โน้ตบุ๊ก คู่มือผู้ใช้

© Copyright 2012 Hewlett-Packard Development Company, L.P.

Bluetooth เปนเครื่องหมายการคาของเจาของ กรรมสทธิ ิ์และใชงานโดย Hewlett-Packard Company ภายใตใบอนุญาตใชงาน Intel และ Centrino เปนเครื่องหมายการคาของ Intel Corporation ในสหรัฐอเมริกาและประเทศอื่นๆ AMD เปนเครื่องหมายการคาของ Advanced Micro Devices, Inc. โลโก้ SD เป็น เครื่องหมายการคาของผูเปนเจาของ Inc. Microsoft และ Windows เปนเครื่องหมายการคาจดทะเบียน ในสหรัฐอเมริกาของ Microsoft Corporation

ข้อมลที่ระบในที่นี้อาจมีการเปลี่ยนแปลงโดยไม่จำเป็น ตองแจงใหทราบลวงหนา การรับประกันสําหรับ ้ผลิตภัณฑ์และบริการของ HP ระบไว้อย่างชัดเจนใน ์ ใบรับประกันที่ให้มาพร้อมกับผลิตภัณฑ์และบริการดัง ึ กล่าวเท่านั้น ข้อความในที่นี้ไม่ถือเป็นการรับประกัน เพิ่มเติมแต่อย่างใด HP จะไม่รับผิดชอบต่อข้อผิด พลาดทางเทคนิคหรือภาษาหรือการละเวนขอความใน ที่นี้

พิมพครั้งที่หนึ่ง: กันยายน 2012

หมายเลขเอกสาร: 702218-281

#### ประกาศเกี่ยวกับผลิตภัณฑ์

ี่ ค่มือผู้ใช้นี้อธิบายเกี่ยวกับคณลักษณะทั่วไปที่มีอยใน รุ่นส่วนใหญ่ของคอมพิวเตอร์ คุณลักษณะบางอย่าง อาจไมพรอมใชงานบนคอมพิวเตอรของคุณ

หากต้องการรับทราบข้อมูลล่าสุดในคู่มือนี้ ให้ติดต่อ ้ฝ่ายสนับสนุน สำหรับการสนับสนุนในสหรัฐอเมริกา ไปที่ <http://www.hp.com/go/contactHP> สําหรับ การสนับสนุนทวโลก ั่ ไปที่ [http://welcome.hp.com/country/us/en/](http://welcome.hp.com/country/us/en/ wwcontact_us.html) [wwcontact\\_us.html](http://welcome.hp.com/country/us/en/ wwcontact_us.html)

#### เงื่อนไขสำหรับซอฟต์แวร์

หากคุณติดตั้ง คัดลอก ดาวน์โหลด หรือใช้งาน ผลิตภัณฑ์ซอฟต์แวร์ใดๆ ที่ติดตั้งไว้ในคอมพิวเตอร์ เครื่องนี้แสดงวาคุณตกลงทจะปฏ ี่ ิบตัิตามเงื่อนไขของ ข้อตกลงการอนุญาตใช้งานสำหรับผู้ใช้ (EULA) ของ HP หากคุณไม่ย<sup>้</sup>อมรับเงื่อนไขของใบอนุญาตใช้งาน ้ วิธีแก้ไขเพียงอย่างเดียวที่คณจะทำได้ก็คือ ส่งคืน ผลิตภัณฑ์ทั้งหมดที่ไม่ได้ใช้งาน (ฮาร์ดแวร์และ ซอฟตแวร) ภายใน 14 วันเพื่อขอรับเงินคืน โดยจะ ต้องเป็นไปตามนโยบายการคืนเงินของสถานที่ที่คุณ ซื้อผลิตภัณฑนั้นมา

สำหรับข้อมูลเพิ่มเติมหรือการขอคืนเงินค่า ์ คอมพิวเตอร์แบบเต็มจำนวน โปรดติดต่อ ณ จุดขาย ในพื้นที่ (ผูจําหนาย) ของคุณ

### ็ประกาศคำเตือนเรื่องความปลอดภัย

 $\bigwedge$  กำเตือน! เพื่อป้องกันการบาดเจ็บที่เกี่ยวเนื่องกับความร้อนหรือปัญหาความร้อนสูงเกินของคอมพิวเตอร์ อย่าวาง ์ คอมพิวเตอร์ไว้บนตักของคุณโดยตรง หรืออย่ากีดขวางช่องระบายอากาศของคอมพิวเตอร์ ใช้คอมพิวเตอร์บนพื้นผิวที่แข็ง ี่ และราบเรียบเท่านั้น อย่าให้พื้นผิวที่แข็ง เช่น เครื่องพิมพ์ที่วางไว้ข้างๆ หรือพื้นผิวที่นุ่ม เช่น หมอน หรือพรม หรือเสื้อผ้า ปิดกั้นทางระบายอากาศ นอกจากนี้ อย่าให้อะแดปเตอร์ AC สัมผัสกับผิวหนังหรือวัตถุที่มีผิวนุ่ม เช่น หมอน พรม หรือ ี เสื้อผ้า ในระหว่างการใช้งานเครื่อง คอมพิวเตอร์และอะแดปเตอร์ AC เป็นไปตามขีดจำกัดอุณหภูมิของพื้นผิวที่ผู้ใช้เข้าถึง ี่ ได้ ตามที่กำหนดไว้โดยมาตรฐานสากลเพื่อความปลอดภัยของอปกรณ์เทคโนโลยีสารสนเทศ (International Standard for Safety of Information Technology Equipment) (IEC 60950)

# สารบัญ

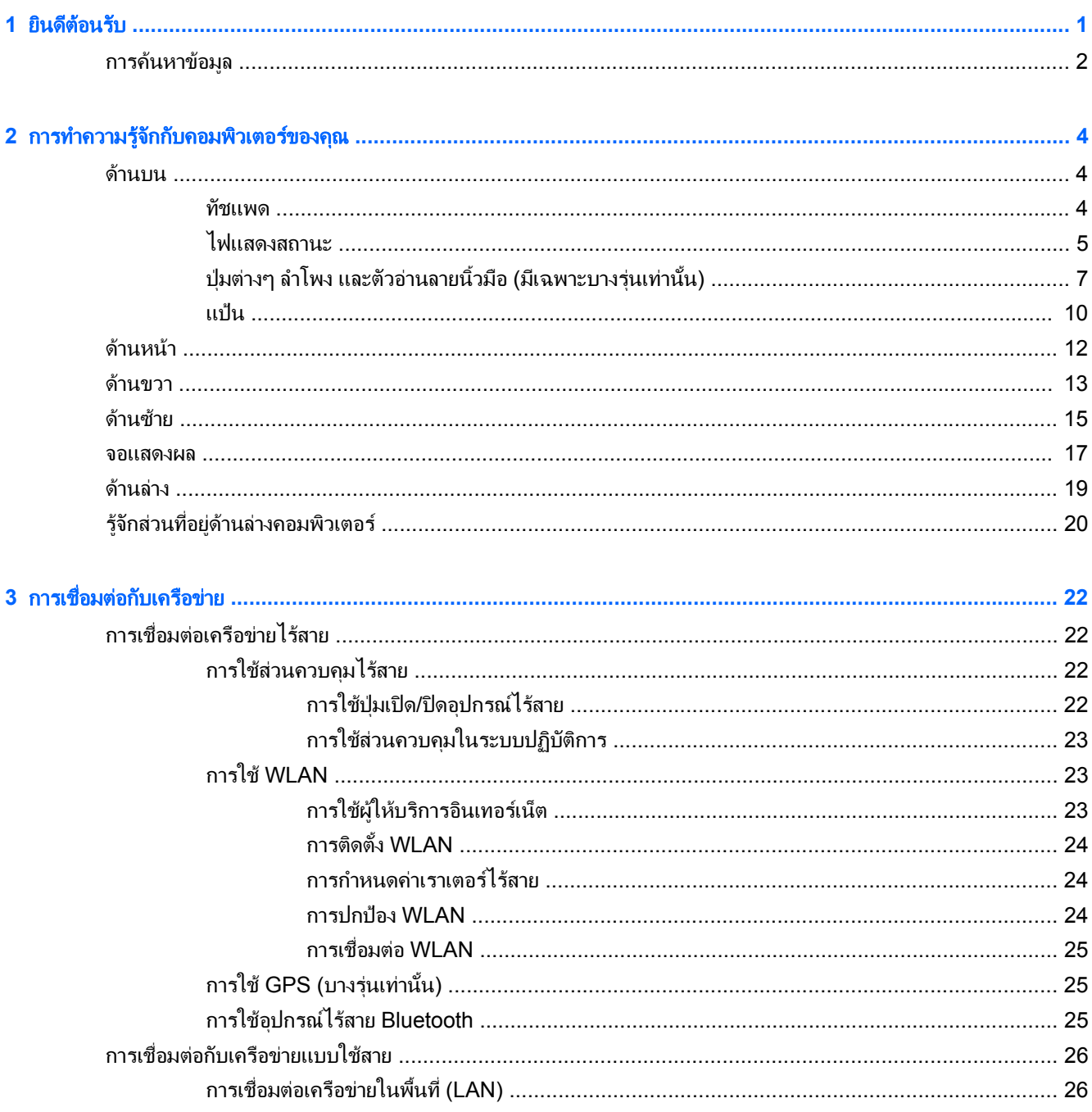

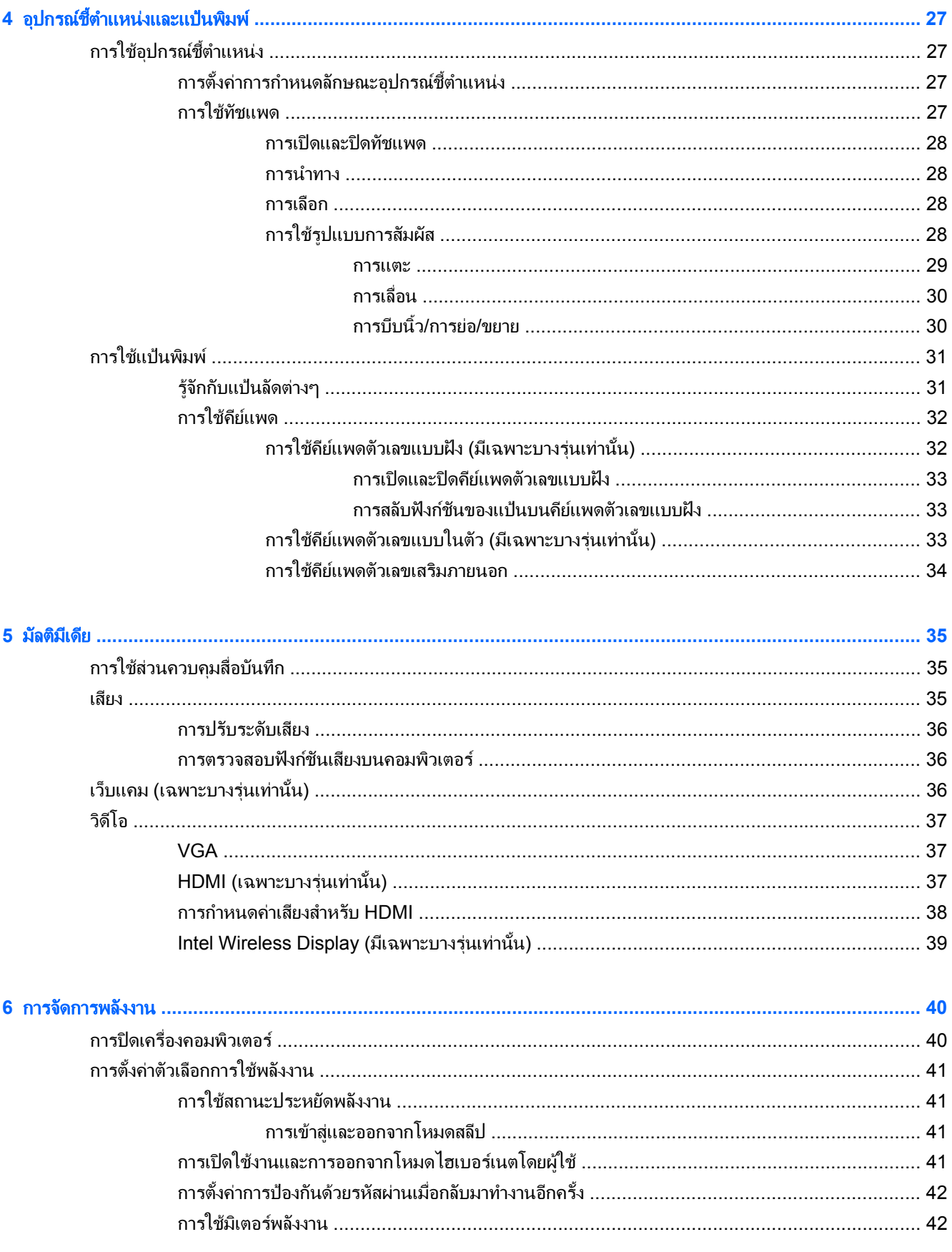

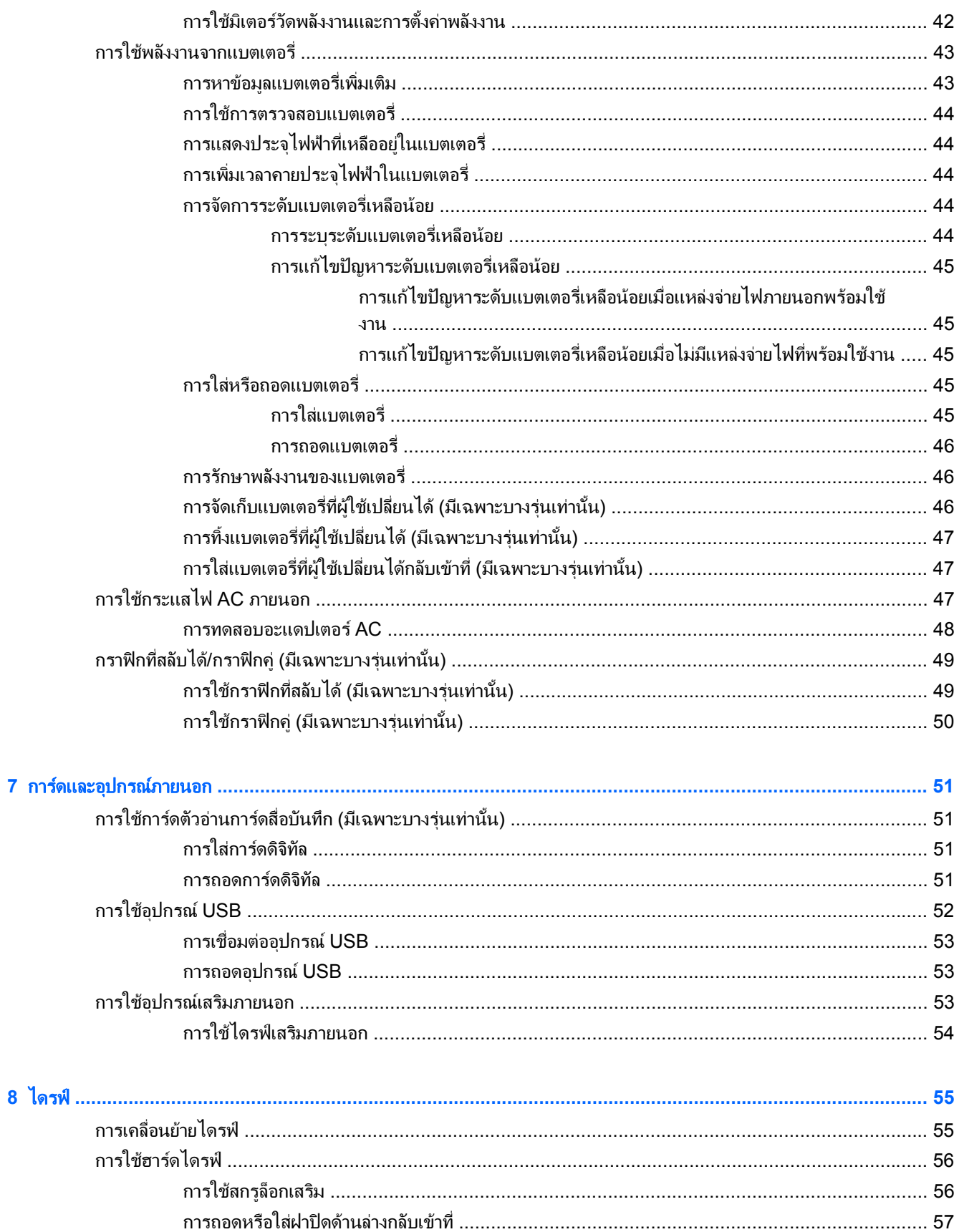

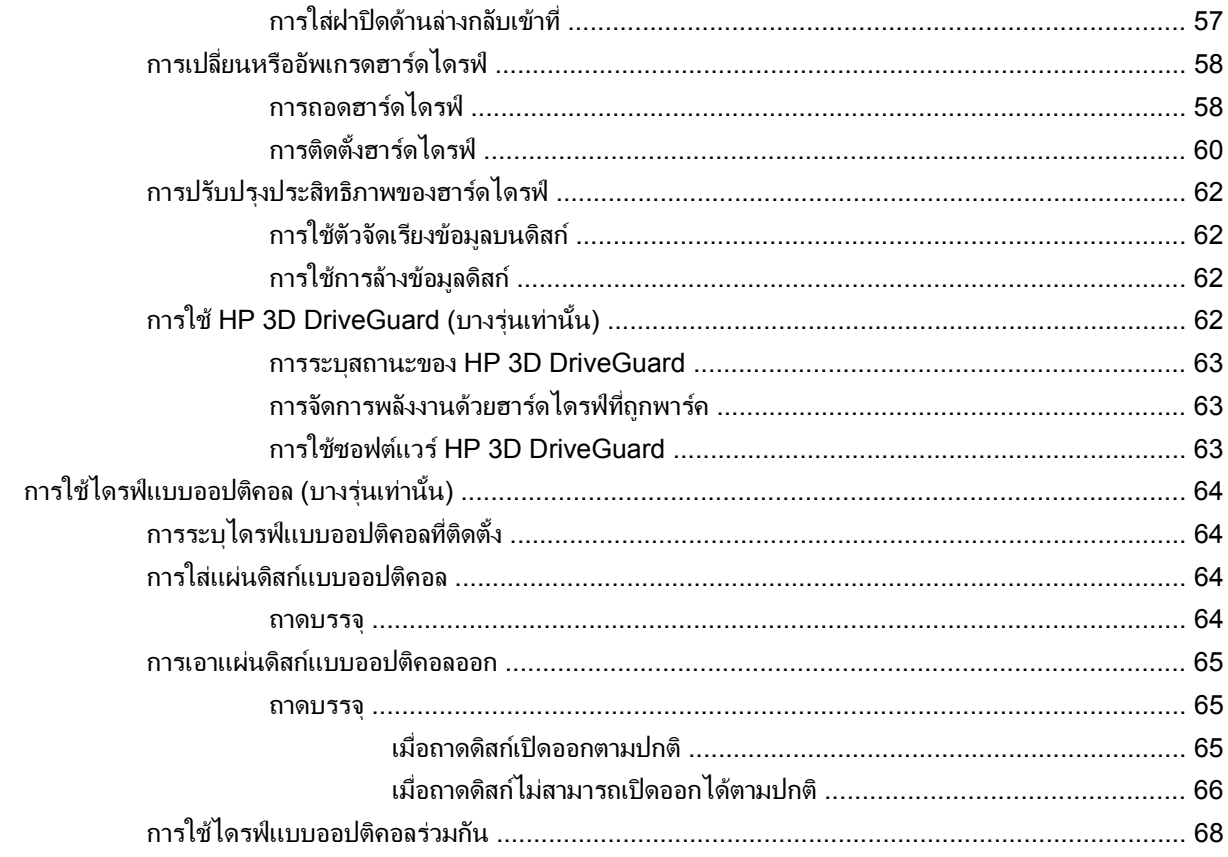

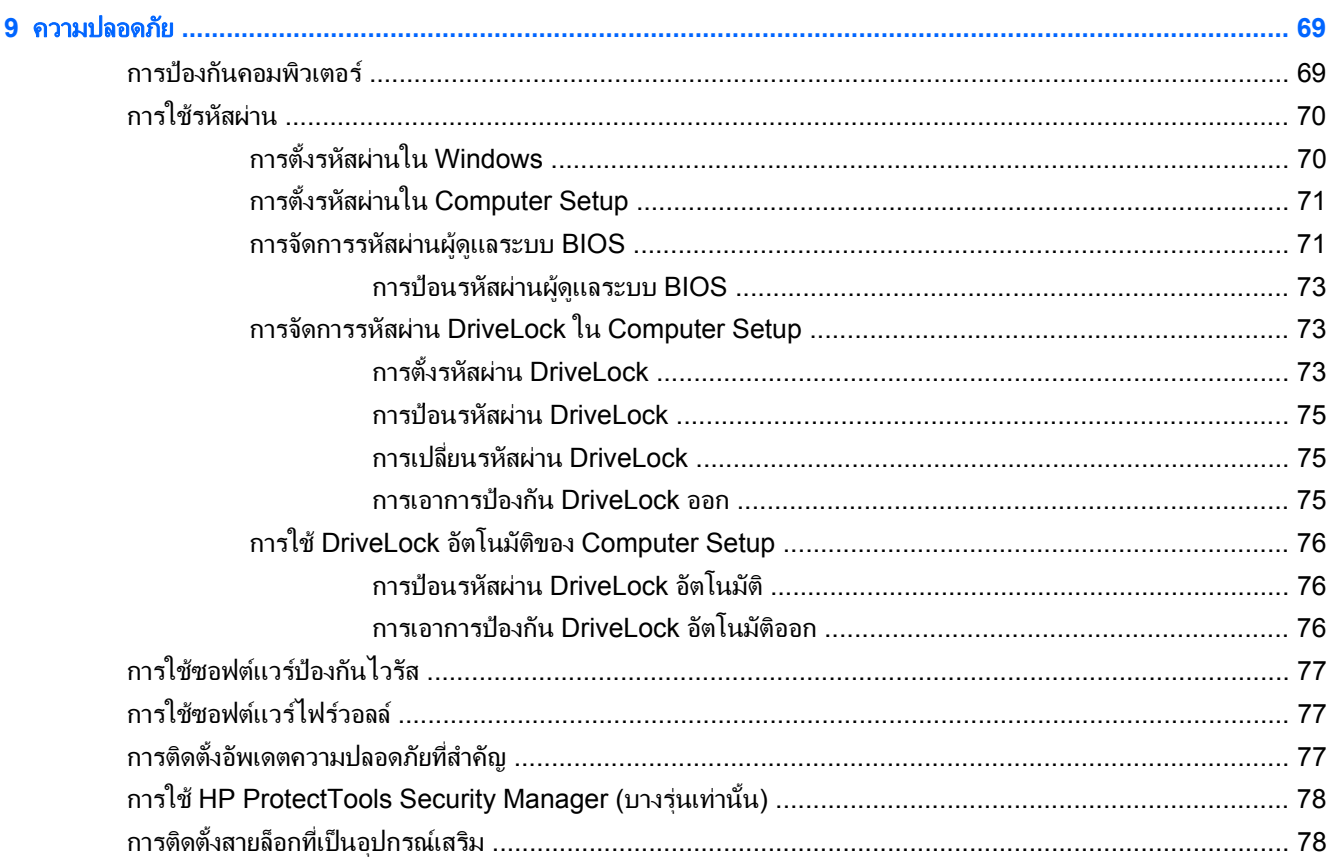

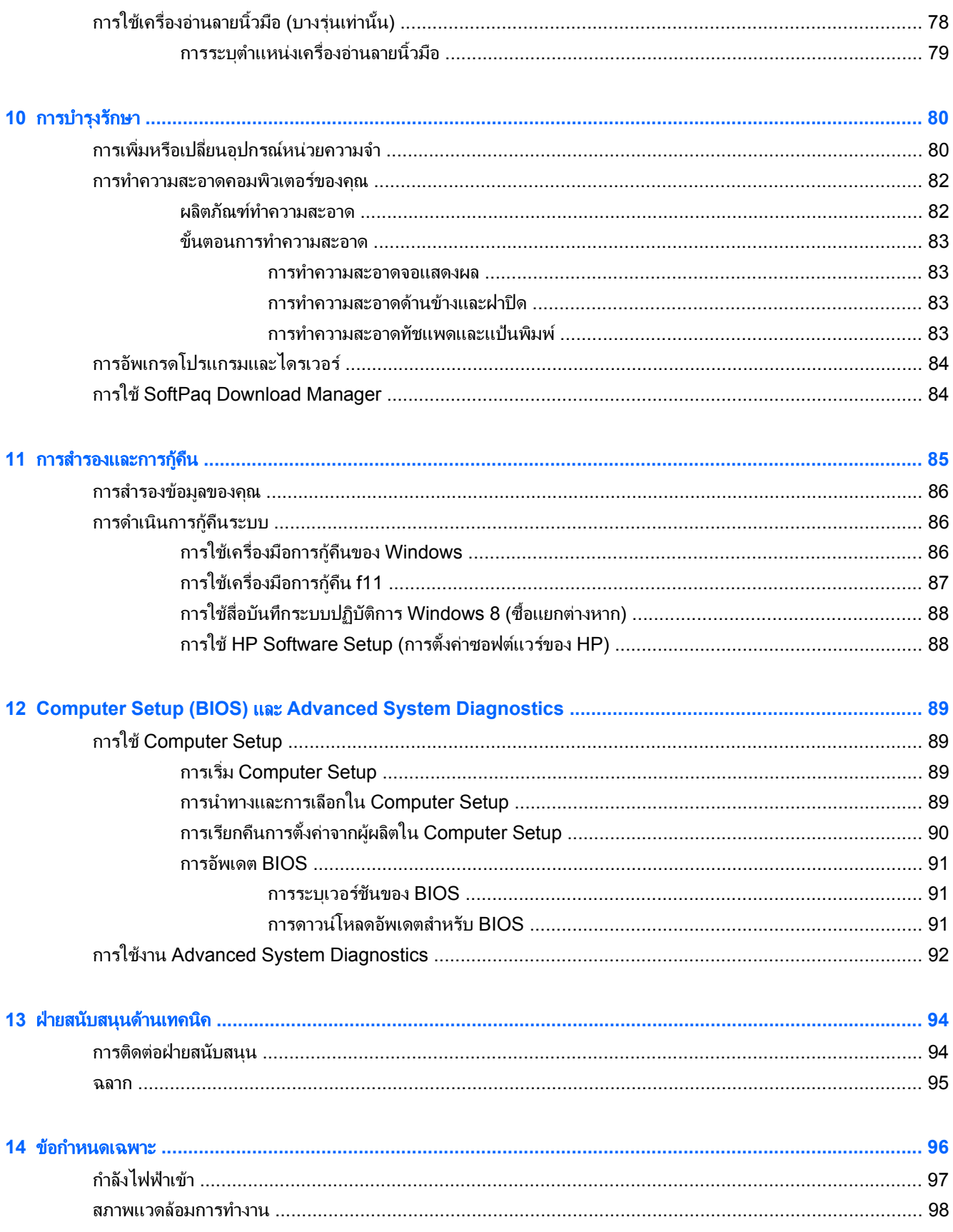

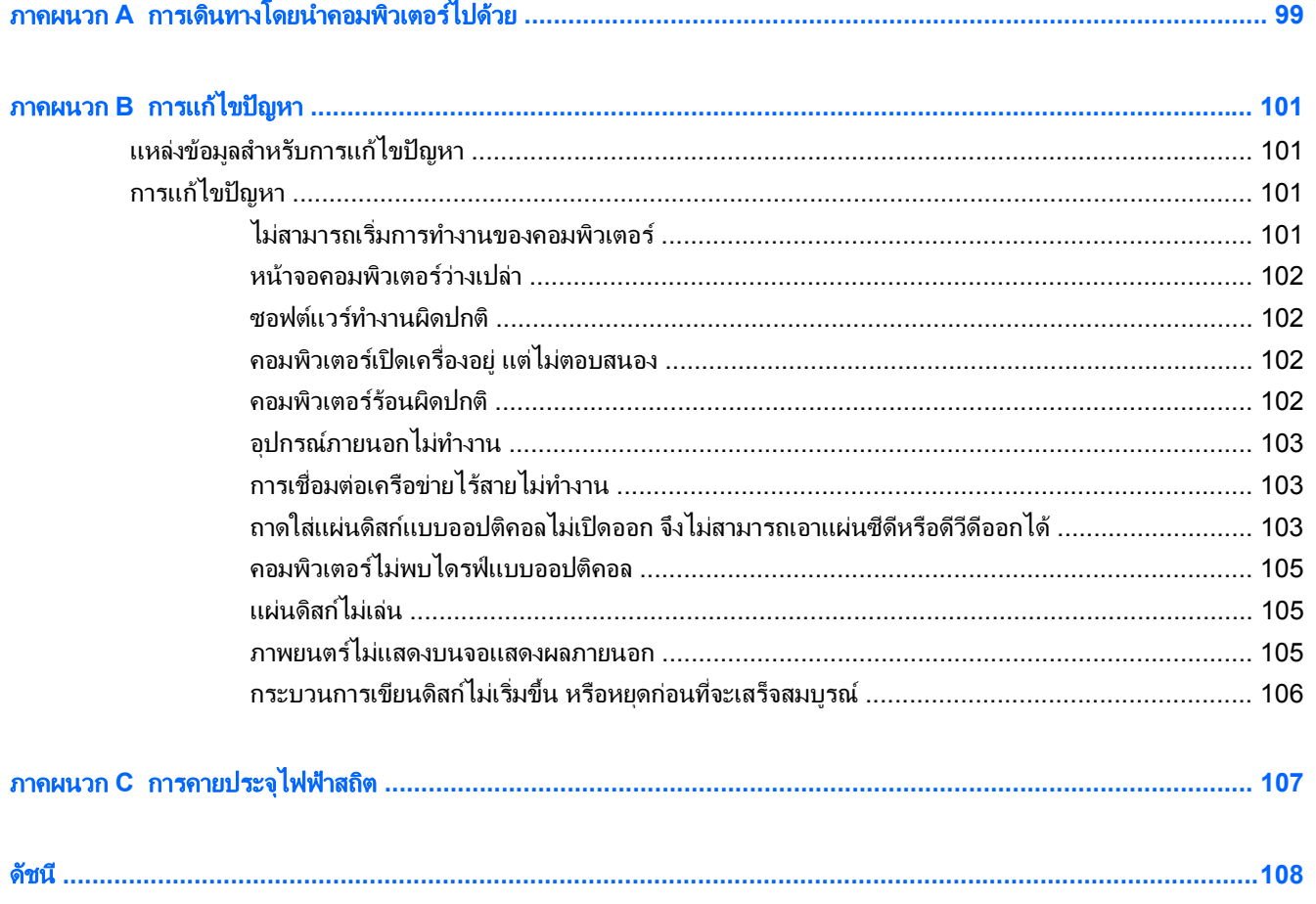

# <span id="page-10-0"></span>**1 ยินดีต้อนรับ**

**ยินดีต้อนรับ**<br>พลังจากที่ติดตั้งและลงทะเบียนคอมพิวเตอร์แล้ว คุณจะต้องปฏิบัติตามขั้นตอนต่อไปนี้:<br>หลังจากที่ติดตั้งและลงทะเบียนคอมพิวเตอร์แล้ว คุณจะต้องปฏิบัติตามขั้นตอนต่อไปนี้:

- **๏ เชื่อมต่ออินเทอร์เน็ต**–ติดตั้งเครือข่ายแบบใช้สายหรือเครือข่ายไร้สาย เพื่อให้คุณสามารถเชื่อมต่ออินเทอร์เน็ต สำหรับ ี ข้อมลเพิ่มเติม โปรดด การเชื่อมต่อกับเครือข่าย ในหน้า 22
- **อัพเดตซอฟต์แวร์ป้องกันไวรัส–**ปกป้องคอมพิวเตอร์ของคุณเพื่อไม่ให้ได้รับความเสียหายจากไวรัส ซอฟต์แวร์ติดตั้ง ์ ไว้ก่อนหน้าแล้วในคอมพิวเตอร์ สำหรับข้อมลเพิ่มเติม โปรดดู การใช้ซอฟต์แวร์ป้องกันไวรัส ในหน้า 77
- ทำความรู้จักกับคอมพิวเตอร์ของคุณ–เรียนรู้เกี่ยวกับคุณลักษณะต่างๆ ของคอมพิวเตอร์ โปรดดูข้อมูลเพิ่มเติมจาก <u>การทำความรู้จักกับคอมพิวเตอร์ของคณ ในหน้า 4</u> และ <u>อปกรณ์ขี้ตำแหน่งและแป้นพิมพ์</u> ในหน้า 27
- **ด้นหาซอฟต์แวร์ที่ติดตั้ง–**เข้าถึงรายการซอฟต์แวร์ที่ติดตั้งไว้ล่วงหน้าบนคอมพิวเตอร์:

จากหนาจอ Start (เริ่ม) คลิกขวา แลวคลิกไอคอน **All apps** (แอพพลิเคชนทั ั้งหมด) ที่มุมลางซายของหนาจอ ี่ สำหรับรายละเอียดเกี่ยวกับการใช้ซอฟต์แวร์ที่ให้มาในคอมพิวเตอร์ ดูคำแนะนำของผู้ผลิตคอมพิวเตอร์ ซึ่งอาจมีให้ พรอมกับซอฟตแวรหรือในเว็บไซตของผูผลิต

# <span id="page-11-0"></span>การคนหาขอมลู

ี คอมพิวเตอร์ประกอบด้วยแหล่งข้อมูลมากมายที่จะช่วยคุณในการทำงานต่างๆ

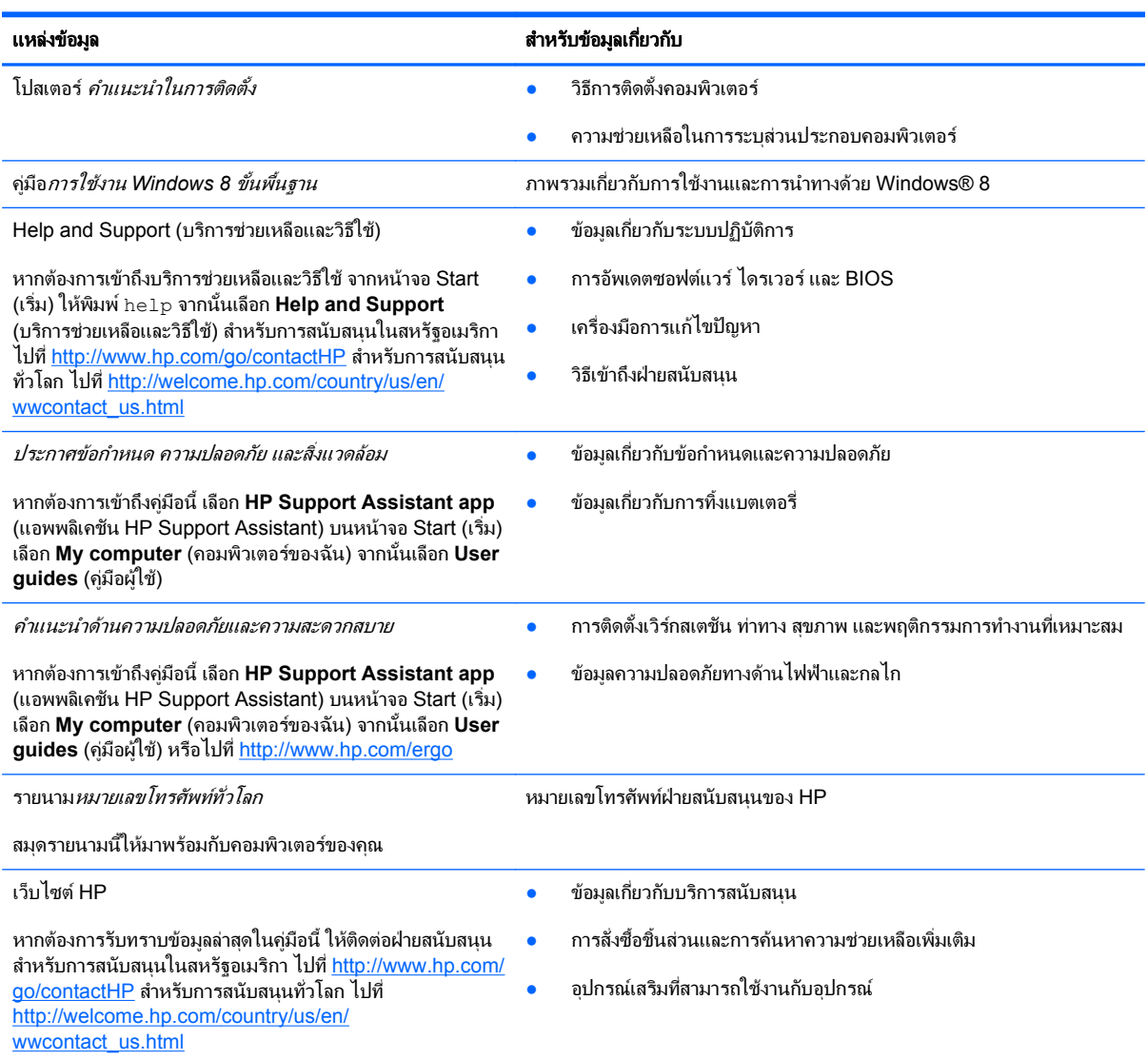

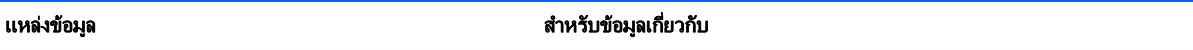

การรับประกันแบบจำกัด\*

ข้อมูลการรับประกัน

หากตองการเขาถึงคูมือนี้เลือก **HP Support Assistant app** (แอพพลิเคชัน HP Support Assistant) เลือก **My computer** (คอมพิวเตอรของฉ ัน) จากนั้นเลือก **User guides** (คูมือผูใช) หรือไปที่ <http://www.hp.com/go/orderdocuments>

\*คุณสามารถดการรับประกันแบบจำกัดของ HP ที่ระบไว้อย่างชัดเจนและสามารถใช้กับผลิตภัณฑ์ของคุณได้ในค่มือผู้ใช้ในคอมพิวเตอร์ของคุณและ/ หรือในซีดี/ดีวีดีที่ให้มาในกล่องบรรจุ ในบางประเทศ/ภูมิภาค HP อาจแนบเอกสารการรับประกันแบบจำกัดของ HP ไว้ในกล่องบรรจุ สำหรับบาง ประเทศ/ภูมิภาคซึ่งไม่มีเอกสารการรับประกัน คุณอาจขอรับเอกสารดังกล่าวได้จาก <u><http://www.hp.com/go/orderdocuments></u> หรือส่งจดหมายไป ที่:

- อเมริกาเหนือ: Hewlett-Packard, MS POD, 11311 Chinden Blvd., Boise, ID 83714, USA
- ยุโรป ตะวันออกกลาง แอฟริกา: Hewlett-Packard, POD, Via G. Di Vittorio, 9, 20063, Cernusco s/Naviglio (MI), Italy
- เอเชียแปซิฟิก: Hewlett-Packard, POD, P.O. Box 200, Alexandra Post Office, Singapore 911507

ู เมื่อคุณแจ้งขอรับเอกสารการรับประกันของคุณ โปรดระบุหมายเลขผลิตภัณฑ์ ระยะเวลารับประกัน (ระบุไว้ที่ฉลากข้อมูลบริการ) ชื่อ และที่อยู่

ี<mark>สิ่งสำคัญ</mark>: ห้ามส่งคืนผลิตภัณฑ์ HP ของคุณไปที่ที่อยู่ด้านบน สำหรับการสนับสนุนในสหรัฐอเมริกา ไปที่ <u><http://www.hp.com/go/contactHP></u> สําหรับการสนับสนุนทั่วโลก ไปที่ [http://welcome.hp.com/country/us/en/ wwcontact\\_us.html](http://welcome.hp.com/country/us/en/ wwcontact_us.html)

#### <span id="page-13-0"></span>**2 การทำความรู้จักกับคอมพิวเตอร์ของคุณ** ั ั

# ดานบน

## ทัชแพด

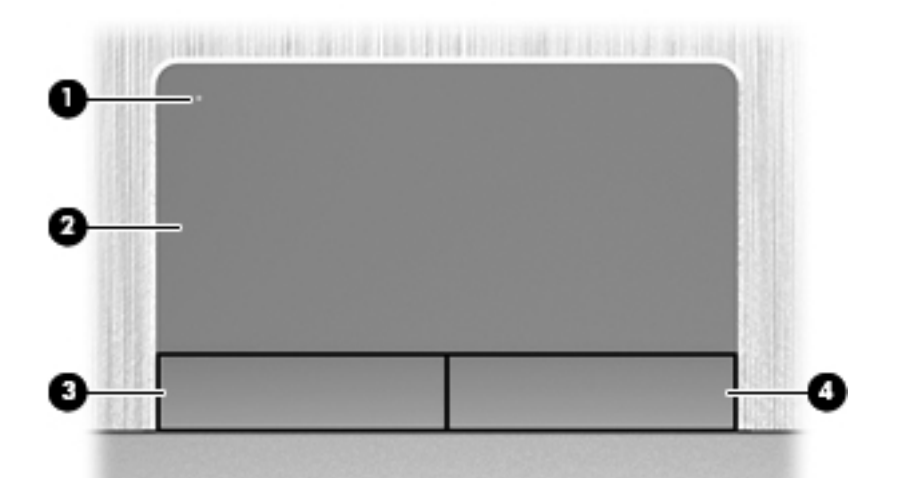

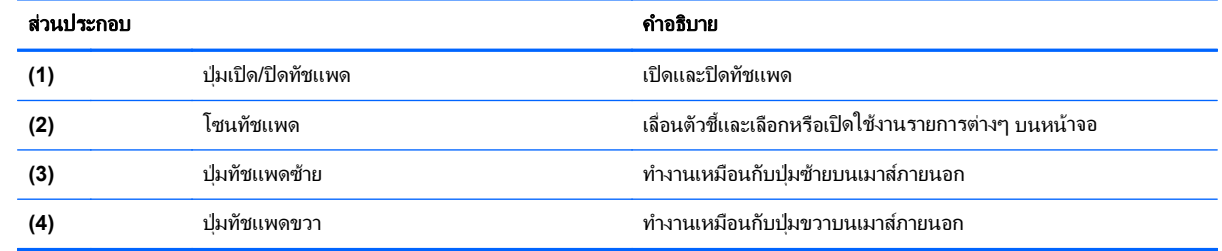

# <span id="page-14-0"></span>ไฟแสดงสถานะ

<mark>\*\*\*\*\*</mark> <mark>หมายเหตุ: โปร</mark>ดดูที่ภาพประกอบที่ใกล้เคียงกับคอมพิวเตอร์ของคุณมากที่สุด

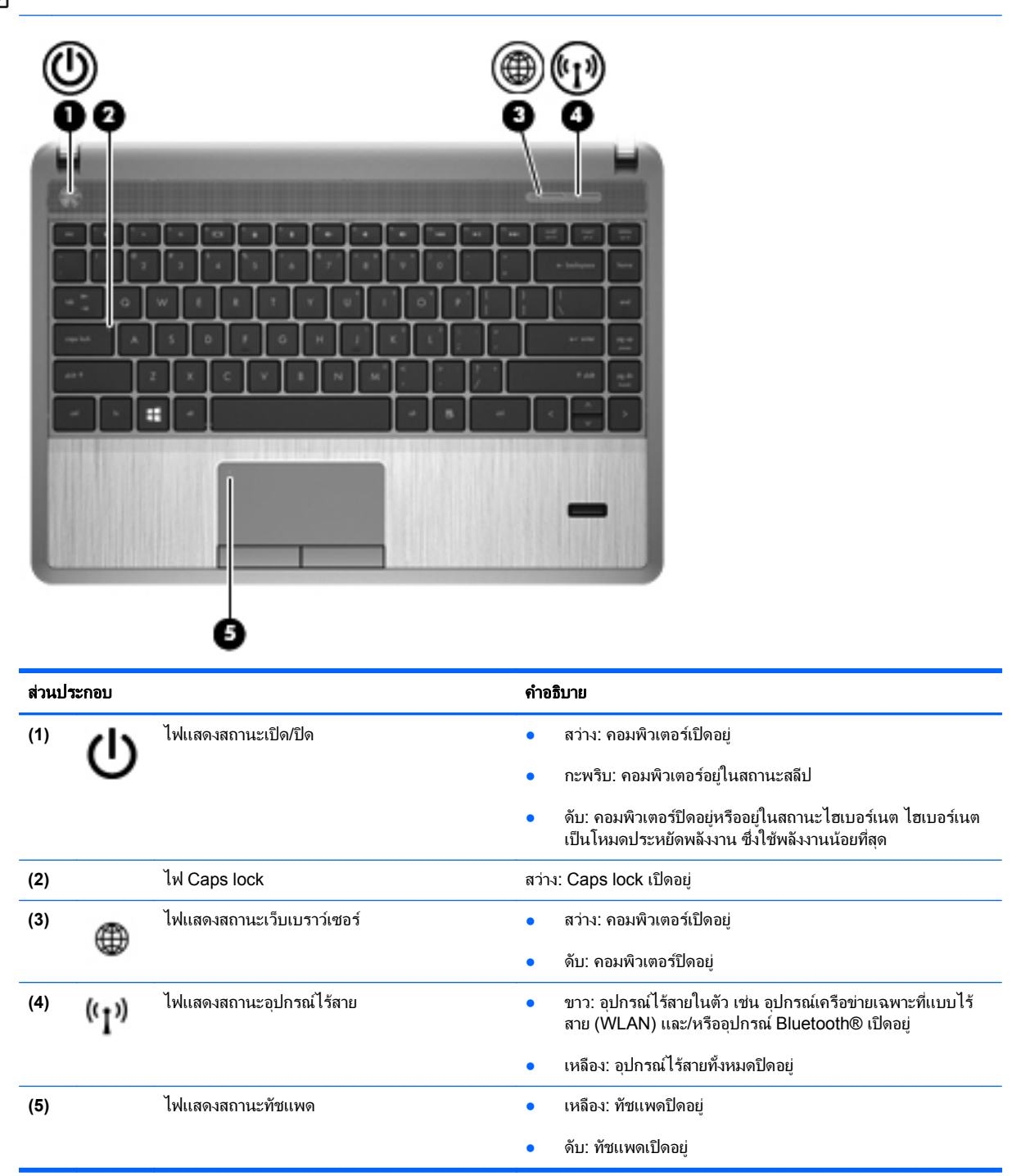

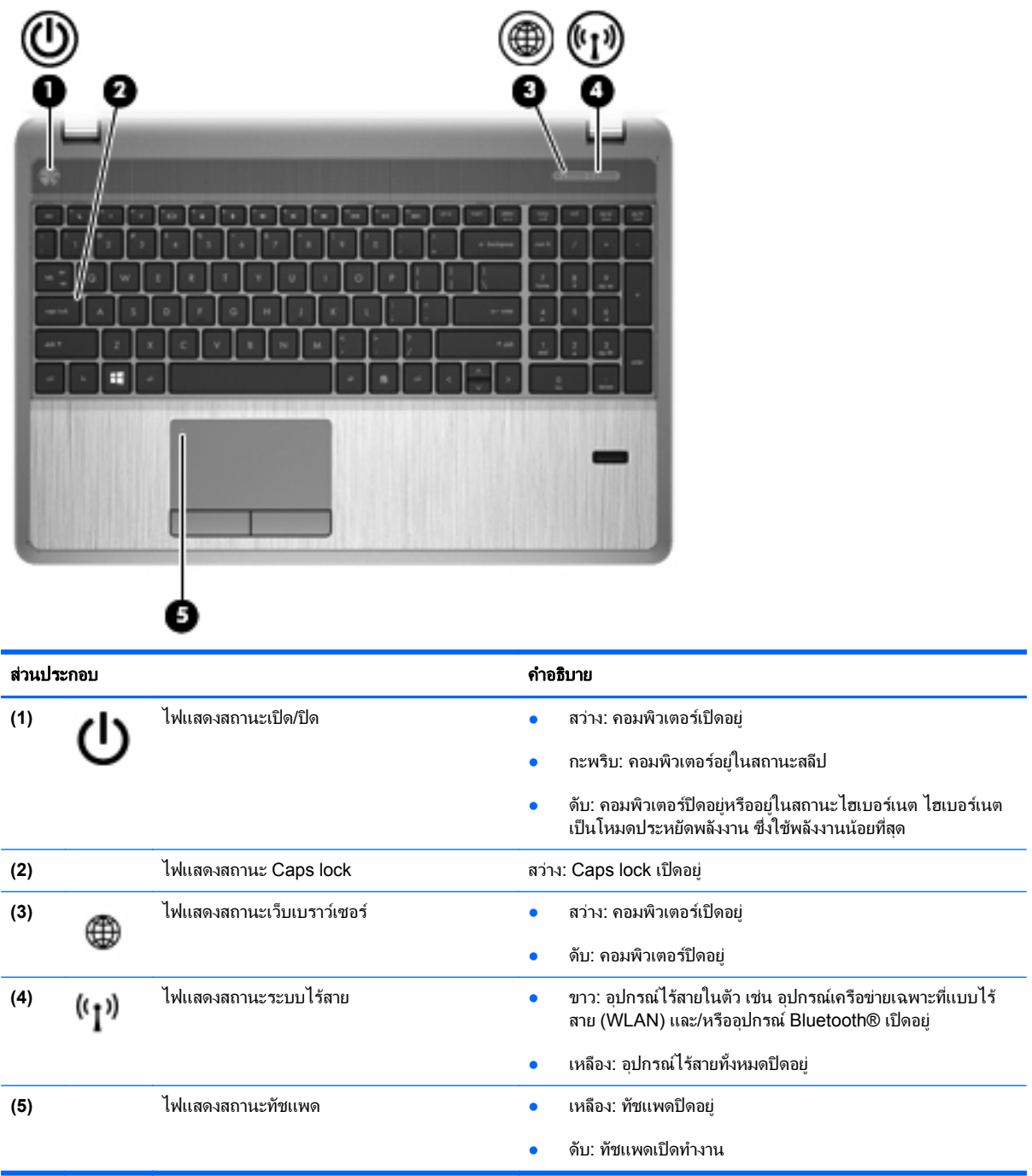

# <span id="page-16-0"></span>้ปุ่มต่างๆ ลำโพง และตัวอ่านลายนิ้วมือ (มีเฉพาะบางรุ่นเท่านั้น)

[<del>"")</del> พมายเหตุ: โปรดดูที่ภาพประกอบที่ใกล้เคียงกับคอมพิวเตอร์ของคุณมากที่สุด

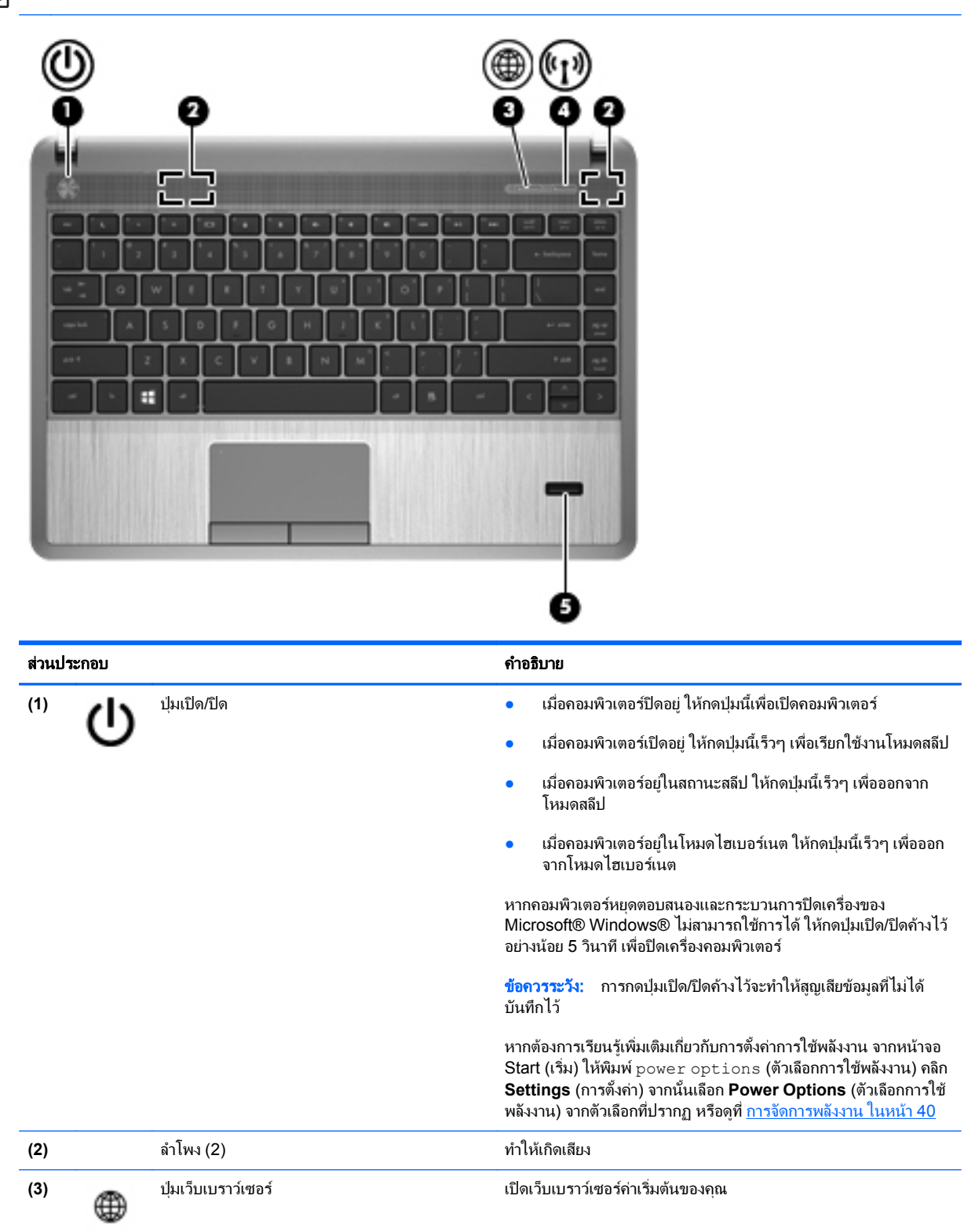

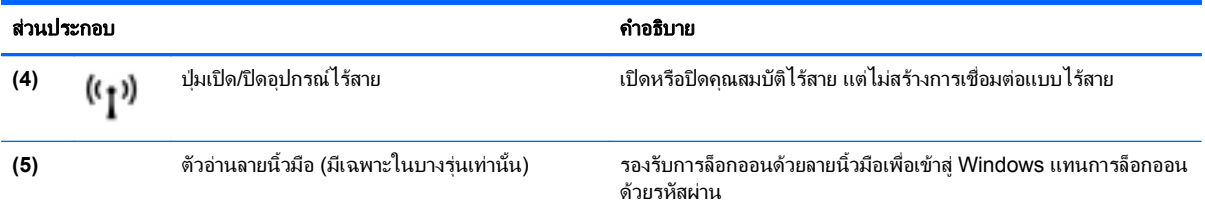

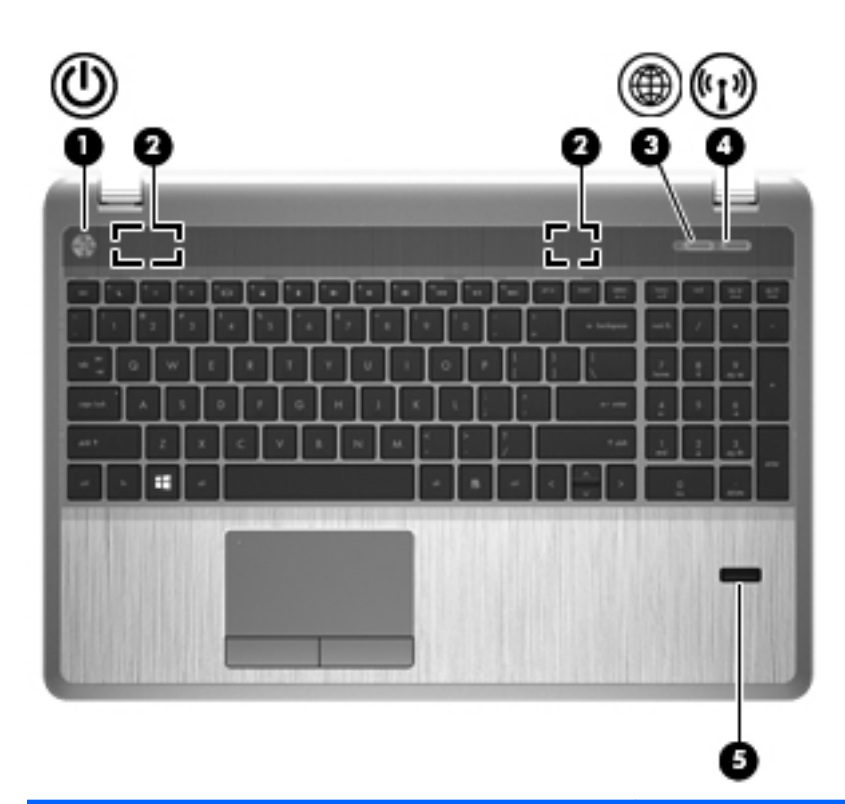

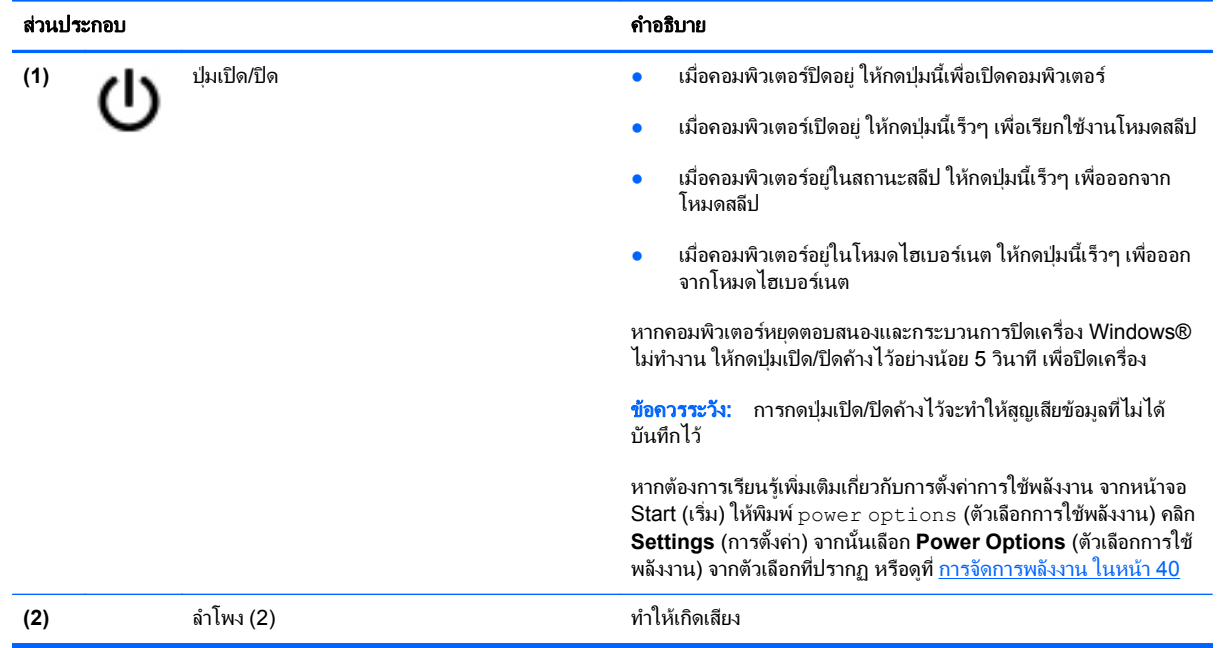

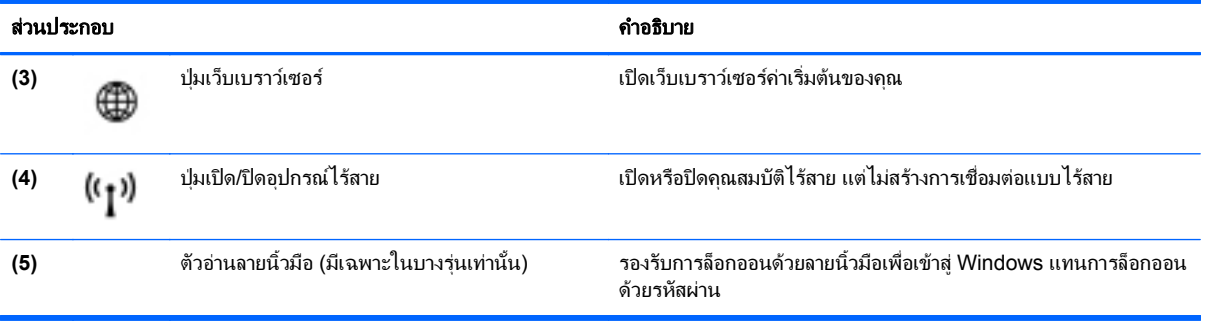

### <span id="page-19-0"></span>แปน

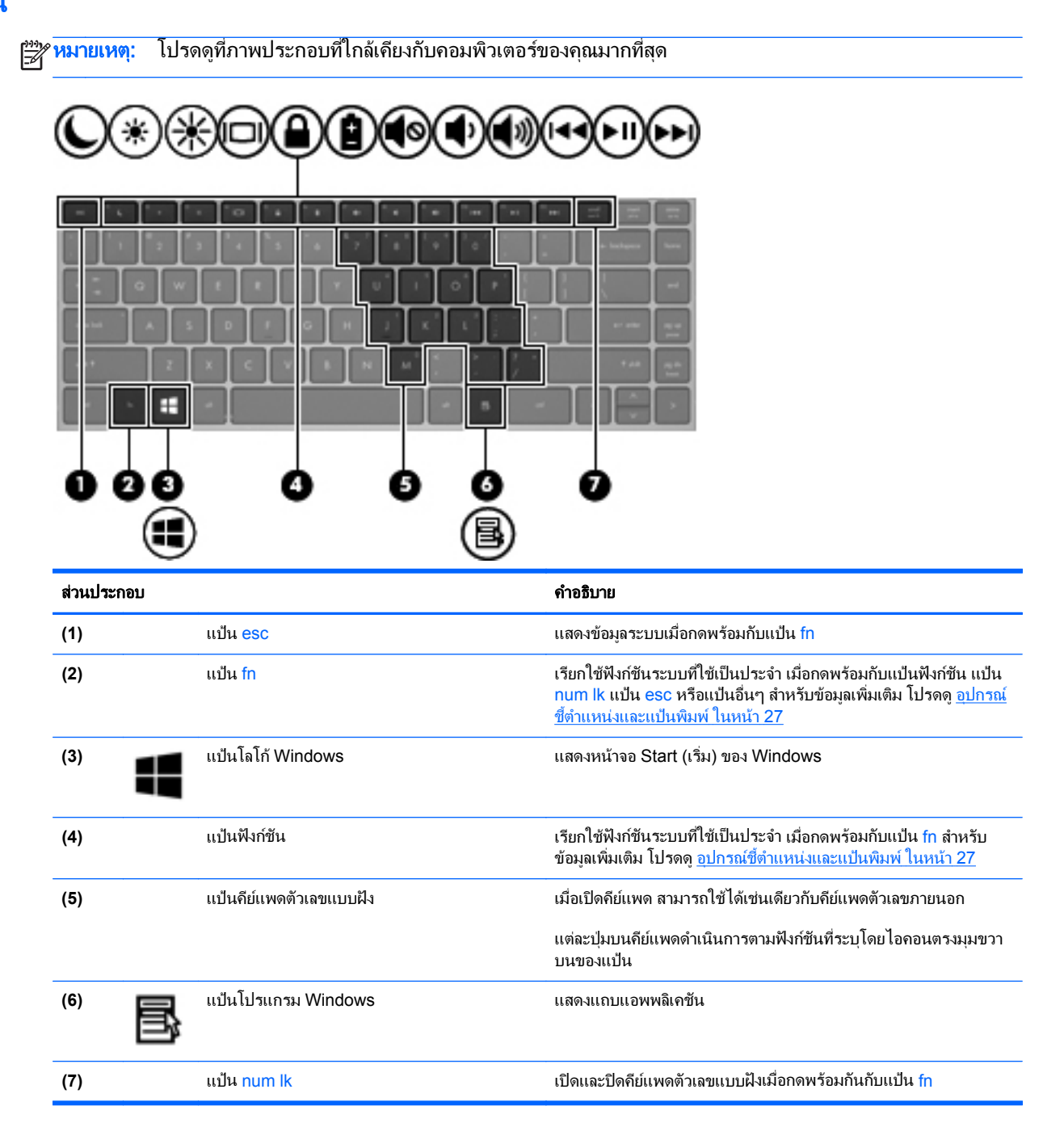

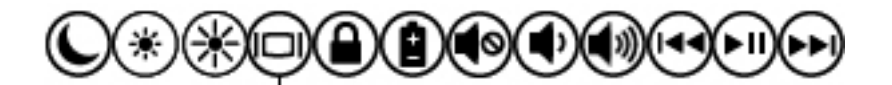

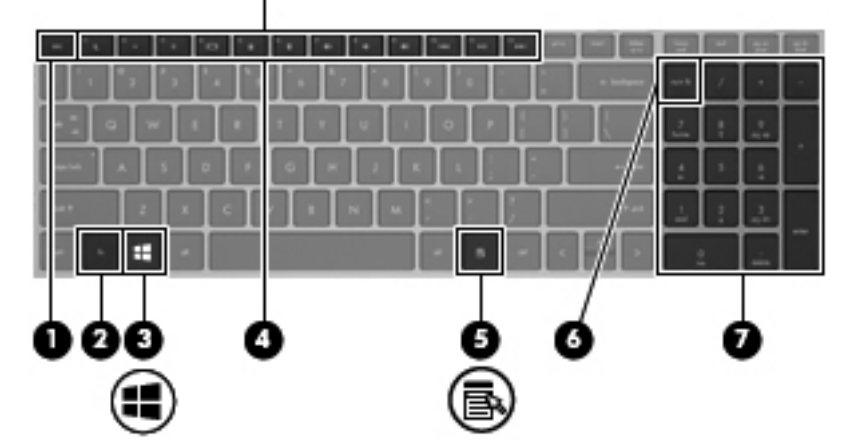

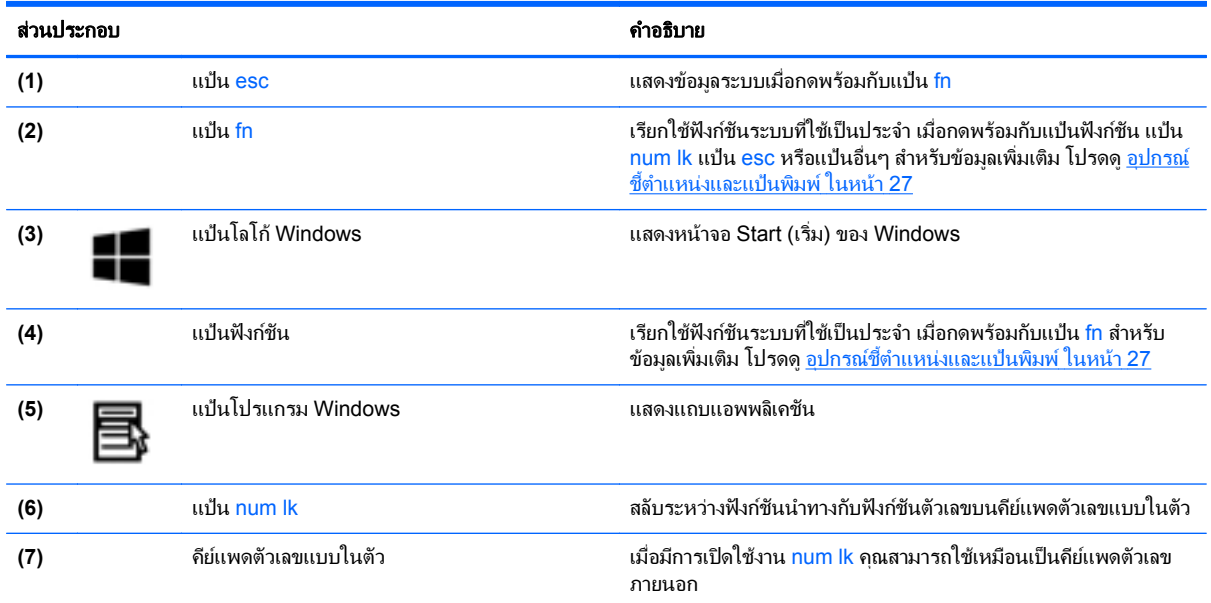

# <span id="page-21-0"></span>ดานหนา

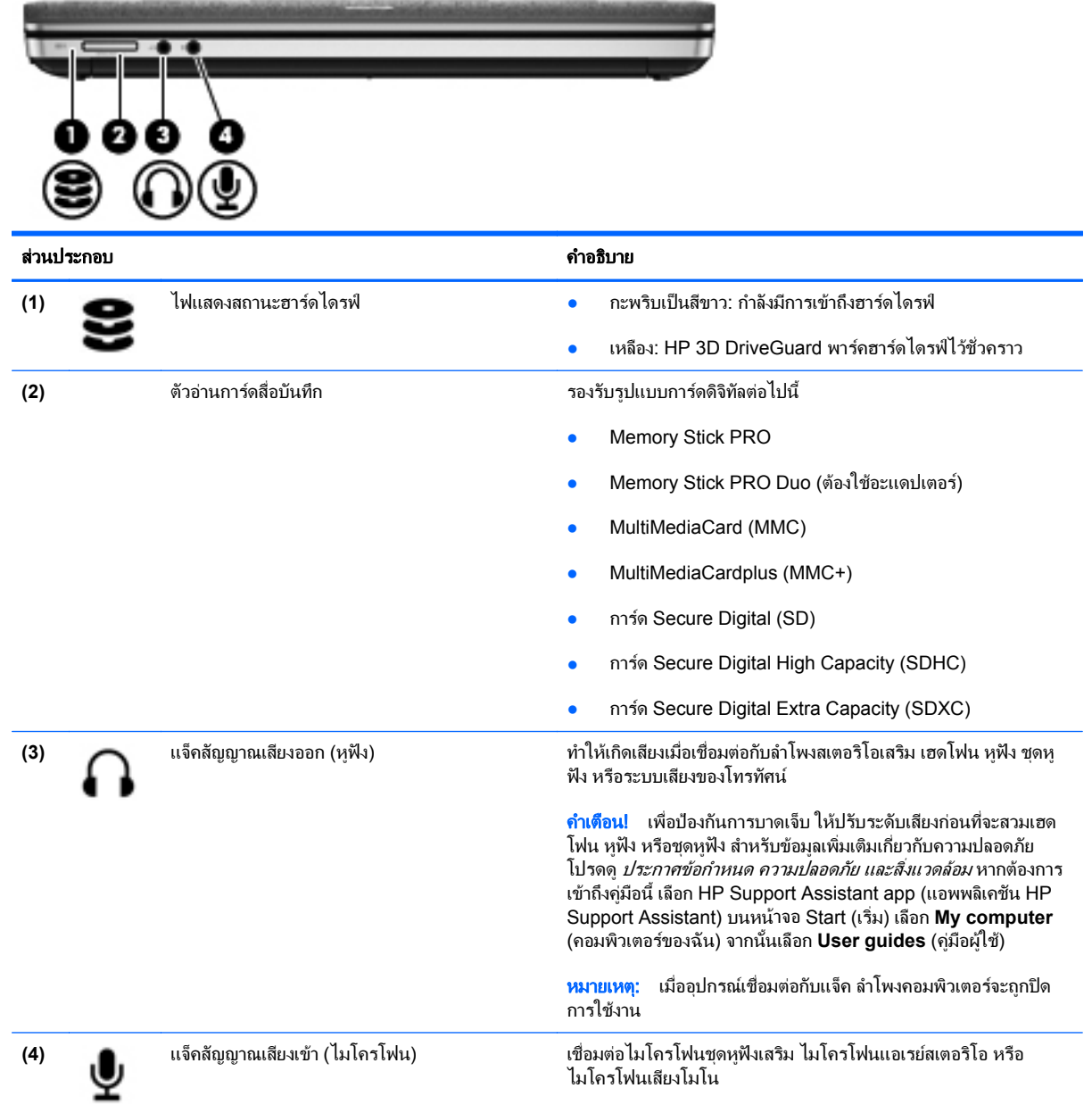

# <span id="page-22-0"></span>ดานขวา

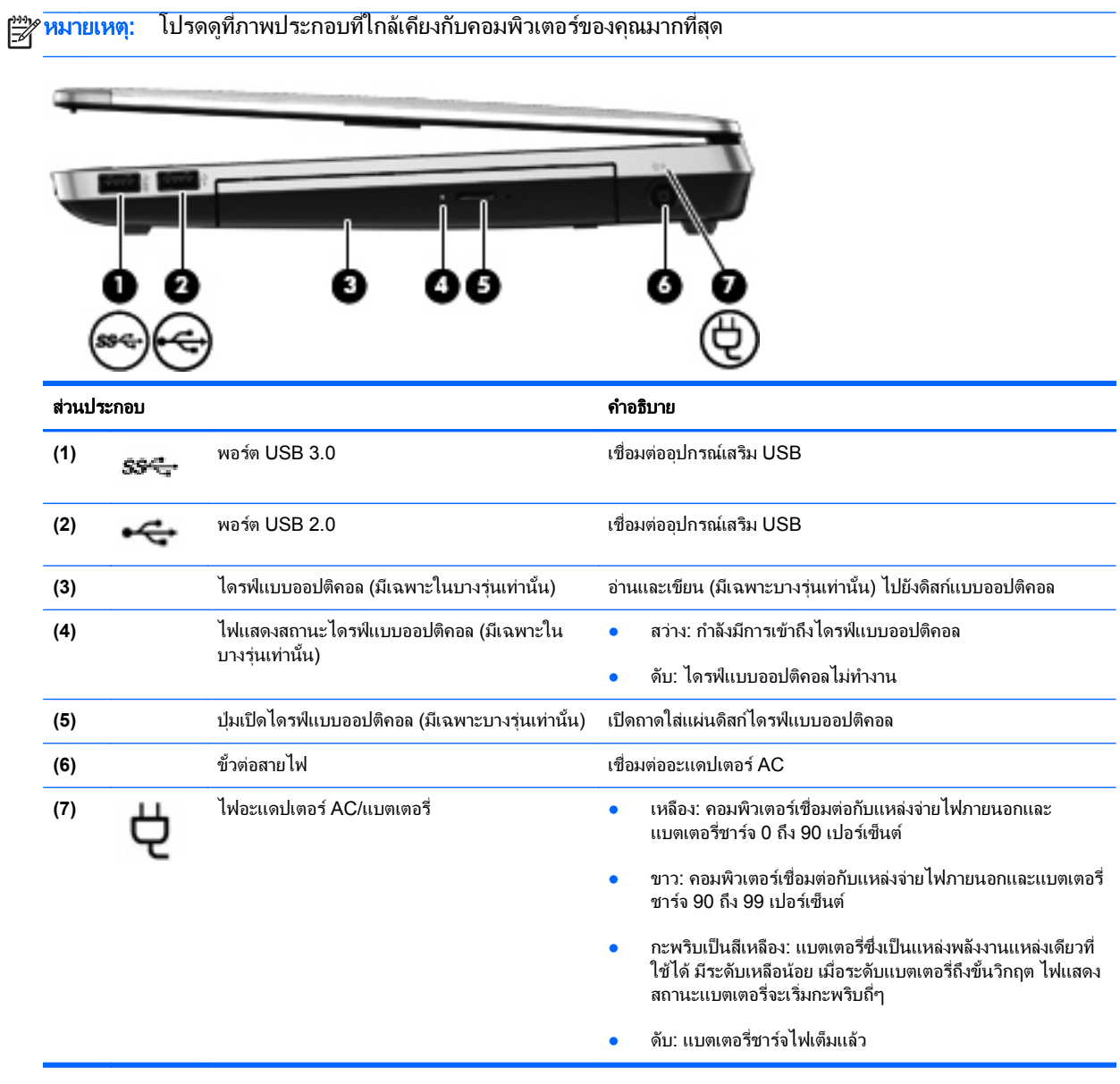

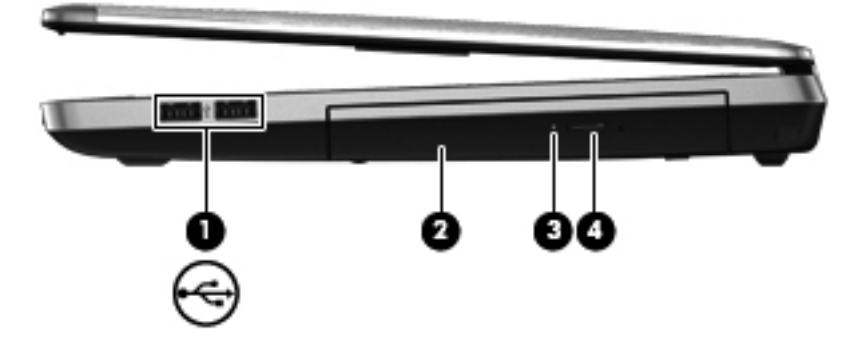

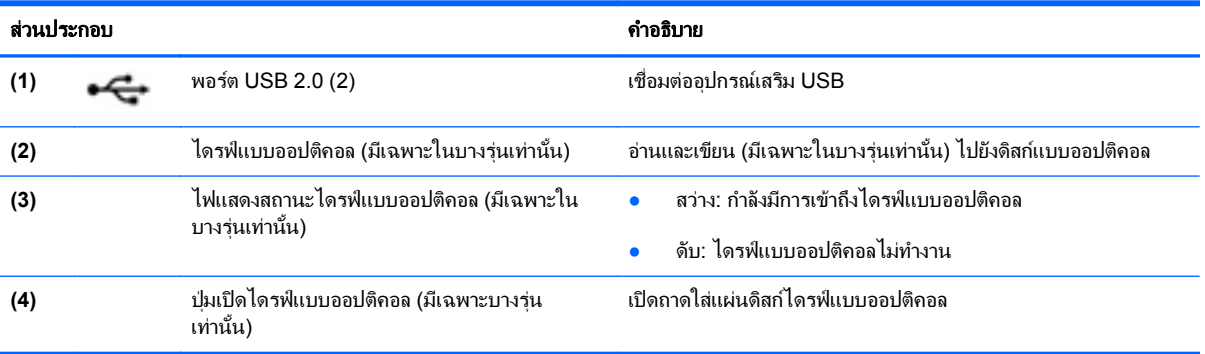

# <span id="page-24-0"></span>ดานซาย

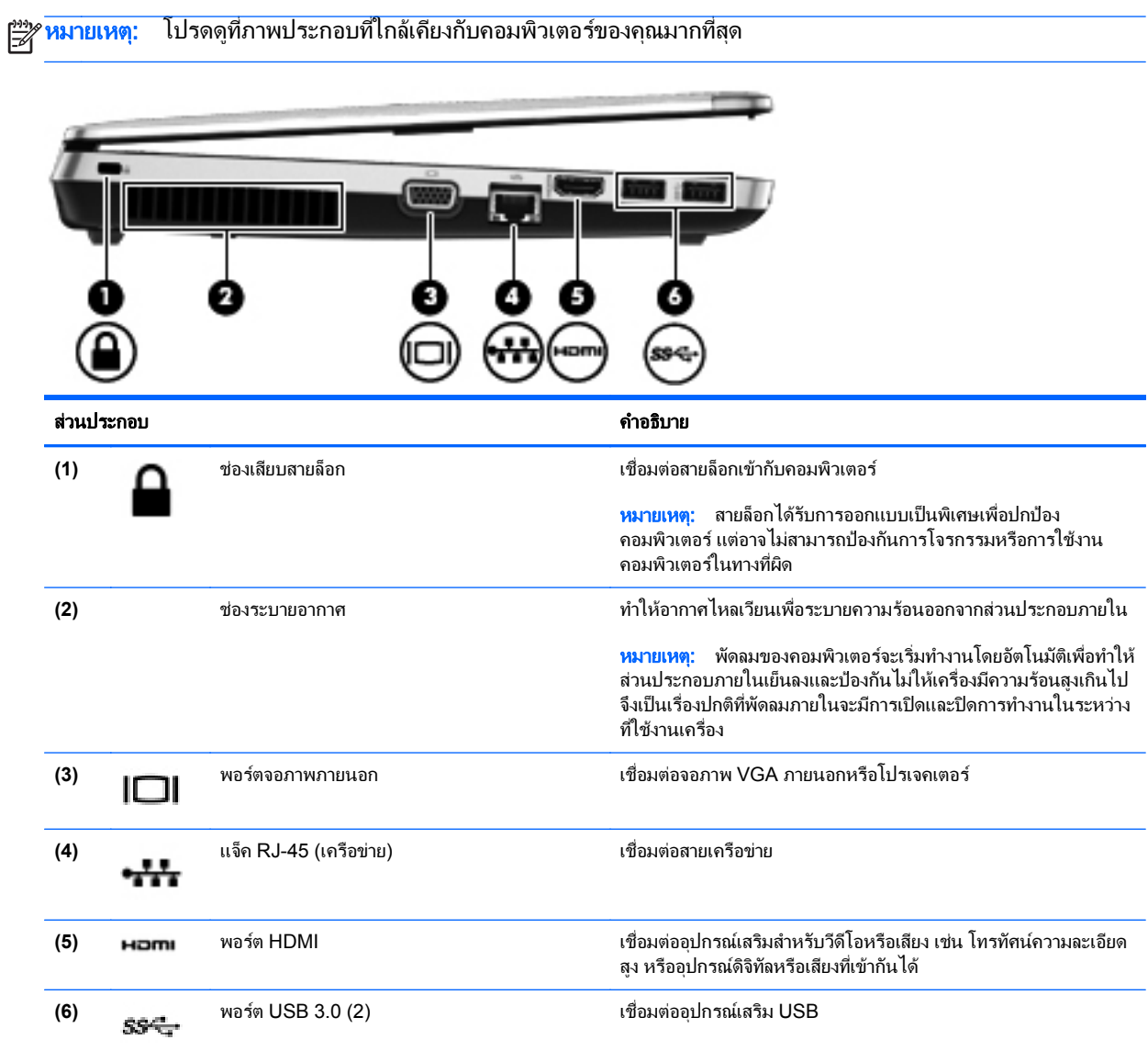

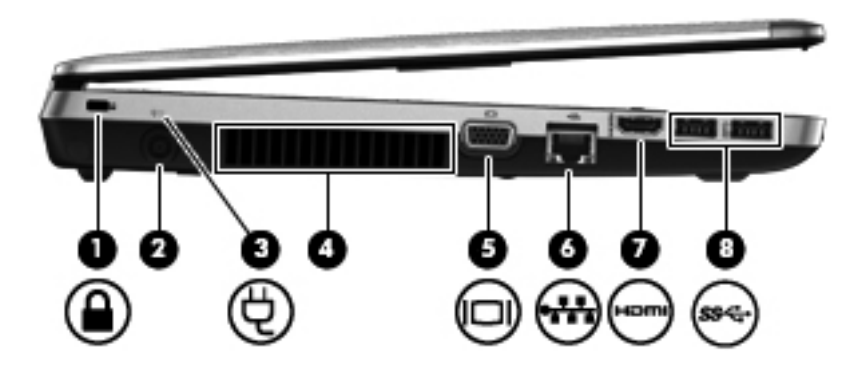

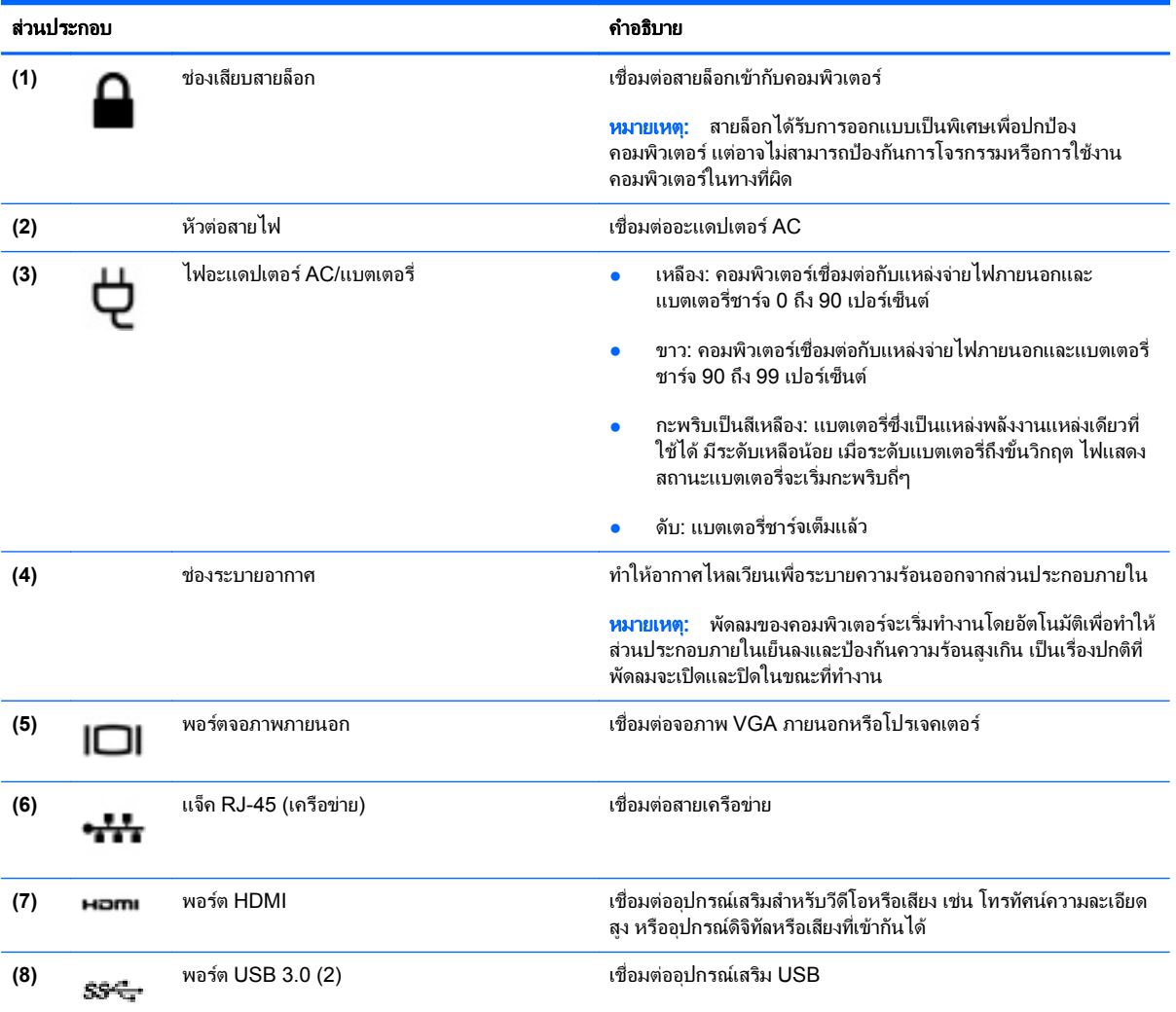

### <span id="page-26-0"></span>จอแสดงผล

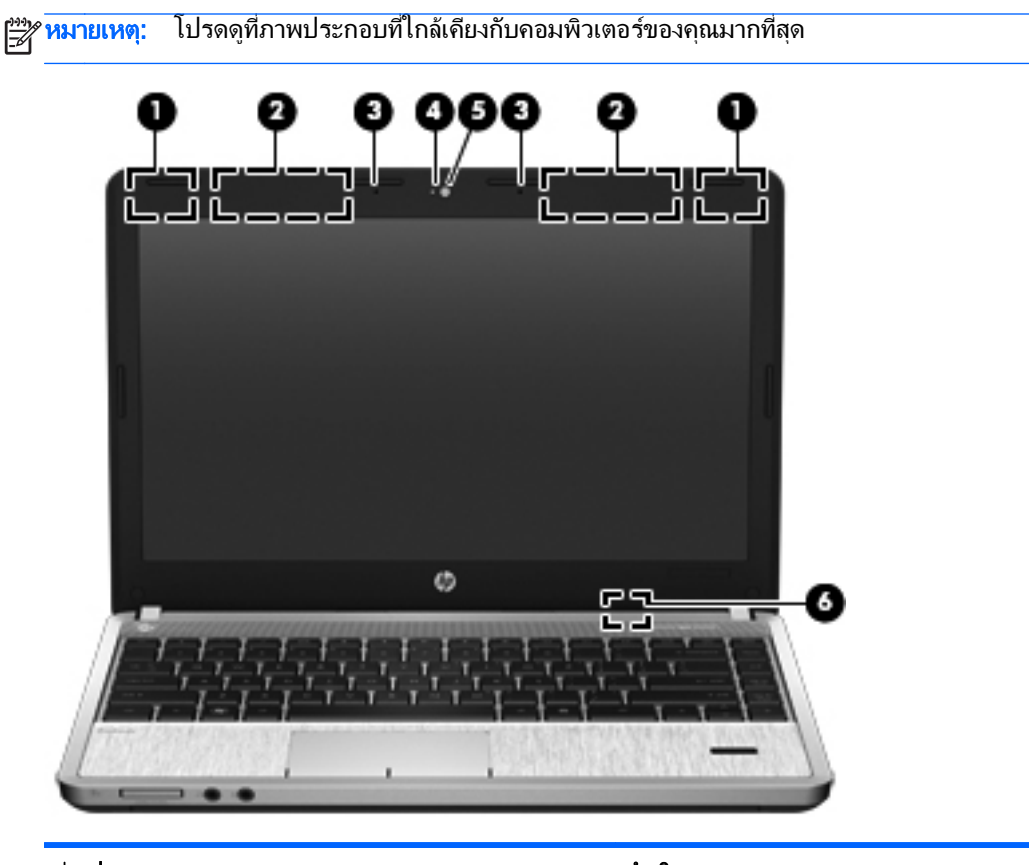

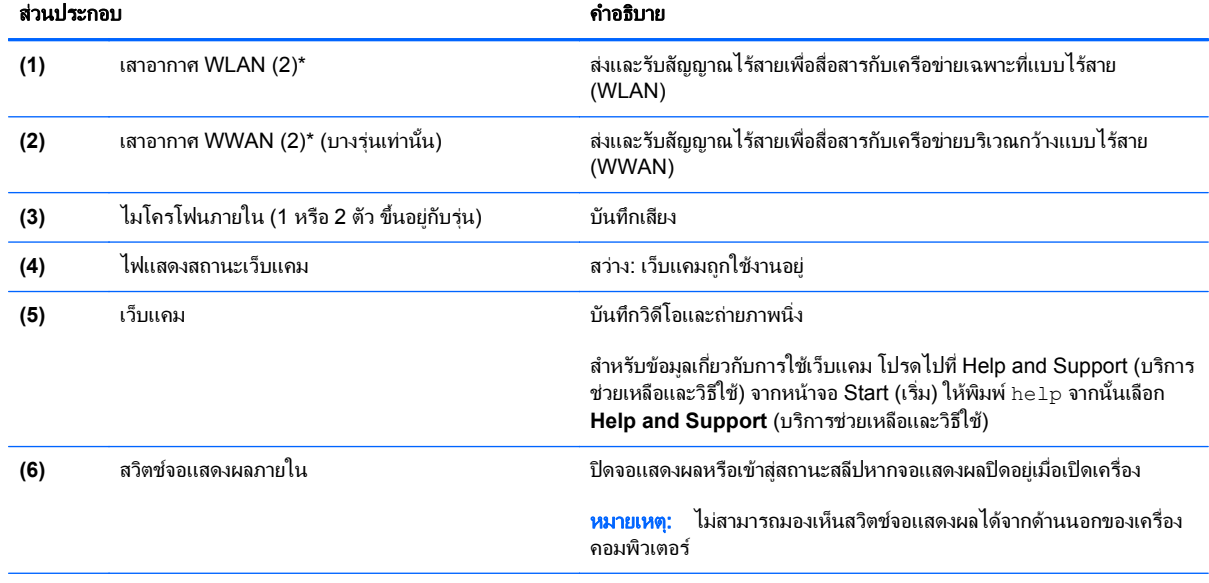

\*ไม่สามารถมองเห็นเสาอากาศได้จากภายนอกเครื่องคอมพิวเตอร์ เพื่อการรับส่งสัญญาณที่ดีที่สุด พื้นที่รอบๆ เสาอากาศควรจะปราศจากสิ่งกีดขวาง เมื่อ ต้องการดูประกาศข้อกำหนดระบบไร้สาย โปรดดูหัวข้อ *ประกาศข้อกำหนด ความปลอดภัย และสิ่งแวดล้อม* ที่มีผลบังคับใช้กับประเทศ/พื้นที่หรือภูมิภาค ของคุณ หากตองการเขาถงคึ ูมือนี้เลือก **HP Support Assistant app** (แอพพลิเคชัน HP Support Assistant) บนหนาจอ Start (เริ่ม) เลือก **My computer** (คอมพิวเตอรของฉ ัน) จากนั้นเลือก **User guides** (คูมือผูใช)

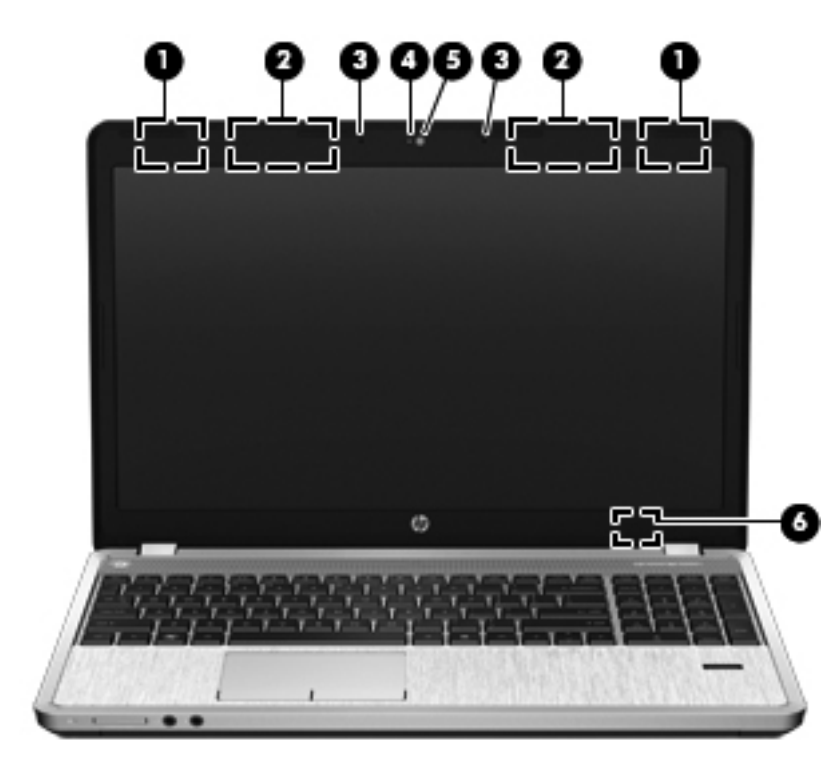

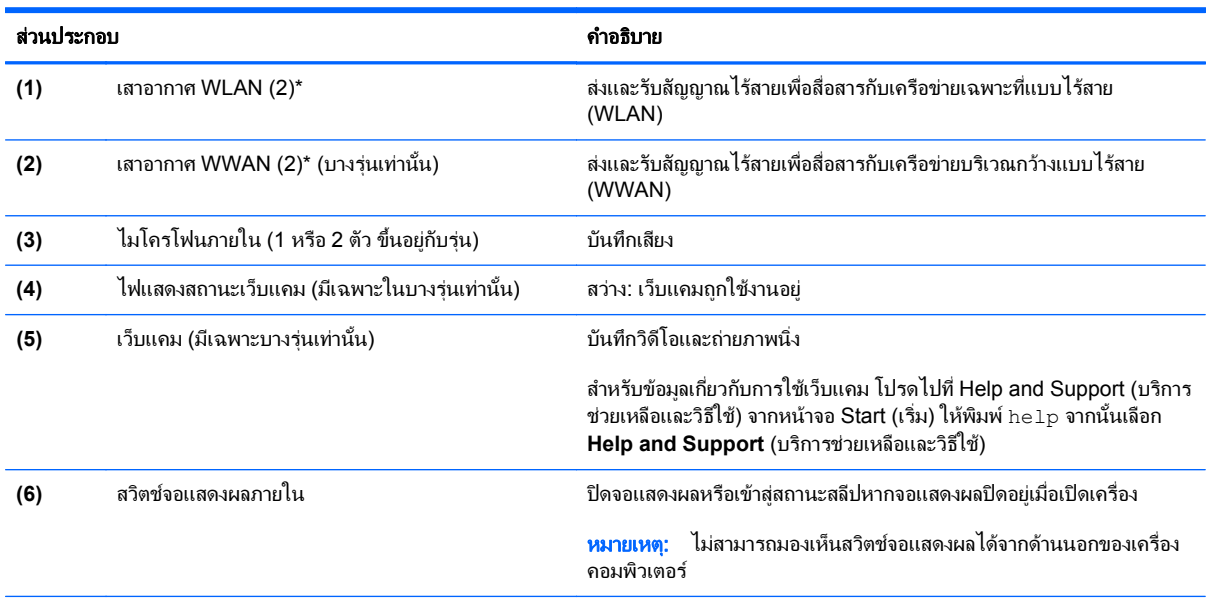

\*ไม่สามารถมองเห็นเสาอากาศได้จากภายนอกเครื่องคอมพิวเตอร์ เพื่อการรับส่งสัญญาณที่ดีที่สุด พื้นที่รอบๆ เสาอากาศควรจะปราศจากสิ่งกีดขวาง เมื่อ ูต้องการดูประกาศข้อกำหนดระบบไร้สาย โปรดดูหัวข้อ *ประกาศข้อกำหนด ความปลอดภัย และสิ่งแวดล้อม* ที่มีผลบังคับใช้กับประเทศ/พื้นที่หรือภูมิภาค ของคุณ หากตองการเขาถึงคูมือนี้เลือก **HP Support Assistant app** (แอพพลิเคชัน HP Support Assistant) บนหนาจอ Start (เริ่ม) เลือก **My computer** (คอมพิวเตอรของฉ ัน) จากนั้นเลือก **User guides** (คูมือผูใช)

# <span id="page-28-0"></span>ดานลาง

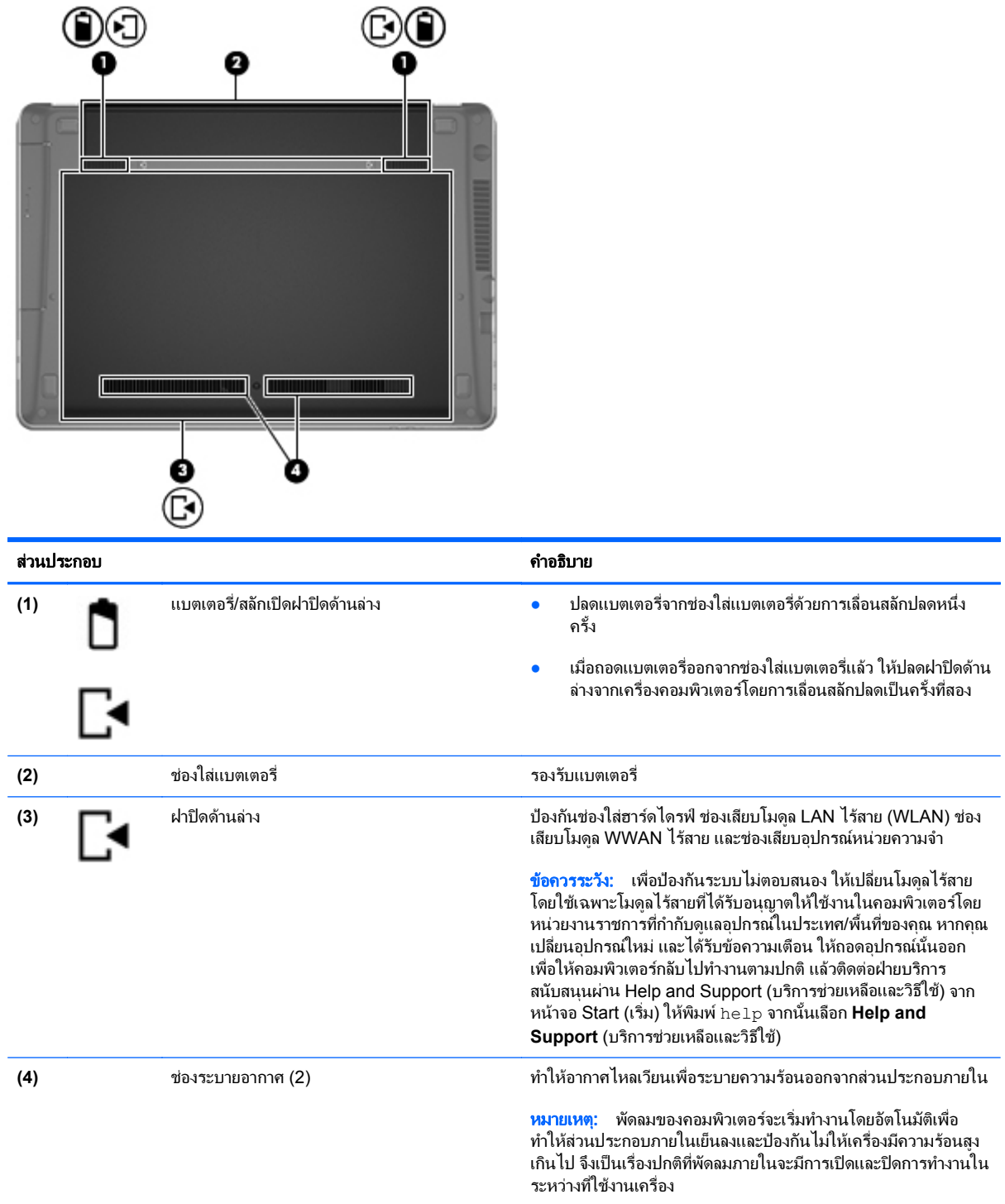

# <span id="page-29-0"></span>รู้จักส่วนที่อยู่ด้านล่างคอมพิวเตอร์

่ <mark>(\*\*)⁄ หมายเหตุ: โปร</mark>ดดูที่ภาพประกอบที่ใกล้เคียงกับคอมพิวเตอร์ของคุณมากที่สุด ฝาปิดด้านล่างถูกถอดออกในภาพประกอบนี้

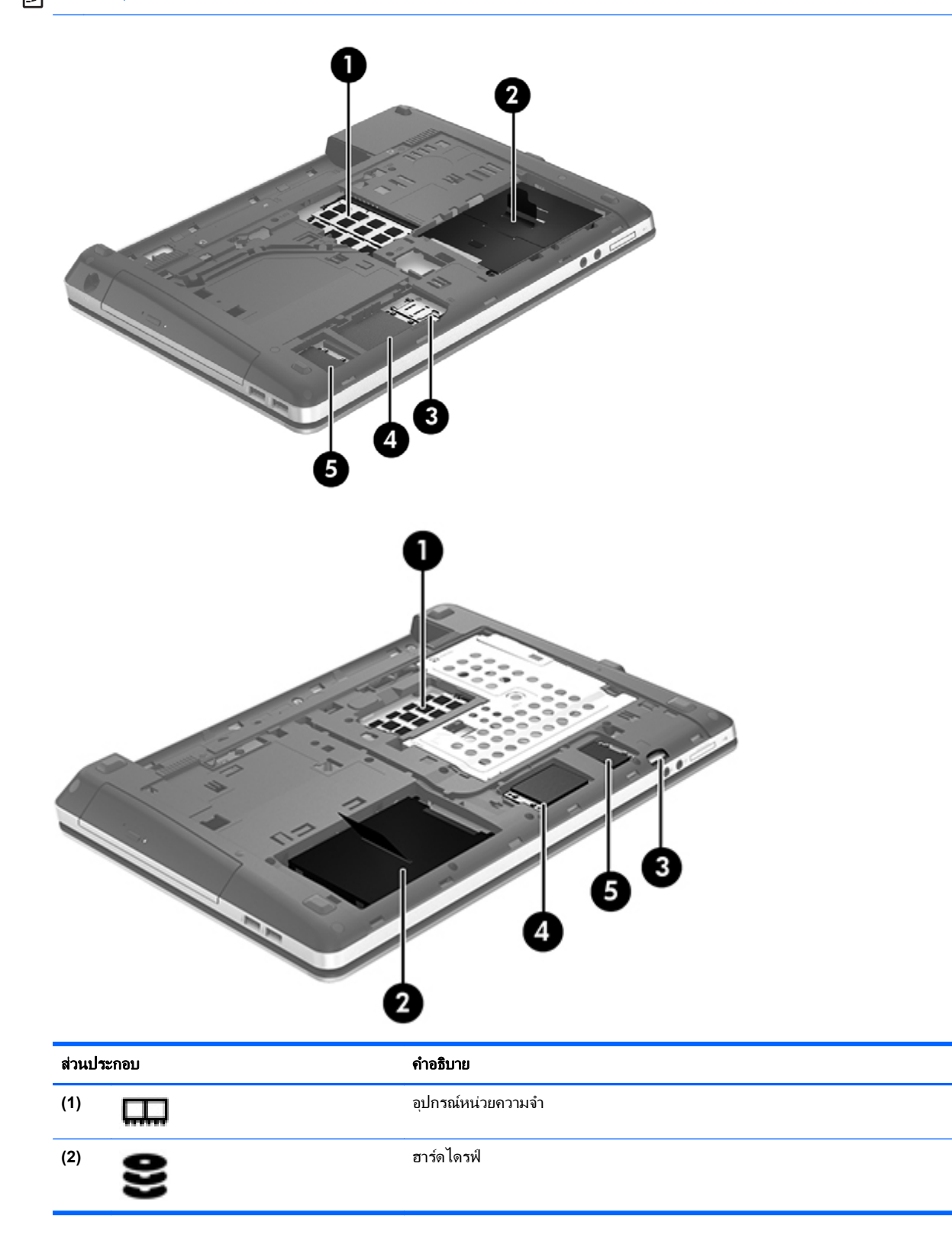

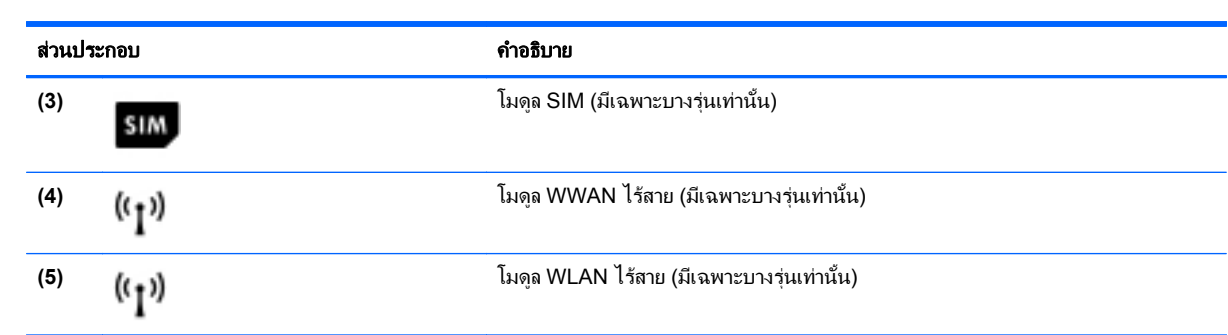

#### <span id="page-31-0"></span>**3 การเชื่อมต่อกับเครือข่าย** ั

ุ คณสามารถเดินทางโดยนำคอมพิวเตอร์ไปด้วยได้ทกที่ แต่ถึงแม้ว่าคณจะใช้งานที่บ้าน คณก็สามารถท่องโลกและเข้าถึง ข้อมลจากเว็บไซต์กว่าหลายล้านเว็บได้โดยใช้คอมพิวเตอร์ของคณและเครือข่ายแบบใช้สายหรือแบบไร้สาย ข้อมลในบทนี้จะ ี่ ช่วยให้คณสามารถเชื่อมต่อกับโลกใบนั้นได้

# การเชื่อมต่อเครือข่ายไร้สาย

เทคโนโลยีไร้สายถ่ายโอนข้อมลผ่านคลื่นวิทย แทนที่จะใช้สายสัญญาณ คอมพิวเตอร์ของคณอาจมีอปกรณ์ไร้สายดังต่อไปนี้:

- อุปกรณ์เครือข่ายเฉพาะที่แบบไร้สาย (WLAN)–เชื่อมต่อคอมพิวเตอร์กับเครือข่ายเฉพาะที่แบบไร้สาย (โดยทั่วไปมัก เรียกวาเครือขาย Wi-Fi, LAN ไรสาย หรือ WLAN) ในสํานักงาน บานของคุณและสถานที่สาธารณะ เชน สนามบิน .ภัตตาคาร ร้านกาแฟ โรงแรม และมหาวิทยาลัย ใน WLAN อุปกรณ์ไร้สายเคลื่อนที่ในคอมพิวเตอร์ของคณจะสื่อสาร กับเราเตอร์ไร้สายหรือจุดเข้าใช้งานไร้สาย
- ื่อปกรณ์ Bluetooth–สร้างเครือข่ายส่วนบุคคล (PAN) เพื่อเชื่อมต่อกับอปกรณ์ที่รองรับ Bluetooth อื่นๆ เช่น ์ คอมพิวเตอร์ โทรศัพท์ เครื่องพิมพ์ ชุดหฟัง ลำโพงและกล้อง ในเครือข่าย PAN อุปกรณ์แต่ละตัวจะสื่อสารกับอุปกรณ์ อื่นๆ โดยตรง และอปกรณ์จะต้องอยใกล้กัน ปกติแล้วอยภายในระยะห่าง 10 เมตร (ประมาณ 33 ฟุต)

สำหรับข้อมูลเพิ่มเติมเกี่ยวกับเทคโนโลยีไร้สาย โปรดดข้อมูลและลิงค์เว็บไซต์ในบริการช่วยเหลือและวิธีใช้ จากหน้าจอ Start (เริ่ม) ใหพมพิ help จากนั้นเลือก **Help and Support** (บริการชวยเหลือและวิธีใช)

### การใชสวนควบคุมไรสาย

ุ คณสามารถควบคมอปกรณ์ไร้สายในคอมพิวเตอร์โดยใช้คณสมบัติเหล่านี้

- ้ปมเปิด/ปิดอปกรณ์ไร้สาย สวิตช์เปิด/ปิดอปกรณ์ไร้สาย หรือแป้นเปิด/ปิดอปกรณ์ไร้สาย (ในบทนี้จะเรียกรวมกันว่าป่ม เปด/ปดอุปกรณไรสาย)
- ส่วนควบคมในระบบปฏิบัติการ

### การใชปมเป ุ ด**/**ปดอปกรณ ุ ไรสาย

คอมพิวเตอร์เครื่องนี้มีปมเปิด/ปิดอปกรณ์ไร้สาย อปกรณ์ไร้สายอย่างน้อยหนึ่งตัว และไฟแสดงสถานะอปกรณ์ไร้สายหนึ่ง หรือสองดวง ทั้งนี้ขึ้นอยู่กับรุ่นของคอมพิวเตอร์ อุปกรณ์ไร้สายทั้งหมดบนคอมพิวเตอร์ของคุณเปิดใช้งานมาจากโรงงาน ดัง นั้น ไฟแสดงสถานะอุปกรณ์ไร้สายจึงติดสว่าง (ขาว) เมื่อคุณเปิดคอมพิวเตอร์

ไฟแสดงสถานะอุปกรณ์ไร้สายระบุสถานะเปิด/ปิดโดยรวมของอุปกรณ์ไร้สาย ไม่ใช่สถานะของอุปกรณ์ตัวใดตัวหนึ่ง หากไฟ แสดงสถานะอุปกรณ์ไร้สาย ขาว แสดงว่ามีอุปกรณ์ไร้สายอย่างน้อยหนึ่งตัวเปิดอยู่ หากไฟแสดงสถานะอุปกรณ์ไร้สายเป็น ้ดับ แสดงว่าอปกรณ์ไร้สายทั้งหมดปิดอย่

|<del>"</del>\* ทมายเหตุ: ในบางรุ่น หากไฟแสดงสถานะอุปกรณ์ไร้สายสว่างเป็น เหลือง แสดงว่าอปกรณ์ไร้สายทั้งหมดปิด

้เนื่องจากอปกรณ์ไร้สายเปิดใช้งานมาจากโรงงาน คุณจึงสามารถใช้ปุ่มเปิด/ปิดอปกรณ์ไร้สายเพื่อเปิดหรือปิดอปกรณ์ไร้สาย ไดในเวลาเดียวกัน

### <span id="page-32-0"></span>ิการใช้ส่วนควบคุมในระบบปฏิบัติการ

Network and Sharing Center (ศนย์เครือข่ายและการใช้ร่วมกัน) ทำให้คณสามารถตั้งค่าการเชื่อมต่อหรือเครือข่าย ้ เชื่อมต่อกับเครือข่าย จัดการเครือข่ายไร้สาย และวินิจฉัยและแก้ไขปัญหาเกี่ยวกับเครือข่าย

วิธใชี การควบคุมของระบบปฏบิ ตัิการ

- **1**. จากหนาจอ Start (เริ่ม) ใหพมพิ n จากนั้นเลือก **Settings** (การตั้งคา)
- **2**. พมพิ network and sharing (เครือขายและการใชรวมกัน) ในชองคนหา จากนนเล ั้ ือก **Network and Sharing Center** (ศนย์เครือข่ายและการใช้ร่วมกัน)

ี่ หากต้องการดข้อมลเพิ่มเติม จากหน้าจอ Start (เริ่ม) ให้พิมพ์ help จากนั้นเลือก **Help and Support** (บริการช่วย เหลือและวิธีใช้)

### การใช **WLAN**

ี ด้วยอุปกรณ์ WLAN คณจะสามารถเข้าถึงเครือข่ายเฉพาะที่แบบไร้สาย (WLAN) ซึ่งประกอบด้วยคอมพิวเตอร์และอุปกรณ์ เสริมอื่นๆ ที่เชื่อมต่อเข้าด้วยกันผ่านเราเตอร์ไร้สายหรือจดเข้าใช้งานได้

f\*\*<mark>? หมายเหตุ:</mark> คำว่า *เราเตอร์ไร้สาย* และ *จุดเข้าใช้งานระบบไร้สาย* จะใช้เรียกแทนกันอยู่บ่อยๆ

- ์ โดยปกติแล้ว เครือข่าย WLAN ขนาดใหญ่ เช่น WLAN ในองค์กรหรือสาธารณะ ใช้จุดเข้าใช้งานระบบไร้สายที่ สามารถรองรับคอมพิวเตอร์และอปกรณ์เสริมจำนวนมาก และสามารถแยกฟังก์ชันเครือข่ายสำคัญๆ ได้
- ์ โดยทั่วไปแล้ว WLAN ภายในบ้านหรือสำนักงานขนาดเล็กใช้เราเตอร์ไร้สาย ซึ่งทำให้คอมพิวเตอร์แบบไร้สายและ แบบใช้สายหลายเครื่องสามารถใช้การเชื่อมต่ออินเทอร์เน็ต เครื่องพิมพ์ และไฟล์ต่างๆ ร่วมกันได้ โดยไม่จำเป็นต้อง ใช้ฮาร์ดแวร์หรือซอฟต์แวร์เพิ่มเติม

ู้เมื่อต้องการใช้อปกรณ์ WLAN ในคอมพิวเตอร์ของคุณ คณจะต้องเชื่อมต่อกับโครงสร้างพื้นฐาน WLAN (จัดหาให้โดยผ่าน ทางผูใหบริการหรือเครือขายสาธารณะหรือเครือขายขององคกร)

#### การใช้ผู้ให้บริการอินเทอร์เน็ต

ขณะที่คุณตั้งค่าการเข้าถึงอินเทอร์เน็ตภายในบ้าน คุณจะต้องสร้างบัญชีที่มีข้อมูลผู้ให้บริการอินเทอร์เน็ต (ISP) ในการซื้อ ิ บริการอินเทอร์เน็ตและโมเด็ม ให้ติดต่อ ISP ในพื้นที่ ISP จะให้ความช่วยเหลือในการตั้งค่าโมเด็ม ติดตั้งสายเครือข่ายเพื่อ ้ เชื่อมต่อเราเตอร์ไร้สายของคุณเข้ากับโมเด็ม และทดสอบบริการอินเทอร์เน็ต

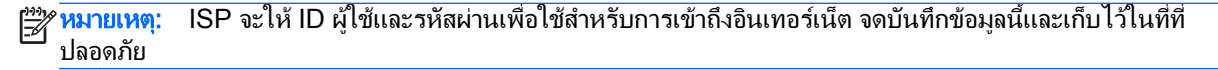

### <span id="page-33-0"></span>การตดติ งั้ **WLAN**

เมื่อต้องการตั้งค่า WLAN และเชื่อมต่ออินเทอร์เน็ต คณจะต้องใช้อปกรณ์ต่อไปนี้:

- ์ โมเด็มบรอดแบนด์ (DSL หรือเคเบิล) **(1)** และบริการอินเทอร์เน็ตความเร็วสงที่ซื้อจากผ้ให้บริการอินเทอร์เน็ต
- เราเตอรไรสาย **(2)** (ซื้อแยกตางหาก)
- คอมพวเตอร ิ ไรสาย **(3)**

[<del>"</del> <mark>พมายเหตุ:</mark> โมเด็มบางรุ่นมีเราเตอร์ไร้สายแบบในตัว ตรวจสอบกับ ISP ของคุณเพื่อระบุว่าคุณมีโมเด็มชนิดใด

ภาพประกอบด้านล่างนี้แสดงตัวอย่างการติดตั้งเครือข่ายไร้สายที่เชื่อมต่อกับอินเทอร์เน็ต

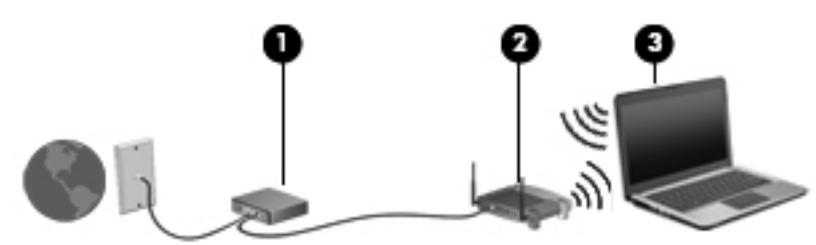

เมื่อเครือข่ายของคุณขยายใหญ่ขึ้น ก็จะสามารถเชื่อมต่อคอมพิวเตอร์แบบไร้สายและแบบใช้สายเพิ่มเติมเข้ากับเครือข่ายเพื่อ เขาถึงอินเทอรเนต็

สำหรับความช่วยเหลือในการตั้งค่า WLAN โปรดดข้อมลจากผ้ผลิตเราเตอร์หรือ ISP ของคณ

#### การกำหนดค่าเราเตอร์ไร้สาย

สำหรับความช่วยเหลือในการตั้งค่า WLAN โปรดดูข้อมูลจากผู้ผลิตเราเตอร์หรือ ISP ของคุณ

[<del>"\* พมายเหตุ:</del> ขอแนะนำให้คุณเชื่อมต่อคอมพิวเตอร์ไร้สายเครื่องใหม่เข้ากับเราเตอร์ โดยใช้สายเครือข่ายที่ให้มาพร้อมกับ ้ เราเตอร์ เมื่อคอมพิวเตอร์เชื่อมต่ออินเทอร์เน็ตได้สำเร็จ ให้ถอดสายเชื่อมต่อ แล้วเข้าถึงอินเทอร์เน็ตผ่านทางเครือข่ายไร้สาย

#### การปกปอง **WLAN**

เมื่อคุณตั้งค่า WLAN หรือเข้าถึง WLAN ที่มีอย่ ให้เปิดใช้งานคุณลักษณะการรักษาความปลอดภัยอย่เสมอเพื่อปกป้องเครือ ข่ายของคุณจากการเข้าถึงโดยไม่ได้รับอนญาต เครือข่าย WLAN ในพื้นที่สาธารณะ (ฮอตสปอต) เช่น ร้านกาแฟ และ สนามบิน อาจไม่มีการรักษาความปลอดภัย หากคณรัสึกกังวลเกี่ยวกับความปลอดภัยของคอมพิวเตอร์เมื่อเชื่อมต่อกับฮอตส ปอต ให้จำกัดกิจกรรมเครือข่ายของคณไว้ที่การรับส่งอีเมลที่ไม่เป็นความลับและการท่องอินเทอร์เน็ตพื้นฐานเท่านั้น

สัญญาณวิทยไร้สายเดินทางออกไปนอกเครือข่าย ดังนั้นอปกรณ์ WLAN อื่นๆ จึงอาจรับสัญญาณที่ไม่มีการป้องกันได้ คณ ี สามารถดำเนินมาตรการป้องกัน WLAN ของคณล่วงหน้าได้ด้วยวิธีต่อไปนี้

ใช้ไฟร์วอลล์

ี่ไฟร์วอลล์จะตรวจสอบทั้งข้อมลและคำร้องขอข้อมลที่ส่งไปยังเครือข่ายของคณ และปฏิเสธรายการที่น่าสงสัยทั้งหมด ไฟร์วอลล์มีให้บริการทั้งแบบซอฟต์แวร์และฮาร์ดแวร์ บางเครือข่ายใช้ไฟร์วอลล์ทั้งสองแบบ

ใช้การเข้ารหัสลับแบบไร้สาย

ึการเข้ารหัสลับแบบไร้สายใช้การตั้งค่าความปลอดภัยเพื่อเข้ารหัสและถอดรหัสข้อมูลที่รับส่งผ่านเครือข่าย หาก ตองการดูขอมูลเพมเต ิ่ ิม จากหนาจอ Start (เริ่ม) ใหพิมพhelp จากนั้นเลือก **Help and Support** (บริการชวย เหลือและวิธีใช)

#### <span id="page-34-0"></span>การเชื่อมตอ **WLAN**

ี่ เมื่อต้องการเชื่อมต่อ WLAN ให้ปฏิบัติตามขั้นตอนต่อไปนี้:

ี**1.** ตรวจสอบว่าอุปกรณ์ WLAN เปิดอยู่ หากอุปกรณ์เปิดอยู่ ไฟแสดงสถานะอุปกรณ์ไร้สายจะติดสว่าง หากไฟแสดง ี สถานะอปกรณ์ไร้สายดับ ให้กดปมเปิด/ปิดอปกรณ์ไร้สาย

่<del>| "</del> <mark>หมายเหตุ:</mark> หากไฟแสดงสถานะอุปกรณ์ไร้สายสว่างเป็นสีเหลือง แสดงว่าอุปกรณ์ไร้สายทั้งหมดปิด

- **2. บนเดสก**ท็อป ให้แตะไอคอนสถานะเครือข่ายค้างไว้ หรือคลิกที่ไอคอนสถานะเครือข่ายในพื้นที่แจ้งเตือนที่ด้านขวาสุด ของทาสก์บาร์
- **3. เลือก WLAN ของคณจากรายการ**
- **4. คลิก Connect** (เชื่อมต่อ)

หากเป็นเครือข่าย WLAN ที่มีการรักษาความปลอดภัย คณจะได้รับพรอมต์ให้ป้อนรหัสความปลอดภัย พิมพ์รหัส แล้ว คลิก **OK** (ตกลง) เพื่อทําการเชอมต ื่ อ

หมายเหต:ุ หากไมมีWLAN แสดงอยในรายการ ู แสดงวาคณอาจอย ุ นอกระยะการเช ู ื่อมตอของเราเตอรไรสายหรือ จดเข้าใช้งาน

<mark>∣ு ทมายเหตุ:</mark> หากคุณไม่เห็น WLAN ที่คุณต้องการเชื่อมต่อปรากฏ จากหน้าเดสก์ท็อป ให้คลิกขวาทีไอคอนสถานะ เครือขาย จากนนเล ั้ ือก **Open Network and Sharing Center** (เปดศูนยเครือขายและการใชรวมกัน) คลิก **Set up a new connection or network** (ตดติ งการเช ั้ อมต ื่ อหรือเครือขายใหม) รายการตวเล ั ือกจะปรากฏขนึ้ เพอื่ ี่ ช่วยให้คณสามารถค้นหาเครือข่ายและทำการเชื่อมต่อด้วยตนเอง หรือสร้างการเชื่อมต่อเครือข่ายใหม่

้หลังจากที่ทำการเชื่อมต่อ ให้วางตัวขี้เมาส์ไว้เหนือไอคอนสถานะเครือข่ายในพื้นที่แจ้งเตือนที่ด้านขวาสดของแถบงาน เพื่อ ตรวจสอบชื่อและสถานะของการเชื่อมต่อ

<del>[""∕</del> <mark>หมายเหตุ: ระยะการทำงาน (ระยะทา</mark>งสำหรับการรับส่งสัญญาณไร้สาย) ขึ้นอยู่กับการปรับใช้ WLAN ผู้ผลิตเราเตอร์ คลื่น รบกวนจากอปกรณ์อิเล็กทรอนิกส์อื่นๆ หรือสิ่งกีดขวาง เช่น ผนังและพื้น

### การใช **GPS (**บางรนเท ุ านั้น**)**

ิ คอมพิวเตอร์ของคณอาจมีระบบกำหนดตำแหน่งบนโลก (Global Positioning System - GPS) ดาวเทียม GPS จัดส่ง ข้อมูลเกี่ยวกับตำแหน่งที่ตั้ง ความเร็ว และทิศทางให้แก่ระบบที่มี GPS

ี่ สำหรับข้อมลเพิ่มเติม โปรดดวิธีใช้ซอฟต์แวร์สำหรับ GPS และการระบตำแหน่งของ HP

### การใชอปกรณ ุ ไรสาย **Bluetooth**

ื่อปกรณ์ Bluetooth รองรับการสื่อสารไร้สายระยะสั้นที่ทดแทนการเชื่อมต่อด้วยสายเคเบิลซึ่งโดยปกติแล้วเชื่อมต่ออปกรณ์ ้อิเล็กทรอนิกส์ดังต่อไปนี้:

- คอมพวเตอร ิ (เดสกท็อป, โนตบกุ , PDA)
- โทรศัพท(โทรศัพทเคลื่อนที่, โทรศัพทไรสาย, สมารทโฟน)
- ือปกรณ์ด้านภาพ (เครื่องพิมพ์, กล้องถ่ายรป)
- ือปกรณ์เสียง (ชุดหฟัง, ลำโพง)
- ่ เมาส์

ือปกรณ์ Bluetooth จัดหาความสามารถแบบเพียร์ทเพียร์ที่ทำให้คณสามารถติดตั้งเครือข่ายส่วนบคคล (PAN) สำหรับ ือปกรณ์ Bluetooth สำหรับข้อมูลเกี่ยวกับการกำหนดค่าและการใช้อุปกรณ์ Bluetooth โปรดดูวิธีใช้ซอฟต์แวร์ Bluetooth

# <span id="page-35-0"></span>ึการเชื่อมต่อกับเครือข่ายแบบใช้สาย

่ มีการเชื่อมต่อแบบใช้สาย 2 ชนิด: การเชื่อมต่อเครือข่ายเฉพาะที่ (LAN) และการเชื่อมต่อโมเด็ม การเชื่อมต่อ LAN ใช้สาย ู เครือข่าย และมีความเร็วสูงกว่ามากเมื่อเทียบกับโมเด็มซึ่งใช้สายโทรศัพท์ สายทั้งสองจะต้องซื้อแยกต่างหาก

ี่ <mark>^ คำเตือน!</mark> เพื่อป้องกันไฟฟ้าช็อต เพลิงไหม้ หรือความเสียหายต่ออุปกรณ์ อย่าเสียบสายโมเด็มหรือสายโทรศัพท์เข้ากับแจ็ค RJ-45 (เครือขาย)

## การเชอมต ื่ อเครอขื ายในพนทื้ ี่ **(LAN)**

่ ใช้การเชื่อมต่อ LAN หากคณต้องการเชื่อมต่อคอมพิวเตอร์กับเราเตอร์ภายในบ้านของคณโดยตรง (แทนการเชื่อมต่อใน ี่ แบบไร้สาย) หรือหากคุณต้องการเชื่อมต่อกับเครือข่ายที่มีอย่ในที่ทำงานของคณ

ึ คณจำเป็นต้องใช้สาย RJ-45 (เครือข่าย) แบบ 8 พิน ในการเชื่อมต่อ LAN

่ เมื่อต้องการเชื่อมต่อสายเครือข่าย ให้ปฏิบัติตามขั้นตอนต่อไปนี้

- **1**. เสียบสายเครือขายเขากับแจ็คเครือขาย **(1)** บนคอมพิวเตอร
- **2. เสียบปลายอีกด้านหนึ่งของสายเครือข่ายเข้ากับแจ็คเครือข่ายบนผนัง <b>(2)** หรือเราเตอร์

่∣<mark>\*\*</mark> <mark>หมายเหตุ:</mark> หากสายเครือข่ายมีวงจรลดสัญญาณรบกวน **(3)** ซึ่งจะป้องกันการรบกวนจากคลื่นวิทยฺหรือโทรทัศน์ ให้ วางปลายสายด้านที่มีวงจรเข้าหาคอมพิวเตอร์

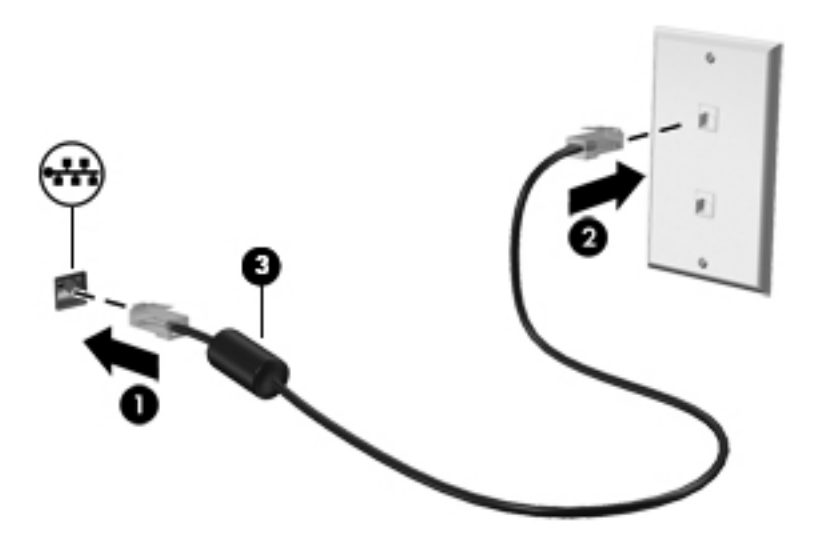
# **4 อุปกรณ์ชี้ตำแหน่งและแป้นพิมพ์**

## การใช้อุปกรณ์ชี้ตำแหน่ง

<mark>หมายเหตุ:</mark> นอกจากอุปกรณ์ชี้ตำแหน่งที่รวมอยู่ในคอมพิวเตอร์ คุณสามารถใช้เมาส์ USB ภายนอก (ชื่อแยกต่างหาก) โดยเชื่อมต่อกับพอร์ต USB พอร์ตใดพอร์ตหนึ่งบนคอมพิวเตอร์

### ึ การตั้งค่าการกำหนดลักษณะอปกรณ์ชี้ตำแหน่ง

์ ใช้คุณสมบัติเมาส์ใน Windows เพื่อปรับตั้งค่าสำหรับอุปกรณ์ชี้ตำแหน่ง เช่น การกำหนดค่าป่ม ความเร็วในการคลิก และ ้ตัวเลือกตัวชี้

หากต้องการเข้าใช้งานคุณสมบัติเมาส์:

● จากหนาจอ Start (เริ่ม) ใหพมพิ mouse คลิก **Settings** (การตงคั้ า) จากนั้นเลือก **Mouse** (เมาส)

#### การใช้ทัชแพด

่ เมื่อต้องการเลื่อนตัวชี้ ให้เลื่อนนิ้วมือหนึ่งนิ้วลากผ่านทัชแพดไปตามทิศทางที่คุณต้องการให้ตัวชี้เลื่อนไป ใช้ปุ่มทัชแพดซ้าย ี และขวาเหมือนกับป่มบนเมาส์ภายนอก

#### การเปิดและปิดทัชแพด

เมื่อต้องการปิดและเปิดทัชแพด เคาะสองครั้งติดกันที่ปุ่มเปิด/ปิดทัชแพด

$$
\begin{array}{c}\n\mathbf{2} \\
\mathbf{2} \\
\mathbf{3} \\
\mathbf{4} \\
\mathbf{5}\n\end{array}
$$

ี่ ตารางต่อไปนี้จะแสดงและให้คำอธิบายเกี่ยวกับไอคอนทัชแพดที่แสดงบนหน้าจอ

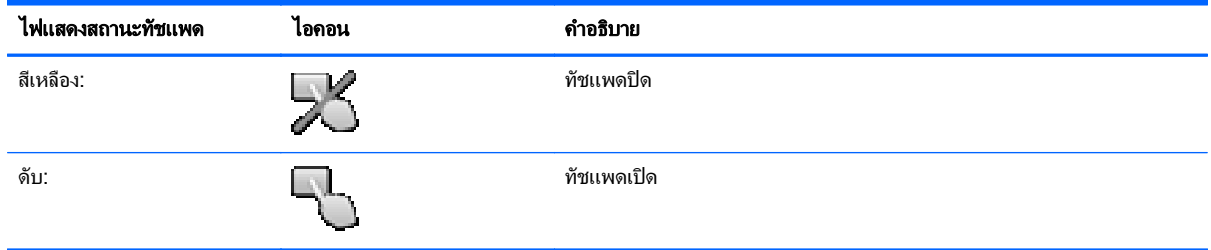

#### การนำทาง

ี่ เมื่อต้องการเลื่อนตัวชี้ ให้เลื่อนนิ้วมือหนึ่งนิ้วลากผ่านทัชแพดไปตามทิศทางที่คุณต้องการให้ตัวชี้เลื่อนไป

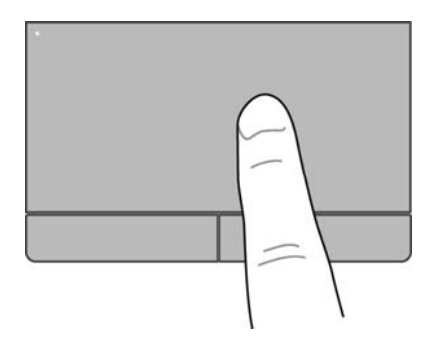

#### การเลอกื

่ ใช้ป่มทัชแพดซ้ายและขวาเหมือนกับป่มที่ตรงกันบนเมาส์ภายนอก

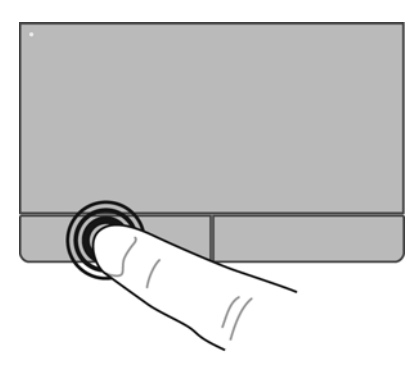

#### การใช้รูปแบบการสัมผัส

้ทัชแพดหรือหน้าจอสัมผัส (มีเฉพาะบางรุ่นเท่านั้น) ช่วยให้คุณนำทางอุปกรณ์สำหรับขึ้บนหน้าจอได้โดยใช้นิ้วมือของคุณ ควบคุมการดําเนินการของตัวชี้

<u>่ {</u> กำแนะนำ: สำหรับคอมพิวเตอร์หน้าจอสัมผัส คุณสามารถใช้รูปแบบการสัมผัสบนหน้าจอแสดงผล บนทัชแพด หรือทั้งสอง อยาง

ิทัชแพดสนับสนุนรูปแบบการสัมผัสหลากหลาย เมื่อต้องการใช้รูปแบบการสัมผัสบนทัชแพด ให้วางนิ้วมือสองนิ้วบนทัชแพด พรอมกัน

ี<mark>หมายเหต: รูปแบบการสัมผัสทัชแพดอาจไม่รองรับในโปรแกรมทั้งหมด</mark>

- **1**. จากหนาจอ Start (เริ่ม) ใหพมพิ mouse คลิก **Settings** (การตงคั้ า) จากนั้นเลือก **Mouse** (เมาส) จากรายการ แอพพลิเคชัน
- **2. คลิกแท็บ Device Settings** (การตั้งค่าอุปกรณ์) เลือกอุปกรณ์ในหน้าต่างที่ปรากฏ แล้วคลิก **Settings** (การตั้งค่า)
- ี**3. ค**ลิกรูปแบบการสัมผัสเพื่อเรียกใช้งานการสาธิต

เมอตื่ องการปดหรือเปดใชงานรูปแบบการสัมผสั:

- **1**. จากหนาจอ Start (เริ่ม) ใหพมพิ mouse คลิก **Settings** (การตงคั้ า) จากนั้นเลือก **Mouse** (เมาส) จากรายการ แอพพลิเคชัน
- **2. คลิกแท็บ <b>Device Settings** (การตั้งค่าอปกรณ์) เลือกอปกรณ์ในหน้าต่างที่ปรากฏ แล้วคลิก **Settings** (การตั้งค่า)
- ี**3. เลือกกล่องกาเครื่องหมายที่อย่ถัดจากรปแบบการสัมผัสที่คณต้องการปิดหรือเปิด**
- **4**. คลิก **Apply** (นําไปใช) จากนั้นคลิก **OK** (ตกลง)

#### การแตะ

่ ในกรณีที่ต้องการเลือกจากบนหน้าจอ ให้ใช้ฟังก์ชันแตะ วิธีใช้ทัชแพดหรือหน้าจอสัมผัส (มีเฉพาะบางรุ่นเท่านั้น) ให้ใช้นิ้ว ้มือหนึ่งนิ้วเพื่อแตะเลือกรายการที่ต้องการ แตะที่รายการสองครั้งเพื่อเปิด นอกจากนี้ คณยังสามารถกดรายการที่ต้องการค้าง ี่ ไว้เพื่อเปิดหน้าจอบริการช่วยเหลือซึ่งจะให้ข้อมูลเกี่ยวกับรายการที่คุณเลือก

<u>.</u>;<mark>่า: คำแนะน</mark>ำ: ใช้ปุ่มซ้ายและขวาบนทัชแพดเหมือนกับที่คุณใช้ปุ่มซ้ายและขวาบนเมาส์ภายนอก

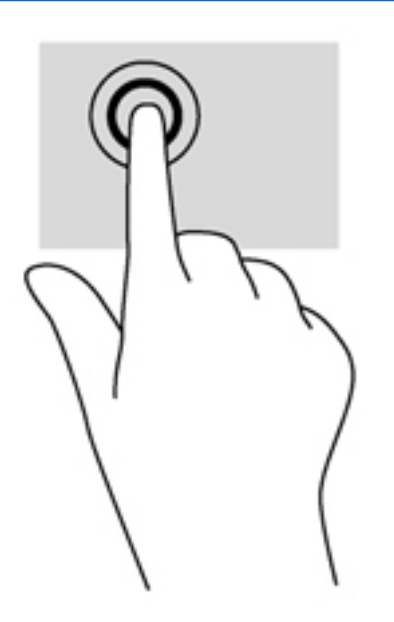

#### การเลอนื่

ึการเลื่อนมีประโยชน์สำหรับการขยับขึ้น ลง หรือไปด้านข้างในหน้าเพจหรือรูปภาพ เมื่อต้องการเลื่อน ให้วางนิ้วมือสองนิ้ว ห่างจากกันเล็กน้อยบนทัชแพดหรือหน้าจอสัมผัส (มีเฉพาะบางรุ่นเท่านั้น) แล้วลากผ่านทัชแพดหรือหน้าจอสัมผัสให้ เคลื่อนไหวขึ้น ลง ไปทางซาย หรือไปทางขวา

<mark>f\*\*\*</mark> <mark>หมายเหตุ:</mark> ความเร็วของการเลื่อนจะควบคุมโดยความเร็วของนิ้วมือ

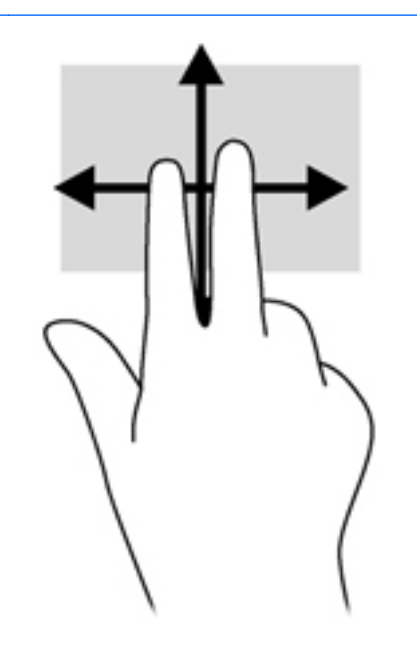

#### การบบนี วิ้ **/**การยอ**/**ขยาย

ึการบีบนิ้วและการย่อ/ขยายช่วยให้คุณขยายหรือย่อขนาดรูปภาพหรือข้อความได้

- ย่อขนาดโดยวางนิ้วสองนิ้วแยกห่างจากกันเล็กน้อย แล้วเลื่อนเข้าหากัน
- ขยายขนาดโดยวางนิ้วสองนิ้วเอาไว้ด้วยกัน แล้วเลื่อนแยกห่างจากกัน

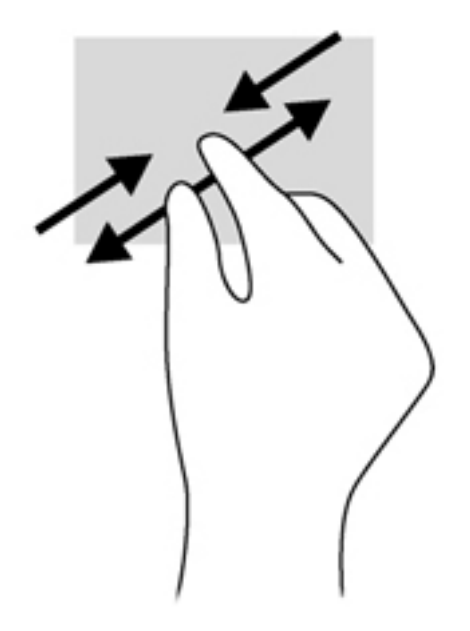

# การใชแปนพมพิ

## รู้จักกับแป้นลัดต่างๆ

ี แป้นลัดเป็นการใช้แป้น fn และแป้น esc หรือแป้นฟังก์ชันแป้นใดแป้นหนึ่งพร้อมกัน

#### วิธใชี แปนลัด

 $\blacktriangle$  กดแป้น fn แล้วกดแป้นลัดแป้นที่สองพร้อมกัน

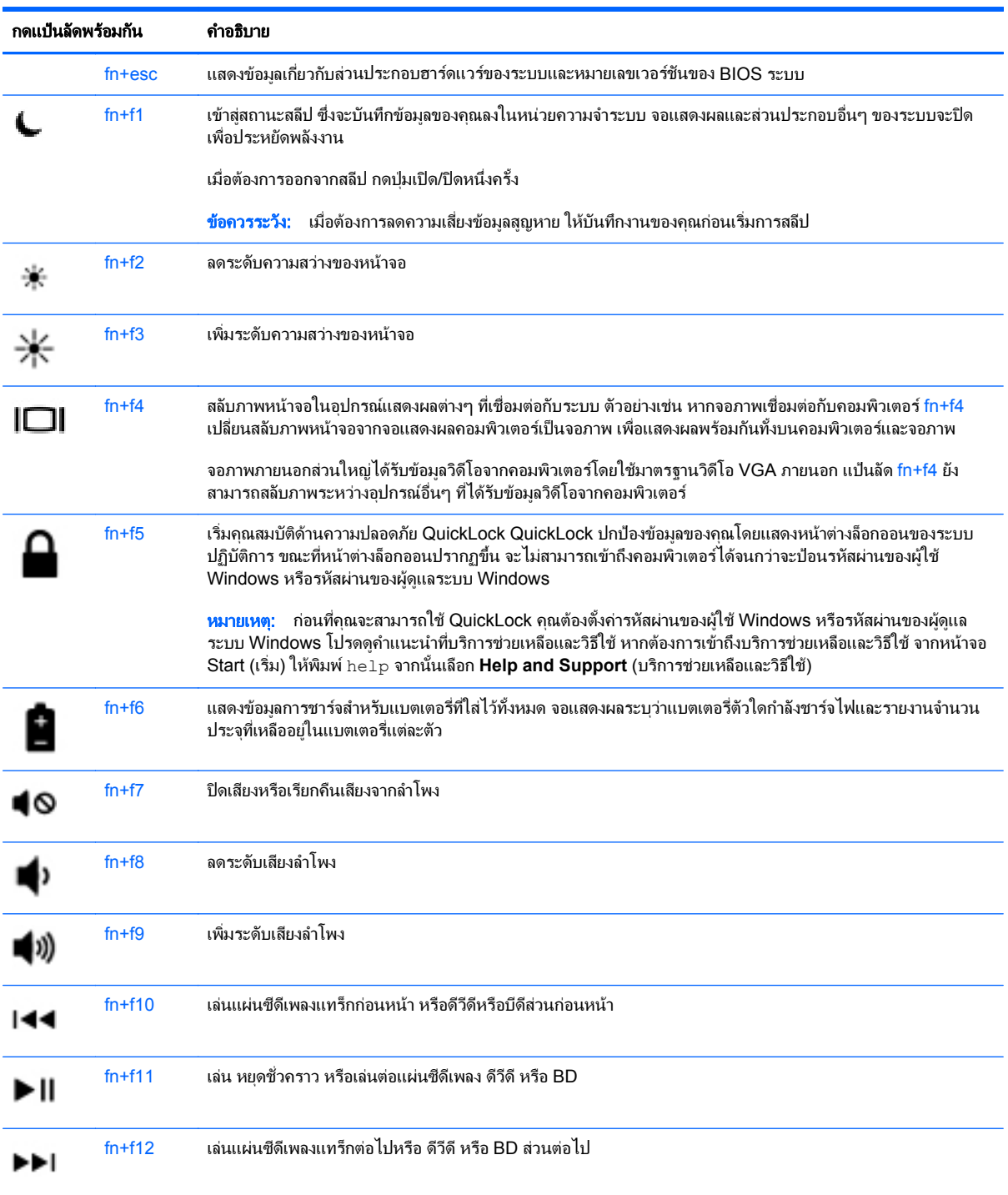

## การใชคียแพด

ึ คอมพิวเตอร์ประกอบด้วยคีย์แพดตัวเลขแบบฝังหรือคีย์แพดตัวเลขแบบในตัว คอมพิวเตอร์ยังสนับสนุนคีย์แพดตัวเลขเสริม ภายนอกหรือแปนพิมพเสริมภายนอกที่มีคยีแพดตวเลข ั

## การใชคยีแพดตัวเลขแบบฝง **(**มเฉพาะบางร ี นเท ุ านนั้ **)**

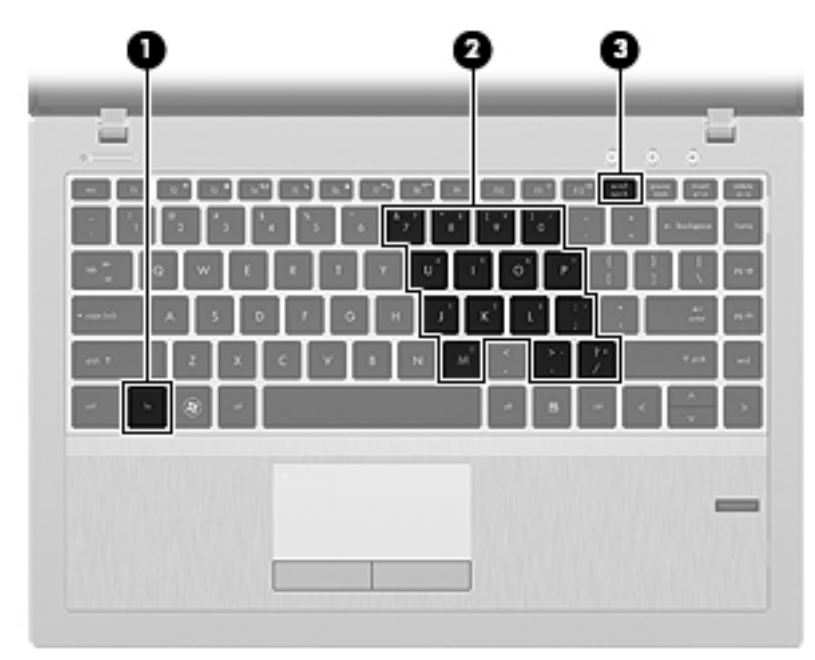

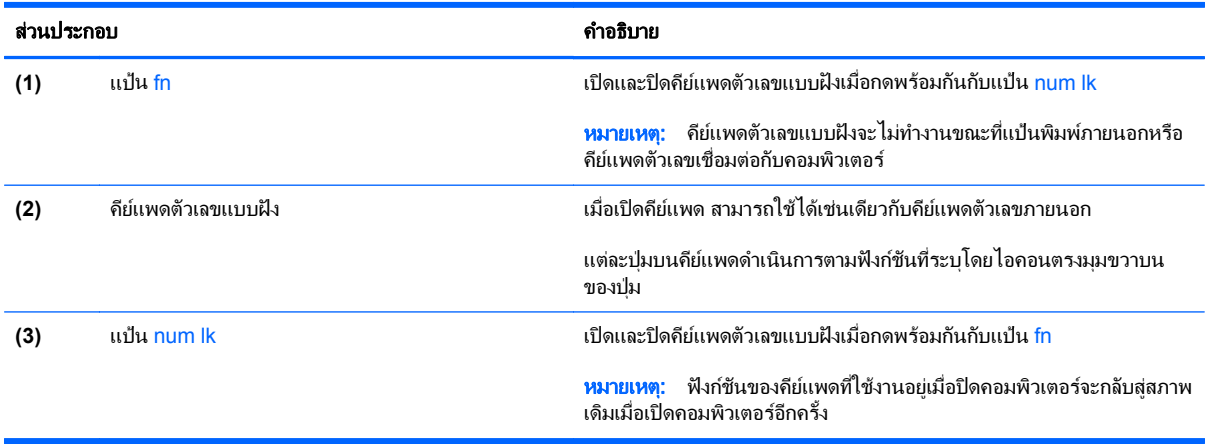

#### การเปิดและปิดคีย์แพดตัวเลขแบบฝัง

ึกด fn+num lk เพื่อเปิดคีย์แพดตัวเลขแบบฝัง กด fn+num lk อีกครั้งเพื่อปิดคีย์แพด

1<del>"% <mark>หมายเหตุ:</mark> คีย์แพดตัวเลขแบบฝังถูกปิดขณะแป้นพิมพ์ภายนอกหรือคีย์แพดตัวเลขเชื่อมต่อกับคอมพิวเตอร์</del>

#### การสลับฟังก์ชันของแป้นบนคีย์แพดตัวเลขแบบฝัง

ุ คุณสามารถสลับฟังก์ชันของแป้นต่างๆ บนคีย์แพดตัวเลขแบบฝังได้ชั่วคราวระหว่างฟังก์ชันแป้นพิมพ์มาตรฐานกับฟังก์ชัน คยีแพด:

- เมื่อต้องการใช้ฟังก์ชันนำทางของแป้นคีย์แพดขณะปิดคีย์แพด ให้กดแป้น fn ค้างไว้ขณะกำลังกดแป้นคีย์แพด
- ่ เมื่อต้องการใช้ฟังก์ชันมาตรฐานของแป้นคีย์แพดขณะเปิดคีย์แพด:
	- กดแป้น fn ค้างไว้เพื่อพิมพ์เป็นตัวพิมพ์เล็ก
	- กด fn+shift ค้างไว้เพื่อพิมพ์เป็นตัวพิมพ์ใหญ่

#### การใชคยีแพดตวเลขแบบในต ั ัว **(**มเฉพาะบางร ี นเท ุ านนั้ **)**

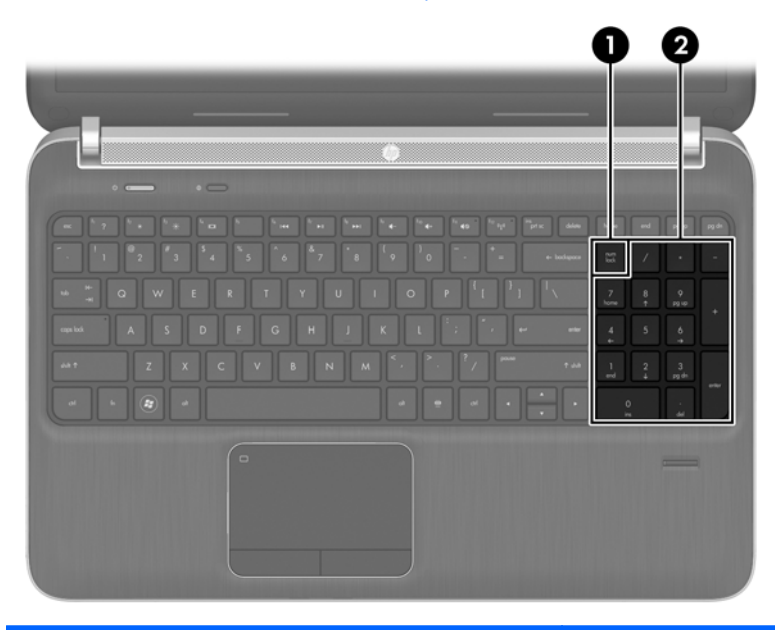

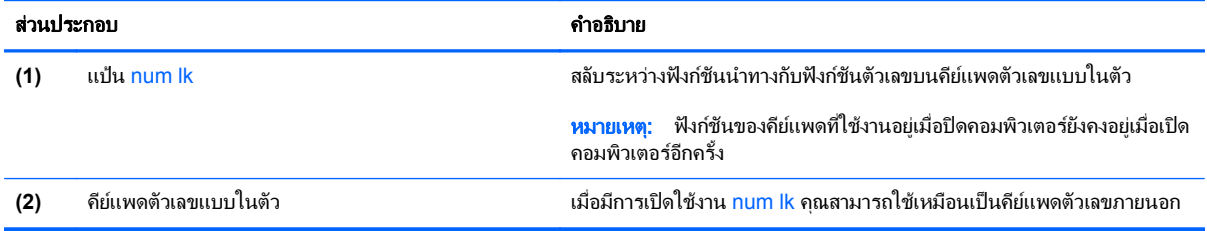

#### ึการใช้คีย์แพดตัวเลขเสริมภายนอก

ี แป้นบนคีย์แพดตัวเลขภายนอกส่วนใหญ่ทำหน้าที่แตกต่างกันโดยขึ้นอยู่กับว่ามีการเปิดหรือปิด num lock (num lock ปิด ตามการตั้งคาจากโรงงาน)ตัวอยางเชน:

- เมื่อเปิด num lock แป้นส่วนใหญ่บนคีย์แพดจะพิมพ์เป็นตัวเลข
- $\bullet$  เมื่อปิด num lock แป้นส่วนใหญ่บนคีย์แพดจะทำหน้าที่เหมือนปุ่มลุกศร, page up หรือ page down

ู้เมื่อเปิด num lk บนคีย์แพดภายนอก ไฟ num lock บนคอมพิวเตอร์จะเปิดขึ้น เมื่อปิด num lk บนคีย์แพดภายนอก ไฟ num lock บนคอมพิวเตอรจะปดลง

เมื่อต้องการเปิดหรือปิด num lock บนคีย์แพดภายนอกขณะคณทำงาน:

 $\blacktriangle$  กดแป้น num lk บนคีย์แพดภายนอก ไม่ใช่บนคอมพิวเตอร์

#### **5** มลต มิเด ย ั

คอมพิวเตอร์ของคณอาจมีอปกรณ์ต่อไปนี้:

- ลำโพงในตัว
- ไมโครโฟนในตัว
- เว็บแคมในตัว
- ซอฟต์แวร์มัลติมีเดียที่ติดตั้งไว้ก่อนหน้า
- ป่มหรือแป้นมัลติมีเดีย

## การใช้ส่วนควบคุมสื่อบันทึก

ี คุณอาจมีส่วนควบคุมสื่อบันทึกต่อไปนี้ซึ่งทำให้คุณสามารถเล่น หยุดชั่วคราว กรอไปข้างหน้า หรือกรอกลับไฟล์สื่อ ทั้งนี้ขึ้น ือยู่กับรุ่นคอมพิวเตอร์ของคุณ:

- ป่มสื่อบันทึก
- แป้นลัดสื่อบันทึก (แป้นที่เฉพาะเจาะจงสำหรับกดพร้อมกับแป้น fn)
- แป้นสื่อบันทึก

## เสียง

ิ คอมพิวเตอร์ของคณรองรับการใช้งานที่หลากหลายเกี่ยวกับเสียง:

- **เล่นเพล**ง
- บันทึกเสียง
- ดาวนโหลดเพลงจากอินเทอรเนต็
- ิ สร้างงานนำเสนอมัลติมีเดีย
- รับส่งเสียงและภาพด้วยโปรแกรมข้อความโต้ตอบแบบทันที
- $\bullet$  สตรีมรายการวิทย
- สร้าง (เขียน) ซีดีเพลง โดยใช้ไดรฟ์แบบออปติคอลที่ติดตั้ง (มีเฉพาะบางร่นเท่านั้น) หรือไดรฟ์แบบออปติคอล ภายนอกเพิ่มเติม (ซื้อแยกต่างหาก)

### การปรับระดับเสียง

ึ คุณสามารถปรับระดับเสียงโดยใช้ส่วนประกอบต่อไปนี้ ทั้งนี้ขึ้นอยู่กับรุ่นคอมพิวเตอร์ของคุณ:

- ปมระดับเสียง
- ี แป้นลัดระดับเสียง (แป้นเฉพาะสำหรับกดพร้อมกับแป้น fn)
- ่ แปนระดับเสียง

 $\bigwedge$  <mark>คำเตือน!</mark> เพื่อป้องกันการบาดเจ็บ ให้ปรับระดับเสียงก่อนที่จะสวมเฮดโฟน หูฟัง หรือชุดหูฟัง สำหรับข้อมูลเพิ่มเติมเกี่ยว กับความปลอดภยั โปรดดูประกาศขอกําหนด ความปลอดภัย และสิ่งแวดลอม หากตองการเขาถึงคมู อนื ี้เลือก **HP Support Assistant app** (แอพพลิเคชัน HP Support Assistant) บนหนาจอ Start (เริ่ม) เลือก **My computer** (คอมพิวเตอร ึของฉัน) จากนั้นเลือก **User guides** (ค่มือผ้ใช้)

[<del>"\* กมายเหตุ:</del> นอกจากนี้ยังสามารถควบคุมระดับเสียงผ่านทางระบบปฏิบัติการและบางโปรแกรม

<mark>∣ு ทมายเหตุ:</mark> ุ โปรดดู <u>การทำความรู้จักกับคอมพิวเตอร์ของคุณ ในหน้า 4</u> สำหรับข้อมูลเกี่ยวกับประเภทของส่วนควบคุม ระดับเสียงที่คอมพิวเตอร์ของคุณมี

#### <u>การตรวจสอบฟังก์ชันเสียงบนคอมพิวเตอร์</u>

หมายเหต:ุ เพื่อใหไดผลลัพธที่ดทีี่สุดในการบนทั ึกเสียง ใหพดใส ู ไมโครโฟนโดยตรงและบันทึกเสียงในบริเวณที่ปราศจาก เสียงรบกวน

เมื่อต้องการตรวจสอบฟังก์ชันเสียงบนคอมพิวเตอร์ของคณ ให้ปฏิบัติตามขั้นตอนต่อไปนี้:

- **1**. จากหนาจอ Start (เริ่ม) ใหพมพิ control จากนั้นเลือก **Control Panel** (แผงควบคุม) จากรายการแอพพลิเคชัน
- **2**. เลือก **Hardware and Sound** (ฮารดแวรและเสียง) **> Sound** (เสียง) เมื่อหนาตาง Sound (เสียง) เปดขึ้น ให คลิกแท็บ **Sounds** (เสียง) ในสวน **Program Events** (ลักษณะการทํางานของโปรแกรม) เลือกลักษณะการทํางาน ของเสียงใดๆ เชน เสียงบิ๊บ หรือเสียงเตือน แลวคลิกปมุ **Test** (ทดสอบ)

เมื่อต้องการตรวจสอบฟังก์ชันการบันทึกเสียงบนคอมพิวเตอร์ของคุณ ให้ปฏิบัติตามขั้นตอนต่อไปนี้:

- **1.** จากหน้าจอ Start (เริ่ม) ให้พิมพ์ sound จากนั้นเลือก **Sound Recorder** (ตัวบันทึกเสียง)
- ี**่ 2. คลิก <b>เริ่มการบันทึก** และพูดใส่ไมโครโฟน บันทึกไฟล์ไว้บนเดสก์ท็อป
- ี**3**. เปิดโปรแกรมมัลติมิเดียและเล่นสิ่งที่บันทึกไว้

ิ หากคณต้องการยืนยันหรือเปลี่ยนแปลงการตั้งค่าเสียงบนคอมพิวเตอร์ของคณ ให้ดำเนินการดังต่อไปนี้:

- **1**. จากหนาจอ Start (เริ่ม) ใหพมพิ control จากนั้นเลือก **Control Panel** (แผงควบคุม) จากรายการแอพพลิเคชัน
- **2**. เลือก **Hardware and Sound** (ฮารดแวรและเสียง) **> Sound** (เสียง)

## เว็บแคม **(**เฉพาะบางรนเท ุ านนั้ **)**

ึ คอมพิวเตอร์บางรุ่นมีเว็บแคมแบบในตัว ด้วยซอฟต์แวร์ที่ติดตั้งไว้ล่วงหน้า คุณสามารถใช้เว็บแคมเพื่อถ่ายภาพหรือบันทึก ุ วีดีโอ คณสามารถดตัวอย่างและบันทึกภาพถ่ายหรือบันทึกวีดีโอได้

ี ซอฟต์แวร์เว็บแคมช่วยให้คณสามารถทดลองใช้งานคณลักษณะต่อไปนี้:

- ึการบันทึกและใช้วิดีโอร่วมกัน
- ี การสตรีมวิดีโอด้วยซอฟต์แวร์ข้อความโต้ตอบแบบทันที
- การถ่ายภาพนิ่ง

้ผัดแลระบบสามารถตั้งค่าระดับความปลอดภัยของการจดจำใบหน้า (Face Recognition) ในวิซาร์ดการตั้งค่า Security ี Manager หรือ HP ProtectTools Administrative Console ได้ สำหรับข้อมูลเพิ่มเติม โปรดดูค่มือ*การเริ่มต้นใช้งาน ProtectTools* ของ *HP* (มีเฉพาะบางรุนเทานั้น) หรือ Help (วิธีใช) ซอฟตแวรการจดจําใบหนา (Face Recognition)

## วดิ โอี

ี คอมพิวเตอร์ของคุณอาจมีพอร์ตวิดีโอภายนอกดังต่อไปนี้:

- **VGA**
- HDMI (High Definition Multimedia Interface)

<del>["</del>" <mark>หมายเหตุ: โปรดดู <u>การทำความรู้จักกับคอมพิวเตอร์ของคุณ ในหน้า 4</u> สำหรับข้อมูลเกี่ยวกับพอร์ตวิดีโอของเครื่อง</mark> คอมพิวเตอรของคุณ

#### **VGA**

พอร์ตจอภาพภายนอก หรือพอร์ต VGA เป็นอินเทอร์เฟซการแสดงผลแบบอนาล็อกที่เชื่อมต่ออปกรณ์แสดงผล VGA ภายนอก เช่น จอภาพ VGA ภายนอก หรือโปรเจคเตอร์ VGA เข้ากับคอมพิวเตอร์

ี เมื่อต้องการเชื่อมต่ออุปกรณ์แสดงผล VGA ให้เชื่อมต่อสายอุปกรณ์เข้ากับพอร์ตจอภาพภายนอก

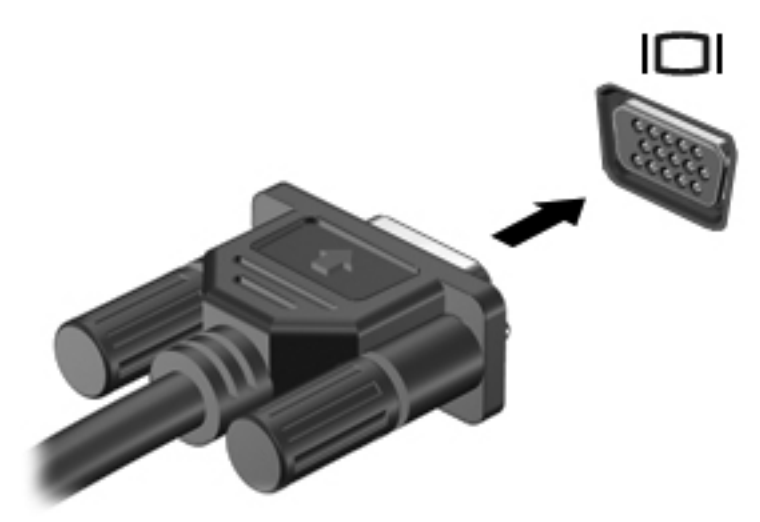

## **HDMI** (เฉพาะบางร่นเท่านั้น)

พอร์ต HDMI เชื่อมต่อคอมพิวเตอร์กับอุปกรณ์เสริมทางด้านวิดีโอหรือเสียง เช่น โทรทัศน์ความละเอียดสูง หรือเชื่อมต่อกับ สวนประกอบดจิิทัลหรือเสียงที่ใชงานรวมกันได

<sub>นี้ชั</sub>∕ิ<mark>หมายเหตุ: แมื่</mark>อต้องการรับส่งสัญญาณวิดีโอและ/หรือเสียงผ่านพอร์ต HDMI คุณจะต้องใช้สาย HDMI (ซื้อแยกต่างหาก)

อุปกรณ์ HDMI สามารถเชื่อมต่อกับพอร์ต HDMI บนคอมพิวเตอร์ ข้อมูลที่ปรากฏบนหน้าจอคอมพิวเตอร์อาจแสดงบน ือปกรณ์ HDMI ในเวลาเดียวกัน

วธิีเชื่อมตออุปกรณวิดีโอหรือเสียงเขากับพอรต HDMI

**1**. เชื่อมตอปลายดานหนึ่งของสาย HDMI เขากับพอรต HDMI บนคอมพิวเตอร

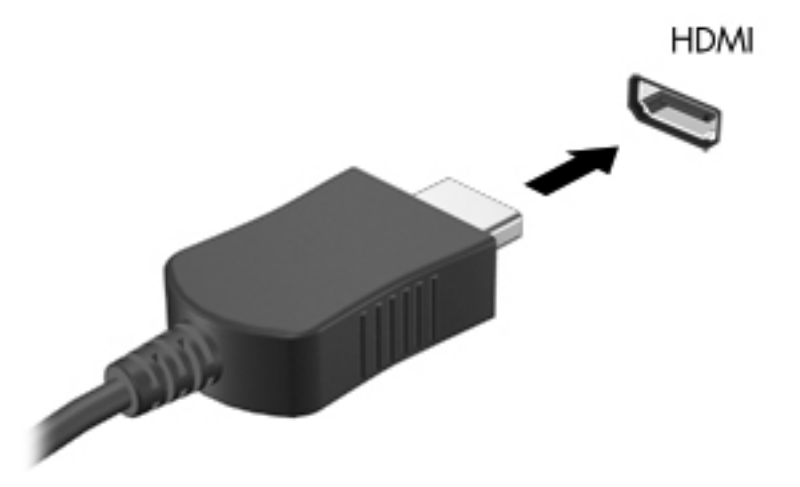

2. เชื่อมต่อปลายอีกด้านหนึ่งของสายเข้ากับอุปกรณ์วิดีโอ จากนั้นดูคำแนะนำของผู้ผลิตอุปกรณ์สำหรับข้อมูลเพิ่มเติม

#### การกาหนดค ํ าเสยงส ี าหร ํ บั **HDMI**

เมื่อต้องการกำหนดค่าเสียง HDMI ให้เชื่อมต่ออุปกรณ์เสียงหรือวิดีโอ เช่น โทรทัศน์ความละเอียดสูง เข้ากับพอร์ต HDMI ิบนคอมพิวเตอร์ของคุณ จากนั้นให้กำหนดค่าอปกรณ์การเล่นเสียงเริ่มต้นดังนี้

- ี**1.** จากเดสก์ท็อปของ Windows คลิกขวาที่ไอคอน **Speakers** (ลำโพง) ในพื้นที่แจ้งเตือนที่ด้านขวาสุดของทาสก์บาร์ แลวคลิก **Playback devices** (อุปกรณการเลน )
- **2**. บนแท็บ การเลน ใหคลิก **Digital Output** (สัญญาณออกแบบดจิิทัล) หรือ **Digital Output Device (HDMI)** (อุปกรณสัญญาณออกแบบดิจิทัล (HDMI))
- **3**. คลิก **Set Default** (ตั้งคาเริ่มตน) จากนั้นคลิก **OK** (ตกลง)

่ เมื่อต้องการทำให้เสียงออกทางลำโพงของคอมพิวเตอร์อีกครั้ง ให้ดำเนินการตามขั้นตอนเหล่านี้

- **1**. จากเดสกท็อปของ Windows คลิกขวาที่ไอคอน **Speakers** (ลําโพง) ในพื้นที่แจงเตอนท ื ี่ดานขวาสุดของทาสกบาร แลวคลิก **Playback devices** (อุปกรณการเลน )
- **2**. บนแท็บ การเลน ใหคลิก **Speakers** (ลําโพง)
- **3**. คลิก **Set Default** (ตั้งคาเริ่มตน) จากนั้นคลิก **OK** (ตกลง)

### **Intel Wireless Display (มีเฉพาะบางรุ่นเท่านั้น)**

Intel® Wireless Display ช่วยให้คณใช้เนื้อหาในคอมพิวเตอร์ร่วมกับ TV ของคณแบบไร้สายได้ หากต้องการทดลองใช้ ึงานการแสดงผลแบบไร้สาย คุณจำเป็นต้องใช้อะแดปเตอร์โทรทัศน์แบบไร้สาย (ซื้อแยกต่างหาก) ดีวีดีที่มีการป้องกัน ี เอาต์พุตอาจไม่สามารถเล่นบน Intel Wireless Display ได้ (แต่ดีวีดีที่ไม่มีการป้องกันเอาต์พุตสามารถเล่นได้) ดิสก์แบบ Blu-ray ที่มีการป้องกันเอาต์พุตเอาไว้ จะไม่สามารถเล่นบน Intel Wireless Display ได้ สำหรับรายละเอียดการใช้อะ ้ แดปเตอร์โทรทัศน์แบบไร้สาย โปรดดคำแนะนำของผ้ผลิต

หมายเหต:ุ โปรดตรวจสอบใหแนใจวาคุณไดเปดใชงานระบบไรสายบนคอมพวเตอร ิ ของคุณกอนใชงานการแสดงผลแบบ ไรสาย

#### **6 การจัดการพลังงาน** ั ั

่∣<del>≌</del>่ <mark>⁄ หมายเหตุ:</mark> คอมพิวเตอร์อาจมีปุ่มเปิด/ปิด หรือสวิตช์เปิด/ปิด ภายในคู่มือนี้จะใช้คำว่า*ปุ่มเปิด/ปิด*เพื่อกล่าวถึงส่วนควบคุม การใชพลังงานทั้งสองประเภท

## ึการปิดเครื่องคอมพิวเตอร์

 $\bigwedge$  ข้อควรระวัง: ข้อมูลที่ไม่ได้บันทึกไว้จะสูญหายเมื่อปิดเครื่องคอมพิวเตอร์

ี่ คำสั่งปิดเครื่องจะปิดโปรแกรมทั้งหมดที่เปิดอย่ รวมถึงระบบปฏิบัติการ แล้วปิดจอแสดงผลและคอมพิวเตอร์

ปดเครื่องคอมพิวเตอรภายใตสภาวะตอไปน:ี้

- เมื่อคุณจำเป็นที่จะต้องเปลี่ยนแบตเตอรี่หรือเข้าถึงส่วนประกอบภายในคอมพิวเตอร์
- ี่ เมื่อคุณเชื่อมต่ออุปกรณ์ฮาร์ดแวร์ภายนอกที่ไม่ได้เชื่อมต่อกับพอร์ต Universal Serial Bus (USB)
- เมื่อคอมพิวเตอร์จะไม่ได้ใช้งานและจะถอดปล็กเชื่อมต่อแหล่งจ่ายไฟภายนอกเป็นเวลานาน

แม้ว่าคณจะสามารถปิดเครื่องคอมพิวเตอร์โดยใช้ปมเปิด/ปิดได้ แต่ขั้นตอนที่แนะนำคือ ให้ใช้คำสั่งปิดเครื่องใน Windows

<mark>(\*\*) หมายเหตุ:</mark> หากคอมพิวเตอร์อยู่ในสถานะสลีปหรือไฮเบอร์เนต คุณจะต้องออกจากสถานะดังกล่าวเสียก่อน จึงจะสามารถ ทำการปิดเครื่องได้ด้วยการกดที่ป่มเปิด/ปิด

- ี**1.** บันทึกงานและปิดโปรแกรมประยกต์ที่เปิดอย่ทั้งหมด
- **2. บนหน้าจอ Start (เริ่ม) ให้ย้ายตัวชี้ไปทางด้านขวาของหน้าจอ**
- **3**. เมอชื่ มทางล ุ ัดเปดขึ้นมา ใหคลิก **Settings** (การตั้งคา) คลิกไอคอน **Power** (เปด/ปด) จากนั้นคลิก **Shut down** (ปดเครื่อง)

หากคอมพิวเตอร์ไม่ตอบสนองและคุณไม่สามารถปิดคอมพิวเตอร์ด้วยขั้นตอนดังกล่าว ให้ลองทำตามขั้นตอนการปิดเครื่อง ฉุกเฉินตามลําดับที่ใหไว

- กด ctrl+alt+delete พรอมกัน คลิกไอคอน **Power** (เปด/ปด) จากนั้นคลิก **Shut down** (ปดเครื่อง)
- กดปมเป ุ ด/ปดเครื่องคางไวอยางนอย 5 วินาที
- ถอดปลั๊กคอมพิวเตอรออกจากแหลงจายไฟภายนอก
- ่ ในร่นที่มีแบตเตอรี่ที่ผ้ใช้เปลี่ยนได้ ให้ถอดแบตเตอรี่

# ึ การตั้งค่าตัวเลือกการใช้พลังงาน

## การใช้สถานะประหยัดพลังงาน

โหมดสลีปถกเปิดใช้งานจากโรงงาน

้เมื่อโหมดสลีปถูกเรียกใช้งาน ไฟแสดงสถานะเปิด/ปิดจะกะพริบและหน้าจอจะว่างเปล่า งานของคณจะถกบันทึกไว้ในหน่วย ความจํา

<u> $\bigwedge$  **ข้อควรระวัง**: เพื่อป้องกันความเสียหายที่อาจเกิดกับระบบเสียงและวีดีโอ การสูญเสียฟังก์ชันการเล่นเสียงและวีดีโอ หรือ</u> ึการสูญเสียข้อมูล ห้ามเข้าสู่สถานะสลีปในขณะที่กำลังอ่านจากหรือเขียนดิสก์หรือการ์ดสื่อบันทึกภายนอก

[<del>"\* ทมายเหตุ:</del> คุณไม่สามารถทำการเชื่อมต่อเครือข่ายใดๆ หรือเรียกใช้ฟังก์ชันใดๆ ของคอมพิวเตอร์ในขณะที่คอมพิวเตอร์ ้อย่ในสถานะสลีป

#### การเข้าส่และออกจากโหมดสลีป

ิ ขณะที่เปิดคอมพิวเตอร์ คณสามารถเริ่มสถานะสลีปด้วยวิธีการดังต่อไปนี้:

- ึ กดป่มเปิด/ปิด
- ปิดจอแสดงผล
- ้ บนหน้าจอ Start (เริ่ม) ให้ย้ายตัวชี้ ไปทางด้านขวาของหน้าจอ เมื่อชุมทางลัดเปิดขึ้นมา ให้คลิก **Settings** (การตั้ง คา) คลิกไอคอน **Power** (เปด/ปด) จากนนคล ั้ ิก **Sleep** (สลีป)

วิธีออกจากโหมดสลีป

- ึ กดป่มเปิด/ปิด
- หากจอแสดงผลปดอยูใหเปดจอแสดงผล
- ึ กดแป้นใดก็ได้บนแป้นพิมพ์
- แตะหรือกวาดที่แผงสัมผสั

เมื่อคอมพิวเตอร์ออกจากโหมดสลีป ไฟสถานะเปิด/ปิดจะสว่างขึ้น และคอมพิวเตอร์จะกลับมาที่หน้าจอตรงจุดที่คุณหยุดการ ทํางานเอาไว

∣<del>≌่</del>≫ <mark>หมายเหตุ:</mark> หากคุณตั้งค่าให้ใส่รหัสผ่านเมื่อคอมพิวเตอร์กลับมาทำงานอีกครั้ง คณจะต้องป้อนรหัสผ่าน Windows เสีย ึ ก่อน คอมพิวเตอร์จึงจะกลับมาที่หน้าจอ

## การเปดใชงานและการออกจากโหมดไฮเบอรเนตโดยผูใช

ุ คณสามารถเปิดใช้งานไฮเบอร์เนตโดยผ้ใช้ และเปลี่ยนการตั้งค่าการใช้พลังงานและระยะหมดเวลาอื่นๆ โดยใช้ตัวเลือกการ ใชพลังงานในแผงควบคุมของ Windows

- **1**. จากหนาจอ Start (เริ่ม) ใหพมพิ control จากนั้นเลือก **Control Panel** (แผงควบคุม) จากรายการแอพพลิเคชัน
- **2**. คลิก **Hardware and Sound** (ฮารดแวรและเสียง) จากนั้นคลิก **Power Options** (ตวเล ั ือกการใชพล ังงาน)
- **3**. ในบานหนาตางซาย ใหคลิก **Choose what the power button does** (เลือกการทํางานของปมเป ุ ด/ปดเครื่อง)
- **4**. คลิก **Change Settings that are currently unavailable** (เปลี่ยนแปลงการตั้งคาที่ไมพร อมใชงานใน ปจจุบัน)
- <span id="page-51-0"></span>**5**. ในพนทื้ ี่ **When I press the power button** (เมื่อฉันกดปมเป ุ ด/ปดเครื่อง) ใหเลือก **Hibernate** (ไฮเบอรเนต)
- **6. คลิก Save changes** (บันทึกการเปลี่ยนแปลง)

เมื่อต้องการออกจากสถานะไฮเบอร์เนต กดปมเปิด/ปิดหนึ่งครั้ง ไฟสถานะเปิด/ปิดจะสว่างขึ้น และงานของคุณจะกลับมาที่ หน้าจอตรงจุดที่คณหยุดการทำงานเอาไว้

<mark>∣ு พมายเหตุ:</mark> หากคุณตั้งค่าให้ใส่รหัสผ่านเมื่อคอมพิวเตอร์กลับมาทำงานอีกครั้ง คุณจะต้องป้อนรหัสผ่าน Windows เสีย ึก่อน งานของคุณจึงจะกลับมาที่หน้าจอ

## ึการตั้งค่าการป้องกันด้วยรหัสผ่านเมื่อกลับมาทำงานอีกครั้ง

เมื่อต้องการตั้งค่าคอมพิวเตอร์ให้เรียกหารหัสผ่านเมื่อออกจากสถานะสลีปหรือไฮเบอร์เนต ให้ปฏิบัติตามขั้นตอนต่อไปนี้:

- **1**. จากหนาจอ Start (เริ่ม) ใหพมพิ control จากนั้นเลือก **Control Panel** (แผงควบคุม)
- **2**. คลิก **Hardware and Sound** (ฮารดแวรและเสียง) จากนั้นคลิก **Power Options** (ตวเล ั ือกการใชพล ังงาน)
- ี**3. ในบานหน้าต่างด้านซ้าย ให้คลิก <b>ต้องใส่รหัสผ่านเมื่อกลับมาทำงานอีกครั้ง**
- **4. คลิก เปลี่ยนแปลงการตั้งค่าที่ไม่พร้อมใช้งานในขณะนี้**
- **5**. คลิก ตองใชรหสผั าน **(**แนะนํา**)**

 $\frac{m}{2}$ ั<mark>ทมายเหตุ:</mark> หากคุณต้องการสร้างรหัสผ่านบัญชีผู้ใช้หรือเปลี่ยนรหัสผ่านบัญชีผ้ใช้ปัจจบัน ให้คลิก **Create or change your user account password** (สรางหรือเปลี่ยนรหัสผานบัญชผีใชู ของคณุ ) แลวปฏบิ ตัิตามคํา แนะนำบนหน้าจอ หากคุณไม่ต้องการสร้างหรือเปลี่ยนรหัสผ่านบัญชีผ้ใช้ ให้ไปยังขั้นตอนที่ 6

**6. คลิก บันทึกการเปลี่ยนแปลง** 

#### การใช้มิเตอร์พลังงาน

ู มิเตอร์พลังงานอยในพื้นที่แจ้งเตือนที่ด้านขวาสดของแถบงาน มิเตอร์พลังงานให้คณเข้าถึงการตั้งค่าพลังงานได้อย่างรวดเร็ว ุและดประจไฟฟ้าที่เหลืออยในแบตเตอรี่

- ้เมื่อต้องการแสดงเปอร์เซ็นต์ของประจุไฟฟ้าที่เหลืออยในแบตเตอรี่และแผนการใช้พลังงานปัจจุบัน ให้วางตัวขี้เมาส์ไว้ ้ เหนือไอคอนตัววัดพลังงาน
- เมื่อต้องการเข้าถึงตัวเลือกการใช้พลังงาน หรือเปลี่ยนแผนการใช้พลังงาน ให้คลิกไอคอนมิเตอร์พลังงานและเลือกตัว เลือกจากรายการ

ไอคอนมิเตอร์พลังงานที่แตกต่างกันบ่งชี้ว่าคอมพิวเตอร์กำลังทำงานโดยใช้แบตเตอรี่หรือกระแสไฟภายนอก นอกจากนี้ ไอคอนดังกล่าวยังแสดงข้อความว่าแบตเตอรื่อยในระดับต่ำหรือถึงขั้นวิกฤตหรือไม่

## การใช้มิเตอร์วัดพลังงานและการตั้งค่าพลังงาน

ี่ มิเตอร์วัดพลังงานอยู่บนหน้าเดสก์ท็อปของ Windows มิเตอร์พลังงานให้คณเข้าถึงการตั้งค่าพลังงานและดูประจไฟฟ้าที่ ี่ เหลืออย่ในแบตเตอรี่ได้อย่างรวดเร็ว

- เมื่อต้องการแสดงเปอร์เซ็นต์ของประจุไฟฟ้าที่เหลืออยู่ในแบตเตอรี่และแผนการใช้พลังงานปัจจุบัน ให้วางตัวชี้เมาส์ไว้ เหนอไอคอนม ื เตอร ิ ว ัดพลังงานบนเดสกท็อปของ Windows
- เมื่อต้องการใช้ Power Options (ตัวเลือกการใช้พลังงาน) หรือเปลี่ยนแผนการใช้พลังงาน ให้คลิกไอคอนมิเตอร์วัด พลังงานและเลือกตัวเลือกจากรายการ จากหน้าจอ Start (เริ่ม) คุณยังสามารถพิมพ์  $\mathtt{control}$  จากนั้นเลือก **Control Panel** (แผงควบคมุ ) **> Hardware and Sound** (ฮารดแวรแและเสียง) **> Power Options** (ตวั เลือกการใชพลังงาน)

ี ไอคอนมิเตอร์พลังงานที่แตกต่างกันบ่งชี้ว่าคอมพิวเตอร์กำลังทำงานโดยใช้แบตเตอรี่หรือกระแสไฟภายนอก นอกจากนี้ ี ไอคอนดังกล่าวยังแสดงข้อความว่าแบตเตอรี่อยในระดับต่ำหรือถึงขั้นวิกฤตหรือไม่

## การใชพลังงานจากแบตเตอรี่

 $\bigwedge$  <mark>คำเตือน!</mark> เพื่อป้องกันความเสียหายหรืออันตรายอื่นใด ใช้เฉพาะแบตเตอรี่ที่ให้มาพร้อมกับคอมพิวเตอร์ แบตเตอรี่สำรองที่ HP จัดหาให้ หรือแบตเตอรี่ที่ใช้งานร่วมกันได้ซึ่งซื้อมาจาก HP

ิ คอมพิวเตอร์ทำงานโดยใช้พลังงานแบตเตอรี่ เมื่อไม่ได้เสียบคอมพิวเตอร์เข้ากับแหล่งจ่ายไฟ AC ภายนอก อายการใช้งาน ี แบตเตอรี่ของคอมพิวเตอร์จะแตกต่างกันไป ขึ้นอยู่กับการตั้งค่าการจัดการพลังงาน การเรียกใช้โปรแกรม ความสว่างของ ิ จอแสดงผล อุปกรณ์ภายนอกที่เชื่อมต่อกับคอมพิวเตอร์ และปัจจัยอื่นๆ การเก็บแบตเตอรี่ไว้ในคอมพิวเตอร์ขณะเสียบปลั๊ก ไฟ AC จะเป็นการชาร์จไฟแบตเตอรี่ และปกป้องงานของคณในกรณีที่ไฟฟ้าดับเช่นกัน หากคอมพิวเตอร์มีแบตเตอรี่ที่ชาร์จ ์ ไฟและใช้แหล่งจ่ายไฟ AC ภายนอก คอมพิวเตอร์ก็จะเปลี่ยนไปใช้พลังงานแบตเตอรี่โดยอัตโนมัติหากถอดสายเชื่อมต่ออะ ี แดปเตอร์ AC ออกจากคอมพิวเตอร์ หรือเมื่อไม่มีกระแสไฟจาก AC

1<mark>\*\*\* หมายเหตุ:</mark> แมื่อคุณถอดปลั๊กไฟ AC ความสว่างของจอแสดงผลจะลดลงโดยอัตโนมัติเพื่อยืดอายุการใช้งานของแบตเตอรี่ เลือกร่นคอมพิวเตอร์ที่สามารถสลับไปมาระหว่างโหมดกราฟิกเพื่อเพิ่มอายการใช้งานของแบตเตอรี่ สำหรับข้อมลเพิ่มเติม โปรดดู กราฟิกที่สลับได้/กราฟิกคู่ (มีเฉพาะบางรุ่นเท่านั้น) ในหน้า 49

### ิการหาข้อมูลแบตเตอรี่เพิ่มเติม

บริการชวยเหลือและวิธีใชจัดหาเครื่องมอและข ื อม ลตู อไปนี้เกี่ยวกับแบตเตอรี่:

- ้ เครื่องมือการตรวจสอบแบตเตอรี่สำหรับทดสอบประสิทธิภาพของแบตเตอรี่
- ู้ข้อมูลเกี่ยวกับการปรับเทียบ การจัดการพลังงาน และการดูแลรักษาและจัดเก็บอย่างเหมาะสมเพื่อยืดอายการใช้งาน ของแบตเตอรี่
- ข้อมูลเกี่ยวกับชนิดของแบตเตอรี่ คุณลักษณะเฉพาะ วงจรการใช้งาน และความจุ

ึการเข้าถึงข้อมลแบตเตอรี่:

▲ จากหนาจอ Start (เริ่ม) ใหพมพิ help จากนั้นเลือก **Help and Support** (บริการชวยเหลือและวิธใชี )

## การใชการตรวจสอบแบตเตอรี่

Help and Support (บริการช่วยเหลือและวิธีใช้) มีข้อมูลเกี่ยวกับสถานะของแบตเตอรี่ที่ติดตั้งไว้ในคอมพิวเตอร์

การเรียกใชการตรวจสอบแบตเตอรี่:

**1. เชื่อมต่อคอมพิวเตอร์กับอะแดปเตอร์ AC** 

[<mark>\*\*\*}? พมายเหตุ:</mark> จะต้องเชื่อมต่อคอมพิวเตอร์เข้ากับแหล่งจ่ายไฟภายนอกเพื่อให้การตรวจสอบแบตเตอรี่ทำงานได้อย่าง เหมาะสม

- **2**. จากหนาจอ Start (เริ่ม) ใหพมพิ control จากนั้นเลือก Control Panel (แผงควบคุม) จากรายการแอพพลิเคชัน คลิก **Hardware and Sound** (ฮารดแวรและเสียง) จากนั้นคลิก **Power Options** (ตวเล ั ือกการใชพล ังงาน)
- **3**. คลิกแท็บ **Power** (พลังงาน) แลวคลิก **Battery Check** (การตรวจสอบแบตเตอร)ี่

การตรวจสอบแบตเตอรี่จะตรวจสอบแบตเตอรี่และเซลล์ของแบตเตอรี่เพื่อดว่าทำงานได้อย่างเหมาะสมหรือไม่ แล้วรายงาน ผลการตรวจสอบ

## การแสดงประจไฟฟ ุ าทเหล ี่ ออย ื ในแบตเตอร ู ี่

้ วางตัวขี้เมาส์ไว้เหนือไอคอนมิเตอร์พลังงานในพื้นที่แจ้งเตือนที่ด้านขวาสดของแถบงาน

## การเพิ่มเวลาคายประจุไฟฟ้าในแบตเตอรี่

เวลาที่ใช้ในการคายประจุไฟฟ้าแบตเตอรี่แตกต่างกันไป ขึ้นอย่กับคณลักษณะที่คณใช้ในขณะที่คณกำลังใช้พลังงานจาก แบตเตอรี่ เวลาสูงสุดที่ใชในการคายประจุไฟฟาจะคอยๆ ลดลง เนื่องจากความจุของแบตเตอรี่จะลดลงตามปกติ

เคล็ดลับสำหรับการเพิ่มเวลาคายประจไฟฟ้าในแบตเตอรี่:

- ปรับลดความสวางของจอแสดงผล
- ถอดแบตเตอรี่ออกจากเครื่องคอมพิวเตอร์เมื่อไม่ได้ใช้งานหรือชาร์จไฟ ถ้าคอมพิวเตอร์มีแบตเตอรี่ที่ผ้ใช้เปลี่ยนได้
- จัดเก็บแบตเตอรี่ที่ผ้ใช้เปลี่ยนได้ไว้ในที่เย็นและแห้ง
- ี เลือกการตั้งค่า **Power saver** (ประหยัดพลังงาน) ใน Power Options (ตัวเลือกการใช้พลังงาน)

#### ึการจัดการระดับแบตเตอรี่เหลือน้อย

ข้อมลในส่วนนี้อธิบายเกี่ยวกับการแจ้งเตือนและการตอบสนองของระบบตามค่าที่ตั้งไว้จากโรงงาน สามารถเปลี่ยนแปลงการ แจ้งเตือนเกี่ยวกับแบตเตอรี่เหลือน้อยและการตอบสนองของระบบโดยใช้ตัวเลือกการใช้พลังงานในแผงควบคม Windows การกำหนดลักษณะที่ตั้งค่าโดยใช้ตัวเลือกการใช้พลังงานจะไม่ส่งผลกระทบต่อไฟแสดงสถานะ

จากหน้าจอ Start (เริ่ม) ให้พิมพ์  $\verb|control"$  จากนั้นเลือก Control Panel (แผงควบคุม) จากรายการแอพพลิเคชัน คลิก **Hardware and Sound** (ฮารดแวรและเสียง) จากนั้นคลิก **Power Options** (ตวเล ั ือกการใชพลังงาน)

#### การระบุระดับแบตเตอรี่เหลือน้อ**ย**

่ เมื่อแบตเตอรี่ที่เป็นแหล่งพลังงานเดียวสำหรับคอมพิวเตอร์เหลืออย่น้อยหรือถึงขั้นวิกฤต ลักษณะการทำงานต่อไปนี้จะเกิด ์ขึ้น:

ไฟสถานะแบตเตอรี่ (บางร่นเท่านั้น) บ่งขี้ว่าระดับแบตเตอรี่เหลืออย่น้อยหรือถึงขั้นวิกฤต

– หรือ –

ี่ ไอคอนมิเตอร์พลังงานในพื้นที่แจ้งเตือนแสดงการแจ้งเตือนว่าแบตเตอรี่เหลือน้อยหรือถึงขั้นวิกถต

<span id="page-54-0"></span><mark>[ு) หมายเหตุ: สำหรับข้อมูลเพิ่มเติมเกี่ยวกับการใช้ตัววัดพลังงาน โปรดดู <u>การใช้มิเตอร์พลังงาน ใน</u>หน้า 42</mark>

หากคอมพิวเตอร์เปิดอยู่หรืออยู่ในสถานะสลีป คอมพิวเตอร์ก็ยังอยู่ในสถานะสลีปในช่วงสั้นๆ จากนั้นก็จะปิดการทำงานและ ี สูญเสียข้อมูลใดๆ ที่ไม่ได้บันทึกไว้

#### การแก้ไขปัญหาระดับแบตเตอรี่เหลือน้อย

#### ี่ การแก้ไขปัญหาระดับแบตเตอรี่เหลือน้อยเมื่อแหล่งจ่ายไฟภายนอกพร้อมใช้งาน

- $\blacktriangle$  เชื่อมต่ออปกรณ์ต่อไปนี้:
	- $\bullet$  อะแดปเตอร์ AC
	- $\bullet$  แท่นเชื่อมต่อหรืออปกรณ์ต่อขยาย
	- อะแดปเตอรไฟฟาสํารองที่ซื้อเปนอุปกรณเสริมจาก HP

#### ึ การแก้ไขปัญหาระดับแบตเตอรี่เหลือน้อยเมื่อไม่มีแหล่งจ่ายไฟที่พร้อมใช้งาน

ู่ในการแก้ไขปัญหาระดับแบตเตอรี่เหลือน้อยเมื่อไม่มีแหล่งจ่ายไฟที่พร้อมใช้งาน ให้บันทึกงานของคณ และปิดเครื่อง คอมพิวเตอร

### การใส่หรือถอดแบตเตอรี่

#### การใสแบตเตอรี่

วิธใสี แบตเตอรี่

- ี**่ 1.** พลิกเครื่องคอมพิวเตอร์และวางไว้บนพื้นผิวที่ราบเรียบ โดยให้ช่องใส่แบตเตอรี่หันเข้าหาคุณ
- **2**. ใสแบตเตอรี่ **(1)** เขาไปในชองใสแบตเตอรี่จนกระทั่งเขาที่แนนสนทิ **(2)**

สลักปลดแบตเตอรี่จะล็อกแบตเตอรี่ใหเขาที่โดยอัตโนมตัิ

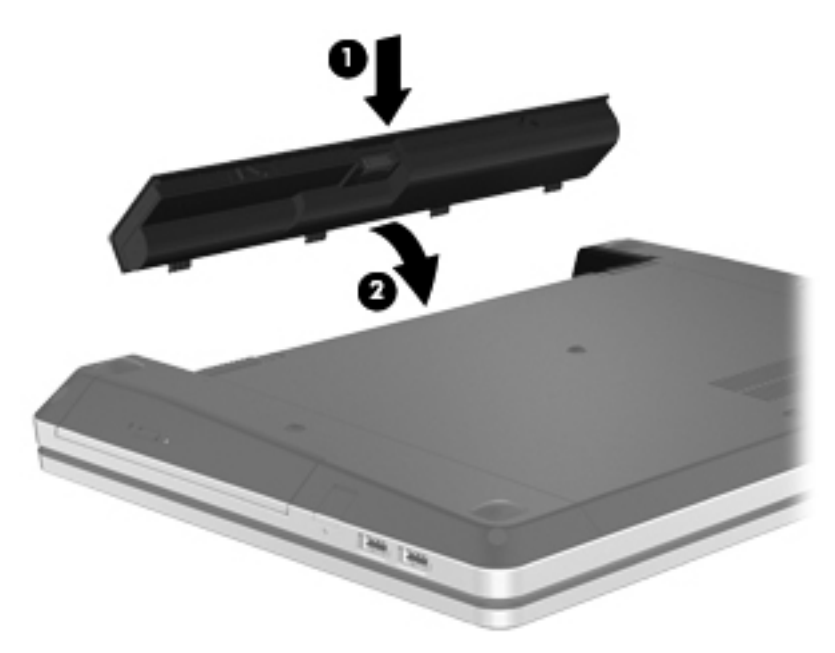

#### การถอดแบตเตอรี่

วิธีถอดแบตเตอรี่

่ <mark>ข้อควรระวัง: การถอดแบตเตอรี่ที่เป็นแหล่งพลังงานเพียงแหล่งเดียวสำหรับคอมพิวเตอร์อาจทำให้ข้อมูลสูญหายได้ เพื่อ</mark> ู ป้องกันไม่ให้ข้อมูลสูญหาย ให้บันทึกงานของคณแล้วปิดระบบคอมพิวเตอร์ผ่านทาง Windows ก่อนที่จะถอดแบตเตอรี่

- ี**1.** พลิกเครื่องคอมพิวเตอร์และวางไว้บนพื้นผิวที่ราบเรียบ โดยให้ช่องใส่แบตเตอรี่หันเข้าหาคณ
- **2**. เลื่อนสลักปลดแบตเตอรี่ **(1)** เพอปลดแบตเตอร ื่ ี่

[<mark>\*\*\*}? พมายเหตุ:</mark> คุณสามารถเลื่อนสลักปลดแบตเตอรี่สองข้างพร้อมกันหรือทีละข้างก็ได้

**3**. เอียงแบตเตอรี่ขนึ้ **(2)** และถอดออก **(3)** จากเครื่องคอมพวเตอร ิ

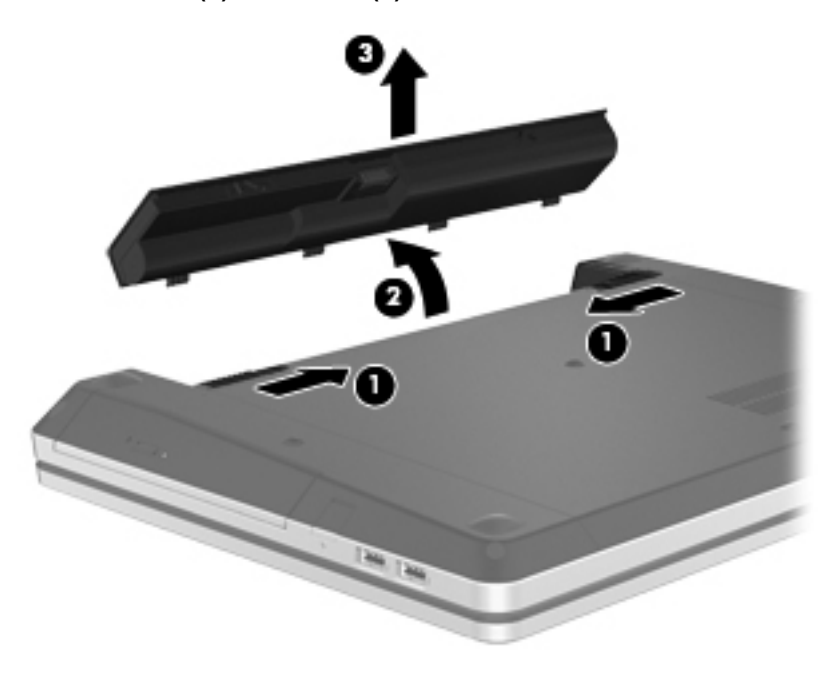

### การรักษาพลังงานของแบตเตอรี่

- จากหนาจอ Start (เริ่ม) ใหพมพิ control จากนั้นเลือก Control Panel (แผงควบคุม) จากรายการแอพพลิเคชัน คลิก **Hardware and Sound** (ฮารดแวรและเสียง) จากนั้นคลิก **Power Options** (ตวเล ั ือกการใชพล ังงาน)
- ้ เลือกการตั้งค่าการใช้พลังงานระดับต่ำผ่านทางตัวเลือกการใช้พลังงานในแผงควบคม Windows
- ่ ปิดการเชื่อมต่อไร้สายและเครือข่าย LAN และจบการทำงานของโปรแกรมโมเด็มเมื่อคณไม่ได้ใช้
- ี่ ยกเลิกการเชื่อมต่ออปกรณ์ภายนอกที่ไม่ได้ใช้งาน ซึ่งไม่ได้เสียบปลั๊กเข้ากับแหล่งจ่ายไฟภายนอก
- ึหยุด ปิดการใช้งาน หรือถอดการ์ดสื่อบันทึกภายนอกใดๆ ที่คุณไม่ได้ใช้งาน
- ลดความสวางของหนาจอ
- ิ หากคณจะหยุดทำงาน ให้เริ่มสถานะสลีป หรือปิดเครื่องคอมพิวเตอร์

## การจดเก ั ็บแบตเตอรที่ ผี่ ใชู เปลยนได ี่ **(**มเฉพาะบางร ี นเท ุ านั้น**)**

 $\bigwedge$  <mark>ข้อควรระวัง:</mark> เพื่อป้องกันไม่ให้แบตเตอรี่ได้รับความเสียหาย อย่าวางไว้ในที่ที่มีอุณหภูมิสูงเป็นเวลานาน

้หากจะไม่ใช้งานคอมพิวเตอร์และถอดปล็กจากแหล่งจ่ายไฟภายนอกมากกว่า 2 สัปดาห์ ให้นำแบตเตอรี่ที่ผ้ใช้เปลี่ยนได้ออก และจัดเก็บไวตางหาก

เพื่อรักษาประจุไฟฟ้าในแบตเตอรี่ที่จัดเก็บไว้ ให้เก็บแบตเตอรี่ไว้ในที่เย็นและแห้ง

 $\overline{r}$ หมายเหตุ: แบตเตอรี่ที่จัดเก็บไว้ควรจะได้รับการตรวจสอบทุกๆ 6 เดือน หากมีประจุไฟฟ้าเหลืออยู่ไม่ถึง 50 เปอร์เซ็นต์ ใหชารจแบตเตอรี่กอนที่จะนํากลับมาจัดเก็บอีกครั้ง

ปรับเทียบแบตเตอรี่ก่อนที่จะใช้ หากว่าแบตเตอรี่นั้นถกจัดเก็บมานานอย่างน้อยหนึ่งเดือน

## การทงแบตเตอร ิ้ ที่ ผี่ ใชู เปลยนได ี่ **(**มเฉพาะบางร ี นเท ุ านั้น**)**

<u> $\Lambda$  ดำเตือน! เพื่อป้องกันเพลิงไหม้หรือไฟลวก อย่าถอดแยก ทุบ หรือเจาะแบตเตอรี่ อย่าลัดวงจรชิ้นส่วนสัมผัสภายนอก อย่า</u> ทิ้งลงในกองเพลิงหรือน้<del>ำ</del>

ี่ สำหรับข้อมูลเพิ่มเติมเกี่ยวกับการทิ้งแบตเตอรี่ด้วยวิธีที่เหมาะสม โปรดด*ู ประกาศข้อกำหนด ความปลอดภัย และสิ่งแวดล้อม* หากตองการเขาถึงคูมือนี้เลือก HP Support Assistant app (แอพพลิเคชนั HP Support Assistant) บนหนาจอ Start (เริ่ม) เลือก **My computer** (คอมพิวเตอรของฉัน) จากนั้นเลือก **User guides** (คูมอผื ใชู )

## การใสแบตเตอรที่ ผี่ ใชู เปลยนได ี่ กลบเข ั าท ี่ **(**มเฉพาะบางร ี นเท ุ านั้น**)**

การตรวจสอบแบตเตอรี่ใน Help and Support (บริการช่วยเหลือและวิธีใช้) จะแจ้งเตือนให้คุณเปลี่ยนแบตเตอรี่เมื่อเซลล์ ึภายในไม่สามารถชาร์จไฟได้อย่างเหมาะสม หรือเมื่อความจของแบตเตอรี่อยในระดับต่ำ หากแบตเตอรี่อย่ภายใต้การรับ ี ประกันของ HP คำแนะนำจะระบรหัสการรับประกัน จะมีข้อความแนะนำให้คณไปที่เว็บไซต์ของ HP เพื่อดข้อมลเพิ่มเติม เกี่ยวกับการสั่งซื้อแบตเตอรี่สําหรับเปลี่ยนทดแทน

## การใชกระแสไฟ **AC** ภายนอก

 $\bigwedge$  <mark>คำเตือน!</mark> อย่าชาร์จแบตเตอรี่คอมพิวเตอร์ขณะที่คุณกำลังโดยสารเครื่องบิน

 $\bigwedge$  คำเตือน! เพื่อป้องกันความเสียหายหรืออันตรายอื่นใด ใช้เฉพาะอะแดปเตอร์ AC ที่ให้มาพร้อมกับคอมพิวเตอร์ อะแดป เตอร์ AC สำรองที่ HP จัดหาให้ หรืออะแดปเตอร์ AC ที่ใช้งานร่วมกันได้ซึ่งซื้อมาจาก HP

่∣<mark>ு ทมายเหตุ:</mark> สำหรับข้อมูลการเชื่อมต่อกับแหล่งจ่ายไฟ AC โปรดดูโปสเตอร์*คำแนะนำในการติดตั้ง* ในกล่องบรรจ คอมพิวเตอร

ึกระแสไฟ AC ภายนอกส่งผ่านอะแดปเตอร์ AC ที่ผ่านการอนุมัติหรือแท่นเชื่อมต่อหรืออุปกรณ์ต่อขยายที่เป็นอุปกรณ์เสริม

ู้เชื่อมต่อคอมพิวเตอร์เข้ากับกระแสไฟ AC ภายนอกภายใต้สภาวะต่อไปนี้:

- เมื่อชาร์จหรือปรับเทียบแบตเตอรี่
- ้เมื่อติดตั้งหรือปรับเปลี่ยนซอฟต์แวร์ระบบ
- ี เมื่อเขียนข้อมลไปยังซีดี ดีวีดี หรือ BD (บางรุ่นเท่านั้น)
- ้ เมื่อเรียกใช้ตัวจัดเรียงข้อมลบนดิสก์
- เมื่อดำเนินการสำรองหรือก้คืนข้อมล

ี่ เมื่อคณเชื่อมต่อคอมพิวเตอร์เข้ากับกระแสไฟ AC ภายนอก เหตการณ์ต่อไปนี้จะเกิดขึ้น:

- ี แบตเตอรี่เริ่มชาร์จไฟ
- ิ หากคอมพิวเตอร์เปิดอย่ ไอคอนมิเตอร์พลังงานในพื้นที่แจ้งเตือนจะมีลักษณะเปลี่ยนไป

เมื่อคุณยกเลิกการเชื่อมต่อกับกระแสไฟ AC ภายนอก เหตุการณ์ต่อไปนี้จะเกิดขึ้น:

- ่ คอมพิวเตอร์จะเปลี่ยนไปใช้พลังงานจากแบตเตอรี่
- ความสว่างของจอแสดงผลจะลดลงโดยอัตโนมัติเพื่อยืดอายการใช้งานของแบตเตอรี่

#### การทดสอบอะแดปเตอร **AC**

ทดสอบอะแดปเตอร์ AC หากคอมพิวเตอร์แสดงอาการต่อไปนี้เมื่อเชื่อมต่อกับแหล่งจ่ายไฟ AC:

- คอมพวเตอร ิ ไมเริ่มทํางาน
- จอแสดงผลไม่เริ่มทำงาน
- ไฟสถานะเปด/ปดดับอยู

การทดสอบอะแดปเตอร์ AC:

หมายเหต:ุ คําแนะนําตอไปนี้ใชสําหรับคอมพิวเตอรที่มีแบตเตอรี่ที่ผูใชเปลี่ยนได

- **1**. ปดคอมพวเตอร ิ
- **2**. ถอดแบตเตอรี่ออกจากคอมพวเตอร ิ
- ี**3.** เชื่อมต่ออะแดปเตอร์ AC เข้ากับคอมพิวเตอร์ แล้วเสียบปลั๊กไฟเข้ากับเต้าแสียบ AC
- **4**. เปดคอมพิวเตอร
	- $\bullet$  หากไฟสถานะเปิด/ปิด*สว่าง* แสดงว่าอะแดปเตอร์ AC ทำงานอย่างเหมาะสม
	- หากไฟแสดงสถานะเปิด/ปิดยังคง*ดับอย่* แสดงว่าอะแดปเตอร์ AC ไม่ทำงานและควรจะเปลี่ยนใหม่

ติดต่อฝ่ายสนับสนุนสำหรับข้อมูลเกี่ยวกับการขอรับอะแดปเตอร์ไฟฟ้า AC สำหรับเปลี่ยนทดแทน

## <span id="page-58-0"></span>กราฟกทสลี่ บได ั **/**กราฟกค ู**(**มเฉพาะบางร ี นเท ุ านนั้ **)**

ี เลือกคอมพิวเตอร์ที่มีกราฟิกที่สลับได้หรือกราฟิกค่

- ิ กราฟิกที่สลับที่ได้–สนับสนุนทั้ง AMD™ และ Intel หากคอมพิวเตอร์ของคณมีกราฟิกที่สลับได้แบบไดนามิกของ AMD คอมพิวเตอร์สนับสนนเฉพาะกราฟิกที่สลับได้เท่านั้น
- ึ กราฟิกค่–ุสนับสนนเฉพาะ AMD เท่านั้น หากคอมพิวเตอร์ของคุณมีกราฟิกค่ของ AMD Radeon คอมพิวเตอร์ ิสนับสนนเฉพาะกราฟิกค่เท่านั้น

้<mark>หมายเหต:</mark> สามารถเปิดใช้งานกราฟิกคู่ด้วยแอพพลิเคชันแบบเต็มหน้าจอที่ใช้ DirectX รุน 10 หรือ 11 เท่านั้น

<del>|₩</del> <mark>หมายเหตุ: ใ</mark>นการพิจารณาว่าคอมพิวเตอร์ของคุณสนับสนุนกราฟิกที่สลับได้หรือกราฟิกคู่ ให้ดูที่การกำหนดค่า โปรเซสเซอร์กราฟิกของโน้ตบ๊กของคณ Intel HR Central Processing Units (CPUs) และ AMD Trinity series Accelerated Processing Units (APUs) สนับสนุนกราฟิกที่สลับได้ AMD Trinity series A6, A8 และ A10 APUs ี่ สนับสนนกราฟิกคู่ AMD Trinity series A4 APUs ไม่สนับสนนกราฟิกคู่

ทั้งกราฟิกที่สลับได้และกราฟิกคู่มีสองโหมดสำหรับการประมวลผลกราฟิก:

- โหมด Performance (ประสิทธิภาพ)–เรียกใช้แอพพลิเคชันด้วยประสิทธิภาพการทำงานที่เหมาะสม
- ์ โหมด Power Saving (ประหยัดพลังงาน)–ประหยัดพลังงานแบตเตอรี่

ในการจัดการการตั้งค่ากราฟิก AMD ของคณ ให้ทำดังนี้:

- **1**. เปด Catalyst Control Center โดยคลิกขวาที่เดสกท็อป Windows แลวเลือก **Configure Switchable Graphics** (กําหนดคากราฟกที่สลับได)
- **2**. คลิกแท็บ **Power** (พลังงาน) แลวเลือก **Switchable Graphics** (กราฟกที่สลับได)

### การใชกราฟกที่สลบได ั **(**มีเฉพาะบางรนเท ุ านั้น**)**

กราฟิกที่สลับได้ช่วยให้คณสามารถสลับระหว่างโหมด Performance (ประสิทธิภาพ) และโหมด Power Saving (ประหยัดพลังงาน) ได้ กราฟิกที่สลับได้นั้นสามารถใช้งานกับระบบปฏิบัติ Windows 7 Professional, Windows 7 Home Premium และ Windows 7 Home Basic เทานั้น

ในการจัดการการตั้งคากราฟกที่สลับไดของคณุ ใหทําดังนี้:

- **1**. จากเดสกท็อป Windows คลิกขวาบนเดสกท็อป แลวเลือก **Configure Switchable Graphics** (กําหนดคา กราฟกที่สลับได)
- **2**. คลิกแท็บ **Power** (พลังงาน) แลวเลือก **Switchable Graphics** (กราฟกที่สลับได)

กราฟกที่สลับไดกําหนดแตละแอพพลิเคชันไปที่โหมด Performance (ประสิทธิภาพ) หรือโหมด Power Saving (ประหยัดพลังงาน) โดยอิงตามข้อกำหนดด้านกำลังไฟ นอกจากนี้ คณสามารถปรับเปลี่ยนการตั้งค่าด้วยตนเองสำหรับแต่ละ ้ แอพพลิเคชันได้โดยไปที่แอพพลิเคชันในเมนแบบเลื่อนลงของ **Recent Applications** (แอพพลิเคชันล่าสด) หรือคลิก **Browse** เรียกด)ู ที่อยใตู **Other Applications** (แอพพลิเคชนอั ื่นๆ) คณสามารถสล ุ ับระหวางโหมด Performance (ประสิทธิภาพ) และ โหมด Power Saving (ประหยัดพลังงาน) ได้

หมายเหต:ุ หากตองการขอมลเพู ิ่มเตมิ โปรดดูHelp (วิธใชี ) ของซอฟตแวรกราฟกที่สลับได

## การใชกราฟกค ู**(**มเฉพาะบางร ี นเท ุ านั้น**)**

หากระบบของคุณมาพร้อมกับกราฟิกคู่ (Graphics Processing Units (GPUs) ที่เพิ่มมาตั้งแต่สองรายการขึ้นไป) คุณ ี สามารถเปิดใช้งานกราฟิกคู่ AMD Radeon เพื่อเพิ่มพลังงานและประสิทธิภาพของแอพพลิเคชันสำหรับแอพพลิเคชันแบบ ี เต็มหน้าจอที่ใช้ DirectX เวอร์ชัน 10 หรือ 11 สำัหรับข้อมูลเพิ่มเติมเกี่ยวกับ DirectX โปรดดู <http://www.microsoft.com/directx>

[<u>\*\*</u> <mark>หมายเหตุ: ระบบกราฟิกคู่สนับสนุนเฉพาะการเลือกอัตโนมัติตามข้อกำหนดด้านกำลังไฟ (แบบไดนามิก) และกำหนด</mark> ์ โหมด Performance (ประสิทธิภาพ) หรือโหมด Power Saving (ประหยัดพลังงาน) ให้แต่ละแอพพลิเคชันโดยอัตโนมัติ ื่อย่างไรก็ตาม คณสามารถปรับเปลี่ยนการตั้งค่าด้วยตนเองได้สำหรับบางแอพพลิเคชัน

่ ในการเปิดใช้งานหรือปิดใช้งานกราฟิกคู่ AMD Radeon ให้เลือกหรือยกเลิกการเลือกช่องทำเครื่องหมายในส่วนกราฟิกคู่ AMD Radeon ซึ่งอยู่ในแท็บ Performance (ประสิทธิภาพ) ใน Catalyst Control Center

<mark>∣ு พมายเหตุ: หากต้องการข้อมูลเพิ่มเติม โปรดดูวิธีใช้ซอฟต์แวร์ AMD</mark>

#### **7 การ์ดและอุปกรณ์ภายนอก** ֖֪ׅ֪֪ׅ֖֪֪ׅ֖֪ׅ֖֧֪ׅ֖֧֪֪ׅ֚֚֚֚֚֚֚֚֚֚֚֚֚֚֚֚֚֚֚֚֚֚֚֡֬֝֝֝֝֝֝֝֝֝֬֝֬֝֝֝֝֝֬֝֝֬֝֬֝֬֝֬֝֬֝֬֝֬֝֬֝֬֝֬֝֬֝֬֝֬֝֬֝֝֬

## การใชการดตวอั านการดสอบื่ นทั กึ **(**มเฉพาะบางร ี นเท ุ านนั้ **)**

การ์ดดิจิทัลที่เป็นอปกรณ์เสริมรองรับการจัดเก็บข้อมลอย่างปลอดภัยและเพิ่มความสะดวกในการใช้ข้อมลร่วมกัน การ์ดเหล่า นี้มักจะใช้กับกล้องถ่ายรูปและ PDA ที่มีสื่อบันทึกแบบดิจิทัล รวมถึงคอมพิวเตอร์อื่นๆ

ี่ เมื่อต้องการระบรุปแบบการ์ดดิจิทัลที่คอมพิวเตอร์ของคุณสนับสนน โปรดดหัวข้อ การทำความรู้จักกับคอมพิวเตอร์ของคุณ [ในหนา](#page-13-0) 4

## การใส่การ์ดดิจิทัล

 $\bigwedge$  <mark>ข้อควรระวัง: เพื่อป้องกันไม่ให้ขั้วต่อการ์ดดิจิทัลได้รับความเสียหาย ให้ใส่การ์ดดิจิทัลอย่างเบามือ</mark>

- ี**1**. ถือการ์ดโดยหงายด้านฉลากขึ้น และขั้วต่อหันเข้าหาคอมพิวเตอร์
- ี**2. ใส่การ์ดเข้าในตัวอ่านการ์ดสื่อบันทึก แล้วดันการ์ดเข้าไปจนกระทั่งสุด**

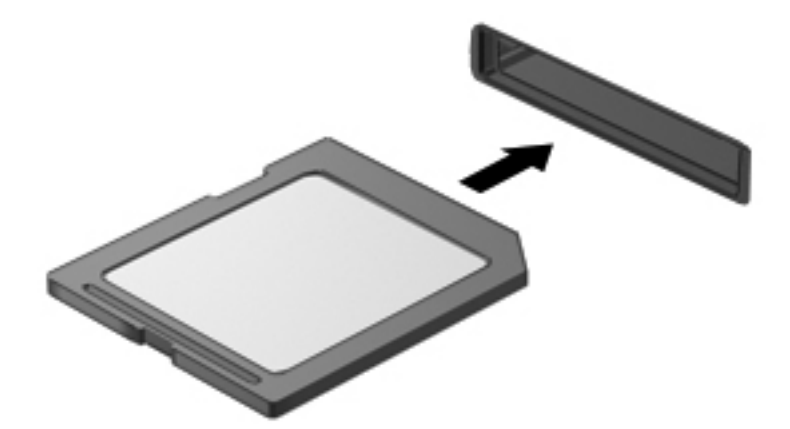

ี คุณจะได้ยินเสียงเมื่อคอมพิวเตอร์ตรวจพบอุปกรณ์ และอาจมีเมนูตัวเลือกปรากฏขึ้น

#### การถอดการ์ดดิจิทัล

 $\bigwedge$  ข้อควรระวัง: เพื่อป้องกันข้อมุลสูญหายหรือระบบไม่ตอบสนอง ให้ใช้ขั้นตอนต่อไปนี้เพื่อถอดการ์ดดิจิทัลอย่างปลอดภัย

- ี**่ 1.** บันทึกข้อมลของคณและปิดโปรแกรมทั้งหมดที่เกี่ยวข้องกับการ์ดดิจิทัล
- ี**่ 2.** คลิกไอคอนเอาฮาร์ดแวร์ออกในพื้นที่แจ้งเตือนที่ด้านขวาสดของแถบงาน จากนั้นให้ทำตามคำแนะนำที่ปรากฏบนหน้า จอ

**3**. กดลงไปบนการด **(1)** แลวถอดการดออกจากชองเสียบ **(2)**

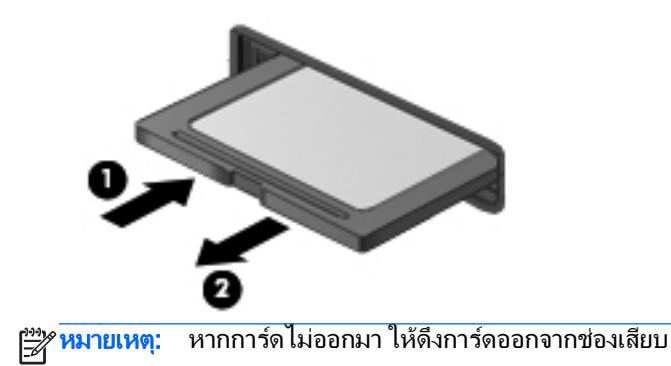

## การใชอปกรณ ุ **USB**

Universal Serial Bus (USB) เป็นอินเทอร์เฟซฮาร์ดแวร์ที่สามารถใช้ในการเชื่อมต่ออุปกรณ์เสริมภายนอก เช่น แป้นพิมพ์ USB, เมาส์, ไดรฟ์, เครื่องพิมพ์, สแกนเนอร์ หรือฮับ

้อุปกรณ์ USB บางอย่างอาจต้องใช้ซอฟต์แวร์สนับสนุนเพิ่มเติม ซึ่งโดยปกติจะรวมอยู่ในอุปกรณ์แล้ว สำหรับข้อมูลเพิ่มเติม ้เกี่ยวกับซอฟต์แวร์ที่เฉพาะเจาะจงสำหรับอุปกรณ์ โปรดดูคำแนะนำของผู้ผลิต คำแนะนำเหล่านี้อาจมีให้พร้อมกับซอฟต์แวร์ ิบนแผ่นดิสก์ หรือในเว็บไซต์ของผ้ผลิต

คอมพิวเตอร์มีพอร์ต USB อย่างน้อย 1 พอร์ต ซึ่งสนับสนุนอุปกรณ์ USB 1.0, USB 1.1, USB 2.0 และ USB 3.0 ุ คอมพิวเตอร์ของคณอาจมีพอร์ตสำหรับชาร์จ USB ที่สามารถใช้ชาร์จไฟให้กับอปกรณ์ภายนอก อปกรณ์ต่อเชื่อมหรือฮับ USB เสริมจะเป็นพอร์ต USB เพิ่มเติมที่สามารถใช้กับคอมพิวเตอร์ได้

## การเชอมต ื่ ออปกรณ ุ **USB**

 $\bigwedge$  <mark>ข้อควรระวัง:</mark> เพื่อป้องกันไม่ให้ขั้วต่อ USB ได้รับความเสียหาย ให้เชื่อมต่ออุปกรณ์อย่างเบามือ

ู้เชื่อมต่อสาย USB สำหรับอปกรณ์เข้ากับพอร์ต USB

 $\overline{r}$ หมายเหต: ภาพประกอบต่อไปนี้อาจดูแตกต่างจากคอมพิวเตอร์ของคุณเล็กน้อย  $\mathbb{R}$ 

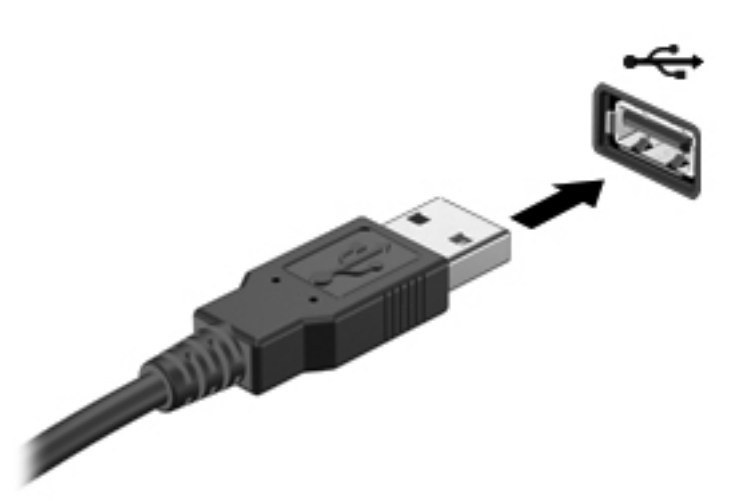

ึ คณจะได้ยินเสียงเมื่อตรวจพบอปกรณ์

 $\frac{m}{2}$  หมายเหตุ: ครั้งแรกที่คุณเชื่อมต่ออุปกรณ์ USB ข้อความในพื้นที่แจ้งเตือนช่วยให้คุณทราบว่าคอมพิวเตอร์รู้จักอุปกรณ์

#### การถอดอุปกรณ **USB**

A ข้อควรระวัง: เพื่อป้องกันไม่ให้ขั้วต่อ USB ได้รับความเสียหาย อย่าดึงที่สายเชื่อมต่อเพื่อถอดอปกรณ์ USB

ี **ข้อควรระวัง:** เพื่อป้องกันข้อมูลสูญหายหรือระบบไม่ตอบสนอง ให้ใช้ขั้นตอนต่อไปนี้เพื่อถอดอุปกรณ์ USB อย่าง ปลอดภัย

- 1. เมื่อต้องการถอดอุปกรณ์ USB ให้บันทึกข้อมูลของคุณและปิดโปรแกรมทั้งหมดที่เกี่ยวข้องกับอุปกรณ์
- 2. คลิกไอคอนเอา<del>ฮ</del>าร์ดแวร์ออกในพื้นที่แจ้งเตือนที่ด้านขวาสุดของแถบงาน แล้วปฏิบัติตามคำแนะนำบนหน้าจอ
- **3**. ถอดอุปกรณ

## <u>การใช้อุปกรณ์เสริมภายนอก</u>

|<del>"</del>2⁄ <mark>หมายเหตุ:</mark> ฺ หากต้องการข้อมูลเพิ่มเติมเกี่ยวกับซอฟต์แวร์และไดรเวอร์ที่จำเป็นหรือเรียนรู้เกี่ยวกับพอร์ตคอมพิวเตอร์ที่จะ ใช้ โปรดดูที่คำแนะนำของผ้ผลิต

ึการเชื่อมต่ออปกรณ์ภายนอกเข้ากับคอมพิวเตอร์:

่ <mark>ข้อควรระวัง: เพื่อป้องกันไม่ให้อุปกรณ์ได้รับความเสียหายเมื่อเชื่อมต่ออุปกรณ์ภายนอก ให้ตรวจสอบว่าอุปกรณ์ปิดอยู่และ</mark> ถอดปลั๊กไฟ AC แลว

- **1. เชื่อมต่ออุปกรณ์เข้ากับคอมพิวเตอร์**
- **2. หากคุณต้องการเชื่อมต่ออุปกรณ์ภายนอก ให้เสียบปลั๊กไฟอุปกรณ์เข้ากับเต้าเสียบ AC แบบต่อสายดิน**
- **3**. ปดอุปกรณ

เมื่อต้องการยกเลิกการเชื่อมต่ออุปกรณ์ภายนอกที่ไม่มีปลั๊กไฟ ให้ปิดอุปกรณ์ แล้วถอดสายเชื่อมต่ออุปกรณ์ออกจาก ุ คอมพิวเตอร์ เมื่อต้องการยกเลิกการเชื่อมต่ออุปกรณ์ภายนอกที่มีปลั๊กไฟ ให้ปิดอุปกรณ์แล้ว ถอดสายเชื่อมต่ออุปกรณ์ออก จากคอมพิวเตอร์ จากนั้นจึงถอดปลั๊กไฟ AC

## การใชไดรฟเสริมภายนอก

์ ไดรฟ์ภายนอกแบบถอดได้ทำให้คณมีทางเลือกเพิ่มเติมในการจัดเก็บและเข้าถึงข้อมล คณสามารถเพิ่มไดรฟ์ USB ได้โดย เชื่อมต่อไดรฟ์เข้ากับพอร์ต USB บนคอมพิวเตอร์

<mark>¦\*\*</mark> <mark>หมายเหตุ: ควรเชื่อมต่อไดรฟ์ USB</mark> ภายนอกแบบออปติคอลของ HP เข้ากับพอร์ต USB ที่รับกระแสไฟได้บน คอมพิวเตอร

ไดรฟ์ USB แบ่งเป็นชนิดต่างๆ ดังต่อไปนี้:

- ไดรฟ์ดิสเก็ตต์ 1.44 เมกะไบต์
- โมดลฮาร์ดไดรฟ์
- $\bullet$  ไดรฟ์แบบออปติคอลภายนอก (ซีดี, ดีวีดี และ Blu-ray)
- อปกรณ์ MultiBay

# **8** ไดรฟ

## ึการเคลื่อนย้ายไดรฟ์

<u> ⁄</u>กุ <mark>ข้อควรระวัง: ไดรฟ์เป็นส่วนประกอบที่บอบบางในคอมพิวเตอร์ จึงต้องเคลื่อนย้ายอย่างระมัดระวัง โปรดดูข้อควรระวังต่อ</mark> ไปนี้ก่อนที่จะเคลื่อนย้ายไดรฟ์ ข้อควรระวังเพิ่มเติมรวมอย่ในขั้นตอนที่เกี่ยวข้อง

ปภิบัติตามข้อควรระวังต่อไปนี้:

- ก่อนที่คณจะย้ายคอมพิวเตอร์ที่เชื่อมต่อกับฮาร์ดไดรฟ์ภายนอก ให้เริ่มสถานะสลีปและปล่อยให้หน้าจอว่างเปล่า หรือ ี่ ยกเลิกการเชื่อมต่อจากฮาร์ดไดรฟ์ภายนอกอย่างเหมาะสม
- ก่อนที่จะเคลื่อนย้ายไดรฟ์ ให้คายประจุไฟฟ้าสถิตด้วยการแตะที่พื้นผิวโลหะที่ไม่ได้ทาสีของไดรฟ์
- ้อย่าแตะพินข้าต่อบนไดรฟ์ที่ถอดออกได้หรือบนคอมพิวเตอร์
- ้ เคลื่อนย้ายไดรฟ์อย่างระมัดระวัง อย่าทำให้ไดรฟ์ตกหล่น และอย่าวางสิ่งของไว้บนไดรฟ์
- ึ ก่อนที่จะถอดหรือใส่ไดรฟ์ ให้ปิดเครื่องคอมพิวเตอร์ หากคณไม่แน่ใจว่าคอมพิวเตอร์ปิดอย่หรือไม่ หรืออย่ในสถานะ ิสลีปหรือไม่ ให้เปิดเครื่องคอมพิวเตอร์ แล้วปิดเครื่องผ่านทางระบบปฏิบัติการ
- ่อย่าออกแรงมากเกินไปในขณะที่ใส่ไดรฟ์เข้าในช่องใส่
- ื่อย่าพิมพ์บนแป้นพิมพ์หรือเคลื่อนย้ายคอมพิวเตอร์ในขณะที่ไดรฟ์แบบออปติคอลกำลังเขียนไปยังดิสก์ กระบวนการ เขยนม ี ความไวมากต ี อแรงสั่นสะเทือน
- ี เมื่อแบตเตอรี่เป็นแหล่งจ่ายไฟเพียงแหล่งเดียว ให้ตรวจสอบว่าแบตเตอรี่ถูกชาร์จไฟอย่างเพียงพอก่อนที่จะเขียนไปยัง สื่อบันทึก
- หลีกเลี่ยงการวางไดรฟ์ไว้ในที่ที่มีอณหภมิหรือความขึ้นสงเกินไป
- ื่อย่าให้ของเหลวหกใส่ไดรฟ์ อย่าฉีดพ่นน้ำยาทำความสะอาดเข้าใส่ไดรฟ์
- ถอดสื่อบันทึกออกจากไดรฟ์ก่อนที่จะถอดไดรฟ์ออกจากช่องใส่ หรือพกพา ขนส่ง หรือจัดเก็บไดรฟ์
- ิ หากคุณต้องการจัดส่งไดรฟ์ทางไปรษณีย์ ให้จัดส่งในกล่องบรรจุกันกระแทก หรือบรรจุภัณฑ์ที่เหมาะสมอื่น และมี ข้อความกำกับที่กล่องด้วยว่า "FRAGILE"
- ื่อย่าให้ไดรฟ์สัมผัสกับสนามแม่เหล็ก อปกรณ์รักษาความปลอดภัยที่มีสนามแม่เหล็กรวมถึงเครื่องตรวจความปลอดภัย ่ ในสนามบินโดยให้เดินผ่าน และเครื่องตรวจความปลอดภัยตามตัว สายพานลำเลียงกระเป๋าสัมภาระในสนามบินและ ือปกรณ์ด้านความปลอดภัยที่ตรวจสอบกระเป๋าสัมภาระ จะใช้เอกซ์เรย์แทนสนามแม่เหล็ก และไม่ทำให้ไดรฟ์ได้รับ ความเสียหาย

# <span id="page-65-0"></span>การใชฮารดไดรฟ

1 ข้อควรระวัง: เพื่อป้องกันข้อมูลสูญหายหรือระบบไม่ตอบสนอง

บันทึกงานของคณและปิดเครื่องคอมพิวเตอร์ก่อนใส่หรือเปลี่ยนอปกรณ์หน่วยความจำหรือฮาร์ดไดรฟ์

หากคณไม่แน่ใจว่าคอมพิวเตอร์ปิดอย่หรือไม่ ให้เปิดเครื่องคอมพิวเตอร์โดยกดป่มเปิด/ปิด จากนั้นให้ปิดคอมพิวเตอร์ผ่าน ทางระบบปฏิบัตการ ิ

## การใช้สกรูล็อกเ<mark>สริ</mark>ม

่ ใช้สกรูล็อกเสริมเพื่อยึดฝาปิดด้านล่างเข้ากับด้านล่างตัวเครื่องคอมพิวเตอร์ เมื่อไม่ใช้งานสกรูล็อก คุณสามารถจัดเก็บสกรูไว้ ในชองใสแบตเตอรี่ได

การตดติ งสกร ั้ ูล็อก:

**1**. ถอดแบตเตอรี่

<u>⁄N <mark>ข้อควรระวัง</mark>: การถอดแบตเตอรี่ที่เป็นแหล่งพลังงานเพียงแหล่งเดียวสำหรับคอมพิวเตอร์อาจทำให้ข้อมูลสูญหายได้ </u> ู เพื่อป้องกันไม่ให้ข้อมูลสูญหาย ให้บันทึกงานของคุณแล้วปิดระบบคอมพิวเตอร์ผ่านทาง Windows ก่อนที่จะถอด แบตเตอรี่

**2**. นําสกรูล็อกออกจากชองใสแบตเตอรี่ **(1)** และใสสกรู**(2)** เพื่อล็อกฝาปดดานลางใหอยกู ับที่

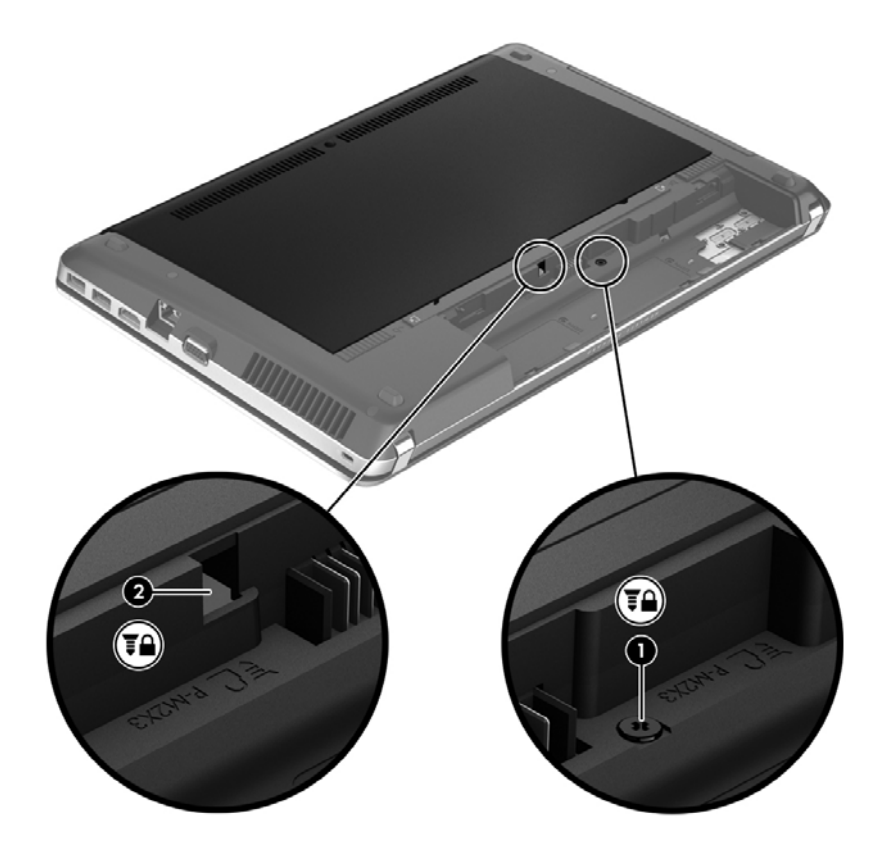

## <span id="page-66-0"></span>ึ การถอดหรือใส่ฝาปิดด้านล่างกลับเข้าที่

#### การถอดฝาปดดานลาง

ถอดฝาปิดด้านล่างเพื่อเข้าถึงช่องเสียบอุปกรณ์หน่วยความจำ ฮาร์ดไดรฟ์ ฉลากระบุข้อกำหนด และส่วนประกอบอื่นๆ

- **1**. ถอดแบตเตอรี่ออก (ดู[การใสหรือถอดแบตเตอรี่](#page-54-0) ในหนา 45)
- **2**. ใหชองใสแบตเตอรี่หันเขาหาคุณ ถอดสกรูล็อก **(1)** (หากมีการใชสกรูเสริม) แลวเลื่อนสลักปลด **(2)** เพื่อปลดฝาปด ดานลาง

[<mark>ு พมายเหตุ:</mark> หากคุณต้องการใช้สกรู คุณสามารถเก็บสกรูภายในฝาปิดด้านล่าง

ี**3. เลื่อนฝาปิดด้านล่างไปที่ด้านหน้าเครื่องคอมพิวเตอร์ <b>(3)** แล้วยกขึ้น **(4)** เพื่อถอดฝาปิดด้านล่างออก

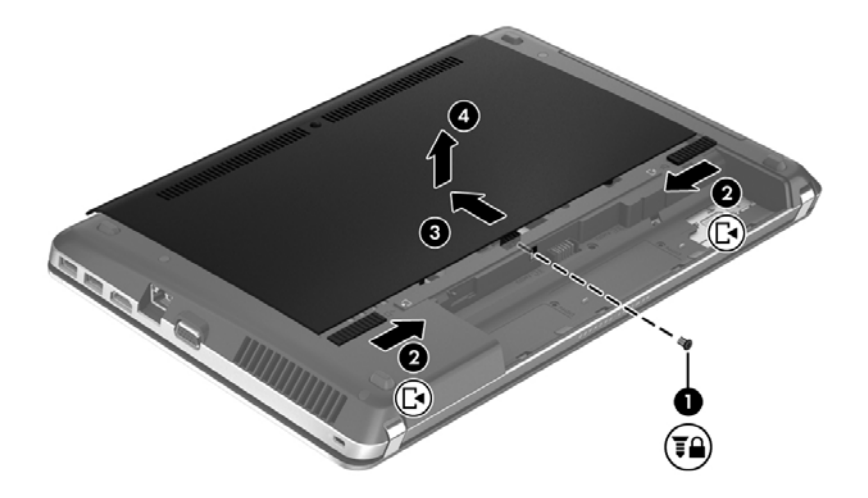

#### การใส่ฝาปิดด้านล่างกลับเข้าที่

่ ใส่ฝาปิดด้านล่างกลับเข้าที่หลังจากเข้าถึงช่องเสียบอุปกรณ์หน่วยความจำ ฮาร์ดไดรฟ์ ฉลากระบุข้อกำหนด และส่วนประกอ บอื่นๆ แล้ว

**1**. เอียงฝาปดดานลางเพื่อจัดวางแท็บบนฝาปดดานลางใหตรงกับสลักบนคอมพวเตอร ิ **(1)** แลวเลื่อนฝาปดไปทางชองใส แบตเตอรี่เพอปื่ ดฝาครอบ **(2)**

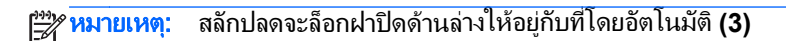

ี **2. ใส่สกรูล็อก <b>(4)** กลับเข้าที่ หากต้องการ สำหรับข้อมูลเพิ่มเติมเกี่ยวกับสกรูล็อก ให้ดู <u>การใช้สกรล็อกเสริม ในหน้า 56</u>

หมายเหต:ุ หากคณต ุ องการใชสกรูเสริม จะมีสกรูเก็บอยทู ี่ดานในฝาปดดานลาง ⊯

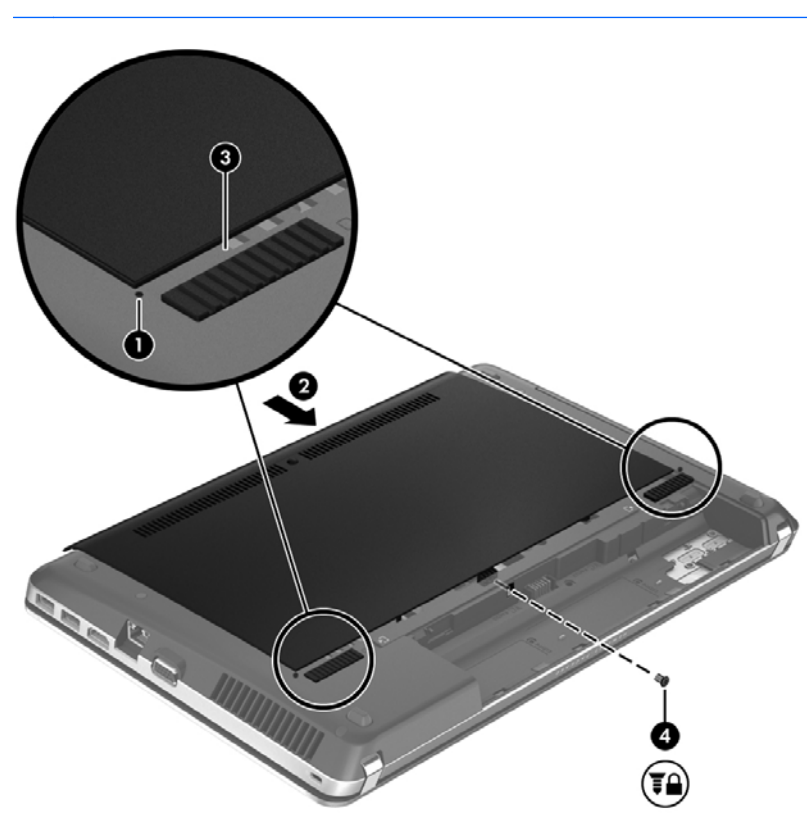

**3**. ใสแบตเตอรี่ (ดู[การใสหรือถอดแบตเตอรี่](#page-54-0) ในหนา 45)

## การเปลี่ยนหรืออัพเกรดฮาร์ดไดรฟ์

 $\bigwedge$  ข้อควรระวัง: เพื่อป้องกันข้อมูลสูญหายหรือระบบไม่ตอบสนอง:

ี่ ปิดเครื่องคอมพิวเตอร์ก่อนที่จะถอดฮาร์ดไดรฟ์ออกจากช่องใส่ อย่าถอดฮาร์ดไดรฟ์ขณะที่คอมพิวเตอร์เปิดอย่ หรืออย่ใน สถานะสลีป

### การถอดฮารดไดรฟ

- **1. บันทึกงานของคุณและปิดระบบคอมพิวเตอร์**
- **2. ถอดปลั๊กไฟ AC และอุปกรณ์ภายนอกทั้งหมดที่เชื่อมต่อกับคอมพิวเตอร์**
- **3**. ถอดแบตเตอรี่ออก (ดู[การใสหรือถอดแบตเตอรี่](#page-54-0) ในหนา 45)
- **4**. ถอดฝาปดดานลางออก (ดู[การถอดหรือใสฝาปดดานลางกลับเขาที่](#page-66-0) ในหนา 57)

<mark>‡\*\*? หมายเหตุ:</mark> คำแนะนำสำหรับการถอดฮาร์ดไดรฟพิมพ์ฝังไว้อยู่ที่ฝาปิดด้านล่าง

**5**. ถอดสกรูฮารดไดรฟสี่ตัว **(1)** ออกจากชองใสฮารดไดรฟ

- ี 6. ดึงแท็บพลาสติกบนฮาร์ดไดรฟ์ (2) ไปทางด้านข้างของคอมพิวเตอร์เพื่อปลดฮาร์ดไดรฟ์ออกจากขั้วต่อ แล้วยกฮาร์ด ไดรฟออกจากชองใสฮารดไดรฟ
- <mark>หมายเหตุ:</mark> ไปรดดูที่ภาพประกอบที่ใกล้เคียงกับคอมพิวเตอร์ของคุณมากที่สุด ฮาร์ดไดรฟ์บางอันอาจห่ออยู่ในปลอก พลาสติก หลังจากถอดฮาร์ดไดรฟ์ออกจากคอมพิวเตอร์แล้ว คุณจะต้องถอดปลอกพลาสติกออกเพื่อที่จะเข้าถึงตัวฮาร์ด ไดรฟ

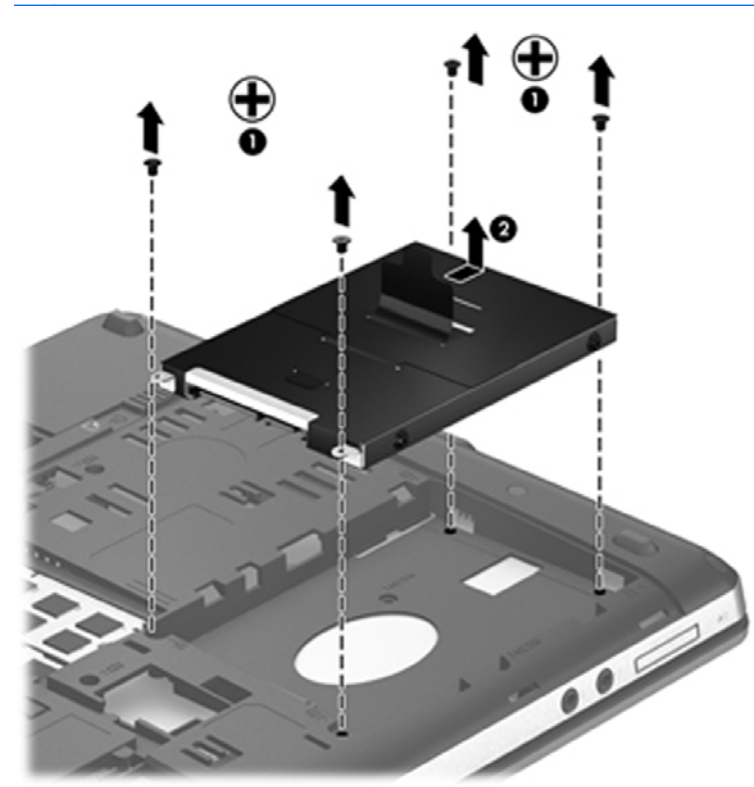

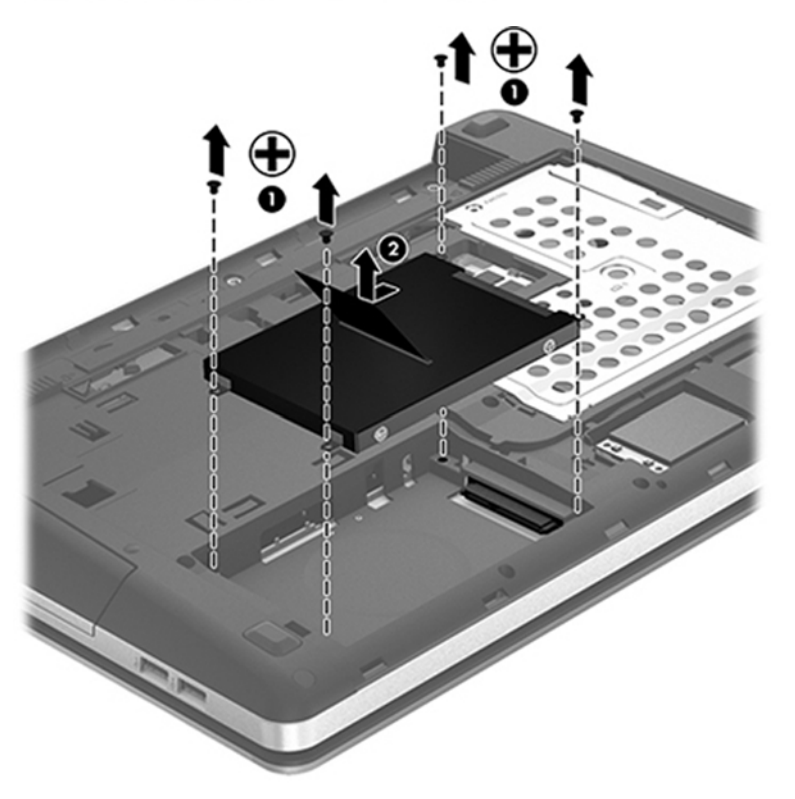

## การติดตั้งฮาร์ดไดรฟ์

- **1**. ใสฮารดไดรฟลงในชองใส
- ี **2.** ดึงแถบพลาสติกบนฮาร์ดไดรฟ์ **(1)** ไปทางตรงกลางของเครื่องคอมพิวเตอร์เพื่อใส่ฮาร์ดไดรฟ์เข้ากับขั้วต่อ

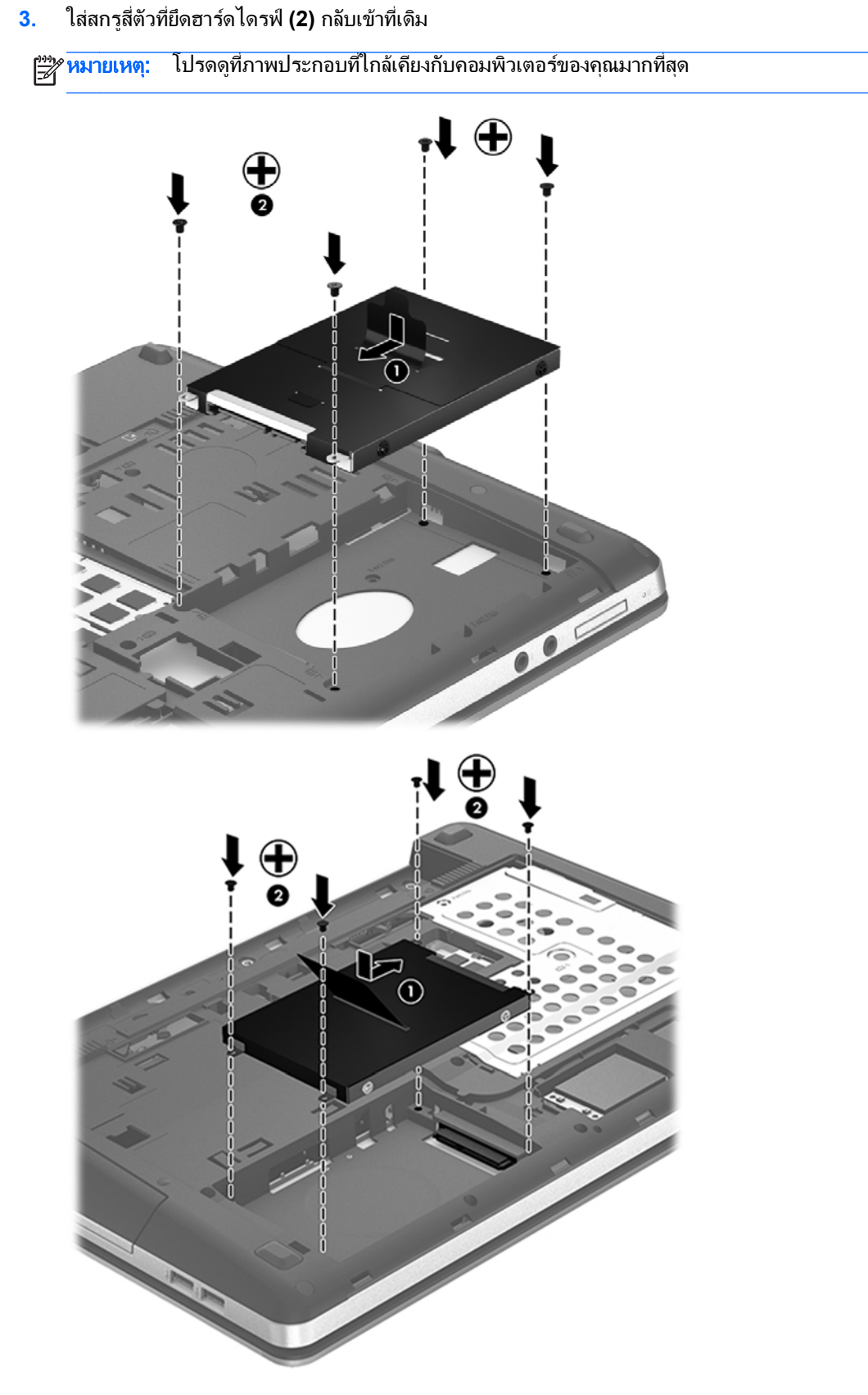

ี**4.** ปิดฝาปิดด้านล่างตามเดิม (ดู <u>การถอดหรือใส่ฝาปิดด้านล่างกลับเข้าที่ ในหน้า 57)</u>

- **5. ใส่สกร**ูล็อกกลับเข้าที่เดิม หากต้องการ สำหรับข้อมลเพิ่มเติมเกี่ยวกับสกรล็อก ให้ด การใช้สกรล็อกเสริม ในหน้า 56
- **6**. ใสแบตเตอรี่กลับเขาที่ (ดู[การใสหรือถอดแบตเตอรี่](#page-54-0) ในหนา 45)
- 7. จัดวางคอมพิวเตอร์โดยให้ด้านขวาอยู่ข้างบน แล้วเชื่อมต่อสายไฟ AC รวมถึงอุปกรณ์ภายนอกเข้ากับคอมพิวเตอร์
- **8**. เปดเครื่องคอมพวเตอร ิ

### การปรบปร ั งประส ุ ทธิ ภาพของฮาร ิ ดไดรฟ

#### <u>ี</u> การใช้ตัวจัดเรียงข้อมูลบนดิสก์

เมื่อคุณใช้คอมพิวเตอร์ ไฟล์ต่างๆ บนฮาร์ดไดรฟ์จะกระจัดกระจาย ตัวจัดเรียงข้อมูลบนดิสก์จะรวบรวมไฟล์และโฟลเดอร์ที่ กระจัดกระจายบนฮาร์ดไดรฟ์ เพื่อให้ระบบทำงานได้อย่างมีประสิทธิภาพมากขึ้น

<mark>(\*\*) หมายเหตุ:</mark> ไม่จำเป็นต้องเรียกใช้ตัวจัดเรียงข้อมูลบนดิสก์บนไดรฟ์แบบ solid-state

หลังจากที่คุณเริ่มตัวจัดเรียงข้อมูลบนดิสก์ เครื่องมือดังกล่าวก็จะทำงานโดยอัตโนมัติ ตัวจัดเรียงข้อมูลบนดิสก์อาจใช้เวลา ินานกว่าหนึ่งชั่วโมงในการดำเนินการ ทั้งนี้ขึ้นอยู่กับขนาดของฮาร์ดไดรฟ์และจำนวนไฟล์ที่กระจัดกระจาย คุณอาจต้องการ ตั้งค่าให้ตัวจัดเรียงข้อมลบนดิสก์ทำงานในช่วงกลางคืนหรือในช่วงเวลาที่คุณไม่จำเป็นต้องใช้คอมพิวเตอร์

HP ขอแนะนำให้จัดเรียงข้อมูลบนฮาร์ดไดรฟ์อย่างน้อยเดือนละครั้ง คุณอาจตั้งค่าตัวจัดเรียงข้อมูลบนดิสก์ให้ทำงานทุก ู เดือน แต่คุณอาจทำการจัดเรียงข้อมูลบนดิสก์ด้วยตนเองได้ทุกเมื่อ

การเรียกใช้ตัวจัดเรียงข้อมูลบนดิสก์:

- **1**. เชื่อมตอคอมพวเตอร ิ กับแหลงจายไฟ AC
- **2**. จากหนาจอ Start (เริ่ม) พมพิ disk คลิก **Settings** (การตงคั้ า) จากนนเล ั้ ือก **Defragment and optimize your drives** (จัดเรียงข้อมลและปรับไดรฟ์ของคณให้เหมาะสมที่สด)
- **3**. ปฏบิ ตัิตามคําแนะนําบนหนาจอ

สำหรับข้อมลเพิ่มเติม โปรดดวิธีใช้ซอฟต์แวร์ตัวจัดเรียงข้อมลบนดิสก์

#### การใช้การล้างข้อมูลดิสก์

การล้างข้อมูลดิสก์จะค้นหาฮาร์ดไดรฟ์สำหรับไฟล์ที่ไม่จำเป็น ซึ่งคณจะสามารถลบได้อย่างปลอดภัยเพื่อเพิ่มพื้นที่ว่างบนดิสก์ และช่วยให้คอมพิวเตอร์ทำงานได้อย่างมีประสิทธิภาพมากขึ้น

การเรียกใช้การล้างข้อมลดิสก์:

- **1**. จากหนาจอ Start (เริ่ม) ใหพมพิ disk คลิก **Settings** (การตงคั้ า) จากนั้นเลือก **Free disk space by deleting unnecessary files** (เพิ่มพื้นที่ว่างในดิสกโดยลบไฟล์ที่ไม่จำเป็นออก)
- **2**. ทําตามคําแนะนําที่ปรากฏบนหนาจอ

#### การใช **HP 3D DriveGuard (**บางรุนเทานั้น**)**

HP 3D DriveGuard จะปกป้องฮาร์ดไดรฟ์ด้วยการพาร์คไดรฟ์และระงับคำร้องขอข้อมลภายใต้สภาวะต่อไปนี้:

- ึ คุณทำคอมพิวเตอร์ตกหล่น
- ุ คณย้ายคอมพิวเตอร์ในขณะที่จอแสดงผลปิดอย่และคอมพิวเตอร์กำลังทำงานด้วยพลังงานจากแบตเตอรี่

ไม่นานนักหลังจากที่เหตการณ์ดังกล่าวจบลง HP 3D DriveGuard จะทำให้ฮาร์ดไดรฟ์กลับสการทำงานตามปกติ
<del>["</del>2<mark>⁄2 หมายเหตุ:</mark> เนื่องจากไดรฟ์แบบ solid-state (SSD) ไม่มีชิ้นส่วนที่เคลื่อนไหวได้ ดังนั้นจึงไม่จำเป็นต้องใช้ HP 3D **DriveGuard** 

∣<mark>≌2∕ หมายเหต</mark>ุ: ฮาร์ดไดูรฟ์ในช่องใส่ฮาร์ดไดรฟ์หลักหรือในช่องใส่ฮาร์ดไดรฟ์รองได้รับการปกป้องโดย HP 3D DriveGuard ฮาร์ดไดรฟ์ที่ติดตั้งในอปกรณ์เสริมสำหรับการเชื่อมต่อหรือเชื่อมต่อกับพอร์ต USB ไม่ได้รับการปกป้องโดย HP 3D DriveGuard

โปรดดูข้อมูลเพิ่มเติม โปรดดูวิธีใช้ซอฟต์แวร์ 3D DriveGuard ของ HP

#### การระบสถานะของ ุ **HP 3D DriveGuard**

ไฟแสดงสถานะฮาร์ดไดรฟ์บนคอมพิวเตอร์จะเปลี่ยนสีเพื่อแสดงว่าไดรฟ์ที่อยในช่องใส่ฮาร์ดไดรฟ์หลักหรือไดรฟ์ในช่องใส่ ี ฮาร์ดไดรฟ์รอง (มีเฉพาะบางร่นเท่านั้น) หยดทำงาน เมื่อต้องการระบว่าไดรฟ์ได้รับการปกป้องหรือไดรฟ์ถกพาร์คหรือไม่ ่ ให้ใช้ไอคอนในพื้นที่แจ้งเตือนทางด้านขวาสดของทาสก์บาร์

- หากซอฟต์แวร์ดังกล่าวถูกเปิดใช้งาน เครื่องหมายกาถูกสีเขียวจะซ้อนทับอย่เหนือไอคอนฮาร์ดไดรฟ์
- ี่ หากซอฟต์แวร์ดังกล่าวถกปิดการใช้งาน เครื่องหมาย X สีแดงจะซ้อนทับอย่เหนือไอคอนฮาร์ดไดรฟ์
- ิ หากไดรฟ์ถูกพาร์ค รูปพระจันทร์สีเหลืองจะซ้อนอย่เหนือไอคอนฮาร์ดไดรฟ์

ี่ หากไอคอนในพื้นที่แจ้งเตือนไม่ได้ถกเปิดใช้งาน ให้ปฏิบัติตามขั้นตอนต่อไปนี้เพื่อเปิดใช้งาน:

- **1**. จากหนาจอ Start (เริ่ม) ใหพมพิ control จากนั้นเลือก **Control Panel** (แผงควบคุม)
- **2**. เลือก **Hardware and Sound** (ฮารดแวรและเสียง) **> HP 3D DriveGuard**

<mark>† "ฏิ∕ หมายเหตุ:</mark> เมื่อปรากฏข้อความแจ้งจาก User Account Control (การควบคุมบัญชีผู้ใช้) ให้คลิก **Yes** (ใช่)

- **3**. บนแถว **Icon in System Tray** (ไอคอนในถาดระบบ) ใหคลิก **Show** (แสดง)
- **4**. คลิก ตกลง

#### ี การจัดการพลังงานด้วยฮาร์ดไดรฟ์ที่ถกพาร์ค

หาก HP 3D DriveGuard พาร์คไดรฟ์ คอมพิวเตอร์จะทำงานในลักษณะต่อไปนี้:

- ดอมพิวเตอร์จะไม่ปิดการทำงาน
- ุ คอมพิวเตอร์จะไม่เข้าส่สถานะสลีป ยกเว้นตามที่ระบไว้ในหมายเหตุต่อไปนี้
- ุ คอมพิวเตอร์จะไม่เรียกใช้การแจ้งเตือนแบตเตอรี่ตามที่ตั้งค่าไว้บนแท็บเตือนในตัวเลือกการใช้พลังงาน

ึ ก่อนที่คณจะย้ายคอมพิวเตอร์ HP ขอแนะนำให้คณปิดเครื่องหรือเข้าส่สถานะสลีป

### การใชซอฟตแวร **HP 3D DriveGuard**

ี ซอฟต์แวร์ HP 3D DriveGuard ช่วยให้คุณสามารถทำงานต่อไปนี้:

้เปิดและปิดการใช้งาน HP 3D DriveGuard

<del>["</del>22 <mark>หมายเหตุ:</mark> คุณอาจไม่สามารถเปิดหรือปิดการใช้งาน HP 3D DriveGuard ทั้งนี้ขึ้นอยู่กับสิทธิ์ผู้ใช้ของคุณ สมาชิก ของกล่มผัดแลระบบอาจเปลี่ยนแปลงสิทธิ์ของผ้ใช้ที่ไม่ใช่ผัดแลระบบ

ระบว่าไดรฟ์ในระบบได้รับการสนับสนนหรือไม่

เมอตื่ องการเปดซอฟตแวรและเปลี่ยนแปลงการตั้งคา ใหปฏิบตัิตามขั้นตอนตอไปนี้:

ี**่ 1.** ดับเบิลคลิกที่ไอคอนในพื้นที่แจ้งเตือนที่ด้านขวาสดของแถบงาน

– หรือ –

ี คลิกขวาที่ไอคอนในพื้นที่แจ้งเตือน แล้วเลือก **การตั้งค่า** 

- **2**. คลิกปุมที่เหมาะสมเพื่อเปลี่ยนแปลงการตั้งคา
- **3**. คลิก ตกลง

### การใชไดรฟแบบออปตคอล ิ **(**บางรนเท ุ านนั้ **)**

ไดรฟแบบออปติคอลไดแก:

- ซีดี
- ดีวีดี
- Blu-ray (BD)

### การระบุไดรฟ์แบบออปติคอลที่ติดตั้ง

 $\blacktriangle$  จากหน้าจอ Start (เริ่ม) ให้พิมพ์ windows คลิก **Windows Explorer** และเลือก **Computer** (คอมพิวเตอร์)

้จะมีการแสดงรายการของอุปกรณ์ทั้งหมดที่ติดตั้งอยในคอมพิวเตอร์ของคุณ รวมถึงไดรฟ์แบบออปติคอล

### การใสแผนดิสกแบบออปติคอล

#### ถาดบรรจุ

- **1**. เปดคอมพิวเตอร
- ี **2. กดปุ่มคลายล็อก (1)** ที่ตัวไดรฟ์เพื่อเปิดถาดใส่ดิสก์
- **3**. ดึงถาดออกมา **(2)**
- ี **4**. จับแผ่นดิสก์ที่ขอบ โดยไม่ให้โดนผิวหน้าของแผ่นดิสก์ และวางแผ่นดิสก์โดยให้ด้านที่มีฉลากหงายขึ้นบนแกนของถาด

่<del>["</del> <mark>หมายเหตุ:</mark> หากถาดไม่สามารถเปิดออกได้จนสุด ให้เอียงแผ่นดิสก์แล้วค่อยๆ ใส่จนกระทั่งแผ่นดิสก์วางอยู่บนแกน

**5**. คอยๆ กดแผนดิสก**(3)** ลงบนแกนของถาด จนกระทั่งแผนดิสกเขาที่

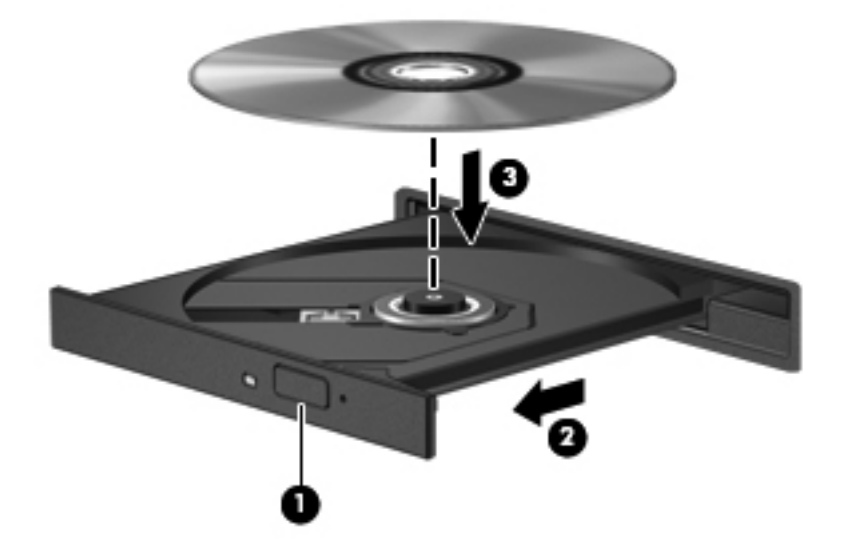

**6**. ปดถาดใสดสกิ

<mark>หมายเหต</mark>: เมื่อคุณใส่แผ่นดิสก์แล้ว การหยุดทำงานชั่วคราวถือเป็นสิ่งปกติ หากคุณไม่ได้เลือกตัวเล่นสื่อ กล่องโต้ตอบเล่น อัตโนมัติจะเปิดขึ้น พร้อมมีข้อความให้คุณเลือกวิธีที่ต้องการในการใช้ข้อมูลในสื่อ

### การเอาแผนดิสกแบบออปตคอลออก ิ

#### ถาดบรรจุ

้ คุณเอาแผ่นดิสก์ออกได้ 2 วิธี ขึ้นอยู่กับว่าถาดดิสก์เปิดออกตามปกติหรือไม่

#### เมอถาดด ื่ สกิ เปดออกตามปกติ

**1**. กดปมคลายล ุ ็อก **(1)** ที่ตัวไดรฟเพื่อเปดถาดใสดิสกแลวคอยๆ ดึงถาดออก **(2)** จนกระทั่งหยดุ

**2**. นําแผนดสกิ **(3)** ออกจากถาด โดยคอยๆ กดแกนลงจนกระทั่งตวขอบด ั านนอกของแผนดสกิ ยกขนึ้ จับแผนดสกิ ที่ขอบ โดยไมใหโดนผิวหนาของแผนดสกิ

<mark>∣ு≫ หมายเหตุ:</mark> หากถาดไม่สามารถเปิดออกได้จนสุด ให้เอียงแผ่นดิสก์เพื่อนำแผ่นดิสก์ออก

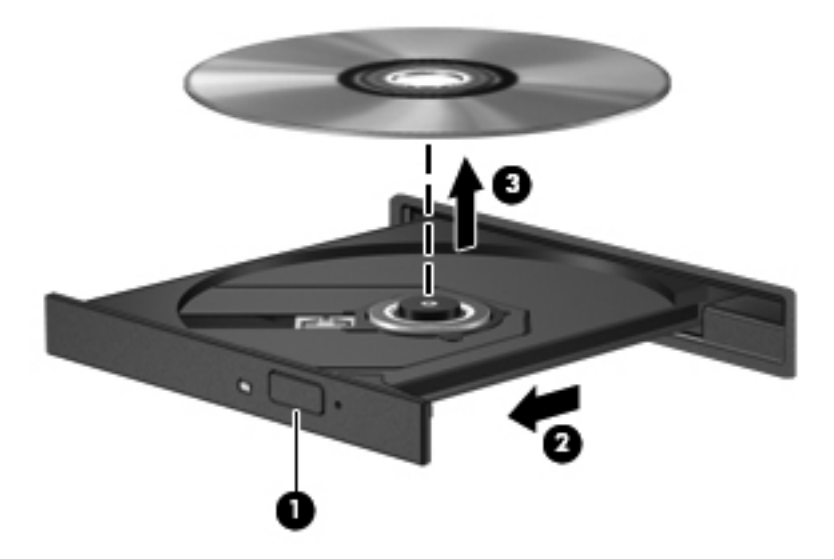

**3**. ปดถาดใสดสกิ และเก็บแผนดสกิ ไวในกลองบรรจุ

#### เมอถาดด ื่ สกิ ไมสามารถเปดออกไดตามปกติ

- **1**. สอดปลายคลิปหนบกระดาษ ี **(1)** เขาไปในชองปลอยที่ฝาปดไดรฟดานหนา
- ี 2. กดคลิปหนีบกระดาษอย่างเบามือจนกระทั่งถาดถูกปล่อยออกมา แล้วค่อยๆ ดึงถาดออกจนกระทั่งหยุด **(2)**

ี<mark>3. นำแผ่นดิสก์ **(3)** ออกจากถาด โดยค่อยๆ กดแกนลงจนกระทั่งตัวขอบด้านนอกของแผ่นดิสก์ยกขึ้น จับแผ่นดิสก์ที่ขอบ</mark> โดยไมใหโดนผิวหนาของแผนดิสก

[<del>???]</del> <mark>หมายเหตุ:</mark> หากถาดไม่สามารถเปิดออกได้จนสุด ให้เอียงแผ่นดิสก์เพื่อนำแผ่นดิสก์ออก

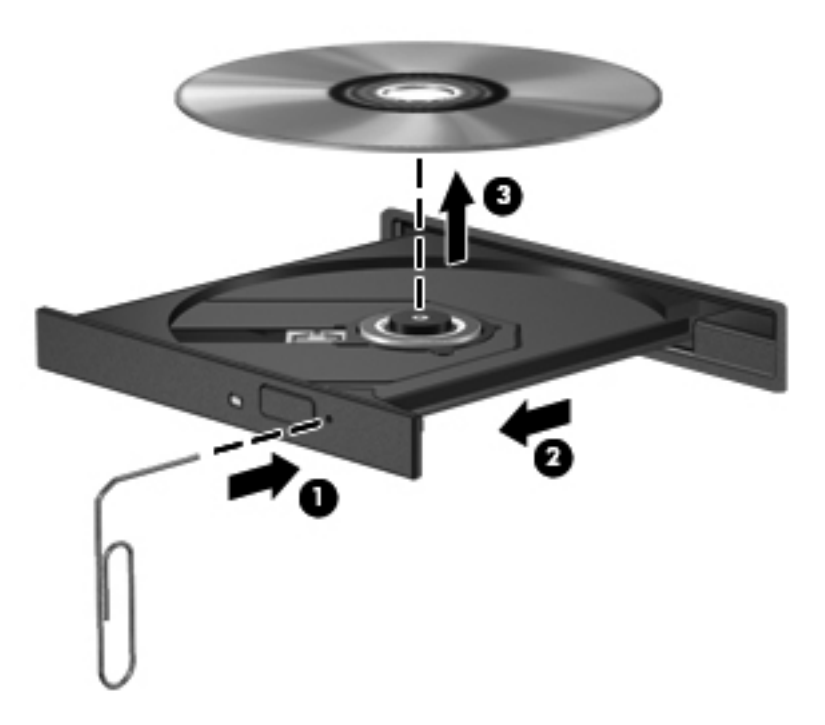

**4**. ปดถาดใสดสกิ และเก็บแผนดสกิ ไวในกลองบรรจุ

### การใชไดรฟแบบออปติคอลรวมกัน

แม้ว่าคอมพิวเตอร์ของคุณอาจมีไดรฟ์แบบออปติคอลในตัว แต่คุณยังสามารถเข้าถึงซอฟต์แวร์และข้อมูล และติดตั้ง ี แอพพลิเคชัน ด้วยการใช้ไดรฟ์แบบออปติคอลที่เชื่อมต่อกับคอมพิวเตอร์เครื่องอื่นในเครือข่าย การใช้ไดรฟ์ร่วมกันเป็น ุ คณลักษณะของระบบปฏิบัติการ Windows ที่ทำให้ไดรฟ์ในคอมพิวเตอร์เครื่องหนึ่งเข้าถึงได้สำหรับคอมพิวเตอร์เครื่อง ้อื่นๆ ในเครือข่ายเดียวกัน

- |<mark>ு พมายเหตุ: คุณต้องมีการตั้งค่าเครือข่ายในการใช้ไดรฟ์แบบออปติคอลร่วมกัน โปรดดู <u>การเชื่อมต่อกับเครือข่าย</u></mark> ในหน้า 22 สำหรับข้อมลเพิ่มเติมเกี่ยวกับการตั้งค่าเครือข่าย
- ่<del>| <mark>\*\*\*) หมายเหตุ:</mark> แผ่นดิสก์บางชนิด เช่น ภาพยนตร์</del>ดีวีดี แผ่นเกม อาจมีการป้องกันการคัดลอก และดังนั้นจึงไม่สามารถใช้งาน ไดผานทางการใชไดรฟดวีีดีหรือซดีีรวมกัน

่ ในการใช้ไดรฟ์แบบออปติคอลร่วมกันจากเครื่องคอมพิวเตอร์ที่มีไดรฟ์แบบออปติคอลที่คณกำลังใช้ร่วมกัน:

- 1. จากหน้าจอ Start (เริ่ม) ให้พิมพ์ windows คลิก **Windows Explorer** และเลือก Computer (คอมพิวเตอร์)
- **2. คลิกขวาที่ไดรฟ์แบบออปติคอลที่คณต้องการใช้ร่วมกัน และคลิก <b>คณสมบัติ**
- ี**3. คลิกแท็บ Sharing (ใช้ร่วมกัน) แล้วคลิก Advanced Sharing (การใช้ร่วมกันขั้นสูง)**
- **4. เลือกกล่องกาเครื่องหมาย ใช้โฟลเดอร์นี้ร่วมกัน**
- **5**. พมพิ ชื่อใหกับไดรฟแบบออปติคอลในกลองขอความ **Share name** (ชอทื่ ี่ใชรวมกัน)
- **6. คลิก นำไปใช้ แล้วคลิก ตกลง**
- **7.** วิธีดไดรฟ์แบบออปติคอลที่ใช้ร่วมกัน จากหน้าจอ Start (เริ่ม) ให้พิมพ์ network คลิก **Settings** (การตั้งค่า) แล้ว เลือกจากตัวเลือกที่ปรากฏ

# **9** ความปลอดภย ี**9 ความปลอดภั**<br>การป้องกันคอมพิวเตอร์

คณล ุ ักษณะดานความปลอดภัยมาตรฐานในระบบปฏิบัตการ ิ Windows และ Setup Utility (BIOS) ที่ไมใช Windows ี สามารถปกป้องการตั้งค่าส่วนบคคลและข้อมลของคณจากความเสี่ยงที่หลากหลาย

่ <mark>\*\*\* หมายเหตุ:</mark> โซลูชันความปลอดภัยได้รับการออกแบบเป็นพิเศษเพื่อปกป้องคอมพิวเตอร์ แต่อาจไม่สามารถป้องกันการ โจรกรรมหรือการใชงานคอมพวเตอร ิ ในทางที่ผิด

[<del>\*\*\* พมายเหตุ:</del> ก่อนที่คุณจะส่งคอมพิวเตอร์ไปเข้ารับบริการ ให้สำรองข้อมูลและลบไฟล์ที่เป็นความลับ และลบการตั้งค่ารหัส ผานทั้งหมด

[<del>"\* กมายเหตุ</del>: คุณลักษณะบางอย่างที่ระบุไว้ในบทนี้อาจไม่มีอยู่ในคอมพิวเตอร์ของคุณ

่[<del>"\* ทมายเหตุ:</del> ุ คอมพิวเตอร์ของคุณรองรับ Computrace ซึ่งเป็นการติดตามที่ใช้ระบบความปลอดภัยแบบออนไลน์และ บริการกูคนโดยม ื ีใหบริการในบางภมู ิภาค หากคอมพิวเตอรถูกขโมย Computrace จะสามารถติดตามคอมพวเตอร ิ ไดหาก ้ผู้ใช้ที่ไม่ได้รับอนุญาตเข้าถึงอินเทอร์เน็ต คุณจะต้องซื้อซอฟต์แวร์นี้และสมัครสมาชิกบริการเพื่อใช้งาน Computrace ี่ สำหรับข้อมูลเกี่ยวกับการสั่งซื้อซอฟต์แวร์ Computrace โปรดไปที่เว็บไซต์ของ HP ที่ <u><http://www.hpshopping.com></u>

[<mark>ு ? หมายเหตุ:</mark> ถ้าคุณติดตั้งเว็บแคมหรือเชื่อมต่อเว็บแคมเข้ากับคอมพิวเตอร์ และถ้ามีการติดตั้งโปรแกรมจดจำใบหน้า (Face Recognition) คุณสามารถตั้งระดับความปลอดภัยของการจดจำใบหน้า (Face Recognition) เพื่อให้เกิดความ ี่ สมดุลระหว่างการใช้งานที่แสนสะดวกสบายกับการป้องกันการละเมิดระบบความปลอดภัยของคอมพิวเตอร์ โปรดดูคู่มือ*การ* เริ่มตนใชงาน *ProtectTools* ของ *HP* หรือ Help (วิธใชี ) ซอฟตแวรการจดจําใบหนา (Face Recognition)

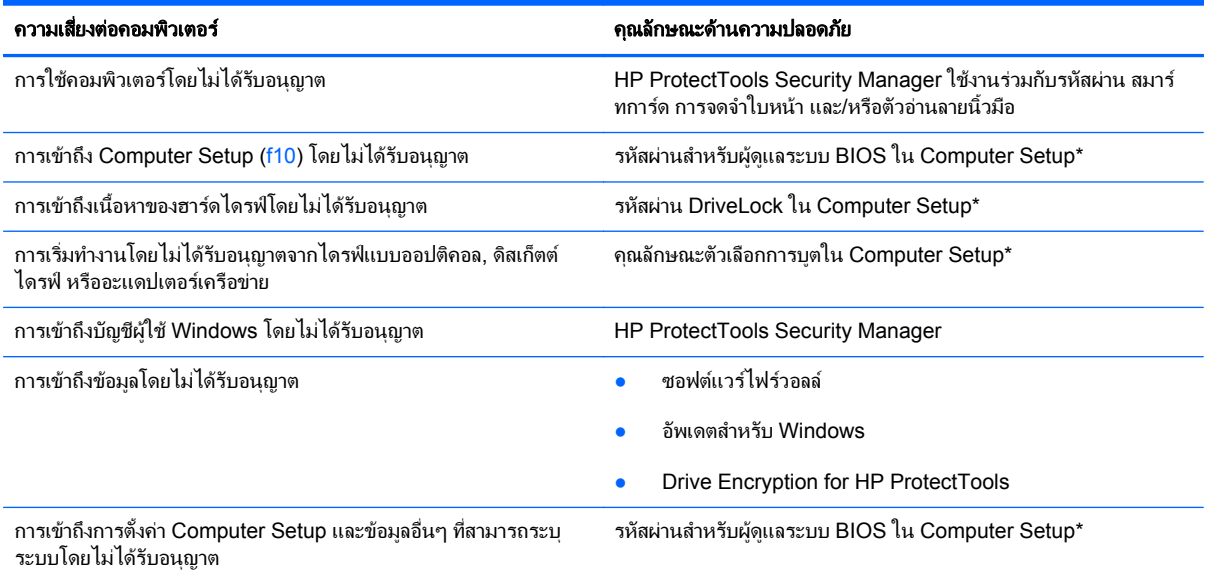

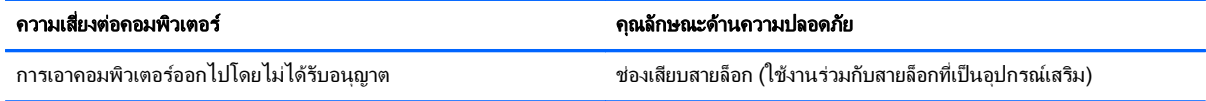

\*Computer Setup เป็นยทิลิตีบน ROM ที่ติดตั้งไว้ก่อนหน้า สามารถใช้งานได้แม้กระทั่งเมื่อระบบปฏิบัติการไม่ทำงานหรือไม่โหลด คณสามารถใช้ ือปกรณ์ขี้ตำแหน่ง (TouchPad, ปากกาชี้ตำแหน่ง หรือเมาส์ USB) หรือแป้นพิมพ์ เพื่อนำทางและทำการเลือกใน Computer Setup

### การใช้รหัสผ่าน

้รหัสผ่านเป็นกลุ่มอักขระที่คณเลือกใช้เพื่อค้มครองข้อมุลในคอมพิวเตอร์ของคณ สามารถตั้งค่ารหัสผ่านได้หลายชนิด โดย ขึ้นอยู่กับว่าคณต้องการควบคมการเข้าถึงข้อมลของคณอย่างไร สามารถตั้งรหัสผ่านได้ใน Windows หรือใน Setup ่ Utility ที่ไม่ใช่ Windows ซึ่งติดตั้งไว้ก่อนหน้าในคอมพิวเตอร์

- รหัสผาน Setup และ DriveLock ถูกตั้งคาใน Computer Setup และถูกจัดการโดย BIOS ระบบ
- ึ คณสามารถเปิดใช้งานรหัสผ่านความปลอดภัยแบบฝังซึ่งเป็นรหัสผ่านของ HP ProtectTools Security Manager ได้ใน Computer Setup สำหรับการป้องกันรหัสผ่าน BIOS นอกเหนือจากฟังก์ชันตามปกติของ HP ProtectTools รหัสผ่านความปลอดภัยแบบฝังจะต้องใช้ร่วมกับชิปความปลอดภัยแบบฝังซึ่งเป็นอปกรณ์เสริม
- ้รหัสผ่าน Windows ถูกตั้งค่าในระบบปฏิบัติการ Windows เท่านั้น
- หากคณลืมรหัสผ่านผัดแลระบบ BIOS ที่ตั้งค่าไว้ใน Computer Setup คุณจะสามารถใช้ HP SpareKey เพื่อเข้า ถึงยทิลิตี
- หากคณลืมทั้งรหัสผ่านผ้ใช้ DriveLock และรหัส DriveLock ที่ตั้งค่าไว้ใน Computer Setup ฮาร์ดไดรฟ์ที่ได้รับ การป้องกันด้วยรหัสผ่านจะถูกล็อกอย่างถาวร และไม่สามารถใช้งานได้อีกต่อไป

คณสามารถใช้รหัสผ่านเดียวกันสำหรับคุณลักษณะ Computer Setup และสำหรับคุณลักษณะความปลอดภัยใน Windows นอกจากนี้คณยังสามารถใช้รหัสผ่านเดียวกันสำหรับคณลักษณะ Computer Setup มากกว่าหนึ่งรายการ

่ ใช้เคล็ดลับต่อไปนี้สำหรับการสร้างและบันทึกรหัสผ่าน:

- ่ ในการสร้างรหัสผ่าน ให้ปภิบัติตามข้อกำหนดของโปรแกรม
- จดบันทึกรหัสผ่านและเก็บไว้ในที่ที่ปลอดภัย ห่างไกลจากคอมพิวเตอร์
- ่อย่าเก็บรหัสผ่านไว้ในไฟล์บนคอมพิวเตอร์

ิตารางต่อไปนี้แสดงรายการรหัสผ่านผัดแลระบบ Windows และ BIOS ที่ใช้กันทั่วไป และอธิบายถึงฟังก์ชันของรหัสผ่าน

### การตั้งรหัสผานใน **Windows**

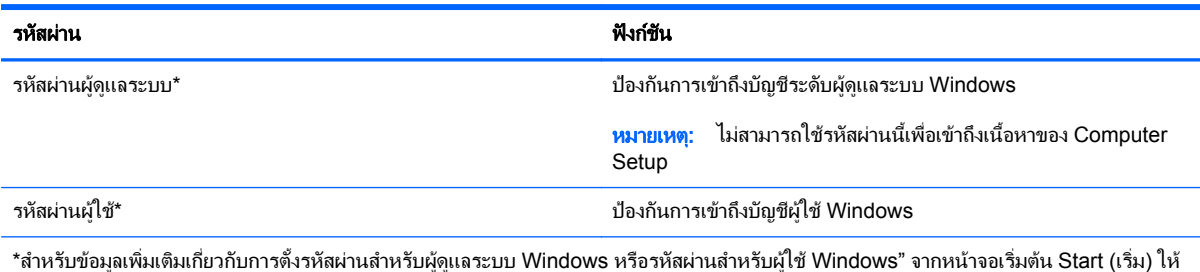

พิมพhelp และเลือก **Help and Support** (บริการชวยเหลือและวิธีใช)

### การตั้งรหัสผานใน **Computer Setup**

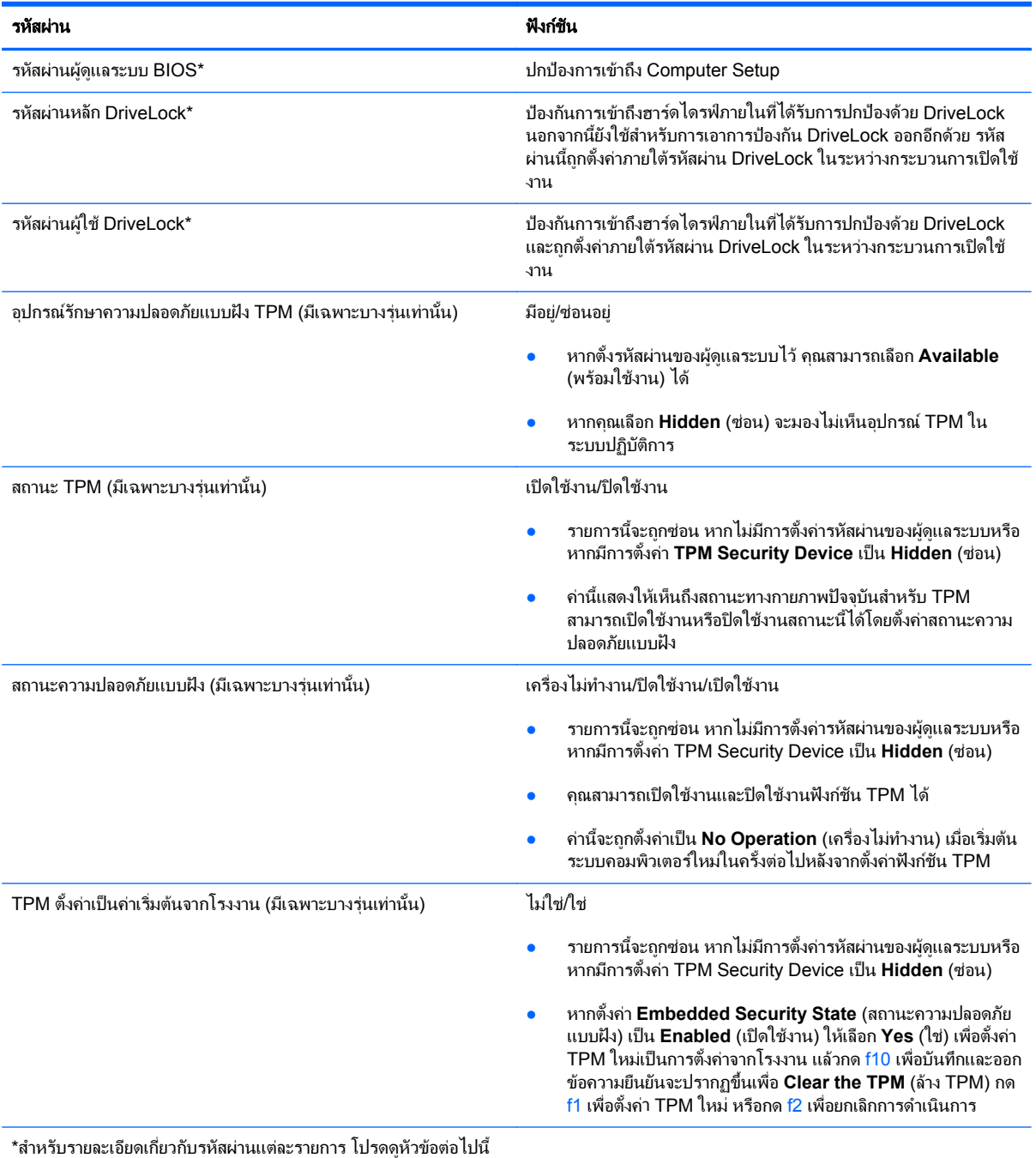

### การจดการรห ั สผั านผดู ูแลระบบ **BIOS**

เมื่อต้องการตั้งค่า เปลี่ยนแปลง หรือลบรหัสผ่านนี้ ให้ปฏิบัติตามขั้นตอนต่อไปนี้:

#### การตงรห ั้ สผั านผดู แลระบบ ู **BIOS** ใหม

- **1.** เปิดหรือเริ่มการทำงานของคอมพิวเตอร์ใหม่ แล้วกด esc ขณะข้อความ "กดแป้น ESC สำหรับเมน 'เริ่ม'" ปรากฏขึ้น ที่ด้านล่างของหน้าจอ
- **2. กด f10 เพื่อเข้าสู่ Computer Setup**
- ี**3. ใช้อปกรณ์ชี้ตำแหน่งหรือแป้นลกศรเพื่อเลือก <b>ความปลอดภัย > ตั้งรหัสผ่านผัดแลระบบ BIOS** แล้วกด enter
- **4. เ**มื่อมีพร้อมต์ปรากภขึ้น ให้พิมพ์รหัสผ่าน
- ี**5. เมื่อมีพร้อมต์ปรากฏขึ้น ให้พิมพ์รหัสผ่านใหม่อีกครั้งเพื่อยืนยัน**
- <mark>6.</mark> เมื่อต้องการบันทึกการเปลี่ยนแปลงของคุณและออกจาก Computer Setup (การตั้งค่าคอมพิวเตอร์) ให้คลิกไอคอน **Save** (บันทึก) แลวปฏิบัติตามคําแนะนําบนหนาจอ

– หรือ –

้ใช้แป้นลกศรเพื่อเลือก **ไฟล์ > บันทึกการเปลี่ยนแปลงและออก** แล้วกด <mark>enter</mark>

การเปลี่ยนแปลงของคณจะมีผลเมื่อคอมพิวเตอร์เริ่มทำงานอีกครั้ง

#### การเปลยนแปลงรห ี่ สผั านผดู แลระบบ ู **BIOS**

- **1.** เปิดหรือเริ่มการทำงานของคอมพิวเตอร์ใหม่ แล้วกด esc ขณะข้อความ "กดแป้น ESC สำหรับเมน 'เริ่ม'" ปรากฏขึ้น ที่ด้านล่างของหน้าจอ
- **2**. กด f10 เพื่อเขาสู Computer Setup
- ี**3. ใช้อปกรณ์ขี้ตำแหน่งหรือแป้นลกศรเพื่อเลือก <b>ความปลอดภัย > เปลี่ยนรหัสผ่าน** แล้วกด enter
- **4. เมื่อมีพร้อมต์ปรากฏขึ้น ให้พิมพ์รหัสผ่านปัจจบันของคณ**
- **5. เมื่อมีพร้อมต์ปรากฏขึ้น ให้พิมพ์รหัสผ่านใหม่อีกครั้งเพื่อยืนยัน**
- **6.** เมื่อต้องการบันทึกการเปลี่ยนแปลงและออกจาก Computer Setup ให้คลิกไอคอน **บันทึก** ที่มมซ้ายล่างของหน้าจอ ้ แล้วปฏิบัติตามคำแนะนำบนหน้าจอ

– หรือ –

#### ้ใช้แป้นลกศรเพื่อเลือก **ไฟล์ > บันทึกการเปลี่ยนแปลงและออก** แล้วกด <mark>enter</mark>

การเปลี่ยนแปลงของคณจะมีผลเมื่อคอมพิวเตอร์เริ่มทำงานอีกครั้ง

#### การลบรหสผั านผดู แลระบบ ู **BIOS**

- **1.** เปิดหรือเริ่มการทำงานของคอมพิวเตอร์ใหม่ แล้วกด esc ขณะข้อความ "กดแป้น ESC สำหรับเมน 'เริ่ม'" ปรากฏขึ้น ที่ด้านล่างของหน้าจอ
- **2**. กด f10 เพื่อเขาสู Computer Setup
- ี**3. ใช้อปกรณ์ชี้ตำแหน่งหรือแป้นลกศรเพื่อเลือก <b>ความปลอดภัย > เปลี่ยนรหัสผ่าน** แล้วกด enter
- **4. เมื่อมีพร้อมต์ปรากฏขึ้น ให้พิมพ์รหัสผ่านปัจจบันของคณ**
- ี**5**. เมื่อมีพร้อมต์ให้ป้อนรหัสผ่านใหม่ ให้ปล่อยฟิลด์เว้นว่างไว้ แล้วกด enter
- **6. อานคำเตือน เมื่อต้องการดำเนินการต่อ ให้เลือก <b>ใช่**
- **7**. เมอมื่ พร ี อมตใหพิมพรหัสผานใหมอีกครั้ง ใหปลอยฟลดเวนวางไวแลวกด enter
- ี **8.** เมื่อต้องการบันทึกการเปลี่ยนแปลงและออกจาก Computer Setup ให้คลิกไอคอน **บันทึก** ที่มมซ้ายล่างของหน้าจอ ้ แล้วปฏิบัติตามคำแนะนำบนหน้าจอ

– หรือ –

้ใช้แป้นลูกศรเพื่อเลือก **ไฟล์ > บันทึกการเปลี่ยนแปลงและออก** แล้วกด enter

ึการเปลี่ยนแปลงของคณจะมีผลเมื่อคอมพิวเตอร์เริ่มทำงานอีกครั้ง

#### การปอนรหสผั านผูดแลระบบ ู **BIOS**

ี่ที่พร้อมต์ **รหัสผ่านผู้ดูแลระบบ BIOS** ให้พิมพ์รหัสผ่านของคุณ (โดยใช้คีย์ชนิดเดียวกันกับที่คุณใช้เพื่อตั้งรหัสผ่าน) แล้วกด enter หลังจากที่ป้อนรหัสผ่านผู้ดูแลระบบ BIOS ไม่สำเร็จ 3 ครั้ง คุณจะต้องรีสตาร์ทคอมพิวเตอร์และลองอีกครั้ง

### การจดการรห ั สผั าน **DriveLock** ใน **Computer Setup**

<u>⁄N <mark>ข้อควรระวั</mark>ง: เพื่อป้องกันไม่ให้ฮาร์</u>ดไดรฟ์ที่ป้องกันด้วย DriveLock อยู่ในสภาวะไม่สามารถใช้งานได้อย่างถาวร ให้จด รหัสผ่านผ้ใช้ DriveLock และรหัสผ่านหลัก DriveLock ไว้ในที่ที่ปลอดภั้ยและห่างจากคอมพิวเตอร์ของคณุ หากคณลืม รหัสผ่าน DriveLock ทั้งสองชด ฮาร์ดไดรฟ์จะถูกล็อกอย่างถาวรและไม่สามารถใช้งานได้อีกต่อไป

การป้องกัน DriveLock ป้องกันการเข้าถึงเนื้อหาของฮาร์ดไดรฟ์โดยไม่ได้รับอนุญาต สามารถใช้ DriveLock กับฮาร์ด ไดรฟ์ภายในของคอมพิวเตอร์เท่านั้น หลังจากที่การป้องกัน DriveLock ถูกใช้กับไดรฟ์ จะต้องป้อนรหัสผ่านจึงจะสามารถ ้ เข้าถึงไดรฟ์ได้ จะต้องเสียบไดรฟ์เข้าไว้ในคอมพิวเตอร์หรือการจำลองพอร์ตขั้นสงเพื่อให้สามารถเข้าถึงได้โดยใช้รหัสผ่าน DriveLock

ู้เมื่อต้องการใช้การป้องกัน DriveLock กับฮาร์ดไดรฟ์ภายใน จะต้องตั้งรหัสผ่านผ้ใช้และรหัสผ่านหลักใน Computer Setup โปรดรับทราบข้อควรพิจารณาต่อไปนี้เกี่ยวกับการใช้การป้องกัน DriveLock:

- หลังจากที่ใช้การป้องกัน DriveLock กับฮาร์ดไดรฟ์ จะสามารถเข้าถึงฮาร์ดไดรฟ์ได้ด้วยการป้อนรหัสผ่านผ้ใช้หรือ รหัสผานหลักเทานั้น
- ่ เจ้าของรหัสผ่านผ้ใช้ควรเป็นผ้ใช้ฮาร์ดไดรฟ์ที่ได้รับการป้องกันเป็นประจำทกวัน เจ้าของรหัสผ่านหลักอาจเป็นผัดแล ระบบหรือผ้ใช้ที่ใช้งานเป็นประจำ
- รหัสผ่านผ้ใช้และรหัสผ่านหลักอาจเหมือนกัน
- คณสามารถลบรห ุ ัสผานผูใชหรือรหสผั านหลักไดดวยการเอาการปองกัน DriveLock ออกจากไดรฟเทานั้น สามารถ ู้เอาการป้องกัน DriveLock ออกจากไดรฟ์ได้ด้วยการใช้รหัสผ่านหลักเท่านั้น

### การตงรห ั้ สผั าน **DriveLock**

ู้ เมื่อต้องการตั้งรหัสผ่าน DriveLock ใน Computer Setup ให้ปฏิบัติตามขั้นตอนต่อไปนี้:

- **1. เปิดคอมพิวเตอร์ แล้วกด <mark>esc</mark> ขณะข้อความ "กดแป้น ESC สำหรับเมน** 'เริ่ม'" ปรากฏขึ้นที่ด้านล่างของหน้าจอ
- **2**. กด f10 เพื่อเขาสู Computer Setup
- **3**. ใชอุปกรณชตี้ ําแหนงหรอแป ื นลูกศรเพื่อเลือก **Security** (ความปลอดภยั) **> DriveLock** จากนั้นกด enter
- **4**. คลิก Set DriveLock Password (ตั้งรหัสผาน DriveLock) (ทั่วโลก)
- ี**5**. ใช้อปกรณ์ขี้ตำแหน่งหรือแป้นลกศรเพื่อเลือกฮาร์ดไดรฟ์ที่คุณต้องการป้องกัน จากนั้นกด enter
- **6. อานคำเตือน เมื่อต้องการดำเนินการต่อ** ให้เลือก **ใช่**
- ี**7. เมื่อมีพร้อมต์ปรากฏขึ้น ให้พิมพ์รหัสผ่านหลัก แล้วกด enter**
- ี <mark>8. แมื่อมีพร้อมต์ ให้พิมพ์รหัสผ่านหลักอีกครั้งเพื่อยืนยัน แล้วกด enter</mark>
- ี**9. เมื่อมีพร้อมต์ปรากฏขึ้น ให้พิมพ์รหัสผ่านผู้ใช้ แล้วกด enter**
- 10. เมื่อมีพร้อมต์ ให้พิมพ์รหัสผ่านผู้ใช้อีกครั้งเพื่อยืนยัน แล้วกด enter
- 11. เพื่อยืนยันการป้องกัน DriveLock บนไดรฟ์ที่คุณเลือก ให้พิมพ์ DriveLock ในฟิลด์การยืนยัน แล้วกด enter

<mark>(\*\*) หมายเหตุ:</mark> การยืนยัน DriveLock จะต้องตรงตามตัวพิมพ์ใหญ่-เล็ก

12. เมื่อต้องการบันทึกการเปลี่ยนแปลงและออกจาก Computer Setup ให้คลิกไอคอน **บันทึก** ที่มุมซ้ายล่างของหน้าจอ ี่ แล้วปฏิบัติตามคำแนะนำบนหน้าจอ

– หรือ –

้ใช้แป้นลูกศรเพื่อเลือก **ไฟล์ > บันทึกการเปลี่ยนแปลงและออก** แล้วกด enter

ึการเปลี่ยนแปลงของคุณจะมีผลเมื่อคอมพิวเตอร์เริ่มทำงานอีกครั้ง

#### การปอนรหัสผาน **DriveLock**

ตรวจสอบให้แน่ใจว่าฮาร์ดไดรฟ์ถกเสียบเข้ากับคอมพิวเตอร์ (ไม่ใช่ชุดเชื่อมต่ออปกรณ์หรือ MultiBay ภายนอก)

ที่พรอมต์ **DriveLock Password** (รหัสผ่าน DriveLock) ให้พิมพ์รหัสผ่านผ้ใช้หรือผัดแลของคณ (โดยใช้แป้นเดียวกัน ี กับที่คุณใช้ตั้งรหัสผ่าน) แล้วกด enter

ิหลังจากที่ป้อนรหัสผ่านไม่ถกต้อง 2 ครั้ง คณจะต้องปิดเครื่องคอมพิวเตอร์และลองอีกครั้ง

#### การเปลยนรห ี่ สผั าน **DriveLock**

ู้เมื่อต้องการเปลี่ยนรหัสผ่าน DriveLock ใน Computer Setup ให้ปฏิบัติตามขั้นตอนต่อไปนี้:

- **1.** เปิดคอมพิวเตอร์ แล้วกด esc ขณะข้อความ "กดแป้น ESC สำหรับเมน 'เริ่ม'" ปรากฏขึ้นที่ด้านล่างของหน้าจอ
- **2**. กด f10 เพื่อเขาสู Computer Setup
- **3**. ใชอุปกรณชตี้ ําแหนงหรอแป ื นลูกศรเพื่อเลือก **Security** (ความปลอดภยั) **> DriveLock** จากนั้นกด enter
- ี**4. ใช้อปกรณ์ชี้ตำแหน่งหรือแป้นลกศรเพื่อเลือก Set DriveLock Password (ตั้งรหัสผ่าน DriveLock) จากนั้นกด** enter

่ ใช้แป้นลูกศรเพื่อเลือกฮาร์ดไดรฟ์ภายใน แล้วกด enter

- **5**. ใชอุปกรณชตี้ ําแหนงหรอแป ื นลูกศรเพื่อเลือก **Change Password** (เปลี่ยนรหัสผาน)
- ี**6.** เมื่อมีพร้อมต์ปรากฏขึ้น ให้พิมพ์รหัสผ่านปัจจบันของคณ แล้วกด enter
- **7**. เมอมื่ พร ี อมตปรากฏขึ้น ใหพิมพรหัสผานใหม แลวกด enter
- ี <mark>8. เมื่อมีพร้อมต์ ให้พิมพ์รหัสผ่านใหม่อีกครั้งเพื่อยืนยัน แล้วกด enter</mark>
- ี **9.** เมื่อต้องการบันทึกการเปลี่ยนแปลงและออกจาก Computer Setup ให้คลิกไอคอน **บันทึก** ที่มมซ้ายล่างของหน้าจอ ้ แล้วปฏิบัติตามคำแนะนำบนหน้าจอ

– หรือ –

้ ใช้แป้นลูกศรเพื่อเลือก **ไฟล์ > บันทึกการเปลี่ยนแปลงและออก** แล้วกด enter

ึการเปลี่ยนแปลงของคณจะมีผลเมื่อคอมพิวเตอร์เริ่มทำงานอีกครั้ง

#### การเอาการปองกนั **DriveLock** ออก

ู้เมื่อต้องการลบการป้องกัน DriveLock ใน Computer Setup ให้ปฏิบัติตามขั้นตอนต่อไปนี้:

- **1. เปิดคอมพิวเตอร์ แล้วกด <mark>esc</mark> ขณะข้อความ "กดแป้น ESC สำหรับเมน** 'เริ่ม'" ปรากฏขึ้นที่ด้านล่างของหน้าจอ
- **2**. กด f10 เพื่อเขาสู Computer Setup
- **3**. ใชอุปกรณชตี้ ําแหนงหรอแป ื นลูกศรเพื่อเลือก **Security** (ความปลอดภยั) **> DriveLock** จากนั้นกด enter
- **4**. ใชอุปกรณชตี้ ําแหนงหรอแป ื นลูกศรเพื่อเลือก **Set DriveLock Password** (ตั้งรหัสผาน DriveLock) จากนั้นกด enter
- ี**5. ใช้อปกรณ**์ชี้ตำแหน่งหรือแป้นลูกศรเพื่อเลือกฮาร์ดไดรฟ์ภายใน แล้วกด enter
- **6. ใช้อปกรณ์ขี้ตำแหน่งหรือแป้นลกศรเพื่อเลือก <b>ปิดใช้งานการป้องกัน**
- **7**. พมพิ รหัสผานหลักของคุณ แลวกด enter
- ี่ <mark>8.</mark> เมื่อต้องการบันทึกการเปลี่ยนแปลงของคณและออกจาก Computer Setup (การตั้งค่าคอมพิวเตอร์) ให้คลิกไอคอน **Save** (บันทึก) แลวปฏิบัติตามคําแนะนําบนหนาจอ

– หรือ –

้ ใช้แป้นลูกศรเพื่อเลือก **ไฟล์ > บันทึกการเปลี่ยนแปลงและออก** แล้วกด <mark>ent</mark>er

การเปลี่ยนแปลงของคณจะมีผลเมื่อคอมพิวเตอร์เริ่มทำงานอีกครั้ง

### การใช **DriveLock** อตโนม ั ตั ของ ิ **Computer Setup**

ในสภาพแวดล้อมที่มีผ้ใช้หลายคน คณสามารถตั้งรหัสผ่าน DriveLock อัตโนมัติ เมื่อรหัสผ่าน DriveLock อัตโนมัติถูก เปิดใช้งาน จะมีการสร้างรหัสผ่านผู้ใช้แบบสุ่มและรหัสผ่านหลัก DriveLock สำหรับคณ เมื่อผ้ใช้ส่งต่อข้อมูลรับรองรหัสผ่าน รหัสผ่านผ้ใช้แบบสมและรหัสผ่านหลัก DriveLock เดียวกันนั้นจะถกใช้เพื่อปลดล็อกไดรฟ์

้<del>| "</del> <mark>พมายเหตุ:</mark> คุณต้องมีรหัสผ่านผู้ดูแลระบบ BIOS ก่อนที่คุณจะสามารถเข้าถึงคุณลักษณะ DriveLock อัตโนมัติ

#### การปกนรหัสผ่าน DriveLock กัตโนมัติ

เมื่อต้องการเปิดใช้งานรหัสผ่าน DriveLock อัตโนมัติใน Computer Setup ให้ปฏิบัติตามขั้นตอนต่อไปนี้:

- **1.** เปิดหรือเริ่มการทำงานของคอมพิวเตอร์ใหม่ แล้วกด esc ขณะข้อความ "กดแป้น ESC สำหรับเมน 'เริ่ม'" ปรากฏขึ้น ที่ด้านล่างของหน้าจอ
- **2**. กด f10 เพื่อเขาสู Computer Setup
- **3**. ใชอุปกรณชตี้ ําแหนงหรือแปนลูกศรเพื่อเลือก ความปลอดภยั **> DriveLock** อัตโนมตัิแลวกด enter
- ี**4. ใช้อปกรณ**์ชี้ตำแหน่งหรือแป้นลูกศรเพื่อเลือกฮาร์ดไดรฟ์ภายใน แล้วกด enter
- **5**. อ่านคำเตือน เมื่อต้องการดำเนินการต่อ ให้เลือก **ใช่**
- **6.** เมื่อต้องการบันทึกการเปลี่ยนแปลงของคณและออกจาก Computer Setup (การตั้งค่าคอมพิวเตอร์) ให้คลิกไอคอน **Save** (บันทึก) แลวปฏิบัติตามคําแนะนําบนหนาจอ

– หรือ –

้ใช้แป้นลกศรเพื่อเลือก **ไฟล์ > บันทึกการเปลี่ยนแปลงและออก** แล้วกด enter

#### การเอาการปองกนั **DriveLock** อตโนม ั ตัิออก

เมื่อต้องการลบการป้องกัน DriveLock ใน Computer Setup ให้ปฏิบัติตามขั้นตอนต่อไปนี้:

- **1.** เปิดหรือเริ่มการทำงานของคอมพิวเตอร์ใหม่ แล้วกด esc ขณะข้อความ "กดแป้น ESC สำหรับเมน 'เริ่ม'" ปรากฏขึ้น ที่ด้านล่างของหน้าจอ
- **2**. กด f10 เพื่อเขาสู Computer Setup
- **3**. ใชอุปกรณชตี้ ําแหนงหรือแปนลูกศรเพื่อเลือก ความปลอดภยั **> DriveLock** อัตโนมตัิแลวกด enter
- ี**4. ใช้อปกรณ์ชี้ตำแหน่งหรือแป้นลกศรเพื่อเลือกฮาร์ดไดรฟ์ภายใน แล้วกด enter**
- ี**5. ใช้อปกรณ์ขี้ตำแหน่งหรือแป้นลกศรเพื่อเลือก <b>ปิดใช้งานการป้องกัน**
- **6.** เมื่อต้องการบันทึกการเปลี่ยนแปลงและออกจาก Computer Setup ให้คลิกไอคอน **บันทึก** ที่มมซ้ายล่างของหน้าจอ ้ แล้วปฏิบัติตามคำแนะนำบนหน้าจอ

– หรือ –

้ ใช้แป้นลูกศรเพื่อเลือก **ไฟล์ > บันทึกการเปลี่ยนแปลงและออก** แล้วกด enter

### การใชซอฟตแวรปองกันไวรสั

้ เมื่อคณใช้คอมพิวเตอร์เพื่อเข้าถึงอีเมล เครือข่าย หรืออินเทอร์เน็ต คณมีแนวโน้มที่จะเสี่ยงต่อไวรัสคอมพิวเตอร์ ไวรัส ิ คอมพิวเตอร์สามารถปิดการใช้งานระบบปฏิบัติการ โปรแกรม หรือยูทิลิตี้ หรือทำให้ทำงานผิดปกติ

ีซอฟต์แวร์ป้องกันไวรัสช่วยป้องกันไวรัสโดยส่วนใหญ่ กำจัดไวรัส รวมทั้งซ่อมแซมความเสียหายที่เกิดจากไวรัส ในการ ้ ป้องกันไวรัสอย่างต่อเนื่องสำหรับไวรัสชนิดใหม่ๆ ที่เพิ่งค้นพบ คณต้องหมั่นปรับปรงซอฟต์แวร์ป้องกันไวรัสของคณ

โปรแกรมป้องกันไวรัสอาจได้รับการติดตั้งก่อนหน้าไว้บนคอมพิวเตอร์และอาจมีร่นทดลองใช้งาน ขอแนะนำเป็นอย่างยิ่งว่า ุ คุณควรอัพเกรดรุ่นทดลองหรือซื้อโปรแกรมป้องกันไวรัสที่คุณต้องการเพื่อปกป้องคอมพิวเตอร์ของคุณอย่างสมบูรณ์

ี่ สำหรับข้อมูลเพิ่มเติมเกี่ยวกับไวรัสคอมพิวเตอร์ จากหน้าจอ Start (เริ่ม) ให้พิมพ์ help จากนั้นเลือก **Help and Support** (บริการชวยเหลือและวิธีใช) จากรายการแอพพลิเคชัน

### การใชซอฟตแวรไฟรวอลล

ไฟร์วอลล์ได้รับการออกแบบเป็นพิเศษเพื่อป้องกันการเข้าถึงระบบหรือเครือข่ายโดยไม่ได้รับอนุญาต ไฟร์วอลล์อาจเป็นโปรแกรมซอฟต์แวร์ที่คณติดตั้งไว้บนคอมพิวเตอร์และ/หรือเครือข่าย หรืออาจเป็นโซลชันที่ประกอบ ดวยฮารดแวรและซอฟตแวร

้มีไฟร์วอลล์ 2 ชนิดที่ควรพิจารณา:

- ไฟร์วอลล์บนโฮสต์–ซอฟต์เเวร์ที่ปกป้องเฉพาะคอมพิวเตอร์ที่ติดตั้ง
- ์ ไฟร์วอลล์บนเครือข่าย–ติดตั้งไว้ระหว่างโมเด็ม DSL หรือเคเบิลโมเด็มกับเครือข่ายภายในบ้าน เพื่อปกป้อง ึ คอมพิวเตอร์ทกเครื่องบนเครือข่าย

้เมื่อติดตั้งไฟร์วอลล์ไว้บนระบบ ข้อมูลทั้งหมดที่ส่งไปยังและจากระบบจะถกตรวจสอบและเปรียบเทียบกับชดเกณฑ์ด้านความ ี่ ปลอดภัยที่ผ้ใช้กำหนด ข้อมลใดๆ ที่ไม่เป็นไปตามเกณฑ์จะถกปิดกั้น

ิ คอมพิวเตอร์หรืออปกรณ์เครือข่ายของคุณอาจติดตั้งไฟร์วอลล์เอาไว้แล้ว มิฉะนั้นก็อาจมีโซลชั่นซอฟต์แวร์ไฟร์วอลล์

1<mark>ு พมายเหตุ: ใ</mark>นบางกรณี ไฟร์วอลล์อาจปิดกั้นการเข้าถึงเกมอินเทอร์เน็ต แทรกแซงการใช้เครื่องพิมพ์หรือไฟล์ร่วมกันบน ้ เครือข่าย หรือปิดกั้นสิ่งที่แนบมากับอีเมล เพื่อแก้ไขปัญหาเป็นการชั่วคราว ให้ปิดการใช้งานไฟร์วอลล์ ทำงานที่คุณต้องการ ้ทำ แล้วเปิดใช้งานไฟร์วอลล์อีกครั้ง เพื่อแก้ไขปัญหาอย่างถาวร ให้กำหนดค่าไฟร์วอลล์อีกครั้ง

### การติดตั้งอัพเดตความปลอดภัยที่สำคัญ

 $\bigwedge$  ข้อควรระวัง: Microsoft® ส่งการแจ้งเตือนเกี่ยวกับอัพเดตที่สำคัญ เพื่อปกป้องคอมพิวเตอร์จากการละเมิดความปลอดภัย ี และไวรัสคอมพิวเตอร์ ให้ติดตั้งอัพเดตที่สำคัญทั้งหมดจาก Microsoft ทันทีที่คณได้รับการแจ้งเตือน

อัพเดตสำหรับระบบปฏิบัติการและซอฟต์แวร์อื่นๆ อาจพร้อมใช้งานหลังจากที่คอมพิวเตอร์ออกจากบริษัทผัผลิตแล้ว เพื่อให้ แน่ใจว่าอัพเดตทั้งหมดที่พร้อมใช้งานได้รับการติดตั้งบนคอมพิวเตอร์ ให้ปฏิบัติตามแนวทางต่อไปนี้:

- ี เรียกใช้ Windows Update ทันทีที่เป็นไปได้หลังจากที่คุณติดตั้งคอมพิวเตอร์ของคุณ
- ่ เรียกใช้ Windows Update ทกเดือนหลังจากนั้น
- ขอรับอัพเดตสำหรับ Windows และโปรแกรมอื่นๆ ของ Microsoft ทันทีที่มีการเผยแพร่ จากเว็บไซต์ของ Microsoft และผ่านทางลิงค์อัพเดตในบริการช่วยเหลือและวิธีใช้ หากต้องการเข้าถึงบริการช่วยเหลือและวิธีใช้ จาก หนาจอ Start (เริ่ม) ใหพิมพhelp จากนั้นเลือก **Help and Support** (บริการชวยเหลือและวิธีใช)

### การใช **HP ProtectTools Security Manager (**บางรนเท ุ านนั้ **)**

ี่ ซอฟต์แวร์ ProtectTools Security Manager ของ HP ได้ติดตั้งไว้แล้วสำหรับคอมพิวเตอร์บางร่น คุณสามารถเข้าถึง ี่ ซอฟต์แวร์นี้ผ่านทาง Control Panel (แผงควบคม) ของ Windows ซอฟต์แวร์นี้มีคณลักษณะด้านความปลอดภัยที่ช่วย ูป้องกันการเข้าถึงคอมพิวเตอร์ เครือข่าย และข้อมลสำคัญโดยไม่ได้รับอนญาต โปรดดูข้อมูลเพิ่มเติมในวิธีใช้ของซอฟต์แวร์ ProtectTools ของ HP

### การติดตั้งสายล็อกที่เป็นอุปกรณ์เสริม

่∣<mark>ซื∕ หมายเหต</mark>: สายล็อกได้รับการออกแบบเป็นพิเศษเพื่อปกป้องคอมพิวเตอร์ แต่อาจไม่สามารถป้องกันการโจรกรรมหรือการ ใช้งานคอมพิวเตอร์ในทางที่ผิด

่<del>["" ทมายเหตุ:</del> ช่องเสียบสายล็อกบนคอมพิวเตอร์ของคุณอาจแตกต่างไปจากภาพประกอบในหัวข้อนี้เล็กน้อย สำหรับตำแหน่ง <u>ของช่องเสียบสายล็อกบนคอมพิวเตอร์ของคุณ โปรดดู การทำความรู้จักกับคอมพิวเตอร์ของคุณ ในหน้า 4</u>

- **1**. รอยสายล็อกไวรอบๆ วัตถุที่ตองการคุมครองความปลอดภัย
- **2**. สอดกุญแจ **(1)** ไวในล็อก **(2)**
- **3**. สอดล็อกไวในชองเสียบสายล็อคบนกอมพวเตอร ิ **(3)** แลวล็อกสายโดยใชกุญแจ

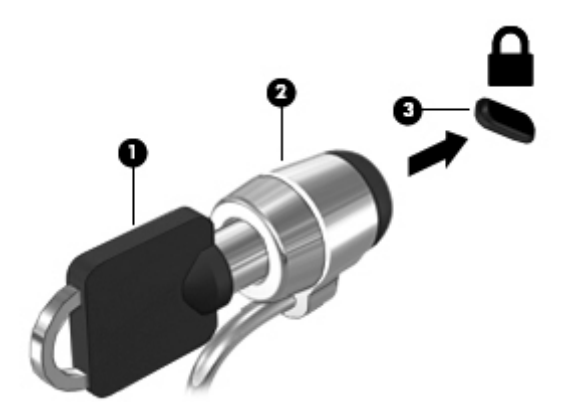

### การใชเครองอ ื่ านลายนวมิ้ อื **(**บางรนเท ุ านนั้ **)**

ตัวอ่านลายนิ้วมือในตัวจะมีให้ใช้งานในคอมพิวเตอร์บางร่นเท่านั้น หากต้องการใช้ตัวอ่านลายนิ้วมือ คุณจะต้องตั้งค่าบัญชีผ้ ใช้โดยใช้รหัสผ่านบนคอมพิวเตอร์ บัญชีนี้จะช่วยให้คณเข้าส่ระบบคอมพิวเตอร์ของคณด้วยการรดนิ้วมือที่กำหนด คณยัง สามารถใช้ตัวอ่านลายนิ้วมือเพื่อกรอกช่องรหัสผ่านบนเว็บไซต์และโปรแกรมอื่นที่ต้องการการเข้าส่ระบบได้ โปรดดู Help (วิธีใช้) ซอฟต์แวร์ตัวอ่านลายนิ้วมือสำหรับคำแนะนำ

หลังจากที่คณสร้างรหัสประจำตัวที่เป็นลายนิ้วมือของคณแล้ว คณจะสามารถตั้งค่าบริการ Single Sign On เพื่อใช้เครื่อง สแกนลายนิ้วมือในการสร้างข้อมูลประจำตัวสำหรับโปรแกรมใดๆ ที่ต้องใช้ชื่อผู้ใช้และรหัสผ่าน

### ึการระบุตำแหน่งเครื่องอ่านลายนิ้วมือ

ี เครื่องอ่านลายนิ้วมือคือเซนเซอร์โลหะขนาดเล็กที่อยู่ตรงบริเวณใดบริเวณหนึ่งดังต่อไปนี้บนคอมพิวเตอร์ของคุณ:

- $\bullet$  ใกล้กับด้านล่างของ TouchPad
- ดานขวาของแปนพมพิ
- ด้านขวาบนของจอแสดงผล
- ด้านซ้ายของจอแสดงผล

ตัวอ่านลายนิ้วมืออาจตั้งวางในแนวนอนหรือแนวตั้ง ทั้งนี้ขึ้นอยู่กับรุ่นคอมพิวเตอร์ของคุณ สำหรับการวางแนวทั้งสองแบบ ึ คุณจะต้องวางนิ้วมือในแนวตั้งฉากกับเซนเซอร์ที่เป็นโลหะ สำหรับตำแหน่งของตัวอ่านลายนิ้วมือบนคอมพิวเตอร์ของคุณ <u>โปรดดู การทำความรู้จักกับคอมพิวเตอร์ของคุณ ในหน้า 4</u>

#### **10 การบำรุงรักษา** ํ ั

### ึการเพิ่มหรือเปลี่ยนอุปกรณ์หน่วยความจำ

ุคอมพิวเตอร์เครื่องนี้มีช่องใส่อปกรณ์หน่วยความจำหนึ่งช่อง คณสามารถอัพเกรดขีดความสามารถของคอมพิวเตอร์ได้ด้วย ึการเพิ่มอุปกรณ์หน่วยความจำไว้ในช่องเสียบหน่วยความจำที่ว่างอย่ หรือด้วยการอัพเกรดอุปกรณ์หน่วยความจำที่มีอยู่ใน ชองเสียบหนวยความจําหลัก

 $\bigwedge$  คำเตือน! เพื่อป้องกันไฟฟ้าช็อตหรือความเสียหายต่ออุปกรณ์ ให้ถอดปลั๊กไฟและถอดแบตเตอรี่ทั้งหมดออกก่อนที่จะติดตั้ง ้อปกรณ์หน่วยความจำ

\_∕<mark>∆ ข้อควรระวัง:</mark> การคายประจุไฟฟ้าสถิต (Electrostatic Discharge - ESD) อาจทำให้ขึ้นส่วนอิเล็กทรอนิกส์ได้รับความ เสียหาย ก่อนที่จะเริ่มกระบวนการ คุณจะต้องคายประจุไฟฟ้าสถิตด้วยการแตะที่วัตถุโลหะที่ต่อลงดิน

ี **ข้อควรระวัง:** เพื่อป้องกันข้อมลสุญหายหรือระบบไม่ตอบสนอง

ี่ ปิดระบบคอมพิวเตอร์ก่อนที่จะเพิ่มหรือเปลี่ยนอปกรณ์หน่วยความจำ อย่าถอดอปกรณ์หน่วยความจำขณะที่คอมพิวเตอร์เปิด ่ อยู่ หรืออยู่ในสถานะสลีป

[<del>"") หมายเหตุ:</del> ในการใช้โครงแบบดูอัลแชนเนล (dual-channel) เมื่อเพิ่มอุปกรณ์หน่วยความจำตัวที่สอง ควรตรวจสอบว่า ้อปกรณ์หน่วยความจำทั้งสองเหมือนกัน

หมายเหต:ุ หนวยความจําหลักจะอยทู ี่ชองใสหนวยความจําดานลาง และหนวยความจําเสริมจะอยทู ี่ชองใสหนวยความจํา ดานบน

้ เมื่อต้องการเพิ่มหรือเปลี่ยนอปกรณ์หน่วยความจำ:

- **1. บันทึกงานของคุณและปิดระบบคอมพิวเตอร์**
- **2. ถอดปลั๊กไฟ AC และอุปกรณ์ภายนอกทั้งหมดที่เชื่อมต่อกับคอมพิวเตอร์**
- **3**. ถอดแบตเตอรี่ออก (ดู[การใสหรือถอดแบตเตอรี่](#page-54-0) ในหนา 45)
- **4**. ถอดฝาปดดานลางออก (ดู[การถอดหรือใสฝาปดดานลางกลับเขาที่](#page-66-0) ในหนา 57)
- **5**. หากคุณต้องการเปลี่ยนอุปกรณ์หน่วยความจำ ให้ถอดอุปกรณ์หน่วยความจำที่มีอย่
	- **a**. ดึงคลิปยดึ **(1)** ที่แตละดานของอุปกรณหนวยความจํา

อุปกรณหนวยความจําจะเผยอขึ้นมา

- **b**. จับที่ขอบของอุปกรณหนวยความจํา **(2)** แลวคอยๆ ดงอึ ุปกรณหนวยความจําออกจากชองเสียบอุปกรณหนวย ความจํา
	- ่ ⁄กุ**้ ข้อควรระวัง: เ**พื่อป้องกันไม่ให้อุปกรณ์หน่วยความจำได้รับความเสียหาย ให้จับอุปกรณ์หน่วยความจำที่ส่วน ขอบเท่านั้น อย่าแตะที่ส่วนประกอบบนอปกรณ์หน่วยความจำ

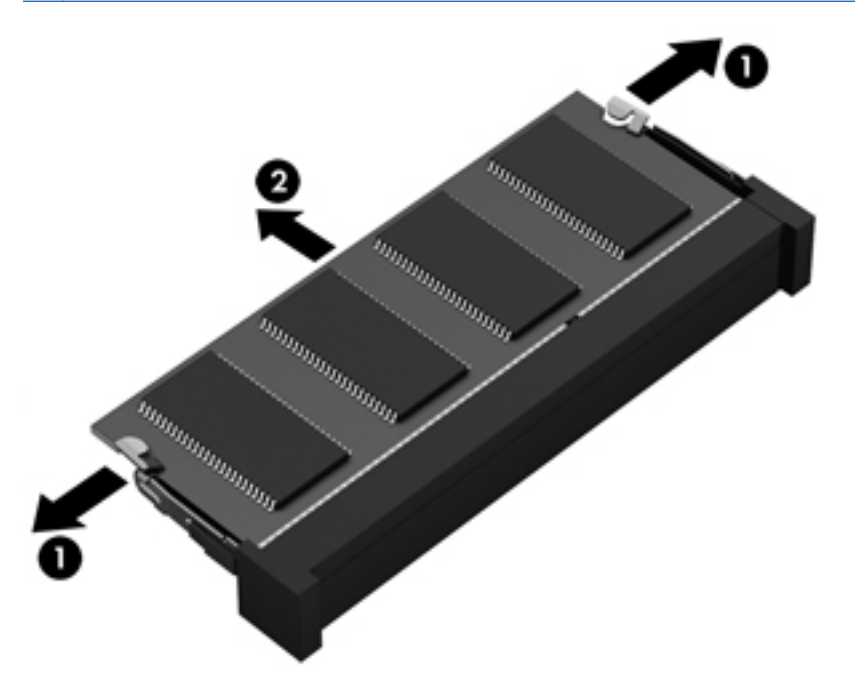

เพื่อปองกันอุปกรณหนวยความจําหลังจากที่ถอดออกมาแลว ใหเก็บไวในหีบหอบรรจุที่ปลอดภัยจากไฟฟาสถิต

**6**. ใสอุปกรณหนวยความจําใหม

<u> $\Lambda$  ข้อควรระวัง:</u> เพื่อป้องกันไม่ให้อุปกรณ์หน่วยความจำได้รับความเสียหาย ให้จับอุปกรณ์หน่วยความจำที่ส่วนขอบ ้เท่านั้น อย่าแตะที่ส่วนประกอบบนอปกรณ์หน่วยความจำ

- **a**. จัดวางสวนขอบที่มีรอยบาก **(1)** ของอุปกรณหนวยความจําใหตรงกับแท็บในชองเสียบหนวยความจํา
- **b**. ขณะที่อุปกรณหนวยความจําทํามุม 45 องศากับพื้นผิวของชองใสอุปกรณหนวยความจํา ใหกดหนวยความจํา **(2)** ลงในชองเสียบจนกระทั่งล็อกเขาที่อยางแนนหนา
- **c**. คอยๆ กดอุปกรณหนวยความจํา **(3)** ลง โดยออกแรงกดที่ทั้งขอบดานซายและดานขวาของอุปกรณหนวยความ จํา จนกระทั่งคลิปยดลึ ็อกเขาที่
	- ี่ <mark>^ ข้อควรระวัง: เพื่</mark>อป้องกันไม่ให้อุปกรณ์หน่วยความจำได้รับความเสียหาย อย่าทำให้อุปกรณ์หน่วยความจำโค้ง งอ

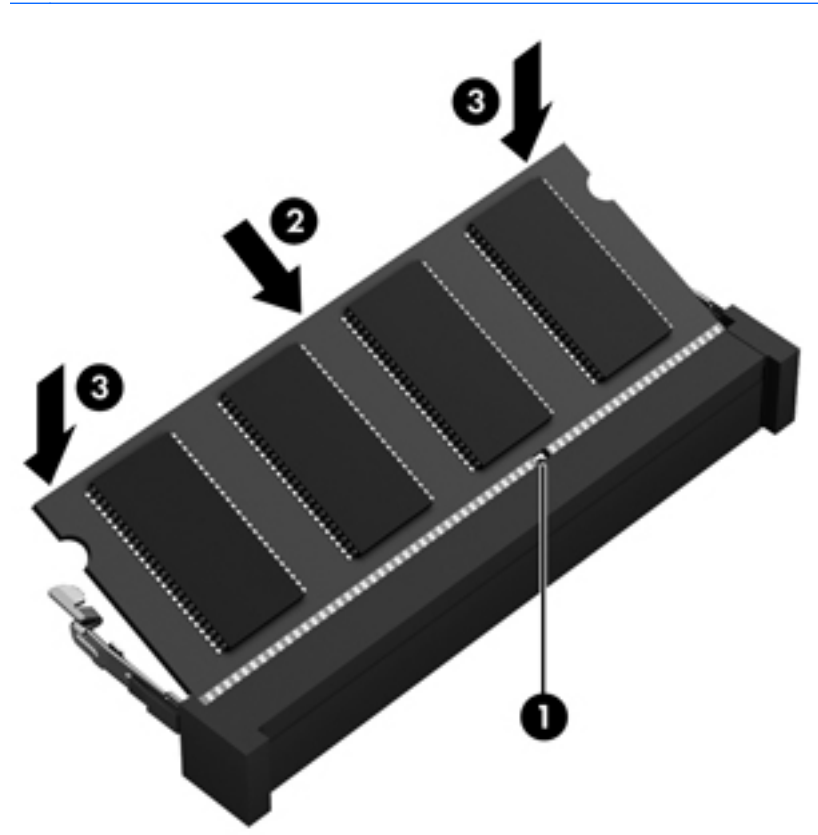

- ี**7.** ปิดฝาปิดด้านล่างตามเดิม (ดู <u>การถอดหรือใส่ฝาปิดด้านล่างกลับเข้าที่ ในหน้า 57)</u>
- **8**. ใสแบตเตอรี่ (ดู[การใสหรือถอดแบตเตอรี่](#page-54-0) ในหนา 45)
- **9. เสียบปลั๊กไฟ AC และเชื่อมต่ออุปกรณ์ภายนอกเข้ากับคอมพิวเตอร์**
- **10**. เปดเครื่องคอมพวเตอร ิ

### การทำความสะอาดคอมพิวเตอร์ของคุณ

### ผลิตภัณฑ์ทำความสะอาด

ใช้ผลิตภัณฑ์ต่อไปนี้เพื่อทำความสะอาดและฆ่าเชื้อโรคให้คอมพิวเตอร์ของคุณอย่างปลอดภัย

- ไดเมทิลเบนซิลแอมโมเนียมคลอไรด์ ความเข้มข้นสูงสุด 0.3 เปอร์เซ็นต์ (เช่น แผ่นเช็ดทำความสะอาดและฆ่าเชื้อโรค ่ แบบใช้แล้วทิ้ง แผ่นเช็ดเหล่านี้มีให้เลือกหลากหลายยี่ห้่อ)
- น้ำยาเช็ดกระจกที่ปราศจากแอลกอฮอล์
- **น้ำสบ่อย่างอ่อน**
- ้ ผ้าเช็ดไมโครไฟเบอร์แห้งหรือผ้าชามัวร์ (ผ้าที่ไม่มีไฟฟ้าสถิตและไม่มีน้ำมัน)
- ่ ผ้าเช็ดที่ไม่มีไฟฟ้าสถิต

1 ข้อควรระวัง: หลีกเลี่ยงผลิตภัณฑ์ทำความสะอาดต่อไปนี้:

น้ำยาทำความสะอาดชนิดเข้มข้น เช่น แอลกอฮอล์ อะซีโตน แอมโมเนียมคลอไรด์ เมธิลีนคลอไรด์ และไฮโดรคาร์บอน ซึ่ง ี สามารถทำให้พื้นผิวของคอมพิวเตอร์เสียหายถาวร

้ วัสดที่มีเส้นใย เช่น กระดาษเช็ดมือ ซึ่งทำให้คอมพิวเตอร์เป็นรอยขดขีดได้ เมื่อเวลาผ่านไป สิ่งสกปรกและน้ำยาทำความ ี สะอาดอาจตกค้างอย่ในรอยขดขีดนั้น

### ์ ขั้นตอนการทำความสะอาด

ทำตามขั้นตอนในส่วนนี้เพื่อทำความสะอาดคอมพิวเตอร์ของคุณอย่างปลอดภัย

คาเตํ อนื ! หากตองการปองกันไฟดดหร ู ือความเสียหายกับสวนประกอบตางๆ อยาพยายามทําความสะอาดคอมพิวเตอรของ ึ คณขณะเปิดเครื่อง

ปดคอมพิวเตอร

ถอดแหลงจายไฟภายนอกออก

ถอดอปกรณ์ภายนอกที่มีกระแสไฟทั้งหมดออก

\_**∧ <u>ข้อควรระวัง:</u> ไ**ม่ฉีดพ่นสารหรือน้ำยาทำความสะอาดที่พื้นผิวของคอมพิวเตอร์โดยตรง น้ำยาที่หยดลงบนพื้นผิวสามารถ ทําใหสวนประกอบภายในเสียหายถาวรได

#### การทาความสะอาดจอแสดงผล ํ

ี ค่อยๆ เช็ดจอแสดงผลโดยใช้ผ้าน่ม ปราศจากใยขน ชบกับน้ำยาเช็ดกระจกที่*ไม่มีแอลกอฮอล์* ตรวจดให้แน่ใจว่าจอแสดงผล แห้งก่อนปิดจอ

#### การทาความสะอาดด ํ านขางและฝาปด

ในการทำความสะอาดและฆ่าเชื้อด้านข้างและฝาปิด ให้ใช้ผ้าไมโครไฟเบอร์หรือผ้าชามัวร์ที่น่มชบกับน้ำยาทำความสะอาด ิชนิดใดชนิดหนึ่งในรายการข้างต้น หรือใช้ผ้าเช็ดทำความสะอาดและฆ่าเชื้อโรคแบบใช้แล้วทิ้งที่เหมาะสม

**∣\*\*\* หมายเหตุ:** เมื่อทำความสะอาดฝาปิดของคอมพิวเตอร์ ให้ถูเป็นวงกลมเพื่อช่วยขจัดสิ่งสกปรกและฝุ่นละออง

#### การทาความสะอาดท ํ ชแพดและแป ั นพิมพ

 $\bigwedge$  <mark>คำเตือน!</mark> เพื่อป้องกันไฟฟ้าช็อตหรือความเสียหายต่อส่วนประกอบภายใน อย่าใช้เครื่องดูดฝุ่นเพื่อทำความสะอาดแป้น ู พิมพ์ เครื่องดูดฝนอาจทำให้มีฝนผงจากข้าวของเครื่องใช้ภายในบ้านสะสมอยู่บนพื้นผิวแป้นพิมพ์

\_∕<mark>∆ุ ข้อควรระวัง:</mark> เมื่อทำความสะอาดทัชแพดและแป้นพิมพ์ อย่าให้น้ำยาหยดระหว่างปุ่มต่างๆ เพราะอาจทำลายส่วนประกอบ ้ภายในอย่างถาวรได้

- ่ ในการทำความสะอาดและฆ่าเชื้อทัชแพดและแป้นพิมพ์ ให้ใช้ผ้าไมโครไฟเบอร์หรือผ้าชามัวร์ที่น่มชบกับน้ำยา ้ทำความสะอาดชนิดใดชนิดหนึ่งในรายการข้างต้น หรือใช้ผ้าเช็ดทำความสะอาดและฆ่าเชื้อโรคแบบใช้แล้วทิ้งที่เหมาะ สม
- ู เพื่อป้องกันแป้นพิมพ์ติดและขจัดฝุ่น เส้นใย และอนภาคเล็กๆ ออกจากแป้นพิมพ์ ให้ใช้ตัวเป่าลมที่มีหลอดฉีดพ่นลม

### การอัพเกรดโปรแกรมและไดรเวอร์

ดาวน์โหลดโปรแกรมและไดรเวอร์ของ HP ในเวอร์ชันล่าสุด พร้อมทั้งลงทะเบียนเพื่อรับการแจ้งเตือนอัพเดตอัตโนมัติเมื่อมี เวอร์ชันใหม่ให้ใช้งาน สำหรับการสนับสนุนในสหรัฐอเมริกา ไปที่ <u><http://www.hp.com/go/contactHP></u> สำหรับการ สนับสนุนทั่วโลก ไปที่ [http://welcome.hp.com/country/us/en/wwcontact\\_us.html](http://welcome.hp.com/country/us/en/wwcontact_us.html)

### การใช **SoftPaq Download Manager**

HP SoftPaq Download Manager (SDM) เป็นเครื่องมือที่รองรับการเข้าถึงข้อมล SoftPaq อย่างรวดเร็วสำหรับ ิ คอมพิวเตอร์เพื่อธรกิจของ HP โดยไม่ต้องใช้หมายเลข SoftPaq เมื่อใช้เครื่องมือนี้ คณจะสามารถค้นหา SoftPaq แล้ว ดาวนโหลดและคลายแพคเกจ

SoftPaq Download Manager ทําหนาที่อานและดาวนโหลดไฟลฐานขอมลทู ี่มขีอมลรู ุนของคอมพิวเตอรและ SoftPaq จากไซต์ FTP ของ HP SoftPaq Download Manager ให้คุณสามารถระบุรุ่นของคอมพิวเตอร์อย่างน้อยหนึ่งรุ่นเพื่อ ตรวจสอบวา SoftPaq ใดพรอมสําหรับการดาวนโหลด

SoftPaq Download Manager ตรวจสอบไซต์ FTP ของ HP เพื่อค้นหาอัพเดตสำหรับฐานข้อมูลและซอฟต์แวร์ หากพบ อัพเดต โปรแกรมจะดาวน์โหลดและใช้อัพเดตนั้นโดยอัตโนมัติ

SoftPaq Download Manager มีอยู่บนเว็บไซต์ของ HP เมื่อต้องการใช้ SoftPaq Download Manager เพื่อ ดาวน์โหลด SoftPaq ก่อนอื่นคุณต้องดาวน์โหลดและติดตั้งโปรแกรมดังกล่าวก่อน ไปที่เว็บไซต์ HP ที่ <http://www.hp.com/go/sdm> จากนั้นดำเนินการตามคำแนะนำที่ปรากฏเพื่อดาวน์โหลดและติดตั้ง SoftPaq Download **Manager** 

วิธการดาวน ี โหลด SoftPaqs

 $\blacktriangle$  จากหน้าจอ Start (เริ่ม) ให้พิมพ์  $\text{softmax}$  จากนั้นเลือก HP SoftPaq Download Manager ทำตามคำแนะนำ เพื่อดาวนโหลด SoftPaqs

 $\frac{m}{2}$ ที่ หมายเหตุ: เมื่อปรากฏข้อความแจ้งจาก User Account Control (การควบคุมบัญชีผู้ใช้) ให้คลิก **Yes** (ใช่)

## **11 การสำรองและการกู้คืน**

**การสำรองและการกู้คืน**<br>เพื่อเป็นการปกป้องข้อมูล ให้ใช้ Windows Backup and Restore (การสำรองข้อมูลและการคืนค่าของ Windows) เพื่อ<br>-ี่ สำรองข้อมลแต่ละไฟล์และโฟลเดอร์ สำรองข้อมลฮาร์ดไดรฟ์ทั้งหมด สร้างสื่อบันทึกซ่อมแซมระบบ หรือสร้างจุดคืนค่าระบบ ่ ในกรณีที่ระบบล้มเหลว คณสามารถใช้ไฟล์สำรองเพื่อคืนค่าข้อมลของคอมพิวเตอร์ของคณ

จากหนาจอ Start (เริ่ม) ใหพิมพrestore คลิก **Settings** (การตั้งคา) จากนั้นเลือกจากรายการแอพพลิเคชัน

[<mark>\*\*\*)? หมายเหตุ:</mark> สำหรับรายละเอียดของคำแนะนำเกี่ยวกับตัวเลือกการสำรองข้อมูลและการคืนค่าต่างๆ คุณสามารถค้นหาหัวข้อ ี่ เหล่านี้ได้ใน Help and Support (บริการช่วยเหลือและวิธีใช้) จากหน้าจอ Start (เริ่ม) ให้พิมพ์ <code>help</code> จากนั้นเลือก **Help and Support** (บริการชวยเหลือและวิธใชี )

่ ในกรณีที่ระบบไม่เสถียร HP แนะนำให้คุณพิมพ์ขั้นตอนการกู้คืนและจัดเก็บไว้ใช้ภายหลัง

|<mark>─2</mark> หมายเหตุ: Windows มีคุณสมบัติการควบคุมบัญชีผู้ใช้ เพื่อปรับปรุงความปลอดภัยของคอมพิวเตอร์ คุณอาจได้รับการ ้ เตือนเกี่ยวกับสิทธิ์หรือรหัสผ่านสำหรับงานต่างๆ เช่น การติดตั้งซอฟต์แวร์ การรันยุทิลิตี้ หรือการเปลี่ยนการตั้งค่า Windows โปรดดูบริการช่วยเหลือและวิธีใช้สำหรับข้อมูลเพิ่มเติม จากหน้าจอ Start (เริ่ม) ให้พิมพ์  $\text{help}$  จากนั้นเลือก **Help and Support** (บริการชวยเหลือและวิธใชี )

### **การสำรองข้อมูลของคุณ**

การก์คืนหลังจากระบบล้มเหลวจะให้ผลลัพธ์ที่ดีเพียงใดนั้นขึ้นอย่กับการสำรองข้อมลล่าสด คุณควรสร้างสื่อบันทึกซ่อมแซม ระบบและการสำรองข้อมลเริ่มแรกของคุณทันทีหลังจากที่ตั้งค่าระบบเริ่มแรก เมื่อคุณเพิ่มซอฟต์แวร์และไฟล์ข้อมลใหม่ คณ ควรสํารองระบบตอเนื่องเปนประจําเพื่อรักษาสําเนาสํารองปจจุบันที่เหมาะสม สื่อบันทึกซอมแซมระบบใชเพื่อเริ่มตน (บูต) ุ คอมพิวเตอร์และซ่อมแซมระบบปฏิบัติการในกรณีที่ระบบไม่เสถียรหรือล้มเหลว การสำรองข้อมลเริ่มแรกและครั้งต่อๆ ไป ช่วยให้คณสามารถคืนค่าข้อมลและการตั้งค่าได้หากมีความล้มเหลวเกิดขึ้น

จากหนาจอ Start (เริ่ม) ใหพิมพbackup คลิก **Settings** (การตั้งคา) จากนนเล ั้ ือก **Save backup copies of your** files with File History (บันทึกสำเนาการสำรองข้อมูลแฟ้มของคุณด้วยประวัติแฟ้ม)

ุ คณสามารถสำรองข้อมลของคุณลงในฮาร์ดไดรฟเสริมภายนอก หรือไดรฟ์เครือข่าย

โปรดทราบข้อมลต่อไปนี้เมื่อสำรองข้อมล:

- จัดเก็บไฟล์ส่วนบุคคลในไลบรารีเอกสาร และสำรองข้อมลเป็นประจำ
- สำรองเทมเพลตที่จัดเก็บในโปรแกรมที่เกี่ยวข้อง
- บันทึกการตั้งค่าที่กำหนดเองซึ่งปรากฏในหน้าต่าง แถบเครื่องมือ หรือแถบเมนโดยการเก็บภาพหน้าจอของการตั้งค่า ุ ของคุณ ภาพหน้าจอสามารถประหยัดเวลาได้หากคณต้องตั้งค่าการกำหนดลักษณะใหม่

วิธีสร้างข้อมูลสำรองโดยใช้การสำรองข้อมูลและการคืนค่า:

<del>|"</del>2<mark>∕ หมายเหตุ:</mark> ตรวจสอบว่าคอมพิวเตอร์เชื่อมต่อกับแหล่งจ่ายไฟ AC ก่อนที่คุณจะเริ่มกระบวนการสำรองข้อมล

<mark>หมายเหต:</mark> กระบวนการสำรองข้อมลอาจใช้เวลามากกว่าหนึ่งชั่วโมง ขึ้นอย่กับขนาดไฟล์และความเร็วของคอมพิวเตอร์

- **1.** จากหน้าจอ Start (เริ่ม) ให้พิมพ์ <code>backup</code> คลิก **Settings** (การตั้งค่า) จากนั้นเลือกจากรายการตัวเลือกที่ปรากฏ
- ี**2.** ปฏิบัติตามคำแนะนำบนหน้าจอเพื่อตั้งค่าการสำรองข้อมูล สร้างอิมเมจระบบ หรือสร้างสื่อบันทึกซ่อมแซมระบบ

### การดำเนินการกู้คืนระบบ

่ ในกรณีของระบบล้มเหลวหรือไม่เสถียร คอมพิวเตอร์มีเครื่องมือต่อไปนี้เพื่อก้คืนไฟล์ของคณ:

- ู เครื่องมือการก้ดีนของ Windows: คณสามารถใช้การสำรองข้อมลและการคืนค่าของ Windows เพื่อก้ดีนข้อมลที่คณ ได้สำรองไว้ก่อนหน้า คณยังสามารถใช้การซ่อมแซมการเริ่มต้นระบบของ Windows เพื่อแก้ปัญหาที่อาจทำให้ Windows เริ่มต้นไมถูกต้อง
- เครื่องมือการก้ดีน f11: คุณสามารถใช้เครื่องมือการก้ดีน f11 เพื่อก้ดีนอิมเมจฮาร์ดไดรฟ์ดั้งเดิมของคุณ อิมเมจ ประกอบด้วยระบบปฏิบัติการ Windows และโปรแกรมซอฟต์แวร์ที่ติดตั้งมาจากโรงงาน

<mark>β\*\*2 หมายเหตุ: หากคุณไม่สามารถบูต (เริ่มต้นระบบ) คอมพิวเตอร์และคุณไม่สามารถใช้ดิสก์ซ่อมแซมระบบที่สร้างไว้ก่อน</mark> หน้า คุณต้องซื้อสื่อบันทึกระบบปฏิบัติการ Windows 8 เพื่อบูตคอมพิวเตอร์อีกครั้งและซ่อมแซมระบบปฏิบัติการ สำหรับ ข้อมลเพิ่มเติม ด การใช้สื่อบันทึกระบบปฏิบัติการ Windows 8 (ขื้อแยกต่างหาก) ในหน้า 88

### การใชเครองม ื่ อการก ื คู นของ ื **Windows**

ิหากต้องการก้คืนข้อมลที่คณสำรองไว้ก่อนหน้า:

▲ จากหนาจอ Start (เริ่ม) ใหพมพิ help จากนั้นเลือก **Help and Support** (บริการชวยเหลือและวิธใชี )

หากต้องการกู้คืนข้อมูลโดยใช้การซ่อมแซมการเริ่มต้นระบบ ทำตามขั้นตอนเหล่านี้

่ <mark>∧ ข้อควรระวัง:</mark> การใช้การซ่อมแซมการเริ่มต้นระบบจะเป็นการลบและฟอร์แมตฮาร์ดไดรฟ์ใหม่ทั้งหมด สำหรับข้อมูลเพิ่ม เติม โปรดดูที่ Help and Support (บริการช่วยเหลือและวิธีใช้) จากหน้าจอ Start (เริ่ม) ให้พิมพ์  ${\tt help}$  จากนั้นเลือก **Help and Support** (บริการชวยเหลือและวิธใชี )

- **1. หากเป็นไปได้ ให้สำรองไฟล์ส่วนบุคคลทั่งหมดไว้**
- 2. หากเป็นไปได้ ให้ตรวจสอบการมีอยู่ของพาร์ติชัน HP Recovery: จากหน้าจอ Start (เริ่ม) ให้พิมพ์ <code>computer</code> จากนั้นเลือก **Computer** (คอมพวเตอร ิ )

วิธีตรวจสอบพารตชิัน HP Recovery จากหนาจอ Start (เริ่ม) ใหพมพิ windows จากนั้นคลิก **Windows Explorer**

– หรือ –

จากหน้าจอ Start (เริ่ม) ให้พิมพ์ computer จากนั้นเลือก **Computer** (คอมพิวเตอร์)

<mark>[\*\*\*}? หมายเหตุ:</mark> หากพาร์ติชัน Windows และ HP Recovery ไม่มีอยู่ในรายการ คุณต้องกู้คืนระบบปฏิบัติการและ โปรแกรมตางๆ โดยใชสื่อบนทั ึกระบบปฏิบตัิการ Windows 8 และสื่อบันทึก *Driver Recovery* (การกูคืนไดรเวอร) ี (ทั้งสองรายการนี้ต้องซื้อแยกต่างหาก) สำหรับข้อมลเพิ่มเติม ด การใช้สื่อบันทึกระบบปฏิบัติการ Windows 8 (ซื้อ [แยกตางหาก](#page-97-0)) ในหนา 88

**3. หากพาร์ติชัน Windows และ HP Recovery มีอยู่ในรายการ ให้รีสตาร์ทคอมพิวเตอร์ หากต้องการเปิด Windows** Recovery Environment (WinRE) ใหกด shift คางไวในขณะคลิกรีสตารท

[<mark>ซ่)</mark> คมายเหตุ: ถ้าคอมพิวเตอร์ไม่สามารถบูต Windows ได้หลังจากที่ลองมาหลายครั้ง ระบบจะบุตเป็น Windows Recovery Environment โดยคาเริ่มตน

- **4**. เลือก **Startup Repair** (ซอมแซมการเริ่มตนระบบ)
- **5**. ปฏบิ ตัิตามคําแนะนําบนหนาจอ

[<del>"")∕ หมายเหตุ:</del> สำหรับข้อมูลเพิ่มเติมเกี่ยวกับการกู้คืนข้อมูลโดยใช้เครื่องมือ Windows ดำเนินการค้นหาหัวข้อเหล่านี้ใน บริการชวยเหลือและวิธีใชจากหนาจอ Start (เริ่ม) ใหพมพิ help จากนั้นเลือก **Help and Support** (บริการชวยเหลือ และวิธีใช)

### การใชเครองม ื่ อการก ื คู นื **f11**

 $\bigwedge$  <mark>ข้อควรระวัง: การใช้ f11 จะเป็นการลบข้อมูลในฮาร์ดไดรฟ์ทั้งหมดและฟอร์แมตฮาร์ดไดรฟ์ใหม่ ไฟล์ทั้งหมดที่คุณสร้าง</mark> ขึ้นและซอฟต์แวร์ใดๆ ที่ติดตั้งไว้บนคอมพิวเตอร์จะถกลบทิ้งอย่างถาวร เครื่องมือการก้คืน f11 จะติดตั้งระบบปฏิบัติการ โปรแกรมและไดรเวอร์ของ HP ที่ติดตั้งมาจากโรงงานอีกครั้ง ซอฟต์แวร์ที่ไม่ได้ติดตั้งมาจากโรงงานต้องติดตั้งอีกครั้ง

หากต้องการก้คืนอิมเมจฮาร์ดไดรฟ์ดั้งเดิมโดยใช้ <mark>f11:</mark>

- **1. หากเป็นไปได้ ให้สำรองไฟล์ส่วนบุคคลทั้งหมดไว้**
- 2. หากเป็นไปได้ ให้ตรวจสอบการมีอยู่ของพาร์ติชัน HP Recovery: จากหน้าจอ Start (เริ่ม) ให้พิมพ์ <code>computer</code> จากนั้นเลือก **Computer** (คอมพิวเตอร์)

<mark>∣\*\*</mark> พมายเหตุ: หากพาร์ติชัน HP Recovery ไม่มีอยู่ในรายการ คุณต้องกู้คืนระบบปฏิบัติการและโปรแกรมโดยใช้สื่อ ิ บันทึกระบบปฏิบัติการ Windows 8 และสื่อบันทึก *Driver Recovery* (การกู้คืนไดรเวอร์) (ทั้งสองรายการนี้ต้องซื้อ ี แยกต่างหาก) สำหรับข้อมูลเพิ่มเติม ดู การใช้สื่อบันทึกระบบปฏิบัติการ Windows 8 (ซื้อแยกต่างหาก) ในหน้า 88

- **3**. หากมีพารตชิัน HP Recovery อยในรายการ ู ใหรีสตารทคอมพิวเตอรแลวกด esc ขณะที่ขอความ "Press the ESC key for Startup Menu" (กดแป้น ESC เพื่อเข้าส<sub>ี่</sub>เมนเริ่มต้น) ปรากฏขึ้นที่ด้านล่างของหน้าจอ
- **4**. กด f11 ขณะที่ขอความ "Press <F11> for recovery" (กด <F11> เพื่อกูคืนขอมูล) ปรากฏขึ้นบนหนาจอ
- **5.** ปฏิบัติตามคำแนะนำบนหน้าจอ

### <span id="page-97-0"></span>การใชสื่อบนทั กระบบปฏ ึ บิ ตั การ ิ **Windows 8 (**ซอแยกต ื้ างหาก**)**

เมื่อต้องการสั่งซื้อสื่อบันทึกระบบปฏิบัติการ Windows 8 ให้ไปที่ <u><http://www.hp.com/support></u> เลือกประเทศหรือ ภูมิภาคของคุณ แล้วปฏิบัติตามคำแนะนำบนหน้าจอ คุณยังสามารถสั่งซื้อสื่อบันทึกโดยการติดต่อฝ่ายสนับสนน ดข้อมล ตดติ อไดที่รายนาม *Worldwide Telephone Numbers* (หมายเลขโทรศัพททั่วโลก) ที่ใหมาพรอมกับคอมพวเตอร ิ

 $\bigwedge$  ข้อควรระวัง: การใช้สื่อบันทึกระบบปฏิบัติการ Windows 8 จะลบข้อมูลในฮาร์ดไดรฟ์ทั้งหมดและฟอร์แมตฮาร์ดไดรฟ์ ใหม่ ไฟล์ทั้งหมดที่คุณสร้างและซอฟต์แวร์ใดๆ ที่ติดตั้งในคอมพิวเตอร์จะถกลบออกถาวร เมื่อฟอร์แมตใหม่เสร็จสิ้น ึ กระบวนการก์คืนจะช่วยคณคืนค่าระบบปฏิบัติการ รวมทั้งไดรเวอร์ ซอฟต์แวร์ และยทิลิตี้

วิธีเริ่มการกูคืนโดยใช้สื่อบันทึกระบบปฏิบัติการ Windows 8:

### ่ <mark>[\*\*\*)⁄⁄? หมายเหตุ: กระบวนการนี้จะใช้เวลาหลายนาที</mark>

- ี**1**. หากเป็นไปได้ ให้สำรองไฟล์ส่วนบุคคลทั้งหมดไว้
- ี **2.** รีสตาร์ทคอมพิวเตอร์ จากนั้นทำตามคำแนะนำที่ให้มาพร้อมกับสื่อบันทึกระบบปฏิบัติการ Windows 8 เพื่อติดตั้ง ระบบปฏิบัตการ ิ
- ี**3**. เมื่อมีข้อความถาม ให้กดป่มบนแป้นพิมพ์
- **4**. ปฏบิ ตัิตามคําแนะนําบนหนาจอ

หลังจากการซ่อมแซมเสร็จสิ้น:

- **1. นำสื่อบันทึกระบบปฏิบัติการ Windows 8 ออก แล้วใส่สื่อบันทึก** *Driver Recovery* **(การกู้คืนไดรเวอร์)**
- **2**. ติดตงั้ Hardware Enabling Drivers (ไดรเวอรการเปดใชงานฮารดแวร) กอน แลวติดตั้ง Recommended Applications (โปรแกรมที่แนะนํา)

### การใช **HP Software Setup (**การตงคั้ าซอฟตแวรของ **HP)**

คณสามารถใช้ HP Software Setup (การตั้งค่าซอฟต์แวร์ของ HP) เพื่อติดตั้งไดร์เวอร์ใหม่ หรือเลือกซอฟต์แวร์ที่ขัดข้อง หรือถูกลบออกจากระบบ

- **1**. จากหนาจอ Start (เริ่ม) ใหพมพิ HP Software Setup (การตั้งคาซอฟตแวรของ HP) และเลือก **apps** (แอพพลิเคชัน)
- **2**. เปด HP Software Setup (การตั้งคาซอฟตแวรของ HP)
- ี**3**. ทำตามคำแนะนำบนหน้าจอเพื่อติดตั้งไดร์เวอร์ใหม่ หรือเลือกซอฟต์แวร์

### **12 Computer Setup (BIOS)** และ **Advanced System Diagnostics**

### การใช **Computer Setup**

Computer Setup หรือ Basic Input/Output System (BIOS) จะควบคุมการสื่อสารระหวางอุปกรณอินพตและ ุ ูเอาต์พตบนระบบทั้งหมด (เช่น ดิสก์ไดรฟ์ จอแสดงผล แป้นพิมพ์ เมาส์ และเครื่องพิมพ์) Computer Setup มีการตั้งค่า สำหรับอุปกรณ์ชนิดต่างๆ ติดตั้งไว้ ลำดับการเริ่มต้นระบบของคอมพิวเตอร์ และจำนวนระบบและหน่วยความจำเพิ่มเติม

<mark>∣่ "</mark> ทมายเหตุ: ใช้ความระมัดระวังอย่างมากในการเปลี่ยนแปลงการตั้งค่าใน Computer Setup ข้อผิดพลาดอาจทำให้ ึ คอมพิวเตอร์ทำงานไม่ถกต้อง

### การเรมิ่ **Computer Setup**

่ <mark>\*\*\* หมายเหตุ:</mark> สามารถใช้แป้นพิมพ์หรือเมาส์ภายนอกที่เชื่อมต่อกับพอร์ต USB ร่วมกับ Computer Setup ได้เฉพาะใน ึ กรณีที่เปิดใช้งานการสนับสนนการใช้งาน USB ในระบบเก่า

เมื่อตองการเริ่ม Computer Setup ใหปฏิบัติตามขั้นตอนตอไปนี้:

- **1.** เปิดหรือเริ่มการทำงานของคอมพิวเตอร์ใหม่ แล้วกด <u>esc</u> ขณะข้อความ "กดแป้น ESC สำหรับเมน 'เริ่ม'" ปรากฏขึ้น ที่ด้านล่างของหน้าจอ
- **2**. กด f10 เพื่อเขาสู Computer Setup

### การนาทางและการเล ํ อกใน ื **Computer Setup**

ี่ เมื่อต้องการนำทางและเลือกใน Computer Setup ให้ปฏิบัติตามขั้นตอนต่อไปนี้:

- **ี 1.** เปิดหรือเริ่มการทำงานของคอมพิวเตอร์ใหม่ แล้วกด esc ขณะข้อความ "กดแป้น ESC สำหรับเมนู 'เริ่ม'" ปรากฏขึ้น ที่ดานลางของหนาจอ
	- เมื่อต้องการเลือกเมนูหรือรายการเมนู ให้ใช้แป้น tab และแป้นลูกศรบนแป้นพิมพ์ แล้วกด enter หรือใช้ อุปกรณชี้ตําแหนงเพื่อคลิกรายการ
	- เมื่อต้องการเลื่อนขึ้นและลง ให้คลิกลกศรขึ้นหรือลงที่มมขวาบนของหน้าจอ หรือใช้แป้นลกศรขึ้นหรือแป้นลกศร ลง
	- ่ เมื่อต้องการปิดกล่องโต้ตอบที่เปิดอยและกลับไปที่หน้าจอหลักของ Computer Setup ให้กด esc แล้วปฏิบัติ ตามคําแนะนําบนหนาจอ

<mark>∣ு พมายเหตุ:</mark> คุณสามารถใช้อุปกรณ์ขี้ตำแหน่ง (TouchPad, ปากกาขี้ตำแหน่ง หรือเมาส์ USB) หรือแป้นพิมพ์ เพื่อ นําทางและทําการเลือกใน Computer Setup

**2. กด f10 เพื่อเข้าสู Computer Setup** 

เมื่อต้องการออกจากเมน Computer Setup ให้เลือกวิธีใดวิธีหนึ่งดังต่อไปนี้:

้ วิธีการออกจากเมน Computer Setup โดยไม่บันทึกการเปลี่ยนแปลง

คลิกไอคอน **Exit** (ออก) ทางมมลุ างซายของหนาจอ แลวทําตามคําแนะนําบนหนาจอ

– หรือ –

ใชแปน tab และแปนลกศรเพ ู อเล ื่ ือก **File** (ไฟล) **> Ignore Changes and Exit** (ละเวนการเปลี่ยนแปลงและ ออก) แลวกด enter

้วิธีการบันทึกการเปลี่ยนและออกจากเมน Computer Setup

คลิกไอคอน **Save** (บันทึก) ทางมุมลางซายของหนาจอ แลวทําตามคําแนะนําบนหนาจอ

– หรือ –

ใชแปน tab และแปนลกศรเพ ู อเล ื่ ือก **File** (ไฟล) **> Save Changes and Exit** (บนทั ึกการเปลี่ยนแปลงและออก) แลวกด enter

ึการเปลี่ยนแปลงของคณจะมีผลเมื่อคอมพิวเตอร์เริ่มทำงานอีกครั้ง

### การเรยกค ี นการต ื ั้งคาจากผผลู ตใน ิ **Computer Setup**

[<mark>\*\*\*}? หมายเหตุ:</mark> การเรียกคืนค่าเริ่มต้นจะไม่เปลี่ยนโหมดของฮาร์ดไดรฟ์

เมื่อต้องการให้การตั้งค่าทั้งหมดใน Computer Setup กลับสู่ค่าที่ตั้งไว้จากโรงงาน ให้ปฏิบัติตามขั้นตอนต่อไปนี้:

- **1.** เปิดหรือเริ่มการทำงานของคอมพิวเตอร์ใหม่ แล้วกด esc ขณะข้อความ "กดแป้น ESC สำหรับเมน 'เริ่ม'" ปรากฏขึ้น ที่ด้านล่างของหน้าจอ
- **2**. กด f10 เพื่อเขาสู Computer Setup
- ี**3. ใช้อปกรณ์ชี้ตำแหน่งหรือแป้นลกศรเพื่อเลือก <b>ไฟล์ > เรียกคืนค่าเริ่มต้น**
- **4**. ทําตามคําแนะนําที่ปรากฏบนหนาจอ
- **5.** เมื่อต้องการบันทึกการเปลี่ยนแปลงและออก ให้คลิกไอคอน **บันทึก** ที่มมซ้ายล่างของหน้าจอ แล้วปฏิบัติตามคำแนะนำ บนหน้าจอ

– หรือ –

้ ใช้แป้นลกศรเพื่อเลือก **ไฟล์ > บันทึกการเปลี่ยนแปลงและออก** แล้วกด <mark>enter</mark>

ีการเปลี่ยนแปลงของคณจะมีผลเมื่อคอมพิวเตอร์เริ่มทำงานอีกครั้ง

**∣\*\*\* หมายเหตุ:** การตั้งค่ารหัสผ่านและการตั้งค่าความปลอดภัยจะไม่เปลี่ยนแปลงเมื่อคุณเรียกคืนการตั้งค่าจากผู้ผลิต

### การอัพเดต **BIOS**

ี เวอร์ชันอัพเดตของ BIOS อาจมีอยู่บนเว็บไซต์ของ HP

การอัพเดต BIOS สวนใหญบนเว็บไซตของ HP บรรจุอยในไฟล ู บีบอัดที่เรียกวา *SoftPaqs*

ี แพ็คเกจดาวน์โหลดบางชดมีไฟล์ที่ชื่อว่า Readme.txt ซึ่งมีข้อมูลเกี่ยวกับการติดตั้งและแก้ไขปัญหาเกี่ยวกับไฟล์ดังกล่าว

#### การระบเวอร ุ ชนของ ั **BIOS**

เมื่อต้องการระบว่าอัพเดต BIOS ที่พร้อมใช้งานมี BIOS ร่นใหม่กว่าที่ติดตั้งไว้บนคอมพิวเตอร์หรือไม่ คุณจะต้องทราบ เวอรชันของ BIOS ระบบที่ตดติ ั้งไวในปจจุบนั

ขอมูลเวอรชนั BIOS (หรือเรียกอีกอยางหนึ่งวา *ROM date* (วันที่ ROM) และ *System BIOS*(BIOS ระบบ)) สามารถดู ได้ด้วยการกด fn+esc (หากคณอย่ใน Windows แล้ว) หรือใช้ Computer Setup

- **1**. เริ่ม Computer Setup
- ี**2. ใช้อุปกรณ์ชี้ตำแหน่งหรือแป้นลูกศรเพื่อเลือก <b>ไฟล์ > ข้อมูลระบบ**
- ี**่ 3.** เมื่อต้องการออกจาก Computer Setup โดยไม่บันทึกการเปลี่ยนแปลง ให้คลิกไอคอน **ออก** ที่มมซ้ายล่างของหน้าจอ ้ แล้วปฏิบัติตามคำแนะนำบนหน้าจอ

– หรือ –

ใชแปน tab และแปนลูกศรเพอเล ื่ ือก **File** (ไฟล) **> Ignore Changes and Exit** (ละเวนการเปลี่ยนแปลงและ ออก) แล้วกด enter

#### การดาวนโหลดอพเดตส ั าหร ํ บั **BIOS**

 $\bigwedge$  <mark>ข้อควรระวัง: เพื่</mark>อป้องกันไม่ให้คอมพิวเตอร์ได้รับความเสียหายหรือการติดตั้งไม่สำเร็จ ให้ดาวน์โหลดและติดตั้งอัพเดต BIOS เฉพาะในกรณีที่คอมพิวเตอร์เชื่อมต่อกับแหล่งจ่ายไฟภายนอกที่เชื่อถือได้ โดยใช้อะแดปเตอร์ AC อย่าดาวน์โหลด หรือติดตั้งอัพเดต BIOS ในขณะที่คอมพิวเตอร์กำลังทำงานด้วยพลังงานจากแบตเตอรี่ หรือเชื่อมต่อเข้ากับชุดเชื่อมต่อ ื่อปกรณ์ หรือเชื่อมต่อกับแหล่งจ่ายไฟที่เป็นอปกรณ์เสริม ระหว่างการดาวน์โหลดและติดตั้ง ให้ปฏิบัติตามคำแนะนำต่อไปนี้:

ื่อย่าตัดกระแสไฟฟ้าจากเครื่องคอมพิวเตอร์ด้วยการถอดปลั๊กสายไฟออกจากเต้าเสียบ AC

้ อย่าปิดเครื่องคอมพิวเตอร์หรือเริ่มสถานะสลีป

ื่อย่าเสียบ ถอด เชื่อมต่อ หรือยกเลิกการเชื่อมต่ออุปกรณ์ สายเชื่อมต่อ หรือสายไฟ

- **1**. จากหนาจอ Start (เริ่ม) ใหพมพิ help จากนั้นเลือก **Help and Support** (บริการชวยเหลือและวิธใชี )
- **2**. ในชองคนหา **Help and Support** (บริการชวยเหลือและวิธใชี ) ใหพมพิ maintain จากนั้นทําตามคําแนะนําบน หน้าจอเพื่อระบคอมพิวเตอร์ของคณและเข้าถึงการอัพเดต BIOS ที่คณต้องการดาวน์โหลด
- **3. ที่พื้นที่ดาวน์โหลด ให้ปฏิบัติตามขั้นตอนต่อไปนี้:** 
	- **a.** ระบอัพเดต BIOS ที่ใหม่กว่า BIOS ที่ติดตั้งอย่บนคอมพิวเตอร์ของคณในปัจจบัน บันทึกวันที่ ชื่อ หรือตัวระบ อื่นๆ คณอาจต้องใช้ข้อมลนี้เพื่อค้นหาอัพเดตในภายหลัง หลังจากที่ดาวน์โหลดไปยังฮาร์ดไดรฟ์ของคณ
	- **b**. ปภิบัติตามคำแนะนำบนหน้าจอเพื่อดาวน์โหลดการเลือกของคณไปยังฮาร์ดไดรฟ์

ี บันทึกพาธบนฮาร์ดไดรฟ์ของคณที่เก็บอัพเดต BIOS ที่ดาวน์โหลดมา คณจะต้องเข้าถึงพาธนี้เมื่อคณพร้อมที่จะ ติดตั้งอัพเดต

**∣่<del>"</del>⁄ ร หมายเหตุ:** หากคุณเชื่อมต่อคอมพิวเตอร์ของคุณเข้ากับเครือข่าย ให้ปรึกษาผู้ดูแลระบบเครือข่ายก่อนที่จะติดตั้ง ซอฟตแวรอัพเดต โดยเฉพาะอยางยิ่งอัพเดต BIOS ระบบ

ขั้นตอนการติดตั้ง BIOS จะแตกต่างกันไป ปฏิบัติตามคำแนะนำที่แสดงบนหน้าจอหลังจากที่การดาวน์โหลดเสร็จสมบรณ์ หากไม่มีคำแนะนำปรากฏขึ้น ให้ปฏิบัติตามขั้นตอนต่อไปนี้:

- **1**. จากหนาจอ Start (เริ่ม) ใหพมพิ windows จากนั้นคลิก **Windows Explorer**
- 2. ดับเบิลคลิกที่ชื่อฮาร์ดไดรฟ์ของคุณ โดยปกติแล้วชื่อฮาร์ดไดรฟ์คือ Local Disk (C:)
- ี**3.** เปิดโฟลเดอร์บนฮาร์ดไดรฟ์ของคณซึ่งมีอัพเดตดังกล่าว โดยใช้พาธของฮาร์ดไดรฟ์ที่คณบันทึกไว้ก่อนหน้านี้
- **4**. ดบเบ ั ิลคลกทิ ี่ไฟลทมี่ ีนามสกุล .exe (เชน *filename*.exe)

การติดตั้ง BIOS จะเริ่มตนขนึ้

**5. ทำการติดตั้งให้เสร็จสมบรณ์ โดยปฏิบัติตามคำแนะนำที่ปรากฏบนหน้าจอ** 

หมว<mark> หมายเหตุ:</mark> หลังจากที่ข้อความบนหน้าจอรายงานว่าการติดตั้งเสร็จสมบูรณ์ คุณจะสามารถลบไฟล์ที่ถกดาวน์โหลดออกจาก ฮารดไดรฟของคุณ

### การใชงาน **Advanced System Diagnostics**

Advanced System Diagnostics ทำให้คณสามารถเรียกใช้การทดสอบเพื่อการวินิจฉัยสำหรับตรวจสอบว่าฮาร์ดแวร์ของ ิ คอมพิวเตอร์ทำงานได้อย่างสมบรณ์หรือไม่ การทดสอบเพื่อการวินิจฉัยต่อไปนี้มีอย่ใน Advanced System Diagnostics

- การปรับปรงระบบ กล่มการทดสอบเพิ่มเติมนี้จะตรวจสอบคอมพิวเตอร์ของคณเพื่อให้แน่ใจว่าส่วนประกอบหลัก ทำงานอย่างถกต้อง การปรับปรงระบบจะใช้การทดสอบที่นานและครอบคลุมมากขึ้นบนอปกรณ์หน่วยความจำ คุณลักษณะฮาร์ดไดรฟ์ SMART พื้นผิวฮาร์ดไดรฟ์ แบตเตอรี่ (และการปรับเทียบแบตเตอรี่) หน่วยความจำวิดีโอ และสถานะโมดลู WLAN
- ทดสอบการเริ่มทำงาน การทดสอบนี้จะวิเคราะห์ส่วนประกอบหลักต่างๆ ของคอมพิวเตอร์ที่จำเป็นสำหรับการเริ่ม ทำงานของคอมพิวเตอร์
- ึการทดสอบการเรียกใช้งาน การทดสอบนี้จะทดสอบการเริ่มทำงานอีกครั้งแล้วตรวจสอบปัญหาที่อาจเกิดขึ้นใน ระหวางการเริ่มทํางานที่การทดสอบการเริ่มทํางานตรวจสอบไมพบ
- การทดสอบฮาร์ดดิสก์ การทดสอบนี้จะวิเคราะห์สภาพของฮาร์ดไดรฟ์ แล้วตรวจสอบข้อมลทั้งหมดในทกส่วนของ ฮาร์ดไดรฟ์ หากการทดสอบตรวจพบส่วนที่เสียหาย การทดสอบจะพยายามย้ายข้อมลไปยังส่วนที่ยังดีอย่
- ึ การทดสอบหน่วยความจำ การทดสอบนี้จะวิเคราะห์การทำงานของอุปกรณ์หน่วยความจำ หากมีการรายงานข้อผิด พลาด ให้เปลี่ยนอปกรณ์หน่วยความจำใหม่ทันที
- ิ การทดสอบแบตเตอรี่—การทดสอบนี้จะวิเคราะห์สภาพของแบตเตอรี่และปรับเทียบแบตเตอรี่หากจำเป็น หากแบตเตอรี่ ไม่ผ่านการทดสอบ โปรดติดต่อฝ่ายสนับสนนของ HP เพื่อแจ้งปัญหาและซื้อแบตเตอรี่เปลี่ยนทดแทน
- การจัดการ BIOS–คุณสามารถอัพเดตหรือย้อนกลับไปใช้ BIOS เวอร์ชันที่อยในระบบได้ อย่าปิดเครื่องหรือถอดปล็ก สายไฟภายนนอกระหว่างดำเนินการ คณจะเห็นหน้าจอการยืนยันปรากฏก่อนที่จะมีการเปลี่ยนแปลง BIOS ของคณ  $\tilde{\mathbf{r}}$ เลือก **BIOS update** (การอัพเดต BIOS) **BIOS Rollback** (การย้อนกลับไปใช้ BIOS) หรือ **Back to main menu** (กลับไปที่เมนหลัก)

คณสามารถดข้อมลระบบและบันทึกข้อผิดพลาด หรือเลือกภาษาได้ในหน้าต่าง Advanced Svstem Diagnostics (System Diagnostics ขั้นสง)

ำธีเริ่มใช้งาน Advanced System Diagnostics

- **1**. เปดเครื่องหรือรีสตารทคอมพิวเตอรในขณะที่ขอความ "Press the ESC key for Startup Menu" (กดแปน ESC ี สำหรับเมนูเริ่มต้น) ปรากฏขึ้นที่มุมซ้ายล่างของหน้าจอ ให้กด <mark>esc</mark> เมื่อ Startup Menu (เมนูเริ่มต้น) ปรากฏขึ้น ให้ กด f2
- 2. คลิกการทดสอบเพื่อการวินิจฉัยที่คุณต้องการเรียกใช้งาน แล้วทำตามคำแนะนำบนหน้าจอ

<mark>¦\*\*</mark> <mark>หมายเหตุ:</mark> หากคุณต้องการหยุดการทดสอบเพื่อการวินิจฉัยขณะที่การทดสอบกำลังทำงาน ให้กด esc

### **13 ฝ่ายสนับสนุนด้านเทคนิค** ั

### การติดต่อฝ่ายสนับสนุน

หากข้อมลที่ให้ไว้ในค่มือผ้ใช้นี้หรือในบริการช่วยเหลือและวิธีใช้ ไม่มีคำถามที่คณสงสัย คณสามารถติดต่อฝ่ายสนับสนน ี สำหรับการสนับสนุนในสหรัฐอเมริกา ไปที่ <u><http://www.hp.com/go/contactHP></u> สำหรับการสนับสนุนทั่วโลก ไปที่ [http://welcome.hp.com/country/us/en/wwcontact\\_us.html](http://welcome.hp.com/country/us/en/wwcontact_us.html)

โดยคุณจะสามารถ:

ี่ สนทนาออนไลน์กับช่างเทคนิคของ HP

่∣<mark>ซื∕ุ หมายเหตุ:</mark> ในกรณีที่การสนทนาเพื่อสนับสนุนไม่มีให้บริการในบางภาษา คุณสามารถสนทนาเป็นภาษาอังกฤษ

- การสนับสนนทางอีเมล
- ้ ค้นหาหมายเลขโทรศัพท์ของฝ่ายสนับสนุน
- คนหาศูนยบริการของ HP

### ฉลาก

ฉลากที่ติดอย่กับคอมพิวเตอร์จะให้ข้อมลที่อาจต้องใช้เมื่อคุณจะแก้ไขปัญหาระบบหรือเดินทางไปต่างประเทศโดยนำ คอมพิวเตอรไปดวย

้ฉลากบริการ–มีข้อมลสำคัญดังต่อไปนี้:

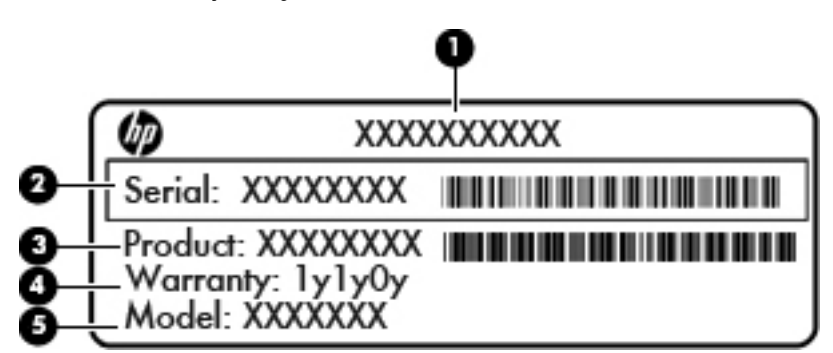

#### สวนประกอบ

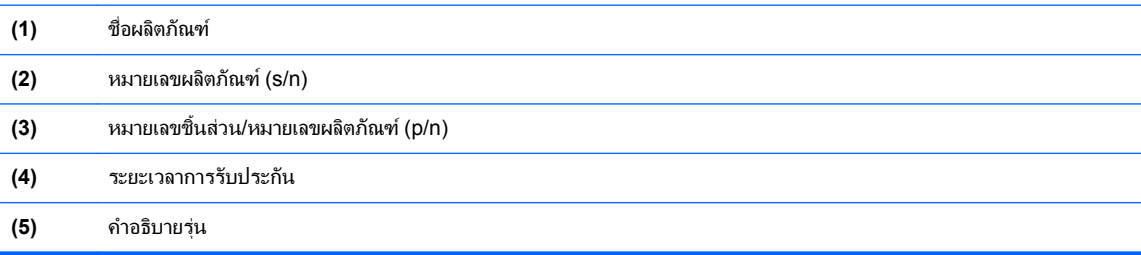

ู เตรียมข้อมลนี้ให้พร้อมเมื่อติดต่อกับฝ่ายสนับสนน ฉลากข้อมลบริการติดอย่ด้านในช่องใส่แบตเตอรี่

- Microsoft® Certificate of Authenticity (ฉลากใบรับรองผลิตภัณฑ์ของแท้จาก Microsoft®)–มีรหัสผลิตภัณฑ์ ของ Windows คณอาจต้องใช้รหัสผลิตภัณฑ์เพื่ออัพเดตหรือแก้ไขปัญหาระบบปฏิบัติการ ใบรับรองผลิตภัณฑ์ของแท้ Microsoft ติดอย่ด้านในช่องใส่แบตเตอรี่
- ู ป๋ายระบุข้อกำหนด–มีข้อมูลระเบียบข้อบังคับเกี่ยวกับคอมพิวเตอร์ ป้ายระบุข้อกำหนดจะติดอยู่ด้านในของฝาปิดด้าน ลาง
- ปำยระบการรับรองอุปกรณ์ไร้สายหรือป้ายต่างๆ (บางรุ่นเท่านั้น)—มีข้อมลเกี่ยวกับอุปกรณ์เสริมแบบไร้สายและ ู เครื่องหมายการอนุมัติของบางประเทศหรือบางภมิภาคที่อนุมัติให้ใช้งานอุปกรณ์นั้น หากร่นคอมพิวเตอร์ของคณมี ื่อปกรณ์ไร้สายอย่างน้อยหนึ่งเครื่อง จะมีป้ายระบการรับรองอย่างน้อยหนึ่งป้ายอยในคอมพิวเตอร์ของคุณ คุณอาจต้อง ใช้ข้อมลนี้เมื่อเดินทางไปต่างประเทศ ป๋ายระบการรับรองอปกรณ์ไร้สายจะติดอยด้านในของฝาปิดด้านล่าง
- ฉลาก SIM (subscriber identity module) (บางรุ่นเท่านั้น)–มี ICCID (Integrated Circuit Card Identifier) ของ SIM ฉลากนี้จะอย่ที่ด้านในช่องใส่แบตเตอรี่
- ุฉลากบริการของโมดลบรอดแบนด์ไร้สายของ HP (มีเฉพาะในบางร่นเท่านั้น)–ระบหมายเลขซีเรียลของโมดล บรอดแบนด์ไร้สายของ HP ฉลากนี้จะติดอย่ด้านในของฝาปิดด้านล่าง

#### **14** ข อกาหนดเฉพาะ ํ

- [กําลังไฟฟาเขา](#page-106-0)
- [สภาพแวดลอมการทํางาน](#page-107-0)

### <span id="page-106-0"></span>กำลังไฟฟ้าเข้า

ี ข้อมลกำลังไฟในหัวข้อนี้อาจมีประโยชน์หากคณวางแผนจะเดินทางไปต่างประเทศโดยนำคอมพิวเตอร์ไปด้วย

คอมพิวเตอรทํางานดวยกําลังไฟ DC ซึ่งจายไฟใหโดยแหลงไฟฟา AC หรือ DC แหลงไฟฟา AC ตองจายไฟที่พกิัด 100– 240 V, 50-60 Hz แม้ว่าคอมพิวเตอร์จะรับไฟจากแหล่งไฟฟ้า DC แบบเครื่องต่อเครื่อง ควรได้รับจ่ายไฟโดยใช้เฉพาะอะ ู แดปเตอร์ AC หรือแหล่งไฟฟ้า DC ที่จัดหาให้และได้รับอนมัติจาก HP เพื่อใช้งานกับคอมพิวเตอร์เครื่องนี้เท่านั้น

คอมพิวเตอรสามารถทํางานดวยแหลงจายไฟ DC ภายใตขอกําหนดเฉพาะดังนี้

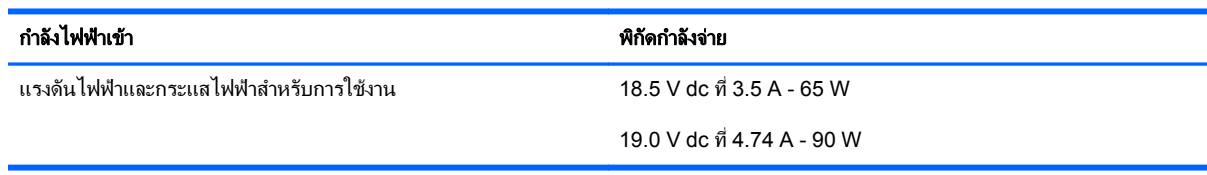

่ <mark>\*\*\*\* หมายเหตุ: ผลิตภัณฑ์นี้ออกแบบขึ้นสำหรับระบบไฟฟ้าสำหรับงาน IT ในนอร์เวย์ด้วยแรงดันไฟฟ้าเฟสต่อเฟสโดยไม่เกิน</mark> 240 V rms

่<del>[""⁄ หมายเหตุ</del>: แรงดันและกระแสไฟฟ้าสำหรับการใช้งานสามารถพบในฉลากระบุข้อกำหนดของระบบ

### <span id="page-107-0"></span>ิสภาพแวดล้อมการทำงาน

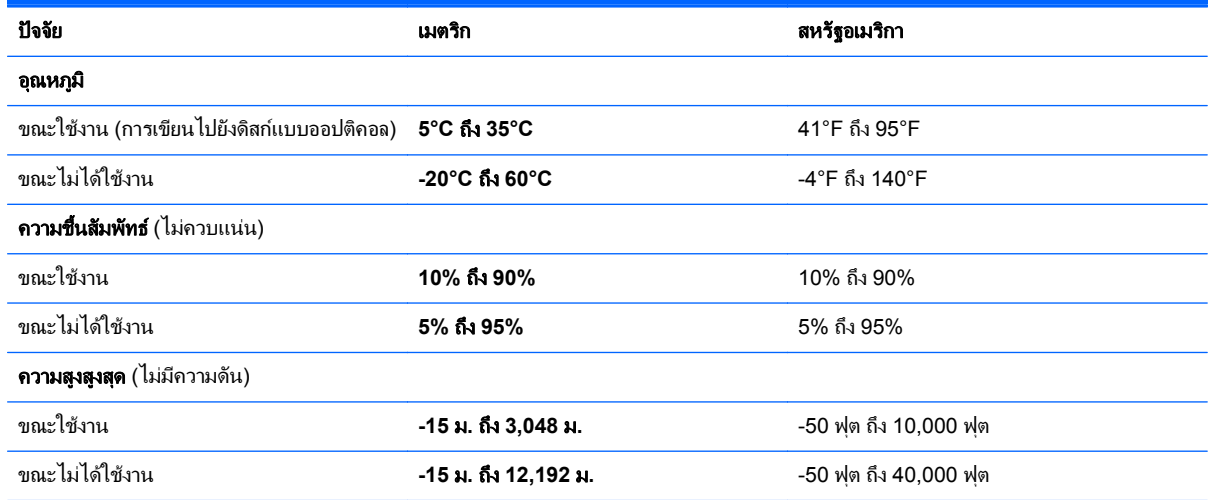
#### <span id="page-108-0"></span>**A** การเดินทางโดยนำคอมพิวเตอร์ไปด้วย ํ

เพอผลล ื่ ัพธที่ดีที่สุด ทําตามเคล็ดลับในการเดนทางและจ ิ ัดสงตอไปนี้:

- จัดเตรียมคอมพิวเตอร์สำหรับการเดินทางหรือการจัดส่ง:
	- สำรองข้อมลของคณ
	- นําแผนดิสกทั้งหมดออก รวมถึงการดสื่อบันทึกภายนอกทั้งหมด เชน การดดิจิทัล
	- $\bigwedge$  <mark>ข้อควรระวัง: เมื่</mark>อต้องการลดโอกาสเกิดความเสียหายแก่คอมพิวเตอร์ ไดรฟ์ หรือการสูญเสียข้อมูล นำสื่อ บันทึกออกจากไดรฟ์ก่อนจะถอดไดรฟ์ออกจากช่องใส่ไดรฟ์ ก่อนการจัดส่ง จัดเก็บ หรือเดินทางพร้อมกับไดรฟ์
	- ้ำใดเครื่องแล้วถอดการเชื่อมต่อกับอุปกรณ์ภายนอกทั้งหมด
	- ปดคอมพิวเตอร
- ้ เก็บข้อมลสำรองไว้กับตัว แยกเก็บข้อมลสำรองในคอมพิวเตอร์
- ึ ขณะเดินทางทางเครื่องบิน ให้นำคอมพิวเตอร์ติดตัวเหมือนเป็นกระเป๋าถือขึ้นเครื่อง และไม่ต้องเช็คอินคอมพิวเตอร์ กับกระเปาอื่นๆ
- ี <mark>ข้อควรระวัง: อย่า</mark>ให้ไดรฟ์สัมผัสกับสนามแม่เหล็ก อุปกรณ์รักษาความปลอดภัยที่มีสนามแม่เหล็กรวมถึงเครื่องตรวจ ์ ความปลอดภัยในสนามบินโดยให้เดินผ่าน และเครื่องตรวจความปลอดภัยตามตัว สายพานลำเลียงกระเป๋าสัมภาระใน สนามบินและอปกรณ์ด้านความปลอดภัยที่ตรวจสอบกระเป๋าสัมภาระ จะใช้เอกซ์เรย์แทนสนามแม่เหล็ก และไม่ทำให้ ไดรฟไดรับความเสียหาย
- ิ การอนุญาตให้ใช้คอมพิวเตอร์บนเครื่องบินหรือไม่นั้นขึ้นกับดลยพินิจของสายการบิน หากคณต้องการใช้คอมพิวเตอร์ ึ ขณะอย่บนเครื่องบิน โปรดตรวจสอบกับสายการบินก่อนล่วงหน้า
- ิ หากจะไม่ใช้งานคอมพิวเตอร์และถอดปลั๊กจากแหล่งจ่ายไฟภายนอกมากกว่า 2 สัปดาห์ ให้นำแบตเตอรี่ออกและจัด เก็บไวตางหาก
- หากคุณต้องการจัดส่งคอมพิวเตอร์หรือไดรฟ์ ให้ใช้บรรจุภัณฑ์ที่เหมาะสม และมีข้อความกำกับที่กล่องด้วยว่า "FRAGILE"
- ี หากคอมพิวเตอร์มีอุปกรณ์ไร้สายหรือโมดลบรอดแบนด์ไร้สายของ HP ติดตั้งอยู่ด้วย เช่น อุปกรณ์ 802.11b/g, อุปกรณGlobal System for Mobile Communications (GSM) หรือ General Packet Radio Service (GPRS) อาจมีข้อกำหนดห้ามใช้อุปกรณ์เหล่านี้ในบางกรณี เช่น ขณะเดินทางบนเครื่องบิน ในโรงพยาบาล ใน ิ บริเวณที่อาจเกิดระเบิดได้ง่าย และในบริเวณที่เป็นอันตราย หากคุณไม่แน่ใจเกี่ยวกับนโยบายในการใช้อุปกรณ์ โปรด ี สอบถามผ้มีอำนาจก่อนที่คณจะเริ่มใช้งาน
- ิหากคณเดินทางไปต่างประเทศ ให้ทำตามคำแนะนำต่อไปนี้:
	- ตรวจสอบข้อกำหนดศุลกากรเกี่ยวกับคอมพิวเตอร์ในประเทศหรือภูมิภาคปลายทางของคุณ
	- ิตรวจสอบเกี่ยวกับสายไฟและอะแดปเตอร์ที่ใช้ในประเทศปลายทางที่คุณต้องการใช้คอมพิวเตอร์ ข้อกำหนด ้ เฉพาะของแรงดันไฟฟ้า ความถี่ และปลั๊กไฟอาจแตกต่างกัน

**คำเตือน! เ**พื่อป้องกันไฟดูด ไฟไหม้ หรือความเสียหายต่ออุปกรณ์ อย่าพยายามต่อไฟเข้าคอมพิวเตอร์ด้วยชุด แปลงแรงดันไฟที่จําหนายสําหรับเครื่องใชไฟฟาทั่วไป

# <span id="page-110-0"></span>**B** การแก ไขป ญหา

## <u>แหล่งข้อมูลสำหรับการแก้ไขปัญหา</u>

ู เข้าถึงลิงก์เว็บไซต์และข้อมลเพิ่มเต็มเกี่ยวกับคอมพิวเตอร์ผ่านทาง Help and Support (บริการช่วยเหลือและวิธีใช้) จากหนาจอ Start (เริ่ม) ใหพมพิ help จากนั้นเลือก **Help and Support** (บริการชวยเหลือและวิธใชี )

่∣<mark>ซื∕ หมายเหตุ:</mark> เครื่องมือการตรวจสอบและการซ่อมแซมบางส่วนจำเป็นต้องใช้การเชื่อมต่ออินเทอร์เน็ต นอกจากนี้ HP ยังมีเครื่องมือเพิ่มเติมซึ่งไม่จำเป็นต้องใช้การเชื่อมต่ออินเทอร์เน็ต

 $\bullet$  ติดต่อฝ่ายสนับสนนของ HP สำหรับการสนับสนนในสหรัฐอเมริกา ไปที่ <http://www.hp.com/go/contactHP> สําหรับการสนับสนนทุ ั่วโลก ไปที่ [http://welcome.hp.com/country/us/en/ wwcontact\\_us.html](http://welcome.hp.com/country/us/en/ wwcontact_us.html)

ี เลือกจากประเภทการสนับสนนต่อไปนี้:

◦ สนทนาออนไลนกับชางเทคนคของ ิ HP

<mark>หมายเหตุ: ใ</mark>นกรณีที่การสนทนาไม่มีให้บริการในบางภาษา คุณสามารถสนทนาเป็นภาษาอังกฤษ

- ส่งอีเมลถึงฝ่ายสนับสนนของ HP
- คนหาหมายเลขโทรศัพททั่วโลกของฝายสนบสน ั นุ HP
- ค้นหาศนย์บริการของ HP

## การแกไขปญหา

เนอหาต ื้ อไปนี้กลาวถึงปญหาทั่วไปและวิธีแกไข

#### ไม่สามารถเริ่มการทำงานของคอมพิวเตอร์

่ หากคอมพิวเตอร์ไม่เปิดเครื่องเมื่อคณกดป่มเปิด/ปิด คำแนะนำต่อไปนี้อาจช่วยให้คณระบสาเหตที่ทำให้คอมพิวเตอร์ไม่เริ่ม ทํางาน

่ หากคอมพิวเตอร์เสียบปลั๊กเข้ากับเต้าเสียบ AC ให้เสียบปลั๊กเครื่องใช้ไฟฟ้าอื่นเข้ากับเต้าเสียบดังกล่าวเพื่อตรวจสอบ ให้แน่ใจว่าเต้าเสียบนั้นให้กระแสไฟที่เพียงพอ

<mark>∣\*\*}? หมายเหตุ:</mark> ใช้เฉพาะอะแดปเตอร์ AC ที่ให้มาพร้อมกับคอมพิวเตอร์ หรือที่ได้รับการอนุมัติจาก HP สำหรับ คอมพิวเตอร์นี้

่ หากคอมพิวเตอร์เสียบปลั๊กไฟเข้ากับแหล่งจ่ายไฟภายนอกอื่นใดที่ไม่ใช่เต้าเสียบ AC ให้เสียบปลั๊กคอมพิวเตอร์เข้ากับ เต้าเสียบ AC โดยใช้อะแดปเตอร์ AC ตรวจสอบให้แน่ใจว่าสายไฟและอะแดปเตอร์ AC เชื่อมต่ออย่างแน่นหนา

## หนาจอคอมพวเตอร ิ วางเปลา

หากหน้าจอว่างเปล่า แต่คุณไม่ได้ปิดเครื่องคอมพิวเตอร์ แสดงว่าการตั้งค่าต่อไปนี้อาจเป็นสาเหตุที่ก่อให้เกิดปัญหา

- ุ คอมพิวเตอร์อาจอยู่ในสถานะสลีป เมื่อต้องการออกจากสลีป กดปมเปิด/ปิดหนึ่งครั้ง สลีปเป็นคุณสมบัติประหยัด ้พลังงานที่จะปิดจอแสดงผล ระบบสามารถเข้าสู่การสลีปเมื่อคอมพิวเตอร์เปิดอยู่แต่ไม่ได้ใช้งาน หรือเมื่อระดับ ี แบตเตอรี่ของคอมพิวเตอร์ลดต่ำลง เมื่อต้องการเปลี่ยนการตั้งค่าพลังงานเหล่านี้และอื่นๆ คลิกขวาที่ไอคอน **Battery** (แบตเตอรี่) ในพื้นที่แจ้งเตือนที่ด้านขวาสดของทาสก์บาร์ แล้วคลิก **Preferences** (การกำหนดลักษณะ)
- ิ คอมพิวเตอร์อาจไม่ได้ตั้งค่าให้แสดงภาพบนหน้าจอคอมพิวเตอร์ เมื่อต้องการถ่ายโอนภาพไปยังหน้าจอคอมพิวเตอร์ ให้กด fn+f4 ในร่นส่วนใหญ่ เมื่อจอแสดงผลภายนอก เช่น จอภาพ ถูกเชื่อมต่อกับคอมพิวเตอร์ ภาพอาจแสดงบนหน้า ึ จอคอมพิวเตอร์หรือจอแสดงผลภายนอก หรือบนอุปกรณ์ทั้งสองในเวลาเดียวกัน เมื่อคุณกด fn+f4 ซ้ำๆ ภาพจะสลับ ้ระหว่างจอแสดงผลของคอมพิวเตอร์ จอแสดงผลภายนอกหนึ่งจอหรือมากกว่านั้น และจอแสดงผลบนอุปกรณ์ทั้งหมด พรอมๆ กัน

### ีซอฟต์แวร์ทำงานผิดปกติ

หากซอฟต์แวร์ไม่มีการตอบสนอง หรือตอบสนองไม่ปกติ ให้รีสตาร์ทคอมพิวเตอร์โดยเลื่อนตัวขึ้เมาส์ไปทางขวาของหน้าจอ เมื่อชุดทางลัดปรากฏ ใหคลิก **Settings** (การตงคั้ า) คลิกไอคอน **Power** (เปด/ปด) จากนั้นคลิก **Shut down** (ปดเครื่อง) ี หากคณไม่สามารถรีสตาร์ทคอมพิวเตอร์โดยใช้กระบวนการนี้ โปรดดหัวข้อถัดไป นั่นคือ คอมพิวเตอร์เปิดเครื่องอยู่ แต่ไม ตอบสนอง ในหนา 102

## ึ คอมพิวเตอร์เปิดเครื่องอย่ แต่ไม่ตอบสนอง

หากคอมพิวเตอร์เปิดเครื่องอยู่ แต่ไม่ตอบสนองต่อคำสั่งของซอฟต์แวร์หรือแป้นพิมพ์ ให้ลองใช้กระบวนการปิดเครื่อง ิฉกเฉินต่อไปนี้ตามลำดับที่ระบจนกว่าจะปิดเครื่องได้สำเร็จ

<u>่ /\ ข้อควรระวัง: กระบวนการปิดเครื่องฉกเฉินจะทำให้ข้อมูลที่ไม่ได้บันทึกไว้สญหายไป</u>

- ึ กดป่มเปิด/ปิดเครื่องค้างไว้อย่างน้อย 5 วินาที
- ถอดสายคอมพิวเตอร์ออกจากแหล่งจ่ายไฟภายนอก และถอดแบตเตอรี่ออก

### ี คอมพิวเตอร์ร้อนผิดปกต<mark>ิ</mark>

เป็นเรื่องปกติที่คอมพิวเตอร์จะอุ่นขึ้นในระหว่างที่ใช้งาน แต่หากคอมพิวเตอร์ร้อน*ผิดปกติ* เครื่องอาจร้อนจัดเพราะมีสิ่ง กีดขวางช่องระบายอากาศ

หากคณสงสัยว่าคอมพิวเตอร์มือณหภมิสงเกิน คณควรปล่อยให้คอมพิวเตอร์เย็นลงจนเท่ากับอณหภมิห้อง อย่าลืมตรวจดว่า ช่องระบายอากาศทั้งหมดไม่มีสิ่งกีดขวางในขณะที่ใช้งานคอมพิวเตอร์

ี่ <mark>กำเตือน!</mark> เพื่อป้องกันการบาดเจ็บที่เกี่ยวเนื่องกับความร้อนหรือปัญหาความร้อนสูงเกินของคอมพิวเตอร์ อย่าวาง ุ คอมพิวเตอร์ไว้บนตักของคณโดยตรง หรืออย่ากีดขวางช่องระบายอากาศของคอมพิวเตอร์ ใช้คอมพิวเตอร์บนพื้นผิวที่แข็ง และราบเรียบเท่านั้น อย่าให้พื้นผิวที่แข็ง เช่น เครื่องพิมพ์ที่วางไว้ข้างๆ หรือพื้นผิวที่นุ่ม เช่น หมอน หรือพรม หรือเสื้อผ้า ้ปิดกั้นทางระบายอากาศ นอกจากนี้ อย่าให้อะแดปเตอร์ AC สัมผัสกับผิวหนังหรือพื้นผิวที่น่ม เช่น หมอน หรือพรม หรือ เสื้อผ้า ในขณะที่ใช้งาน คอมพิวเตอร์และอะแดปเตอร์ AC เป็นไปตามขีดจำกัดอุณหภมิของพื้นผิวที่ผ้ใช้เข้าถึงได้ ตามที กำหนดไว้โดยมาตรฐานสากลเพื่อความปลอดภัยของอุปกรณ์เทคโนโลยีสารสนเทศ (International Standard for Safety of Information Technology Equipment) (IEC 60950)

[<del>"\* ทมายเหตุ:</del> พัดลมในคอมพิวเตอร์จะเริ่มทำงานโดยอัตโนมัติเพื่อทำให้ส่วนประกอบภายในเย็นลงและป้องกันความร้อนสง เกิน เปนเรื่องปกติที่พัดลมจะเปดและปดในขณะที่ทํางาน

## <span id="page-112-0"></span>ือปกรณ์ภายนอกไม่ทำงาน

็ปฏิบัติตามคำแนะนำหากอุปกรณ์ภายนอกไม่ได้ทำงานตามที่คาดหวัง

- เปดอุปกรณตามคําแนะนําของผูผลิต
- ิ ตรวจสอบให้แน่ใจว่าอปกรณ์ทั้งหมดเชื่อมต่ออย่างแน่นหนา
- ตรวจสอบให้แน่ใจว่าอปกรณ์ได้รับกระแสไฟฟ้า
- ิตรวจสอบให้แน่ใจว่าอุปกรณ์ โดยเฉพาะอย่างยิ่งหากเป็นอุปกรณ์รุ่นเก่า เข้ากันได้กับระบบปฏิบัติการ
- ตรวจสอบให้แน่ใจว่าไดรเวอร์ที่ถูกต้องได้รับการติดตั้งและอัพเดต

## ึการเชื่อมต่อเครือข่ายไร้สายไม่ทำงาน

หากการเชื่อมต่อเครือข่ายไร้สายไม่ทำงานตามที่คาดหวัง ให้ปฏิบัติตามคำแนะนำต่อไปนี้

- เมื่อตองการเปดหรือปดใชงานอุปกรณเครือขายแบบไรสายหรือใชสาย คลิกขวาที่ไอคอน **Network Connection** (การเชื่อมต่อเครือข่าย) ในพื้นที่แจ้งเตือนด้านขวาสุดของทาสก์บาร์ เมื่อต้องการเปิดใช้อุปกรณ์ ให้เลือกกล่องกา ้เครื่องหมายจากตัวเลือกเมน เมื่อต้องการปิดการใช้งานอปกรณ์ ให้ล้างกล่องกาเครื่องหมาย
- ตรวจสอบให้แน่ใจว่าอปกรณ์ไร้สายเปิดอย่
- ตรวจสอบใหแนใจวาเสาอากาศไรสายของคอมพิวเตอรปราศจากสิ่งกีดขวาง
- ตรวจสอบให้แน่ใจว่าเคเบิลโมเด็มหรือโมเด็ม DSL และสายไฟเชื่อมต่ออย่างเหมาะสม และไฟแสดงสถานะติดสว่าง
- ตรวจสอบให้แน่ใจว่าเราเตอร์ไร้สายหรือจดเข้าใช้งานระบบไร้สายได้รับการเชื่อมต่ออย่างเหมาะสมเข้ากับอะแดป ้ เตอร์ไฟฟ้าและเคเบิลโมเด็มหรือโมเด็ม DSL และไฟแสดงสถานะติดสว่าง
- ถอดสายเชื่อมต่อทั้งหมด และเชื่อมต่ออีกครั้ง จากนั้นให้ปิดและเปิดเครื่องอีกครั้ง

## ิ ถาดใส่แผ่นดิสก์แบบออปติคอลไม่เปิดออก จึงไม่สามารถเอาแผ่นซีดีหรือดีวีดีออกได้

- **1**. สอดปลายคลิปหนบกระดาษ ี **(1)** เขาไปในชองปลอยที่ฝาปดไดรฟดานหนา
- <u>ี่ 2. ค่อยๆ กดคลิปหนีบกระดาษจนกระทั่งถาดใส่แผ่นดิสก์ถกปล่อยออกมา จากนั้นให้ดึงถาด **(2)** ออกมาจนสุด</u>

ี**3**. นำดิสก์ (3) ออกจากถาดโดยกดที่แกนกลางของดิสก์เบาๆ ขณะยกดิสก์ขึ้นโดยจับที่ขอบด้านนอกเพื่อหลีกเลี่ยงการ สัมผัสพื้นผิวหนาของดิสก

[<del>"")</del> พมายเหตุ: หากถาดไม่สามารถเข้าถึงได้ทั้งหมด ให้เอียงแผ่นดิสก์อย่างระมัดระวังขณะที่คุณดึงออก

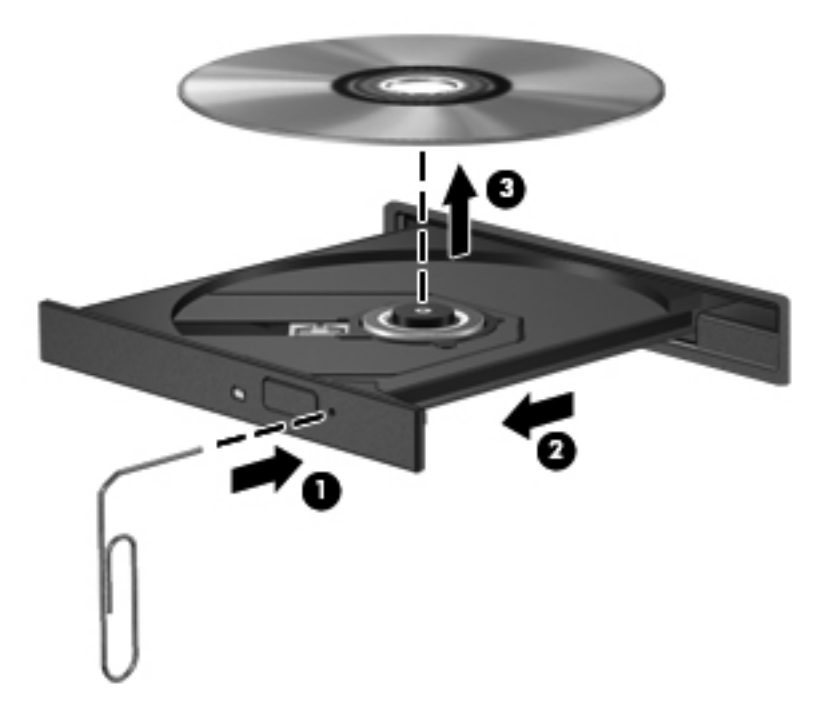

**4**. ปดถาดใสแผนดิสกและวางแผนดสกิ ไวในกล องบรรจุ

## <span id="page-114-0"></span>คอมพวเตอร ิ ไมพบไดรฟแบบออปตคอล ิ

หากระบบปฏิบัติการไม่พบอุปกรณ์ที่ติดตั้ง อาจเป็นเพราะซอฟต์แวร์ไดรเวอร์อุปกรณ์หายไปหรือได้รับความเสียหาย

- **1. เอาแผ่นดิสก์ออกจากไดรฟ์แบบออปติคอล**
- **2**. คลิก **Computer** (คอมพิวเตอร) จากนั้นคลิก **System Monitor** (การตรวจสอบระบบ)
- **3**. จากแท็บ **Hardware** (ฮารดแวร) ใหหาตัวควบคุมการเก็บขอมูลในคอลัมน**Type** (ประเภท)
- ี **4. คลิกรูปสามเหลี่ยมที่อยู่ข้างๆ อุปกรณ์จนกว่าคุณจะพบไดรฟ์แบบออปติคอล หากไดรฟ์แสดงอยู่ในรายการ ก็แสดงว่า** ์ ทำงานได้อย่างถ<sub>ู</sub>กต้อง

### แผนดิสกไมเลน

- บันทึกงานของคณและปิดโปรแกรมทั้งหมดที่เปิดอย่ก่อนที่จะเล่นซีดีหรือดีวีดี
- ล็อกออฟออกจากอินเทอร์เน็ตก่อนที่จะเล่นซีดีหรือดีวีดี
- ตรวจสอบใหแนใจวาคุณใสแผนดิสกอยางเหมาะสม
- ้ตรวจสอบให้แน่ใจว่าแผ่นดิสก์สะอาด หากจำเป็น ให้ทำความสะอาดแผ่นดิสก์ด้วยน้ำกรองและผ้าที่ไม่ทิ้งเส้นใย เช็ด จากตรงกลางแผนดสกิ ออกไปที่ขอบดานนอก
- ิ ตรวจสอบแผ่นดิสก์ว่ามีรอยขีดข่วนหรือไม่ หากคณพบรอยขีดข่วน ให้จัดการแผ่นดิสก์โดยใช้ชดซ่อมแซมแผ่นดิสก์ ี แบบออปติคอลที่วางจำหน่ายตามร้านค้าอิเล็กทรอนิกส์ทั่วไป
- ้ ปิดใช้งานโหมดสลีปก่อนการเล่นดิสก์

ื่อย่าเริ่มสถานะสลีปในขณะที่กำลังเล่นดิสก์ มิฉะนั้น คณอาจมองเห็นข้อความเตือนถามว่าคณต้องการทำต่อหรือไม่ หากขอความนี้ปรากฏขึ้น ใหคลิก **No** (ไม) คอมพวเตอร ิ อาจดําเนินการอยางใดอยางหนึ่งตอไปนี้

้การเล่นอาจเริ่มขึ้นอีกครั้ง

– หรือ –

◦ หนาตางการเลนในโปรแกรมมลตั มิเดี ียอาจปดลง เมื่อตองการกล ับไปเลนดสกิ ใหคลิกปมุ **Play** (เลน) ใน ์ โปรแกรมมัลติมีเดียเพื่อรีสตาร์ทดิสก์ ในบางกรณีซึ่งพบไม่บ่อยนัก คณอาจต้องออกจากโปรแกรมก่อนแล้วค่อยรี สตารท

#### ภาพยนตรไมแสดงบนจอแสดงผลภายนอก

- ี**1. หากจอแสดงผลคอมพิวเตอร์และจอแสดงผลภายนอกเปิดอย่ทั้งสองจอ ให้กด fn+f4 หนึ่งครั้งขึ้นไปเพื่อสลับระหว่าง** ้จอแสดงผลทั้ง 2 จอ
- **2**. กําหนดการตั้งคาจอภาพเพื่อใหใชจอแสดงผลภายนอกเปนจอภาพหลัก
	- **a**. จากเดสกท็อป Windows คลิกขวาที่พนทื้ ี่วางบนเดสกท็อปของคอมพวเตอร ิ และเลือก **Screen resolution** (ความละเอียดของหนาจอ)
	- **b**. ระบุจอแสดงผลหลักและจอแสดงผลรอง

<sub>1.</sub> พมายเหตุ: เมื่อคุณใช้จอแสดงผลทั้งสองจอ ภาพดีวีดีจะไม่ปรากฏบนจอใดๆ ที่กำหนดให้เป็นจอแสดงผลรอง

## <span id="page-115-0"></span>ึกระบวนการเขียนดิสก์ไม่เริ่มขึ้น หรือหยุดก่อนที่จะเสร็จสมบูรณ์

- ตรวจสอบว่าโปรแกรมอื่นๆ ทั้งหมดถูกปิด
- ปดโหมดสลีป
- ตรวจสอบให้แน่ใจว่าแผ่นดิสก์ที่คุณใช้เป็นชนิดที่ถูกต้องสำหรับไดรฟ์ของคุณ
- ตรวจสอบใหแนใจวาคุณใสแผนดิสกอยางเหมาะสม
- เลือกความเร็วในการเขียนที่ข้าลง และลองอีกครั้ง
- หากคุณกำลังคัดลอกดิสก์ ให้บันทึกข้อมูลบนดิสก์ต้นฉบับลงในฮาร์ดไดรฟ์ของคุณ ก่อนที่จะลองเขียนเนื้อหาลงในดิสก์ ้ แผ่นใหม่ จากนั้นให้เขียนจากฮาร์ดไดรฟ์

# <span id="page-116-0"></span> $\textbf{C}$  การคายประจุไฟฟ้าสถิต

ึการคายประจุไฟฟ้าสถิตเป็นการปล่อยประจุไฟฟ้าสถิตเมื่อวัตถุสองชิ้นสัมผัสกัน เช่น ไฟฟ้าช็อตที่คณร้สึกได้เมื่อคณเดินบน พรมและแตะลกบิดประตที่เป็นโลหะ

ึการคายประจุไฟฟ้าสถิตจากนิ้วมือหรือตัวนำไฟฟ้าสถิตอื่นๆ อาจทำให้ขึ้นส่วนอิเล็กทรอนิกส์ได้รับความเสียหาย เพื่อป้องกัน ิ ความเสียหายต่อคอมพิวเตอร์ ความเสียหายต่อไดรฟ์ หรือข้อมลสญหาย ให้ปฏิบัติตามข้อควรระวังต่อไปนี้:

- หากคำแนะนำในการเอาออกหรือติดตั้งแจ้งให้คณถอดปล็กคอมพิวเตอร์ คณก็ควรถอดปล็กหลังจากที่ถ่ายประจไฟฟ้า ้ลงดินเรียบร้อยแล้ว และก่อนที่จะถอดฝาปิดเครื่อง
- เก็บชิ้นส่วนไว้ในหีบห่อบรรจที่ปลอดภัยจากไฟฟ้าสถิตจนกว่าคณจะพร้อมสำหรับการติดตั้ง
- ิ หลีกเลี่ยงการสัมผัสพิน บัดกรี และวงจร จับชิ้นส่วนอิเล็กทรอนิกส์ให้น้อยที่สุดเท่าที่จะเป็นไปได้
- ใชเครื่องมอทื ี่ไมใชแมเหล็ก
- ึก่อนที่จะเคลื่อนย้ายชิ้นส่วน ให้คายประจไฟฟ้าสถิตด้วยการแตะที่พื้นผิวโลหะที่ไม่ได้ทาสีของชิ้นส่วนนั้น
- ิ หากคณถอดชิ้นส่วนออก ให้วางไว้ในหีบห่อที่ปลอดภัยจากไฟฟ้าสถิต

หากคณต้องการข้อมูลเพิ่มเติมเกี่ยวกับไฟฟ้าสถิตหรือความช่วยเหลือเกี่ยวกับการถอดหรือติดตั้งชิ้นส่วน ให้ติดต่อฝ่าย สนับสนุนของ HP

## ดัชนี

#### **B**

BIOS การดาวนโหลดอัพเดต [91](#page-100-0) การระบเวอร์ชัน [91](#page-100-0) การอัพเดต [91](#page-100-0)

#### **C**

Computer Setup การนําทางและการเลือก [89](#page-98-0) การเรียกคืนการตั้งคาจากผูผลิต [90](#page-99-0) รหัสผาน DriveLock [73](#page-82-0) รหัสผ่านผัดแลระบบ BIOS [71](#page-80-0)

#### **G**

GPS [25](#page-34-0)

#### **H**

HDMI, การกําหนดคาเสียง [38](#page-47-0) HP 3D DriveGuard [62](#page-71-0) HP ProtectTools Security Manager [78](#page-87-0)

#### **I**

Intel Wireless Display [39](#page-48-0)

#### **N**

num lock, คียแพดภายนอก [34](#page-43-0)

#### **S**

setup utility การนําทางและการเลือก [89](#page-98-0) การเรียกคืนการตั้งคาจากผูผลิต [90](#page-99-0) SoftPaqs, ดาวนโหลด [84](#page-93-0) System Diagnostics ขั้นสง [92](#page-101-0)

#### ก

กระแสไฟ AC ภายนอก, การใช [47](#page-56-0) กราฟกคู [50](#page-59-0) กราฟกที่สลับได [49](#page-58-0)

การกําหนดคา เสียงสําหรับ HDMI [38](#page-47-0) การกูคืนดวย f11 [87](#page-96-0) การกูคืนฮารดไดรฟ [87](#page-96-0) การคายประจุไฟฟาสถิต [107](#page-116-0) การคนคื าฮารดไดรฟ [87](#page-96-0) การจดจําใบหนา [36,](#page-45-0) [69](#page-78-0) การจัดเก็บแบตเตอรี่ [46](#page-55-0) การดแลคอมพิวเตอร์ของคณ [82](#page-91-0) ึการตรวจสอบฟังก์ชันเสียง [36](#page-45-0) การตรวจสอบแบตเตอรี่ [44](#page-53-0) การตั้งค่า $WLAN$  [24](#page-33-0) การตั้งคาการปองกันดวยรหสผั านเมื่อกลับ มาทํางานอีกครั้ง [42](#page-51-0) การตั้งคาการเชื่อมตออินเทอรเน็ต [24](#page-33-0) ึการตั้งค่าตัวเลือกการใช้พลังงาน [41](#page-50-0) การทดสอบอะแดปเตอร์ AC [48](#page-57-0) การทําความสะอาดคอมพิวเตอรของคุณ [82](#page-91-0) การบํารุงรักษา การลางขอมูลดสกิ [62](#page-71-0) ตัวจัดเรียงข้อมลบนดิสก์ [62](#page-71-0) การปดคอมพวเตอร ิ [40](#page-49-0) การรักษา, พลังงาน [46](#page-55-0) การสนับสนนการใช้งาน USB ในระบบ เกา [89](#page-98-0) ิการสนับสนนการใช้งานในระบบเก่า. USB [89](#page-98-0) การสํารองขอมูลและคืนคา [86](#page-95-0) การเชื่อมต่อ WLAN [25](#page-34-0) การเชื่อมต่อ WLAN ขององค์กร [25](#page-34-0) การเชื่อมต่อ WLAN สาธารณะ [25](#page-34-0) ึ การเดินทางโดยนำคอมพิวเตอร์ไปด้วย [46](#page-55-0), [95,](#page-104-0) [99](#page-108-0) ีการเลื่อนรูปแบบการสัมผัสบนทัชแพด [30](#page-39-0) การแกไขปญหา

การตรวจหาไดรฟแบบออปติคอล [105](#page-114-0)

การเขียนดิสก [106](#page-115-0) การเลนแผนดิสก [105](#page-114-0) ถาดใสแผนดิสกแบบออปตคอล ิ [103](#page-112-0) การแกไขปญหา, จอแสดงผลภายนอก [105](#page-114-0) การใช กระแสไฟ AC ภายนอก [47](#page-56-0) มิเตอรพลังงาน [42](#page-51-0) ี่ สถานะประหยัดพลังงาน [41](#page-50-0) การใชไดรฟแบบออปติคอลรวมกัน [68](#page-77-0) การดดิจิทัล การเอาออก [51](#page-60-0) การใส [51](#page-60-0) รูปแบบที่สนับสนนุ [51](#page-60-0) กําลังไฟฟาเขา [97](#page-106-0)

#### ข

ข้าต่อ สายไฟ [13](#page-22-0) ข้วต่อสายไฟ, ร้จัก [13](#page-22-0) ข้อมลระบบ [31](#page-40-0) ข้อมลระเบียบข้อบังคับ ปายระบุการรับรองอุปกรณไรสาย [95](#page-104-0) ปายระบุขอกําหนด [95](#page-104-0) ี่ ข้อมลเกี่ยวกับแบตเตอรี่, การค้นหา [43](#page-52-0)

#### ค

ความปลอดภัย, ไรสาย [24](#page-33-0) คอมพิวเตอร, การเดินทาง [46,](#page-55-0) [99](#page-108-0) คียแพด ตัวเลขแบบฝง [10](#page-19-0) ตัวเลขแบบในตวั [11](#page-20-0) คียแพด, ภายนอก num lock [34](#page-43-0) การใช [34](#page-43-0) คียแพด, รจู ัก [32](#page-41-0) รูจัก [33](#page-42-0) คีย์แพดตัวเลขแบบฝัง, รู้จัก [10](#page-19-0), [32](#page-41-0) ี คีย์แพดตัวเลขแบบในตัว, การระบฺ [33](#page-42-0) ี คีย์แพดตัวเลขแบบในตัว, ร้จัก [11](#page-20-0), [33](#page-42-0) เครือขายไรสาย (WLAN) การเชื่อมตอ [25](#page-34-0) การเชื่อมตอ WLAN ขององคกร [25](#page-34-0) การเชื่อมตอ WLAN สาธารณะ [25](#page-34-0) การใช [23](#page-32-0) ความปลอดภัย [24](#page-33-0) ระยะการทํางาน [25](#page-34-0) อุปกรณที่ตองใช [24](#page-33-0) เครื่องอานลายนิ้วมอื [78](#page-87-0)

#### จ

แจ็ค RJ-45 (เครือขาย) [15](#page-24-0), [16](#page-25-0) สัญญาณเสียงออก (หูฟง) [12](#page-21-0) สัญญาณเสียงเขา (ไมโครโฟน) [12](#page-21-0) เครือขาย [16](#page-25-0) แจ็ค RJ-45 (เครือขาย), การระบุ [16](#page-25-0) ี แจ็ค RJ-45 (เครือข่าย), ร้จัก [15](#page-24-0) แจ็คสัญญาณเสียงออก (หูฟง) [12](#page-21-0) แจ็คสัญญาณเสียงเขา (ไมโครโฟน) [12](#page-21-0) แจ็คเครือขาย, การระบุ [16](#page-25-0)

#### ฉ

ฉลาก Bluetooth [95](#page-104-0) SIM [95](#page-104-0) WLAN [95](#page-104-0) ขอกําหนด [95](#page-104-0) หมายเลขผลิตภณฑั [95](#page-104-0) โมดลบรอดแบนด์ไร้สายของ HP [95](#page-104-0) <u>ใบรับรองความเป็นผลิตภัณฑ์ของแท้</u> ของ Microsoft [95](#page-104-0) ใบรับรองอุปกรณไรสาย [95](#page-104-0) ฉลาก Bluetooth [95](#page-104-0) ฉลาก WLAN [95](#page-104-0) ฉลากใบรับรองความเป็นผลิตภัณฑ์ของ แท [95](#page-104-0) ฉลากใบรับรองความเป็นผลิตภัณฑ์ของแท้ ของ Microsoft [95](#page-104-0)

#### ช

ู้ชื่อและหมายเลขผลิตภัณฑ์. คอมพิวเตอร [95](#page-104-0) ชองระบายอากาศ, การระบุ [16](#page-25-0) ชองระบายอากาศ, รูจัก [15,](#page-24-0) [19](#page-28-0) ชองเสียบ สายล็อค [15](#page-24-0), [16](#page-25-0)

ชองเสียบสายล็อก [15](#page-24-0), [16](#page-25-0) ีชองใส่อปกรณ์หน่วยความจำ [19](#page-28-0) ชองใสอุปกรณไรสาย [19](#page-28-0) ชองใสฮารดไดรฟ, รูจัก [19](#page-28-0) ชองใสแบตเตอรี่ [19](#page-28-0), [95](#page-104-0)

#### ซ

ซอฟตแวร การลางขอมูลดสกิ [62](#page-71-0) ตัวจัดเรียงข้อมลบนดิสก์ [62](#page-71-0) ปองกันไวรัส [77](#page-86-0) ้อัพเดตที่สำคัญ [77](#page-86-0) ไฟรวอลล [77](#page-86-0) ีซอฟต์แวร์การล้างข้อมลดิสก์ [62](#page-71-0) ีซอฟต์แวร์ตัวจัดเรียงข้อมลบนดิสก์ [62](#page-71-0) ี่ ซอฟต์แวร์ป้องกันไวรัส [77](#page-86-0) ซอฟตแวรไฟรวอลล [77](#page-86-0) โซนทัชแพด รูจัก [4](#page-13-0)

ด

ไดรฟ การเคลื่อนยาย [55](#page-64-0) การใช [56](#page-65-0) ภายนอก [54](#page-63-0) ออปตคอล ิ [13,](#page-22-0) [14,](#page-23-0) [54](#page-63-0) ฮารด [54](#page-63-0) ไดรฟภายนอก [54](#page-63-0) ไดรฟแบบออปตคอล ิ [54](#page-63-0) ี ไดรฟ์แบบออปติคอล, ร้จัก [13,](#page-22-0) 14 ี่ ไดรฟ์แบบออปติคอลที่มีถาดบรรจ [64](#page-73-0)

#### ต

ตัวอานการดสื่อบันทึก [12](#page-21-0) ี่ตัวอ่านลายนิ้วมือ, รู้จัก  $8, 9$  $8, 9$  $8, 9$ ี่ตำแหน่งของส่วนที่อย่ด้านล่าง, ร้จัก [20](#page-29-0)

#### ท

ทัชแพด การใช [27](#page-36-0) ปุม [4](#page-13-0)

#### บ

แบตเตอรี่ การคายประจุ [44](#page-53-0) การทิ้ง [47](#page-56-0) ึการรักษาพลังงาน [46](#page-55-0) การเก็บ [46](#page-55-0) การเปลี่ยน [47](#page-56-0) การแสดงประจุไฟฟาทเหล ี่ ืออยู [44](#page-53-0) ระดับแบตเตอรี่เหลือน้อย [44](#page-53-0)

#### ป

ปญหา, การแกไข [101](#page-110-0) ปดเครื่อง [40](#page-49-0) ปมุ ทัชแพดขวา [4](#page-13-0) ทัศบาพดต้าย  $\boldsymbol{\varLambda}$ ระดับเสียง [36](#page-45-0) สื่อบันทึก [35](#page-44-0) อุปกรณไรสาย [8,](#page-17-0) [9](#page-18-0) เปด/ปด [7](#page-16-0), [8](#page-17-0), [40](#page-49-0) เปด/ปดทัชแพด [4](#page-13-0) ปมต่างๆ เปดไดรฟแบบออปตคอล ิ [13](#page-22-0), [14](#page-23-0) เว็บเบราวเซอร [7,](#page-16-0) [9](#page-18-0) ปุ่มปรับระดับเสียง, รู้จัก [31](#page-40-0) ป่มเปิด/ปิด [40](#page-49-0) ปมเป ุ ด/ปด, การระบุ [7,](#page-16-0) [8](#page-17-0) ป่มเปิด/ปิดทัชแพด [4](#page-13-0) ป่มเปิด/ปิดอปกรณ์ไร้สาย, รู้จัก [8,](#page-17-0) [9](#page-18-0) ปมเป ุ ดไดรฟแบบออปตคอล ิ [13](#page-22-0), [14](#page-23-0) ปุ่มเว็บเบราว์เซอร์, รู้จัก [7,](#page-16-0) [9](#page-18-0) ปมไร้สาย [22](#page-31-0) ปำยระบการรับรองอปกรณ์ไร้สาย [95](#page-104-0) เปด/ปด แบตเตอรี่ [43](#page-52-0) แปน esc [10,](#page-19-0) [11](#page-20-0) fn [10,](#page-19-0) [11](#page-20-0), [32](#page-41-0) num lk [10,](#page-19-0) [11](#page-20-0) ฟงกชนั [10](#page-19-0), [11](#page-20-0) ระดับเสียง [36](#page-45-0) สื่อบันทึก [35](#page-44-0) โปรแกรม Windows [10](#page-19-0), [11](#page-20-0) โลโกWindows [10](#page-19-0), [11](#page-20-0) แปน esc, การระบุ [11](#page-20-0)  $\mu$ ป็น esc, ร้จัก [10](#page-19-0) แปน fn, การระบุ [11](#page-20-0), [32](#page-41-0) แปน fn, รูจัก [10,](#page-19-0) [31](#page-40-0) แปน num lk, การระบุ [11](#page-20-0), [32,](#page-41-0) [33](#page-42-0) แปน num lk, รูจัก [10](#page-19-0) แปนปรับความสวางของหนาจอ [31](#page-40-0) แปนปดเสียง, รจู ัก [31](#page-40-0) แปนฟงกชัน การระบุ [11](#page-20-0) รูจัก [10](#page-19-0) แปนลัด QuickLock [31](#page-40-0) การปรับระดับเสียง [31](#page-40-0) การปดเสียงจากลําโพง [31](#page-40-0) การสลับภาพหนาจอ [31](#page-40-0)

การใช [31](#page-40-0) ข้อมลระบบ [31](#page-40-0) คําอธิบาย [31](#page-40-0) ี่ตัวควบคมซีดีเพลง, ดีวีดีหรือบีดี [31](#page-40-0) ประจุไฟฟาในแบตเตอรี่ [31](#page-40-0) ลดความสวางของหนาจอ [31](#page-40-0) สลีป [31](#page-40-0) เพิ่มความสวางของหนาจอ [31](#page-40-0) แปนลัด, สื่อบนทั ึก [35](#page-44-0) แปนลัดบนแปนพมพิ , รูจัก [31](#page-40-0) แปนลัดสื่อบนทั ึก [35](#page-44-0) แปนโปรแกรม Windows, รูจัก [10](#page-19-0), [11](#page-20-0) แปนโลโกWindows, รูจัก [10](#page-19-0), [11](#page-20-0)

#### ผ

้ แผ่นดิสก์แบบออปติคอล การเอาออก [65](#page-74-0) การใส [64](#page-73-0)

#### ฝ

ฝาปดดานลาง [95](#page-104-0) สกรูล็อก [56](#page-65-0)

#### พ

พลังงาน การรักษา [46](#page-55-0) ตัวเลือก [41](#page-50-0) พลังงานแบตเตอรี่ [43](#page-52-0) พอรต HDMI [16,](#page-25-0) [37](#page-46-0) Intel Wireless Display [39](#page-48-0) VGA [37](#page-46-0) จอภาพภายนอก [16,](#page-25-0) [37](#page-46-0) พอรต HDMI, การระบุ [16](#page-25-0) ี พอร์ต HDMI. การเชื่อมต่อ [37](#page-46-0) พอรต HDMI, รูจัก [15](#page-24-0) พอรต USB, รูจัก [13](#page-22-0), [14,](#page-23-0) [15](#page-24-0), [16](#page-25-0) พอร์ต VGA, การเชื่อมต่อ [37](#page-46-0) พอรตจอภาพภายนอก [15,](#page-24-0) [16,](#page-25-0) [37](#page-46-0) พอรตตางๆ HDMI [15](#page-24-0) USB [13,](#page-22-0) [14](#page-23-0), [15](#page-24-0), [16](#page-25-0) จอภาพภายนอก [15](#page-24-0) ี พาร์ติชันการก้คืน [87](#page-96-0)

#### ฟ

ี่ ฟังก์ชันเสียง, การตรวจสอบ [36](#page-45-0) ไฟ caps lock, การระบุ [5](#page-14-0) ไฟแสดงสถานะ caps lock [5](#page-14-0), [6](#page-15-0)

ทัชแพด [5,](#page-14-0) [6](#page-15-0) พลังงาน [6](#page-15-0) ระบบไรสาย [6](#page-15-0) อะแดปเตอร์ AC [13](#page-22-0), [16](#page-25-0) อุปกรณไรสาย [5](#page-14-0) เปิด/ปิด [5](#page-14-0) เว็บเบราวเซอร [5](#page-14-0), [6](#page-15-0) เว็บแคม [17,](#page-26-0) [18](#page-27-0) ไดรฟ [12](#page-21-0) ไดรฟแบบออปติคอล [13](#page-22-0), [14](#page-23-0) ไฟแสดงสถานะ caps lock, ร้จัก [6](#page-15-0) ไฟแสดงสถานะ, ฮารดไดรฟ [63](#page-72-0) ไฟแสดงสถานะทัชแพด, รูจัก [5](#page-14-0), [6](#page-15-0) ไฟแสดงสถานะระบบไรสาย [6](#page-15-0) ไฟแสดงสถานะอะแดปเตอร์ AC [13,](#page-22-0) [16](#page-25-0) ไฟแสดงสถานะอุปกรณไรสาย [5,](#page-14-0) [22](#page-31-0) ไฟแสดงสถานะฮารดไดรฟ [12,](#page-21-0) [63](#page-72-0) ไฟแสดงสถานะเปด/ปด [5,](#page-14-0) [6](#page-15-0) ไฟแสดงสถานะเว็บเบราว์เซอร์ [5](#page-14-0), [6](#page-15-0) ไฟแสดงสถานะเว็บแคม, รู้จัก [17](#page-26-0), [18](#page-27-0) ไฟแสดงสถานะเว็บแคมในตัว, รูจัก [17](#page-26-0), [18](#page-27-0) ไฟแสดงสถานะไดรฟแบบออปตคอล ิ [13](#page-22-0), [14](#page-23-0)

#### ภ

ภาพจอแสดงผล, การสลับ [31](#page-40-0) ภาพหนาจอ, การสลับ [31](#page-40-0)

#### ม

มิเตอร์พลังงาน [42](#page-51-0) เมาส, ภายนอก ึการตั้งค่าการกำหนดลักษณะ [27](#page-36-0) ไมโครโฟนภายใน, ร้จัก \_ [17](#page-26-0), [18](#page-27-0)

#### ร

รหัสผลิตภัณฑ์ [95](#page-104-0) รหัสผาน DriveLock [73](#page-82-0) ผูดูแลระบบ [70](#page-79-0) ผูดูแลระบบ BIOS [71](#page-80-0) ผู้ใช้ [70](#page-79-0) รหัสผาน DriveLock การตั้งคา [73](#page-82-0) การป้อน [75](#page-84-0) การเปลี่ยน [75](#page-84-0) การเอาออก [75](#page-84-0) รายละเอียด [73](#page-82-0)

รหัสผาน DriveLock อัตโนมัติ การปอน [76](#page-85-0) การเอาออก [76](#page-85-0) รหัสผ่านผู้ดูแลระบบ [70](#page-79-0) รหัสผานผใชู [70](#page-79-0) ระดับเสียง การปรับ [36](#page-45-0) ปมุ [36](#page-45-0) แปน [36](#page-45-0) ้ระดับแบตเตอรี่ขั้นวิกฤต [41](#page-50-0) ้ระดับแบตเตอรี่เหลือน้อย [44](#page-53-0) ระบบปฏบิัตการ ิ ฉลากใบรับรองความเป็นผลิตภัณฑ์ ของแทของ Microsoft [95](#page-104-0) รหัสผลิตภัณฑ [95](#page-104-0) ระบบไมตอบสนอง [40](#page-49-0) รูปแบบการสัมผัสบนทัชแพด การบีบนวิ้ [30](#page-39-0) การย่อ/ขยาย [30](#page-39-0) การเลื่อน [30](#page-39-0) รูปแบบการสัมผัสบนทัชแพดดวยการบีบ นวิ้ [30](#page-39-0) ้รูปแบบการสัมผัสบนทัชแพดเพื่อทำการ ยอ/ขยาย [30](#page-39-0)

#### ล

ลําโพง, รูจัก [7](#page-16-0), [8](#page-17-0)

#### ว

วิดโอี [37](#page-46-0) เว็บแคม [36](#page-45-0) เว็บแคม, รจู ัก [17,](#page-26-0) [18](#page-27-0)

#### ส

สกรูล็อก [56](#page-65-0) ี่ สถานะประหยัดพลังงาน [41](#page-50-0) ี่สภาพแวดล้อมการทำงาน [98](#page-107-0) สลักปลด ฝาปิดด้านล่าง [19](#page-28-0) แบตเตอรี่ [19](#page-28-0) สลักปลดแบตเตอรี่ [19](#page-28-0) สลักเปิดฝาปิดด้านล่าง [19](#page-28-0) สลีป การออก [41](#page-50-0) การเขาสู [41](#page-50-0) สวิตช, เปด/ปด [40](#page-49-0) สวิตชจอแสดงผลภายใน [17](#page-26-0), [18](#page-27-0) สวิตท์เปิด/ปิด [40](#page-49-0) สาย USB, การเชื่อมต่อ [53](#page-62-0)

สายเคเบิ ลUSB [53](#page-62-0) สื่อบันทึกที่อ่านได้ [41](#page-50-0) ี่สื่อบันทึกที่เขียนได้ [41](#page-50-0) สื่อบันทึกระบบปฏิบัติการ Windows 8 [88](#page-97-0) ี่สื่อบันทึกไดรฟ์ [41](#page-50-0) ี่ส่วนควบคุมสื่อบันทึก [35](#page-44-0) ี่ ส่วนควบคุมสื่อบันทึก, แป้น [31](#page-40-0) สวนควบคุมไรสาย ปุม [22](#page-31-0) ระบบปฏิ บั ตการ ิ [22](#page-31-0) สวนประกอบ จอแสดงผล [17](#page-26-0) ดานขวา [13](#page-22-0) ดานซาย [15](#page-24-0) ดานบน [4](#page-13-0) ดานลาง [19](#page-28-0) ดานหนา [12](#page-21-0) เสาอากาศ WLAN, การระบุ [17,](#page-26-0) [18](#page-27-0) เสาอากาศ WWAN, การระบุ [17,](#page-26-0) [18](#page-27-0) เสาอากาศไรสาย , การระบุ [17](#page-26-0), [18](#page-27-0)

#### ฮฮั

ฮับ [52](#page-61-0) ฮั บ USB [52](#page-61-0) ฮารดไดรฟ HP 3D DriveGuard [62](#page-71-0) การติดตั้ ง [60](#page-69-0) การถอด [58](#page-67-0) ภายนอก [54](#page-63-0) ไฮเบอรเนต การออก [41](#page-50-0) การเขาสู [41](#page-50-0)

อุปกรณเสริมภายนอก , การใช [53](#page-62-0)

การเปลี่ยน [80](#page-89-0) การใส [81](#page-90-0)

#### ห

หมายเลขผลิตภัณฑ [95](#page-104-0) หมายเลขผลิตภัณฑ , คอมพวเตอร ิ [95](#page-104-0) หมายเลขเวอรชันของ BIOS [31](#page-40-0) หัวตอสายไฟ, รูจัก [16](#page-25-0) โหมดกราฟ ก, การสลั บ [49](#page-58-0)

#### อ

อะแดปเตอร์ AC, การทดสอบ [48](#page-57-0) อัพเดตที่สําคัญ, ซอฟตแวร [77](#page-86-0) อุณหภมู ิ [46](#page-55-0) ื่อณหภมิของแบตเตอรี่ [46](#page-55-0) อปกรณ์ Bluetooth [22](#page-31-0), [25](#page-34-0) อุปกรณUSB การเชื่อมต อ [53](#page-62-0) การเอาออก [53](#page-62-0) รายละเอียด [52](#page-61-0) อปกรณ์ WLAN [23,](#page-32-0) [95](#page-104-0) อุปกรณความละเอียดสูง, การเชื่อมต อ [37](#page-46-0), [39](#page-48-0) อุปกรณ์ชี้ตำแหน่ง, การตั้งค่าการกำหนด ลักษณะ [27](#page-36-0) อุปกรณภายนอก [53](#page-62-0) อุปกรณรักษาความปลอดภัยใน สนามบ น ิ [55](#page-64-0) อุปกรณหนวยความจํ าการถอด <sup>80</sup>